# **FAGOR AUTOMATION**

## **CNC 8035 T**

## **Руководство оператора**

**Ref. 0307 (рус)**

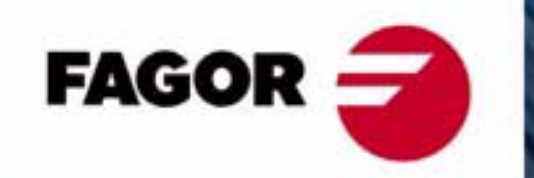

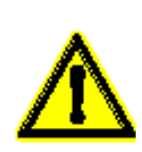

Информация, помещенная в этом руководстве может быть изменена  $\mathbf{B}$ соответствии стехническими модификациями.

FAGOR AUTOMATION, S.Coop.Ltda. оставляет за собой содержание без право изменять руководства предварительного уведомления.

Пожалуйста, обратите внимание, что некоторые возможности, описанные в этом руководстве зависят от опций программного обеспечения, которые вы получили.

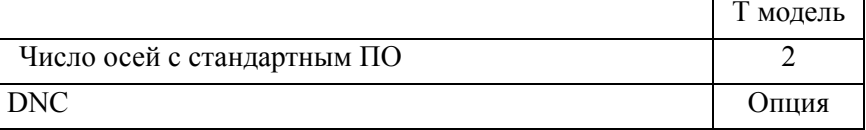

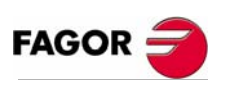

РУКОВОДСТВО ΟΠΕΡΑΤΟΡΑ (Т МОДЕЛЬ)

## ОГЛАВЛЕНИЕ

#### **ВВЕДЕНИЕ**

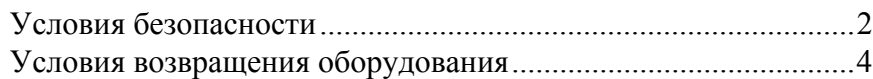

#### **1. КРАТКИЙ ОБЗОР**

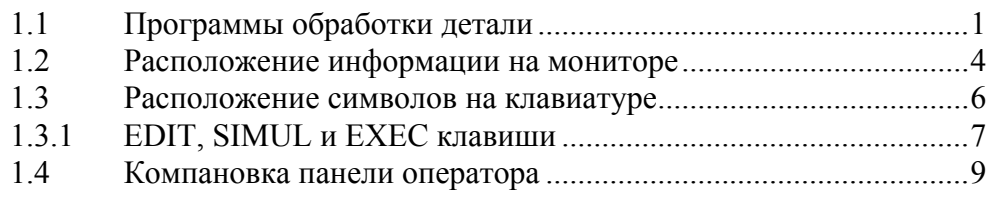

#### **2. РАБОЧИЕ РЕЖИМЫ**

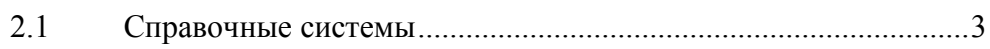

#### **3. ВЫПОЛНЕНИЕ / МОДЕЛИРОВАНИЕ**

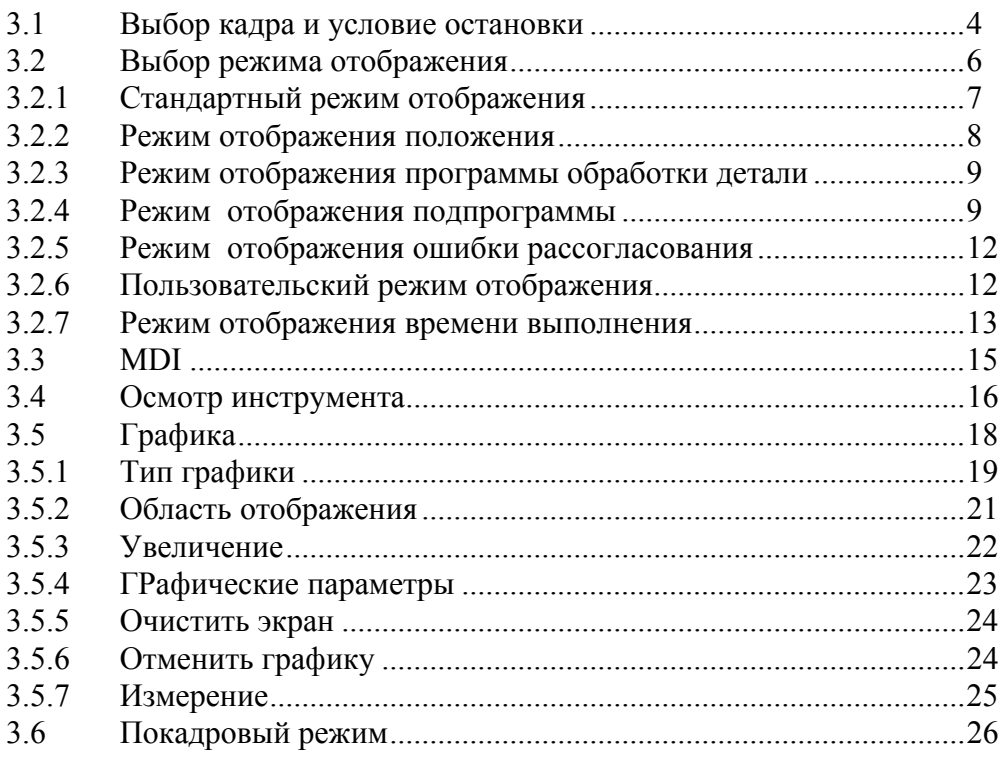

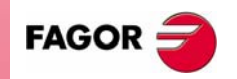

#### 4. РЕДАКТИРОВАНИЕ

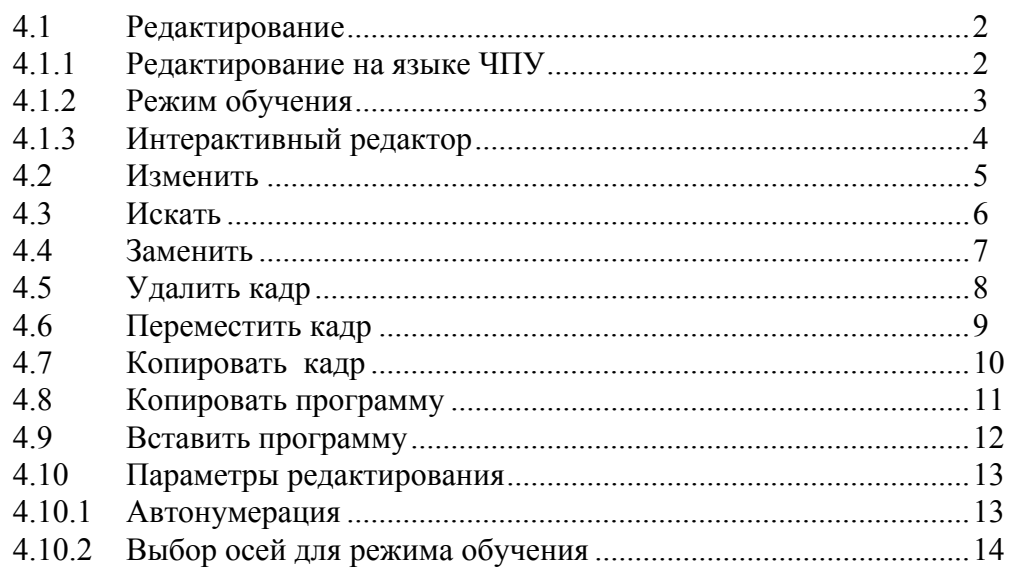

### 5. РУЧНОЙ РЕЖИМ ПЕРЕМЕЩЕНИЯ(ЈОG)

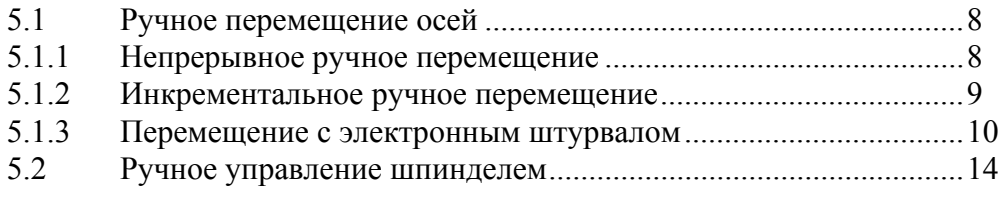

#### 6. ТАБЛИЦЫ

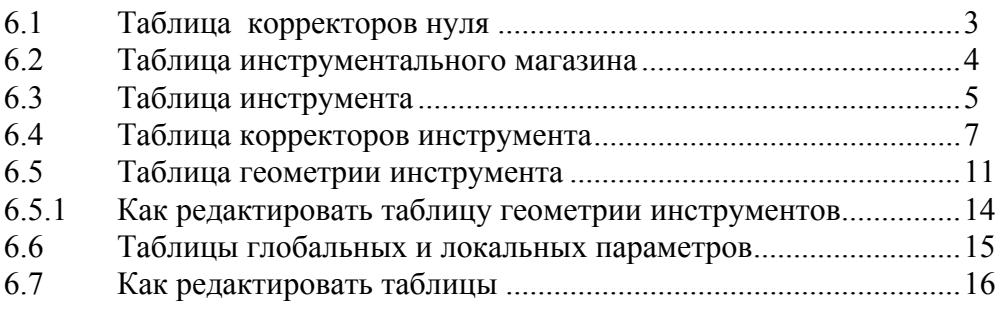

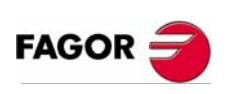

РУКОВОДСТВО<br>ОПЕРАТОРА (Т МОДЕЛЬ)

#### 7. **УТИЛИТЫ**

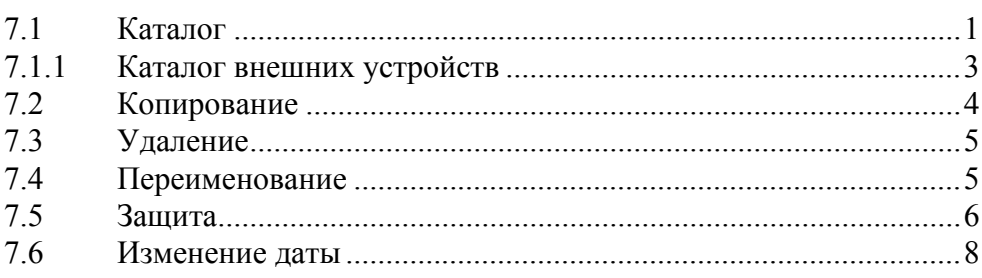

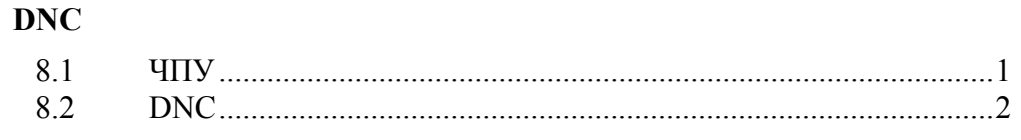

### 9. PLC

8.

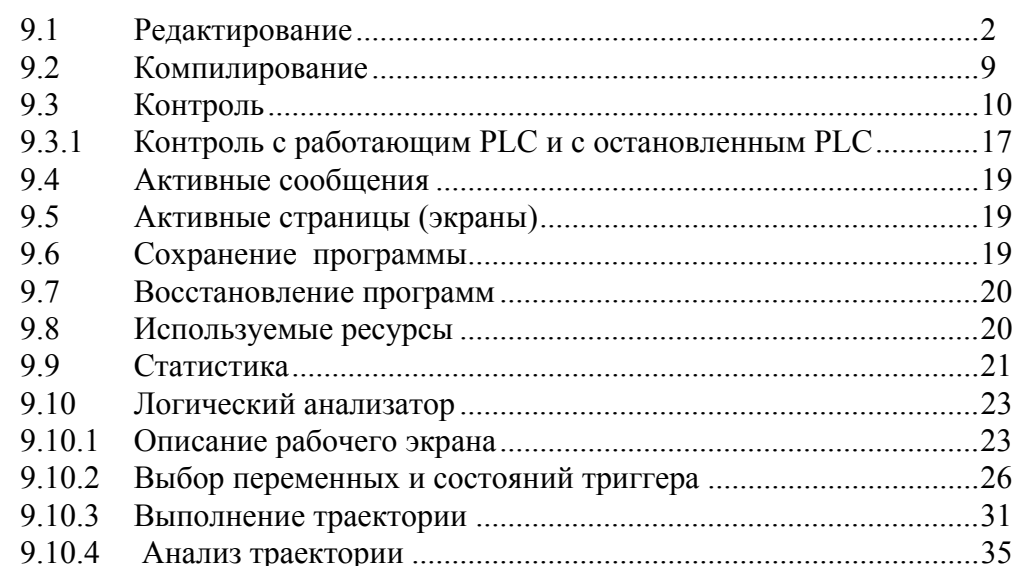

#### 10. ЭКРАННЫЙ РЕДАКТОР

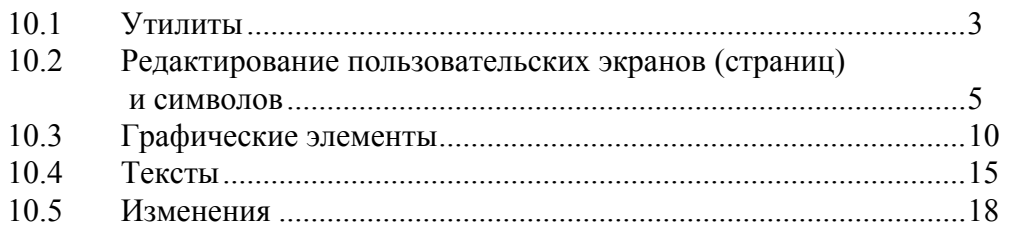

#### 11. СТАНОЧНЫЕ ПАРАМЕТРЫ

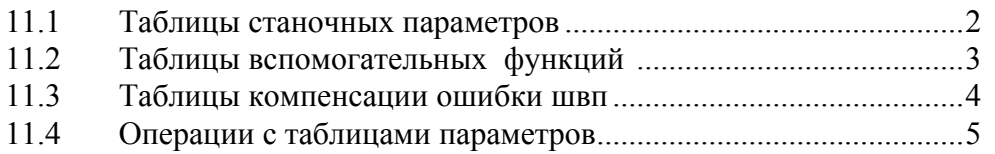

#### 12. ДИАГНОСТИКА

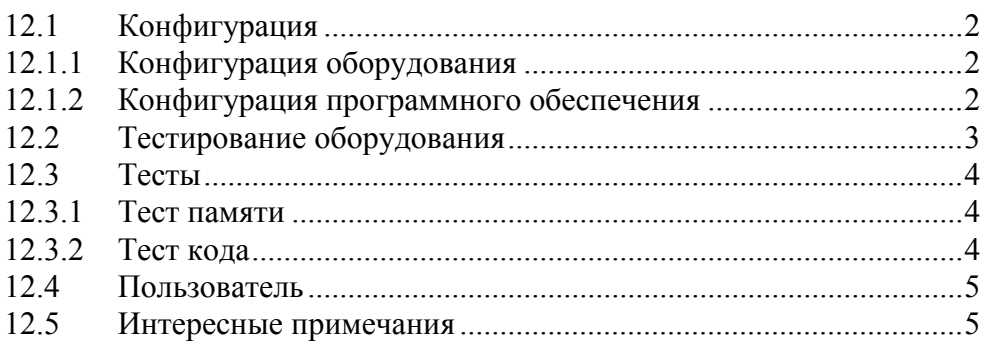

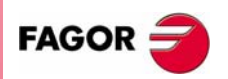

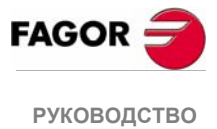

РУКОВОДСТВО<br>ОПЕРАТОРА<br>(Т МОДЕЛЬ)

## **ВВЕДЕНИЕ**

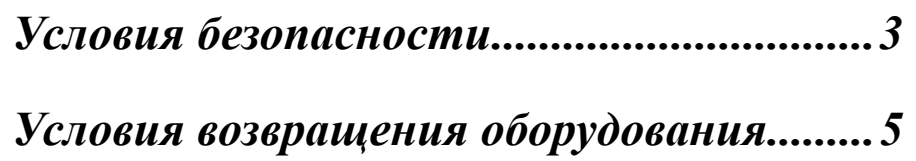

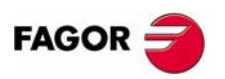

РУКОВОДСТВО **ONEPATOPA** (Т МОДЕЛЬ)

## УСЛОВИЯ БЕЗОПАСНОСТИ

Чтобы предотвратить нанесение ущерба персоналу, этому изделию и изделиям, связанным с ним, соблюдайте следующие меры по обеспечению безопасности.

Этот МОДУЛЬ лолжен ремонтироваться **ТОЛЬКО** персоналом. уполномоченным Fagor Automaition.

Fagor Automaition не будет считаться ответственным за любой физический или материальный ущерб, полученный в результате нарушения данных правил техники безопасности.

### Меры безопасности для персонала

#### Перед включением модуля проверьте, заземлен ли он.

Чтобы избежать электрических разрядов, проверьте, все ли заземляющие соединения выполнены правильно.

#### Не работайте во влажных средах

Чтобы избежать электрических разрядов, относительная влажность всегда должна быть менее 90 % (неконденсированная) и 45. С (113. F).

#### Не работайте во взрывоопасных средах

Чтобы избежать повреждений, не работайте во взрывоопасных средах.

### Меры предосторожности от повреждения изделия

#### Рабочая среда

Этот модуль должен использоваться в местах, соответствующих инструкциям и директивам, принятым в Европейском Экономическом Сообществе

Fagor Automation не будет считаться ответственным за любой ущерб, если модуль установлен в других средах (жилых домах).

#### Модуль должен устанавливаться в соответствующем месте

Рекомендуется, если это возможно, устанавливать устройство числового программного управления в отдалении от хладагентов, химикатов, сквозняков и т.д. которые могут нанести ему вред.

Этот модуль отвечает европейским требованиям по электромагнитной совместимости. Однако рекомендуется помещать его в отдалении от источников электромагнитного излучения, таких как:

- Мощные нагрузки, связанные с той же самой линией питания АС, что и данный модуль.

- Находящиеся поблизости переносные передатчики (радиотелефоны, радиолюбительские передатчики).

- Находящееся поблизости радио/ТС передатчики.
- Находящиеся поблизости дуговые сварочные аппараты.
- Находящиеся поблизости линии высоковольтных электропередач и т.д.

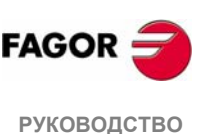

**ОПЕРАТОРА** (Т МОДЕЛЬ)

#### **Условия окружающей среды**

Рабочая температура должна быть в пределах от +5°C до +45°C (41°F и  $113^{\circ}F$ 

Температура хранения должна быть в пределах от -25°C до 70°C (-13°F и 158°F)

#### *Предосторожности во время ремонта*

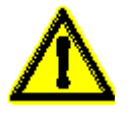

#### **Не трогайте внутреннюю часть модуля**

Только персонал, уполномоченный Fagor Automation, может иметь доступ к внутренней части модуля

**Не трогайте соединители модуля, связанные с цепью питания.**

Перед работой с соединителями (вводы/выводы, обратная связь, и т.д.) убедитесь, что модуль отключен от сети питания.

#### *Знаки безопасности*

#### **Знаки, которые могут появиться в руководстве**

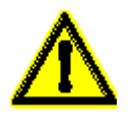

#### Знак: ПРЕДУПРЕЖДЕНИЕ

Он имеет соответствующий текст, указывая те действия или операции, которые могут травмировать людей или нанести ущерб изделию.

#### **Знаки, которые могут быть нанесены на изделии**

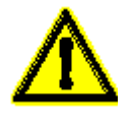

#### Знак: ПРЕДУПРЕЖДЕНИЕ

Он имеет соответствующий текст, указывая те действия или операции, которые могут травмировать людей или нанести ущерб изделию.

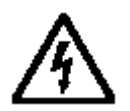

Знак: "Электрический Удар"

Он показывает, что точка может находиться под электрическим напряжением

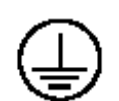

Знак: "Защитное заземление" - для защиты людей и модулей.

точке заземления станка для защиты людей и оборудования.

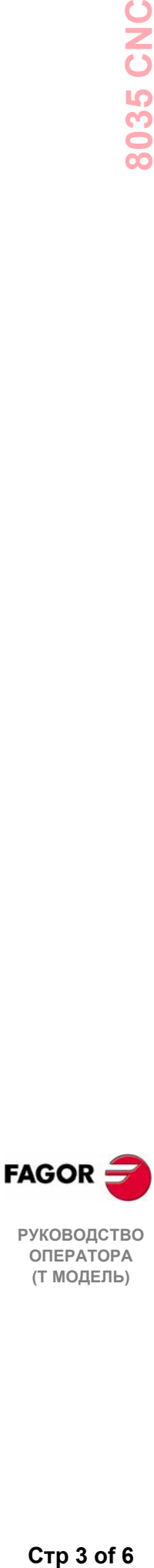

**ОПЕРАТОРА (Т МОДЕЛЬ)**

Он указывает, что точка должна быть подсоединена к главной

## *УСЛОВИЯ ВОЗВРАЩЕНИЯ ОБОРУДОВАНИЯ*

Возвращая монитор или центральный модуль, упакуйте их в первоначальную упаковку с первоначальным упаковочным материалом. Если они не сохранились, упакуйте следующим образом:

- 1. Подготовьте картонную коробку, три внутренних размера которой, по крайней мере, на 15 см (6 дюймов) больше, чем размеры модуля. Используемый картон должен иметь сопротивление 170 кг (375 фунтов).
- 2. Посылая изделие в офис Fagor Automaition для ремонта, прикрепите метку, указывающую владельца модуля, контактное лицо, тип модуля, серийный номер, в чем заключается поломка и краткое описание проблемы.
- 3. Для защиты заверните модуль в рулон полиэтилена или подобного материала. Отсылая монитор, особенно тщательно защитите стекло катодно-лучевой трубки.
- 4. Уплотните модуль в картонной коробке полиуретановой пеной со всех сторон.
- 5. Запечатайте картонную коробку упаковочной лентой или промышленными стиплерами.

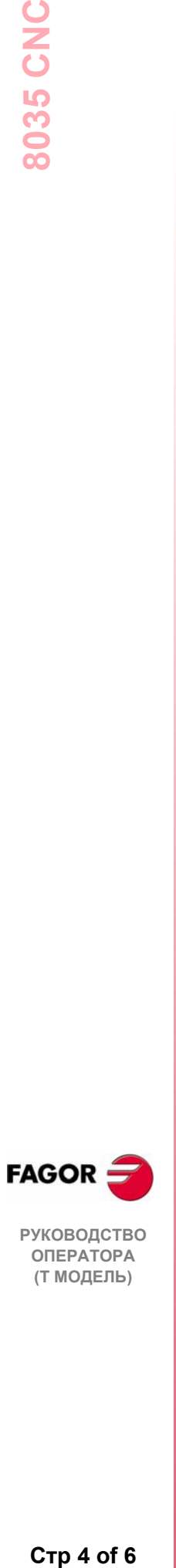

## *1. КРАТКИЙ ОБЗОР*

В этом руководстве даются объяснения, как использовать ЧПУ посредством его монитора-клавиатуры и панели оператора.

Монитор-клавиатура состоит из:

- \* Экрана монитора, который показывает требуемую информацию системы.
- \* Клавиатуры, которая обеспечивает связь с ЧПУ, позволяя получать информацию посредством команд или изменять состояние ЧПУ, генерируя новые инструкции.

## *1.1 ПРОГРАММЫ ОБРАБОТКИ ДЕТАЛИ*

#### **Редактирование**

Для создания программы обработки детали, обратитесь к режиму редактирования. См. главу 5 этого руководства.

Новая отредактированная программа сохраняется в RAM памяти ЧПУ.

Копии программ обработки детали могут быть сохранены в ПК, связанным через последовательный порт. См. главу 7 этого руководства.

При использовании ПК через последовательный порт, действуйте следующим образом:

- Выполните программу приложений "Fagor50.exe" на ПК.
- Активизируйте DNC связь на ЧПУ. См. главу 8 этого руководства.
- Выберите рабочую директорию, как показано в главе 7 этого руководства. Опция: Утилиты\ Каталог\Последовательный порт\Сменный каталог.

В режиме редактирования программы обработки детали, постоянно находящиеся в оперативной памяти ЧПУ, могут быть изменены. Чтобы изменить программу, сохраненную в ПК, она должна быть предварительно скопирована в оперативную память.

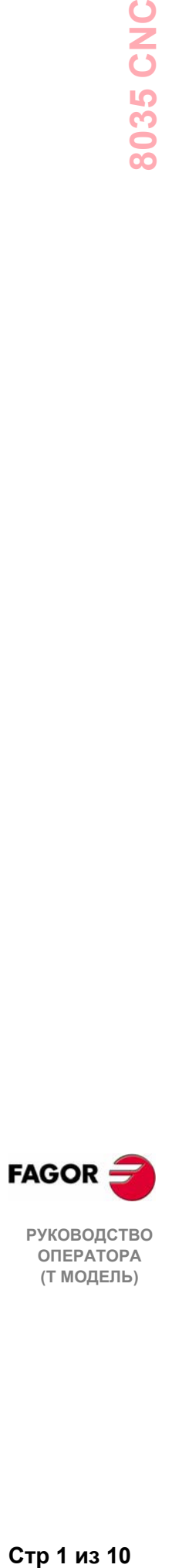

#### **Выполнение**

Программы обработки детали, сохраненные в любом месте, могут выполняться или моделироваться. См. главу 3 этого руководства.

Для того чтобы ЧПУ могло выполнить программу, пользователь, настраивающий программу, должен быть в оперативной памяти.

Команды GOTO и RPT не могут использоваться в программах, выполняемых с ПК, соединенного через последовательный канал. См. главу 14 руководства по программированию.

Подпрограммы могут быть выполнены, если они находятся в оперативной памяти ЧПУ. Поэтому, чтобы выполнить подпрограмму, которая храниться в ПК, ее необходимо сначала скопировать в оперативную память ЧПУ.

Из выполняемой программы может быть выполнена другая программа, которая находится в оперативной памяти или в ПК, используя команду EXEC. См. главу 14 руководства по программированию.

#### **Утилиты**

Этот операционный режим, глава 7 данного руководства, позволяет показывать директорию программы обработки детали всех устройств, делать копии, удалять, переименовывать, и даже устанавливать защиты для любой из них.

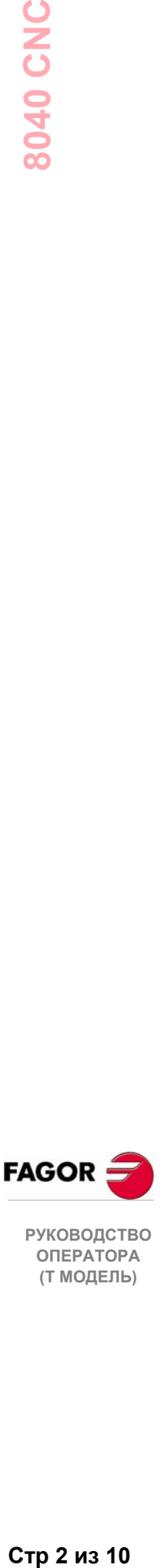

**ОПЕРАТОРА (Т МОДЕЛЬ)**

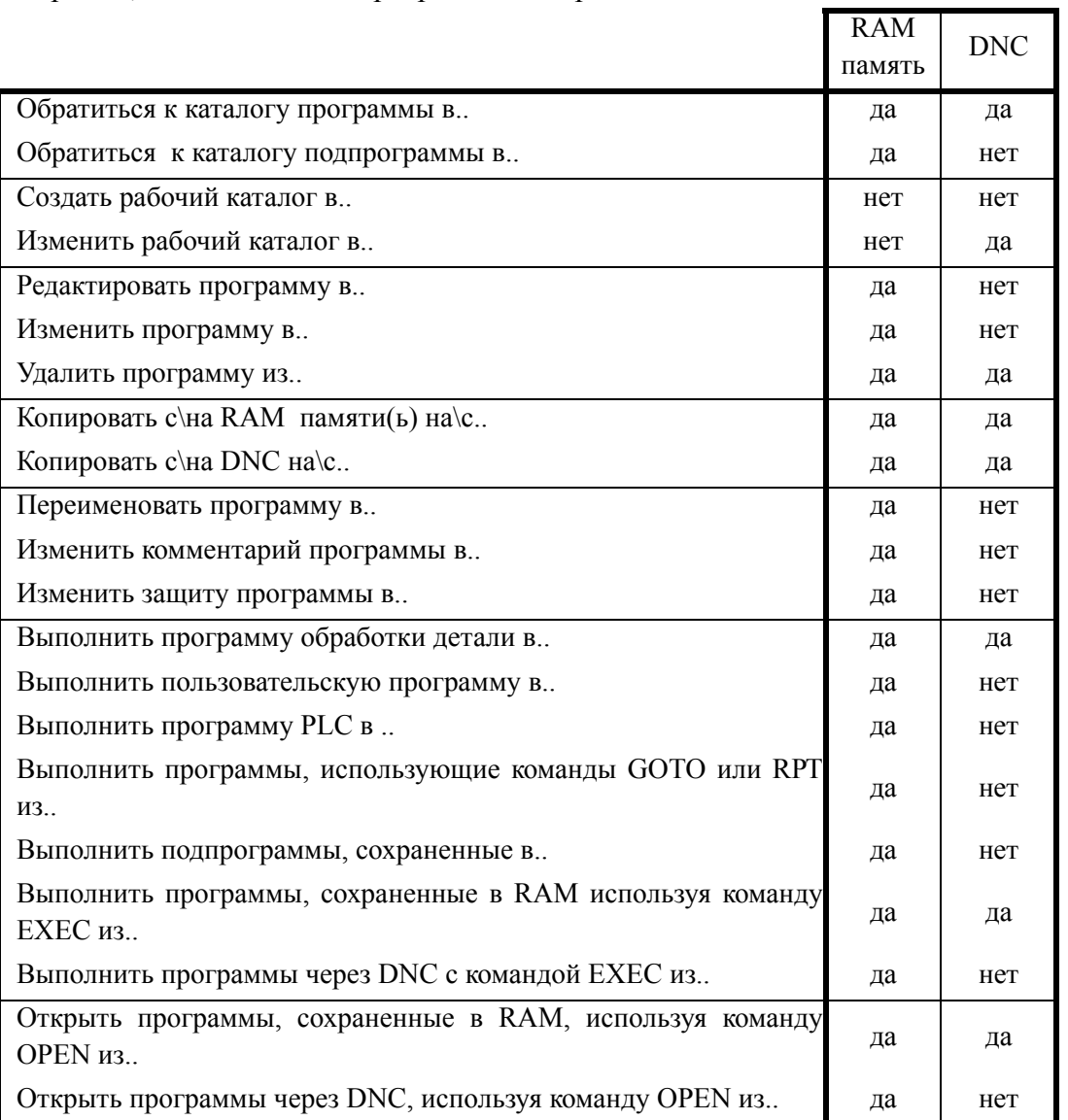

Операции, выполняемые с программами обработки детали:

7

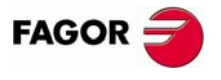

## 1.2 РАСПОЛОЖЕНИЕ ИНФОРМАЦИИ НА МОНИТОРЕ

**3040 CNC** 

Монитор разделен на следующие области или окна отображения:

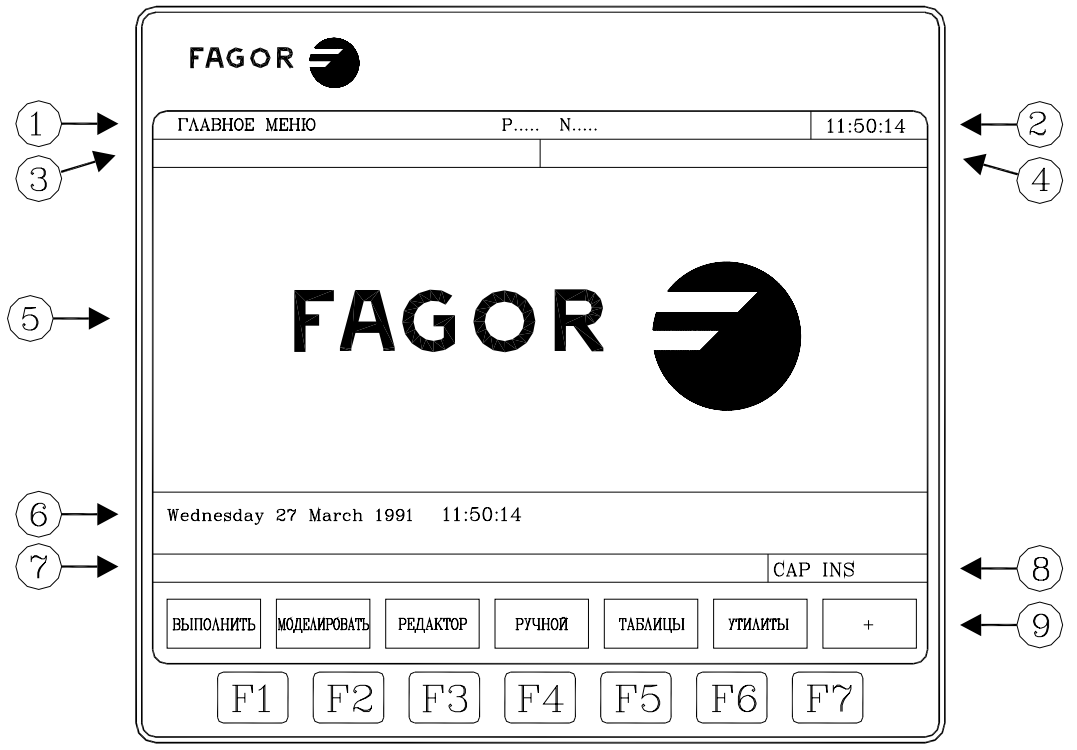

1. Это окно указывает выбранный операционный режим, а так же номер программы и номер активных кадров.

Также отображается состояние программы (выполняется она или прервана) и активна ли DNC.

- Это окно указывает время в формате: "часы: минуты: секунды "  $2<sub>1</sub>$
- Это окно отображает сообщения, посланные оператору из программы  $3<sub>1</sub>$ обработки детали или через DNC.

Последнее полученное сообщение будет показано независимо от того, откуда оно пришло.

4. Это окно отображает сообщения из РLC.

Если РLC активизирует два или больше сообщения, ЧПУ всегда отображает сообщение с самым высоким приоритетом, которым обладает сообщение с наименьшим номером. Таким образом, MSG1 будет иметь самый высокий приоритет, а MSG128 - самый низкий.

В этом случае ЧПУ отобразит символ + (знак "плюс"), указывая, что есть еще сообщения, активизированные РLC, с возможностью их отображения при обращении к опции АКТИВНЫЕ СООБЩЕНИЯ в режиме PLC.

В этом окне ЧПУ также отображает символ \* (звездочка), чтобы указать, что, по крайней мере, один из 256 определяемых пользователем экранов активен.

Экраны, которые являются активными, будут отображаться один за другим, если в режиме PLC обращаются к опции АКТИВНЫЕ СТРАНИЦЫ.

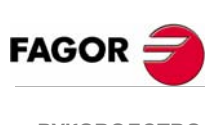

5. Главное окно.

ЧПУ показывает в этом окне всю необходимую информацию в зависимости от операционного режима.

Если произошла ошибка ЧПУ или РLC, система отобразит это в дополнительном горизонтальном окне.

ЧПУ всегда отображает самую важную ошибку и кроме того:

- \* Клавиша "стрелка вниз" указывает, что также произошла другая, менее важная ошибка, и что следует нажать эту клавишу, чтобы рассмотреть ее сообщение.
- \* Клавиша "стрелка вверх" указывает, что также произошла другая, более важная ошибка, и следует нажать эту клавишу, чтобы рассмотреть ее сообщение.
- 6. Окно редактирования.

В некоторых операционных режимах последние четыре строки основного окна используются как область редактирования.

- 7. Окно связи с ЧПУ (ошибки, обнаруженные при редактировании, несуществующая программа, и т.д.)
- 8. Это окно отображает слелующую информацию:

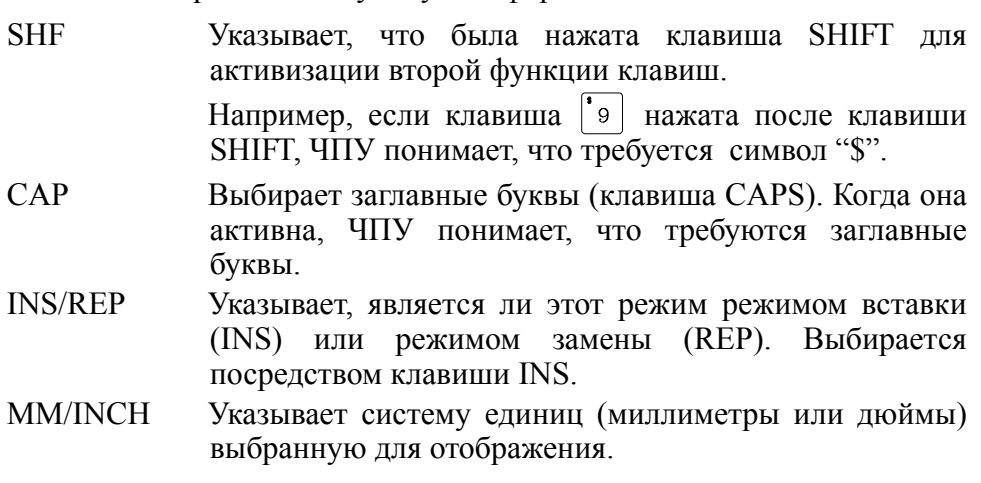

9. Показывает различные варианты, которые могут быть выбраны функциональными клавишами F1 - F7.

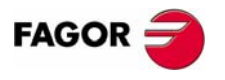

**РУКОВОДСТВО** ΟΠΕΡΑΤΟΡΑ (Т МОДЕЛЬ)

## 1.3 РАСПОЛОЖЕНИЕ СИМВОЛОВ НА КЛАВИАТУРЕ

В зависимости от назначения клавиш, клавиатура ЧПУ может быть разделена следующим образом:

Алфавитно-цифровая клавиатура для ввода данных в память, выбора осей, компенсации инструмента, и т.д.

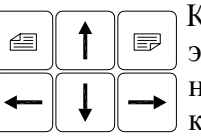

Клавиши для просмотра информации, отображенной на экране, вперед-назад, пролистывания страниц впередназад или просмотра строки перемещением по ней курсора.

**INS** 

- Чтобы выбрать между режимом "вставки" и режимом "замены"
- CL или CLEAR Для удаления символа, на котором находится курсор или последнего введенного символа, если курсор - в конце строки.
- F1 ло F7 Функциональные клавиши для выбора различных операционных опций, показанных на экране.
- **HELP** Для обращения к справочной системе из любого операционного режима.
- MAIN MENU Чтобы перейти непосредственно в главное меню ЧПУ.
- **ESC** Чтобы вернуться к предыдущей опции операции, показанной на экране.
- RECALL лиалоговых  $\overline{B}$ режимах присваивает значение координаты выбранному полю.
- **ENTER** Для подтверждения правильности команд ЧПУ и РLC, сгенерированных в окне редактирования.
- **RESET** Лля инициализации хронологии программы, выполняемой присвоением ей значения, установленного станочным параметром. Чтобы ЧПУ восприняло эту клавишу, программа должна быть остановлена.

Специальные клавиши для выбора постоянных циклов в режимах МС и ТС.

Есть также следующие специальные клавиатурные последовательности:

- **SHIFT RESET Результат** нажатия этой клавишной последовательности тот же, что и после выключения, а затем включения ЧПУ. Эта опния лолжна после изменения использоваться станочных параметров ЧПУ, чтобы они могли быть эффективны.
- **SHIFT CL** Нажатием этой последовательности клавиш экран CRT очищается. Чтобы вернуть нормальный дисплей, нажмите любую клавишу.

Если, в то время как экран выключен, приходит сообщение об ошибках PLC или ЧПУ экран восстановит нормальный дисплей.

SHIFT  $\vert \equiv \vert$ Для отображения на правой стороне экрана позиции осей и состояния программы в прогрессе.

> Она может использоваться в любом операционном режиме.

> Чтобы вернуть предыдущий дисплей, нажмите ту же самую клавишную последовательность.

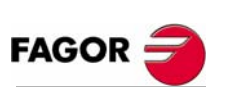

## 1.3.1 EDIT, SIMUL И EXEC КЛАВИШИ

Новый вариант клавиатуры для М и Т моделей имеет 3 новых клавиши:

"EDIT" Чтобы непосредственно обратиться к режиму редактирования.

"SIMUL"Чтобы непосредственно обратиться к режиму моделирования.

"ЕХЕС" Чтобы непосредственно обратиться к режиму выполнения.

Прямой доступ к режиму редактирования посредством клавиши "EDIT"

Нажатием этой клавиши в режимах редактирования и моделирования быть отредактирована последняя может моделируемая или выполняемая программа.

При нажатии этой клавиши в любом другом режиме работы, происходит переход к редактированию программы, редактированной последней.

Если программа выполняется или моделируется, будет редактироваться программа, редактированная последней.

Если нет предыдущей программы, произойдет запрос названия новой программы.

Чтобы ограничить функцию редактирования последней программой, редактируемой, моделируемой или выполняемой, установите для переменной NEXEDI одно из следующих значений:

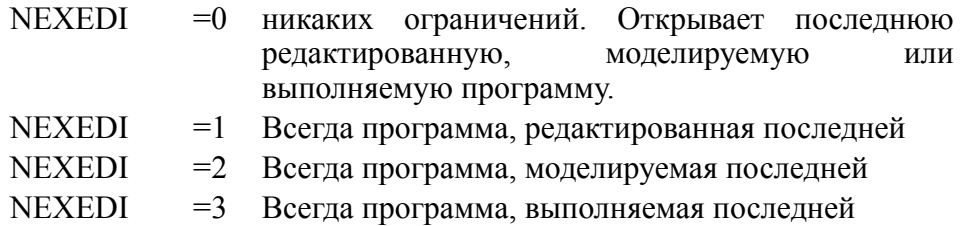

Если соответствующая программа выполняется или моделируется, отобразится предупреждение.

Если нет предыдущей программы, произойдет запрос названия новой программы.

Прямой доступ к режиму моделирования посредством клавиши "SIMIII."

При нажатии этой клавиши начинает моделироваться программа. обрабатываемая последней (редактируемая, моделируемая или выполняемая).

Если нет предыдущей программы, произойдет запрос названия новой программы.

Если активен режим моделирования или выполнения, будет отображаться только активный режим, программа не выбирается.

Чтобы ограничить функцию моделирования последней редактируемой, моделируемой или выполняемой программой. установите ЛЛЯ переменной NEXSIM одно из следующих значений:

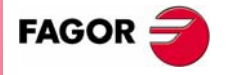

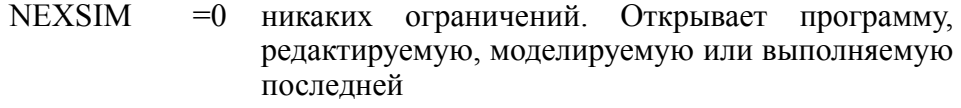

- **NEXSIM**  $=1$ всегда программа, редактируемая последней
- **NEXSIM**  $=2$ всегда программа, моделируемая последней
- **NEXSIM**  $=$ 3 всегда программа, выполняемая последней

Если соответствующая программа выполняется или моделируется, отобразится предупреждение.

Если нет предыдущей программы, произойдет запрос названия новой программы.

#### Прямой доступ к режиму выполнения посредством клавиши "ЕХЕС"

При нажатии этой клавиши начинается выполнение последней обрабатываемой программы (редактируемой, моделируемой или выполняемой).

Если нет предыдущей программы, произойдет запрос названия новой программы.

Если активен режим моделирования или выполнения, будет отображаться только активный режим, программа не выбирается.

Чтобы ограничить функцию моделирования последней редактируемой, моделируемой или выполняемой программой, установите ЛЛЯ переменной NEXEXE одно из следующих значений:

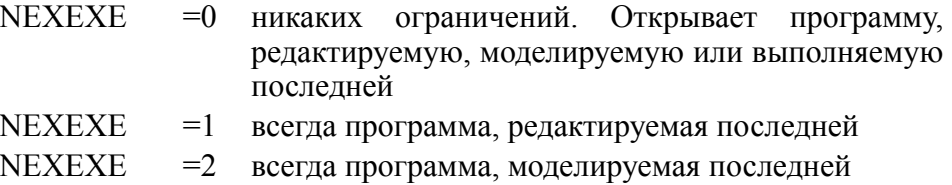

**NEXEXE**  $=$ 3 всегда программа, выполняемая последней

Если соответствующая программа выполняется или моделируется, отобразится предупреждение.

Если нет предыдущей программы, произойдет запрос названия новой программы.

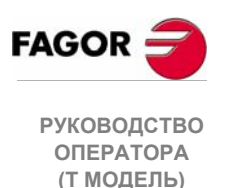

## *1.4 КОМПАНОВКА ПАНЕЛИ ОПЕРАТОРА*

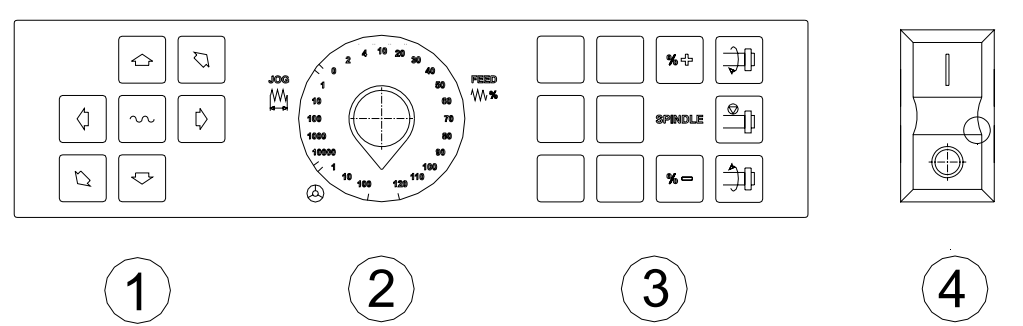

- 1. Клавиатура для ручного перемещения осей.
- 2. Селекторный переключатель со следующими функциями:

Выбор масштабирующего коэффициента числа импульсов от электронного маховичка (1, 10 или 100).

Выбор инкрементальной величины перемещения осей, выполняемого в режиме "РУЧНОЙ".

Изменение запрограммированной скорости подачи оси от 0 % до

120 %.

- 3. Клавиатура, которая позволяет управлять шпинделем, с возможностью запускать его в нужном направлении, останавливать или изменять запрограммированную скорость вращения в пределах значений процента, установленного станочным параметром шпинделя "MINS-OVR" и "MAXOVR", с инкрементальным шагом, установленным станочным параметром шпинделя "SOVRSTEP" .
- 4. Клавиатура для ЗАПУСКА и ОСТАНОВКИ выполняемого кадра или программы.

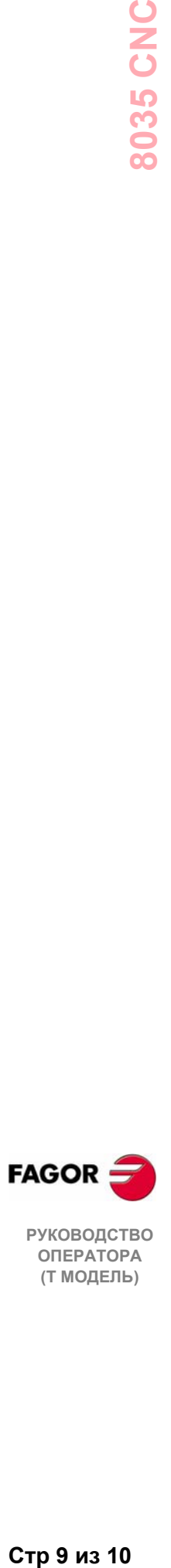

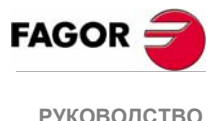

РУКОВОДСТВО<br>ОПЕРАТОРА<br>(Т МОДЕЛЬ)

Стр 10 из 10

## *2. РАБОЧИЕ РЕЖИМЫ*

После включения ЧПУ или после нажатия последовательности клавиш SHIFT-RESET на основном окне монитора или экрана появится эмблема FAGOR, предварительно подготовленная как страница 0 посредством ГРАФИЧЕСКОГО РЕДАКТОРА.

Если ЧПУ показывает сообщение **"Initialize? (ENTER / ESC)"**, следует иметь в виду, что после нажатия клавиши ENTER, вся информация, сохраненная в памяти и параметрах станка, устанавливается значениями по умолчанию, указанными в инсталляционном руководстве.

В нижней части экрана будет показано основное меню ЧПУ с возможностью выбрать различные операционные режимы посредством функциональных клавиш F1 - F7.

Всякий раз, когда меню ЧПУ имеет больше вариантов, чем количество функциональных клавиш (7), в функциональной клавише F7 появляется символ "+". Если нажать эту клавишу, ЧПУ покажет остальную часть доступных вариантов.

Варианты, которые основное меню ЧПУ покажет после его включения, после нажатия клавишной последовательности SHIFT-RESET или после нажатия функциональной клавиши "MAIN MENU":

- **ВЫПОЛНИТЬ** Позволяет выполнение программ обработки детали в автоматическом или покадровом режиме.
- **МОДЕЛИРОВАТЬ** Позволяет моделирование программ обработки деталей в нескольких режимах.
- **РЕДАКТОР** Позволяет редактировать новые и уже существующие программы обработки детали.
- **РУЧНОЙ** Обеспечивает ручное управление станком посредством клавиш панели управления.
- **ТАБЛИЦЫ** Позволяет выбирать и обрабатывать таблицы ЧПУ, имеющие отношение к программам обработки детали (корректоры нулей, корректоры инструментов, инструменты, магазин инструментов и глобальные или локальные параметры).
- **УТИЛИТЫ** Позволяет осуществлять манипуляции с программами (копировать, удалять, переименовывать, т.д.)
- **CОСТОЯНИЕ** Показывает состояние линий связи ЧПУ и DNC**.** Также позволяет устанавливать и прекращать связь с ПК через DNC.
- **DNC** Позволяет осуществлять коммуникацию с компъютером, активируя или дезактивируя DNC
- **PLC** Позволяет работу с PLC (редактирование программы, монитора, изменение состояния переменных, обращение к активным сообщениям, ошибкам, страницам, и т. д.)

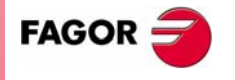

**ГРАФИЧЕСКИЙ РЕДАКТОР** Позволяет посредством простого графического редактора создание определяемых пользователем экранов (страниц), которые могут позже быть активизированы из PLC, используемых в разрабатываемых программах или представленных при включении модуля (страница 0).

**СТАНОЧНЫЕ ПАРАМЕТРЫ** Позволяет устанавливать параметры станка таким образом, чтобы состыковать ЧПУ со станком.

**ДИАГНОСТИКА** Проводит тестирование ЧПУ.

Во то время, когда ЧПУ осуществляет выполнение или моделирование программы обработки детали, позволяется обращение к любому другому типу операционного режима, не останавливая выполнение программы.

Таким образом можно редактировать программу, в то время как другая выполняется или моделируется.

Нельзя редактировать программу, которая выполняется или моделируется, а также выполнять или моделировать две программы обработки детали в одно и то же время.

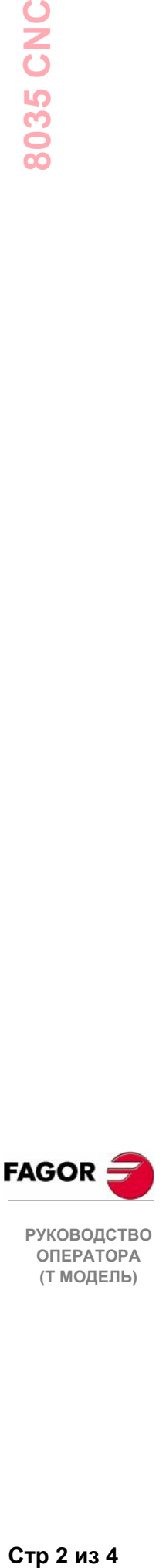

**ОПЕРАТОРА (Т МОДЕЛЬ)**

## *2.1 СПРАВОЧНЫЕ СИСТЕМЫ*

ЧПУ позволяет доступ к справочной системе (главное меню, операционный режим, редактирование команд, и т.д.) в любое время.

Для этого нужно нажать клавишу HELP, и соответствующая справочная страница будет показана в основном окне экрана.

Если справка состоит больше чем из одной страницы информации, символ

 $\vert \equiv \vert$  указывает, что эта клавиша может быть нажата для обращения к следующей странице, а  $\left[\right]$  что можно нажать эту клавишу и обратиться к предыдущей странице.

Доступна следующая справочная информация:

#### **\* СПРАВКА ПО РАБОЧИМ РЕЖИМАМ**

К ней обращаются из меню рабочего режима или когда один из них был выбран, но не была выбрана ни одна из показанных опций. Во всех этих случаях функциональные клавиши имеют синий цвет фона.

Предлагается информация относительно рабочего режима или соответствующей опции.

Когда эта информация появляется на экране, нельзя продолжать использовать ЧПУ посредством функциональных клавиш, необходимо нажать клавишу HELP снова, чтобы вернуть информацию, которая была на основном экране перед запросом справки и продолжить работу ЧПУ.

Можно также выйти из справочной системы нажатием клавиши ESC или клавиши MAIN MENU.

#### **\* СПРАВКА ПО РЕДАКТИРОВАНИЮ**

К ней обращаются, как только один из вариантов редактирования был выбран (программ обработки детали, программы PLC, таблиц, параметров станка и т.д.) Во всех этих случаях функциональные клавиши имеют белый фон.

Предлагается информация относительно соответствующей опции.

Во время запроса информации можно продолжать работать с ЧПУ.

Если клавиша HELP нажата снова, ЧПУ проанализирует, соответствует ли настоящее состояние редактирования этой справочной странице или нет.

Если ему соответствует другая страница, она отображается вместо предыдущей, а если та же самая, возвращается информация, которая была в основном окне перед запросом справки.

Можно также выйти из справочного меню нажатием клавиши ESC, чтобы вернуться к предыдущей рабочей опции, или клавиши MAIN MENU, чтобы вернуться к главному меню.

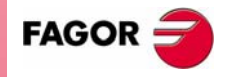

#### **\* СПРАВКА ПО РЕДАКТИРОВАНИЮ ПОСТОЯННЫХ ЦИКЛОВ**

К этой справке можно обратиться при редактировании постоянного цикла.

Предлагается информация относительно соответствующего постоянного цикла и помощь редактирования для выбранного постоянного цикла.

Для собственных циклов пользователя подобная помощь редактирования может быть получена посредством пользовательской программы. Эта программа должна быть подготовлена командами настройки экрана.

Как только все поля или параметры постоянного цикла определены, ЧПУ покажет информацию, которая была в основном окне перед запросом справки.

Постоянный цикл, который запрограммирован с помощью справки по редактированию, будет показан в окне редактирования, и оператор может изменить или завершить этот кадр перед вводом его в память нажатием клавиши ENTER.

Выйти из справки по редактированию можно в любое время нажатием клавиши HELP. ЧПУ покажет информацию, которая была в основном окне перед запросом справки, и позволит продолжить программирование постоянного цикла в окне редактирования.

Можно также выйти из справочного меню нажатием клавиши ESC, чтобы вернуться к предыдущей рабочей опции, или клавиши MAIN MENU, чтобы вернуться к главному меню.

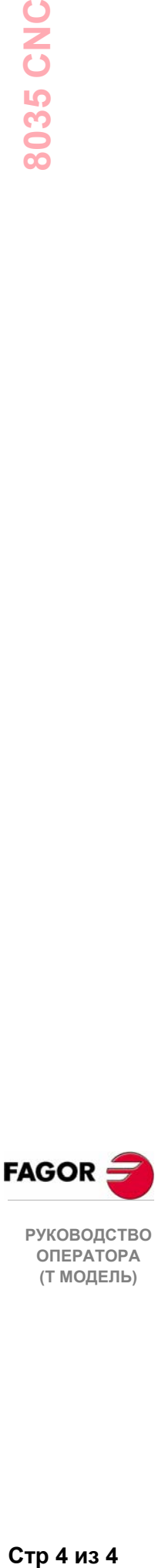

**ОПЕРАТОРА (Т МОДЕЛЬ)**

## *3. ВЫПОЛНЕНИЕ / МОДЕЛИРОВАНИЕ*

Операционный режим ВЫПОЛНИТЬ позволяет выполнять программы обработки деталей в автоматическом или покадровом режиме.

Операционный режим МОДЕЛИРОВАТЬ позволяет моделировать программы обработки деталей в автоматическом или покадровом режиме.

При выборе одного из этих операционных режимов нужно указать местоположение программы обработки детали, которая будет выполняться или моделироваться.

Программа обработки детали может быть сохранена во внутренней RAM памяти ЧПУили в ПК, связанном через последовательный порт.

После нажатия одной из этих функциональных клавиш ЧПУ отображает соответствующий каталог программы обработки детали.

Программа может быть выбрана:

- Введением ее номера и нажатием [ENTER]
- Помещением курсора на нужную программу и нажатием [ENTER].

Когда требуется моделирование программы обработки детали, ЧПУ запросит тип моделирования, который должен быть выполнен, как показано на следующей странице.

Условия выполнения или моделирования (индекс кадра, тип графики, и т.д.) могут быть установлены перед выполнением или моделированием программы обработки детали. Эти условия могут также изменяться, если выполнение или моделирование прерваны.

Для выполнения или моделирования программы обработки детали, нажмите

#### *Обратите внимание:*

Для переключения в режим РУЧНОЙ уже выполненной или смоделированной программы обработки детали (или ее части), ЧПУ поддержит условия механической обработки (тип движения, скорости подачи, и т.д.) выбранные при выполнении или моделировании.

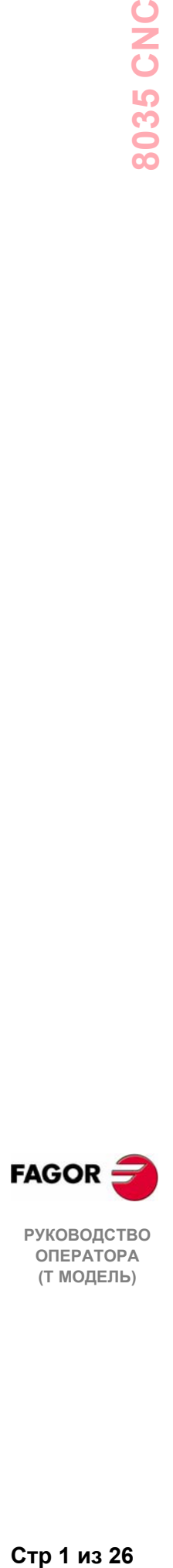

При моделировании программы обработки детали ЧПУ спросит о требуемом типе моделирования, предлагая следующие варианты:

#### **ТЕОРЕТИЧЕСКИЙ ПУТЬ**

- Игнорирует компенсацию радиуса инструмента (функции G41, G42), таким образом показывая графическое представление запрограммированного пути.
- Не выводит М, S, T функции в PLC.
- Не перемещает оси станка и не запускает шпиндель.

#### **G ФУНКЦИИ**

• Принимает во внимание компенсацию радиуса инструмента (функции G41, G42), таким образом показывая графическое представление пути теоретической режущей кромки инструмента (он не совпадает с запрограммированным путем).

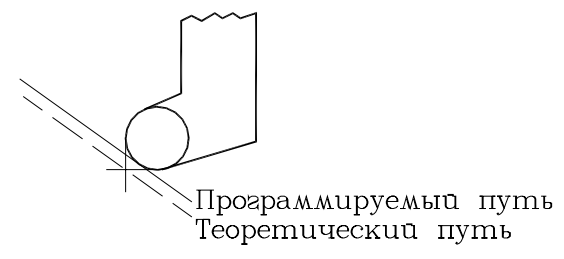

- Не выводит М, S, T функции в PLC.
- Не перемещает оси станка и не запускает шпиндель.

#### **G, М, S, T ФУНКЦИИ**

- Принимает во внимание компенсацию радиуса инструмента (функции G41, G42), таким образом, показывая графическое представление пути для теоретической режущей кромки инструмента.
- Выводит М, S, T функции в PLC.
- Не перемещает оси станка и не запускает шпиндель.

#### **УСКОРЕННЫЙ ПРОГОН**

- Принимает во внимание компенсацию радиуса инструмента (функции G41, G42), таким образом, показывая графическое представление пути для теоретической режущей кромки инструмента.
- Выводит М, S, T функции в PLC.
- Запускает шпиндель, если это было запрограммировано.
- Оси перемещаются с максимальной скоростью подачи, позволенной F0, независимо от запрограммированного значения F и она может изменяться, используя переключатель ручной коррекции.

#### **УСКОРЕННЫЙ ПРОГОН [S=0]**

- Принимает во внимание компенсацию радиуса инструмента (функции G41, G42), таким образом показывая графическое представление пути теоретической режущей кромки инструмента.
- Не запускает шпиндель.
- Не выводит функции M, связанные со шпинделем, работающем в открытом цикле (об/ мин): M3, M4, M5, M41, M42, M43 и M44.

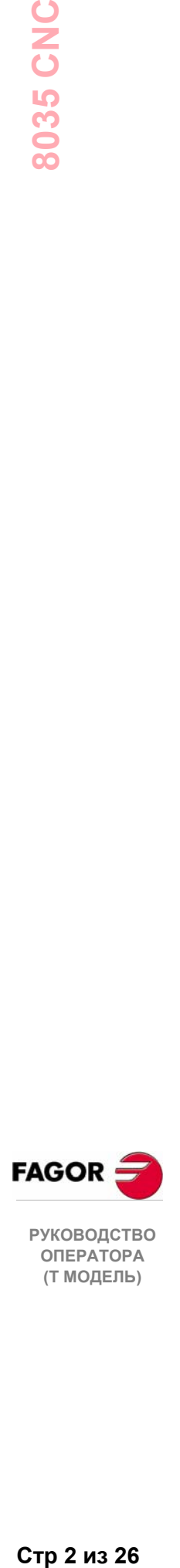

- Выводит в PLC функцию M, связанную с ориентацией шпинделя (M19), работающего в замкнутом цикле.
- Выводит в PLC остальные функции M, S, T.
- Оси перемещаются с максимальной скоростью подачи F0 независимо от запрограммированного значения F, и она может изменяться, используя переключатель ручной коррекции.

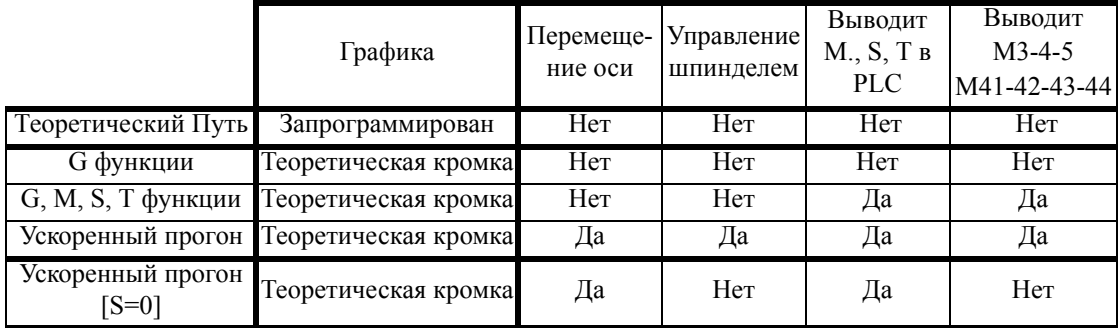

Условия выполнения или моделирования (начальный кадр, тип графики, и т.д.), которые могут быть установлены до или при выполнении или моделировании программы обработки детали:

#### **ВЫБОР КАДРА**

Позволяет выбирать кадр, в котором будет начинаться выполнение или моделирование программы.

#### **УСЛОВИЕ ОСТАНОВКИ**

Позволяет выбирать кадр, в котором выполнение или моделирование программы остановится.

#### **ВЫБОР РЕЖИМА ОТОБРАЖЕНИЯ**

Позволяет выбирать режим визуального отображения.

#### **MDI**

Позволяет редактировать любой тип кадра (ISO или высокого уровня) с помощью программирования посредством функциональных клавиш.

Как только кадр был отредактирован и после нажатия клавиши (начало цикла), ЧПУ выполнит этот кадр, не покидая этот операционный режим.

#### **ОСМОТР ИНСТРУМЕНТА**

Как только выполнение программы было прервано, эта опция позволяет осмотреть инструмент и заменить его, если есть необходимость.

#### **ГРАФИКА**

Эта опция выполняет графическое представление детали во время выполнения или моделирования выбранной программы обработки детали.

Она также позволяет выбирать тип графики, область, которая будет отображена, точку наблюдения и графические параметры.

#### **ПОКАДРОВЫЙ РЕЖИМ**

Позволяет выполнять программу обработки детали одним кадром или непрерывно.

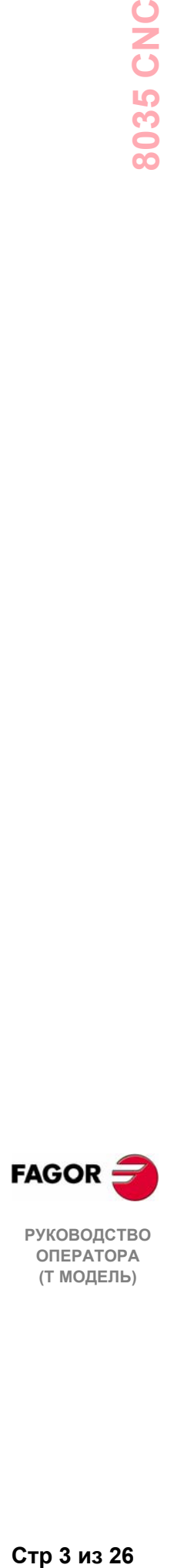

## *3.1 ВЫБОР КАДРА И УСЛОВИЕ ОСТАНОВКИ*

ЧПУ запустит выполнение требуемого кадра с первой строки программы и закончит его, когда одна из функций конца программы M02 или M30 выполнена.

Если требуется изменить одно из этих условий, должны использоваться функции **ВЫБОР КАДРА** и **УСЛОВИЯ ОСТАНОВКИ**.

#### **ВЫБОР КАДРА**

С этой опцией можно указать начальный кадр выполнения или моделирования выбранной программы. Она не может использоваться, когда ЧПУ уже выполняет или моделирует выбранную программу.

Если выбрана эта опция, ЧПУ покажет выбранную программу, так как начальный кадр должен всегда принадлежать этой программе.

Оператор должен выбрать курсором кадр, где выполнение или моделирование программы будет начато.

Чтобы сделать это, курсор может перемещаться строка за строкой клавишами стрелка "вверх" и "вниз" или страница за страницей клавишами PAGE DOWN и PAGE UP.

Также доступны опции функциональной клавиши "поиск":

- НАЧАЛО: Нажатием этой клавиши курсор устанавливается в первую строку программы.
- КОНЕЦ: Нажатием этой клавиши курсор устанавливается в последнюю строку программы.
- TЕКСТ: С помощью этой функции можно искать текстовую или символьную последовательность, начинающуюся с текущей позиции курсора.

Если нажата эта функциональная клавиша, ЧПУ спросит какая символьная последовательность должна быть найдена.

Как только этот текст набран, нажмите функциональную клавишу "**КОНЕЦ ТЕКСТА**". Курсор будет установлен на месте первого появления набранного текста.

Найденный текст будет подсвечен, и можно будет продолжить поиск по всей программе (нажимая **"ENTER"**) или выйти из нее, нажимая клавишу **"ESC"** или функциональную клавишу

#### "**ПРЕКРАЩЕНИЕ РАБОТЫ**".

Поиск может быть выполнен столько раз, сколько требуется. Просмотрев программу до конца, поиск начнется сначала.

При осуществлении выхода из режима поиска курсор будет помещен на месте последнего появления текста.

НОМЕР СТРОКИ: После нажатия этой клавиши ЧПУ запросит номер строки, которую необходимо найти. Введите требуемый номер строки и нажмите ENTER. Курсор будет позиционирован в требуемую строку.

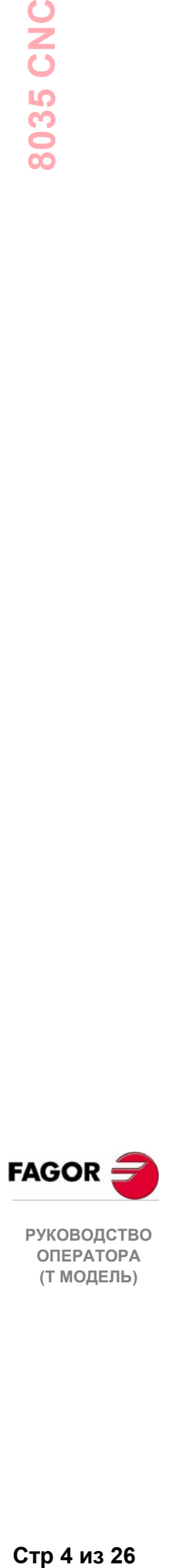

Как только нужный стартовый кадр был выбран, нажмите ENTER для подтверждения.

#### **УСЛОВИЕ ОСТАНОВКИ**

С этой опцией можно указать конечный кадр выполнения или моделирования выбранной программы. Она не может использоваться, когда ЧПУ уже выполняет или моделирует выбранную программу.

При выборе этой опции, ЧПУ покажет следующие функции клавиш:

#### **ВЫБОР ПРОГРАММЫ**

Эта опция будет использоваться, когда конечный кадр выполнения или моделирования принадлежат другой программе или резиденту подпрограммы в другой программе.

ЧПУ покажет каталог оперативной памяти с программами обработки детали. Используйте курсор, чтобы выбрать требуемую программу и нажмите ENTER.

Затем выполните ВЫБОР КАДРА, как описано далее.

#### **ВЫБОР КАДРА**

Используйте курсор для выбора последнего выполняемого кадра программы.

Используйте клавиши стрелка "вверх" и "вниз" или PAGE DOWN и PAGE UP.

Также доступны опции функциональной клавиши "поиск":

- НАЧАЛО: Нажатием этой клавиши курсор устанавливается в первую строку программы.
- КОНЕЦ: Нажатием этой клавиши курсор устанавливается в последнюю строку программы.
- НОМЕР СТРОКИ: После нажатия этой клавиши ЧПУ запросит номер строки, которую необходимо найти. Введите номер требуемой строки и нажмите ENTER. Курсор будет позиционирован в требуемую строку.

Как только нужный начальный кадр был выбран, нажмите ENTER для подтверждения.

#### **ЧИСЛО ПОВТОРЕНИЙ**

Эта функция будет использоваться, чтобы указать, что выполнение или моделирование выбранной программы должно остановиться после того, как "конечный кадр" будет выполнен определенное число раз.

При выборе этой функции ЧПУ запросит сколько раз следует выполнять или моделировать программу.

Если постоянный цикл или запрос к подпрограмме были выбраны как конечный кадр программы, ЧПУ остановится после выполнения законченного постоянного цикла или обозначенной подпрограммы.

Если выбранный кадр имеет число повторений кадра, программа остановится после выполнения всех обозначенных повторений.

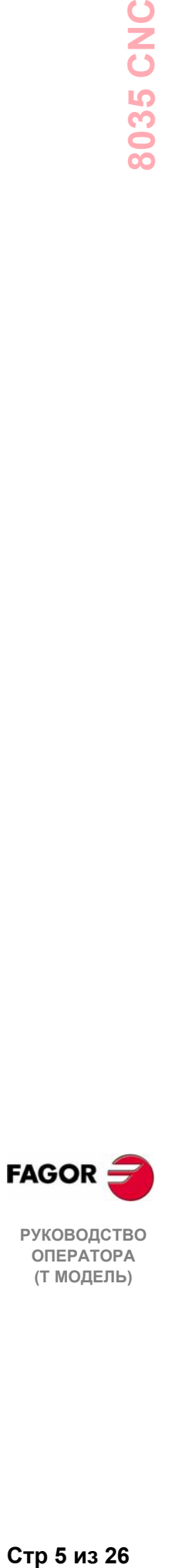

## *3.2 ВЫБОР РЕЖИМА ОТОБРАЖЕНИЯ*

С этой опцией можно выбрать наиболее подходящий режим визуального отображения в любое время, даже во время выполнения или моделирования программы обработки детали.

Режимы визуального отображения, доступные в ЧПУ и которые могут быть выбраны функциональными клавишами:

СТАНДАРТНЫЙ ПОЛОЖЕНИЕ ПРОГРАММА ОБРАБОТКИ ДЕТАЛИ ПОДПРОГРАММЫ ОШИБКИ РАССОГЛАСОВАНИЯ ПОЛЬЗОВАТЕЛЬСКИЙ ВРЕМЯ ВЫПОЛНЕНИЯ

Все режимы визуального отображения имеют окно внизу экрана CRT, которое показывает хронологию с условиями, в которых происходит механическая обработка. Отображается следующая информация:

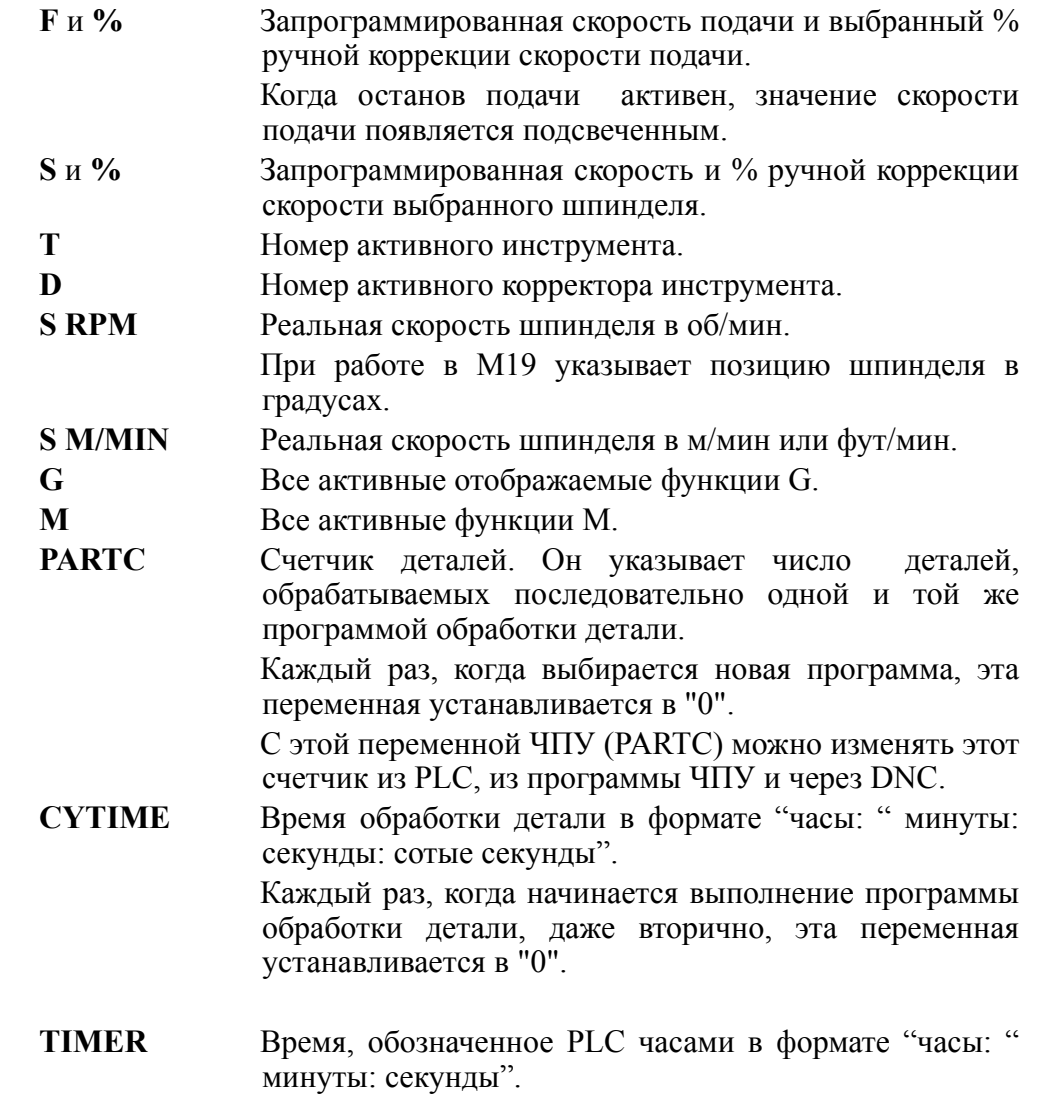

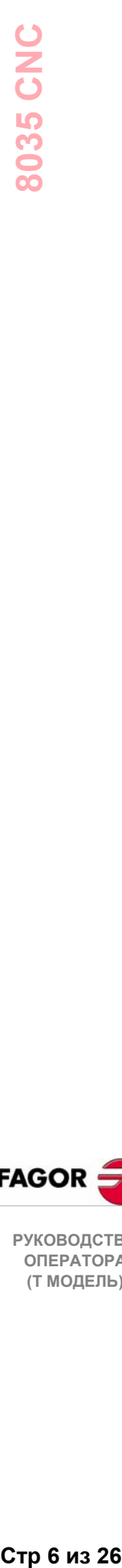

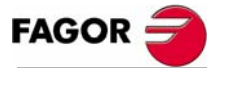

## *3.2.1 СТАНДАРТНЫЙ РЕЖИМ ОТОБРАЖЕНИЯ*

Этот режим визуального отображения принимается по умолчанию при включении питания и после нажатия последовательности клавиш SHIFT-RESET и показывает следующие поля или окна:

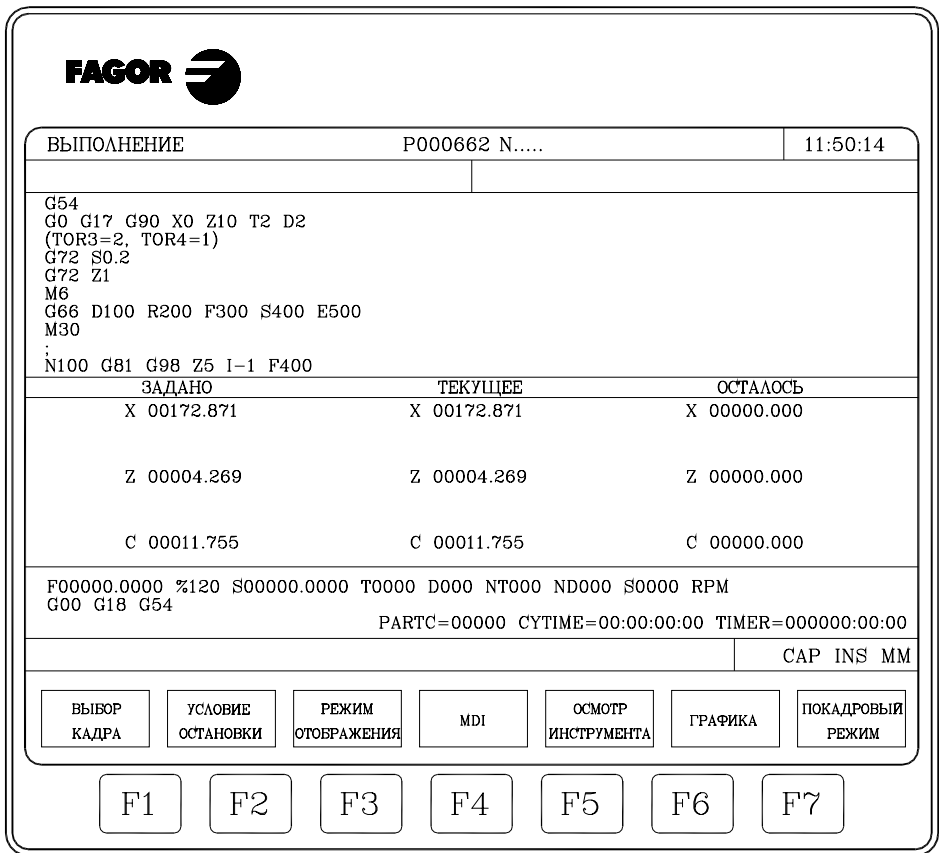

- Группа кадров программы. Первый из них это выполняемый кадр.
- \* Координаты оси в реальных или теоретических значениях, согласно установке станочного параметра "THEODPLY" и формата, определенного станочным параметром оси "DFORMAT".

Каждая ось имеет следующие поля:

ЗАДАНО Указывает запрограммированную координату или значение позиции, которую ось должна достигнуть.

ТЕКУЩЕЕ Указывает фактическое (текущее) положение оси.

ОСТАЛОСЬ Указывает расстояние, которое остается до запрограммированной координаты.

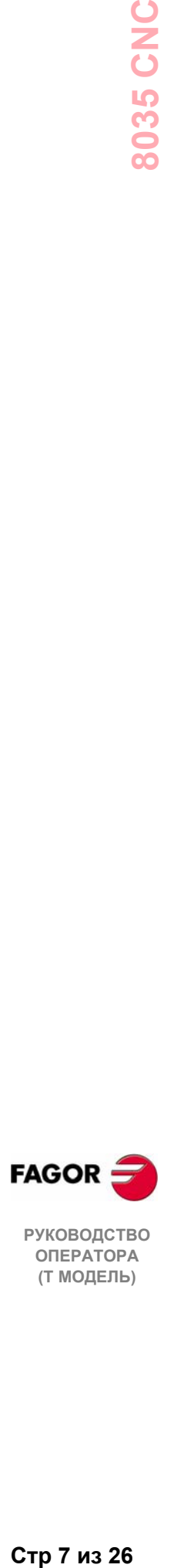

## *3.2.2 РЕЖИМ ОТОБРАЖЕНИЯ ПОЛОЖЕНИЯ*

Режим визуального отображения показывает значения положения осей.

Этот режим показывает следующие поля или окна:

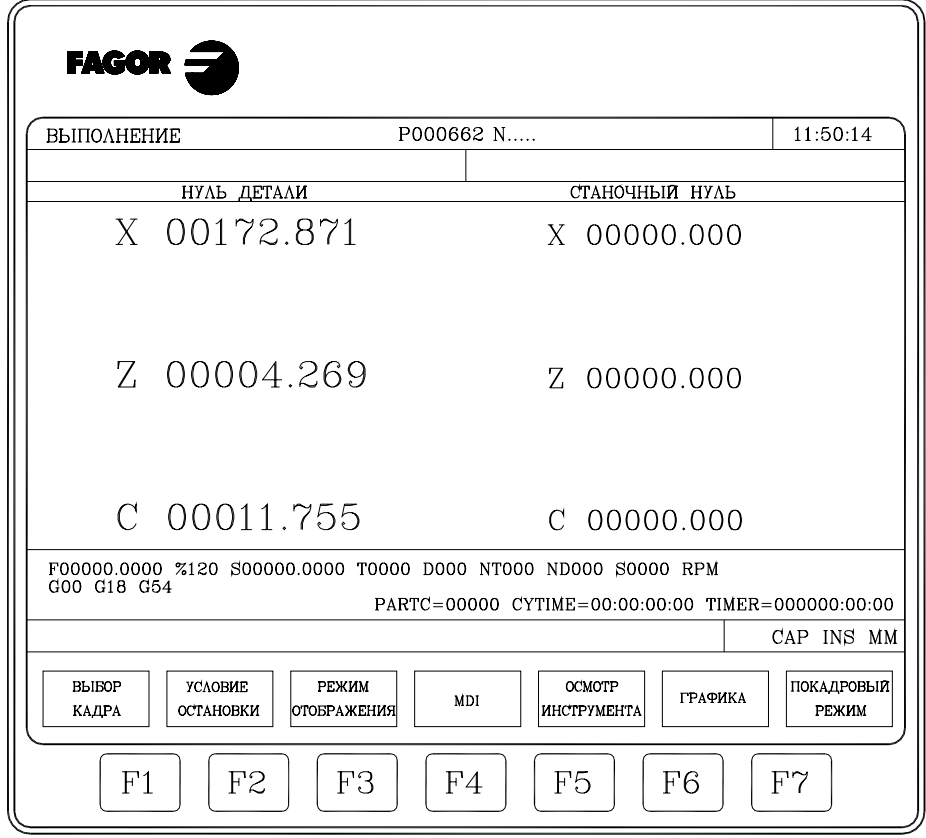

\* Координаты оси в реальных или теоретических значениях согласно установке станочного параметра "THEODPLY" и формата, определенного станочным параметром оси "DFORMAT".

Каждая ось имеет следующие поля:

- НУЛЬ ДЕТАЛИ Это поле показывает реальное положение оси относительно нуля детали.
- СТАНОЧНЫЙ НУЛЬ Это поле показывает реальное положение оси относительно станочного нуля (исходного).

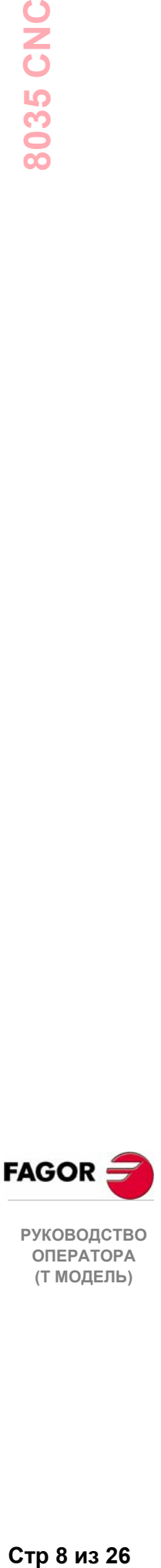

**(Т МОДЕЛЬ)**

### *3.2.3 РЕЖИМ ОТОБРАЖЕНИЯ ПРОГРАММЫ ОБРАБОТКИ ДЕТАЛИ*

Отображает страницу кадров программы с подсвеченным выполняемым кадром.

### *3.2.4 РЕЖИМ ОТОБРАЖЕНИЯ ПОДПРОГРАММЫ*

Этот режим показывает информацию, касающуюся следующих команд:

- (RPT N10, N20) Эта функция выполняет часть программы между кадрами N10 и N20.
- (CALL 25) Эта функция выполняет подпрограмму c номером 25.
- G87... Этой функции соответствует постоянный цикл.
- (PCALL 30) Эта функция выполняет подпрограмму 30 на уровне локального параметра.

Когда выбран этот режим, нужно учесть следующее:

ЧПУ позволяет определение и использование подпрограмм, которые могут быть вызваны из основной программы или из другой подпрограммы, а она, в свою очередь, вызвана из второй и т. д. до 15 уровней вложений (каждый вызов подпрограммы представляет уровень вложения).

Постоянные циклы механической обработки G81 - G89 используют следующий уровень вложений для локальных параметров, когда они активны.

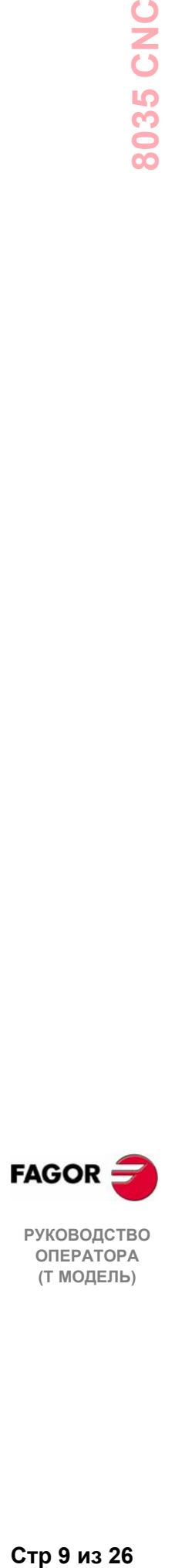

Этот режим показывает следующие поля или окна:

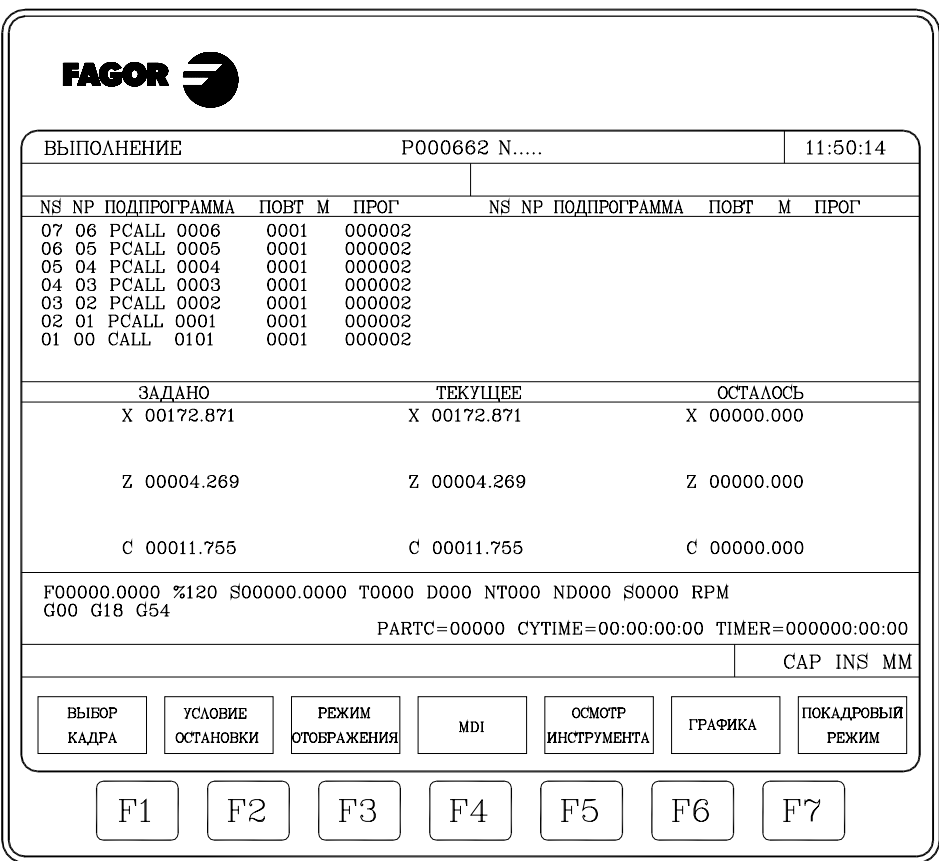

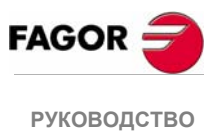

РУКОВОДСТВО<br>ОПЕРАТОРА<br>(Т МОДЕЛЬ)

- Информация относительно активных подпрограмм.
	- NS Указывает уровень вложений (1-15), который занимает подпрограмма.
	- NP Указывает уровень локальных параметров (1-6), в котором выполняется подпрограмма
	- ПОДПРОГРАММА Указывает тип кадра, который вызвал новый уровень вложений.

Примеры: (RPT N10, N20) (CALL 25) (PCALL 30) G87

ПОВТ Указывает число повторений, которые осталось выполнить.

Например, если запрограммировано (RPT N10, N20) N4 и выполняется в первый раз, этот параметр покажет значение 4.

М Если показана звездочка (\*), это обозначает, что модальная подпрограмма активна на этом уровне вложений и выполняется после каждого движения.

ПРОГ Указывает номер программы, где определена эта подпрограмма.

\* Координаты оси в реальных или теоретических значениях согласно установке станочного параметра "THEODPLY" в формате, определенном станочным параметром оси "DFORMAT".

Каждая ось имеет следующие поля или окна:

ЗАДАНО Указывает запрограммированную координату или положение, которое должна достигнуть ось.

- ТЕКУЩЕЕ Указывает фактическое (текущее) положение оси.
- ОСТАЛОСЬ Указывает расстояние, которое остается до запрограммированной координаты.

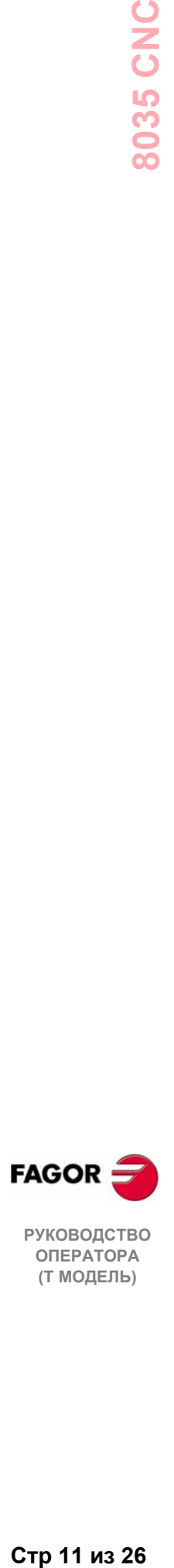

## *3.2.5 РЕЖИМ ОТОБРАЖЕНИЯ ОШИБКИ РАССОГЛАСОВАНИЯ*

Этот режим показывает ошибку рассогласования (различие между теоретическим и реальным значением положения) осей и шпинделя.

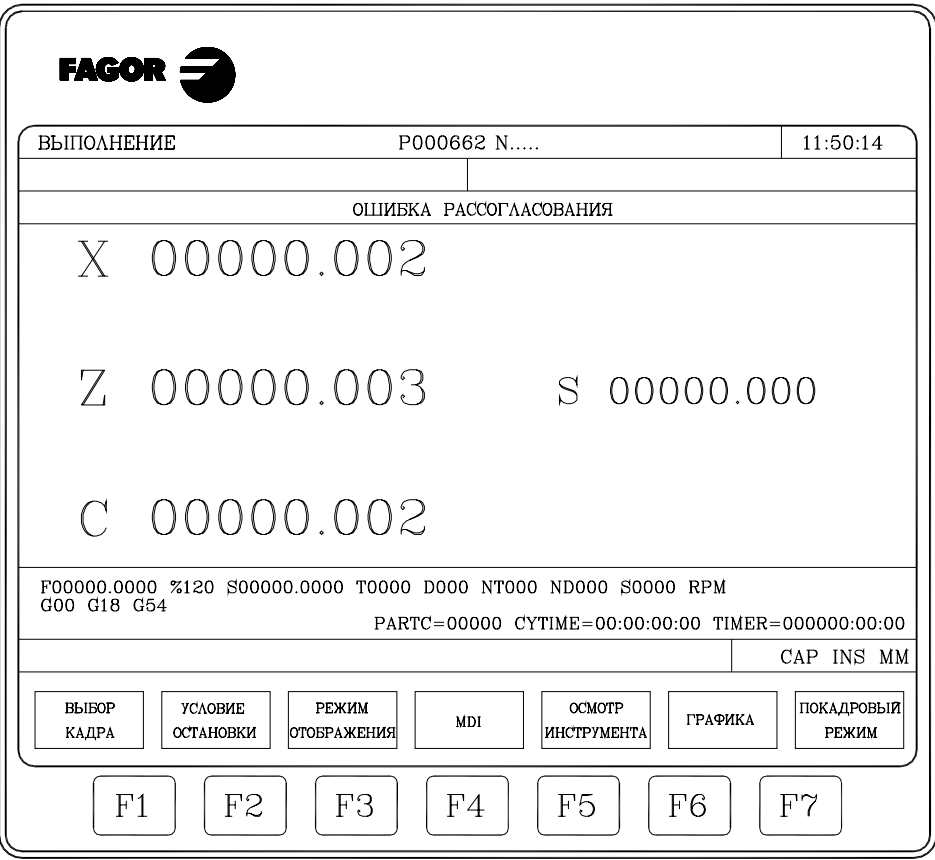

Обратите внимание, что формат отображения определен станочным параметром оси "DFORMAT".

## *3.2.6 ПОЛЬЗОВАТЕЛЬСКИЙ РЕЖИМ ОТОБРАЖЕНИЯ*

Эта опция выполняет программу, которая выбирается посредством общего станочного параметра "USERDPLY" в пользовательском канале.

Чтобы выйти из этого режима и вернуться к предыдущему меню, нажмите ESC.

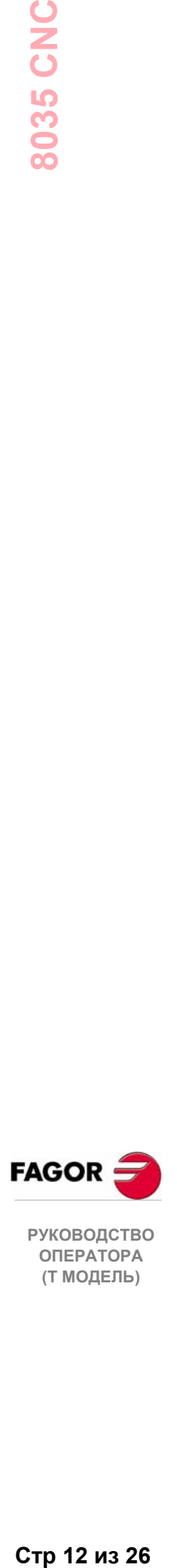
### *3.2.7 РЕЖИМ ОТОБРАЖЕНИЯ ВРЕМЕНИ ВЫПОЛНЕНИЯ*

Эта опция доступна при моделировании программы обработки детали, и она отобразит следующие поля или окна:

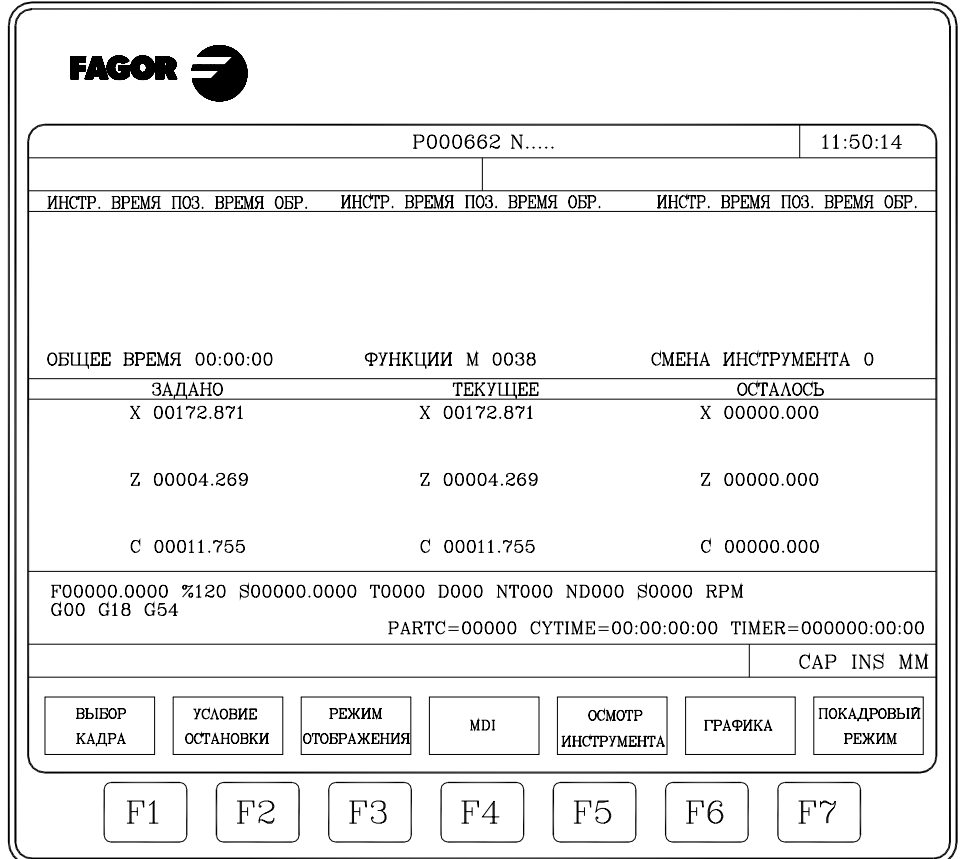

\* Окно на экране дисплея показывает оцененное время выполнения программы при 100 % запрограммированной скорости подачи.

Эта область отображения показывает следующую информацию:

Время, которое необходимо каждому инструменту (ИНСТР.) для выполнения шагов позиционирования (ВРЕМЯ ПОЗ.), а так же шагов обработки (ВРЕМЯ ОБР.), указанных в программе.

"ОБЩЕЕ ВРЕМЯ" Время, которое требуется для выполнения программы полностью.

"М ФУНКЦИИ" М функции, выполняемые в программе.

"СМЕНА ИНСТРУМЕНТА" Сколько раз произошла смена инструмента за время выполнения программы.

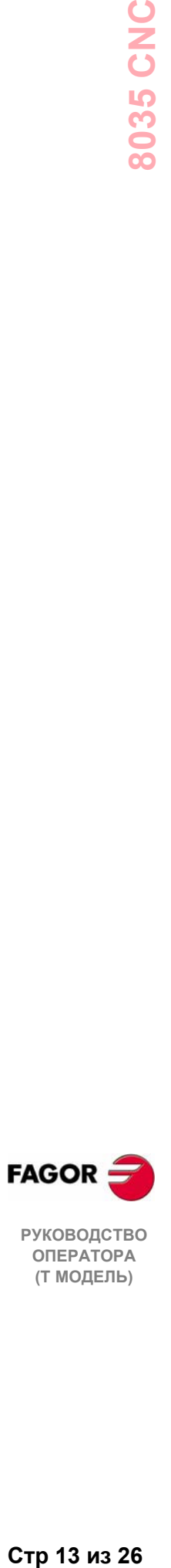

\* Значения положения для осей станка.

Следует иметь ввиду, что формат отображения для осей устанавливается станочным параметром "DFORMAT" и, в зависимости от установки станочного параметра "THEODPLY", будут показаны реальные или теоретические значения позиции.

Каждая ось имеет следующие поля:

ЗАДАНО Указывает запрограммированную координату или положение, которое должна достигнуть ось.

ТЕКУЩЕЕ Указывает фактическое (текущее) положение оси.

ОСТАЛОСЬ Указывает расстояние, которое остается до запрограммированной координаты.

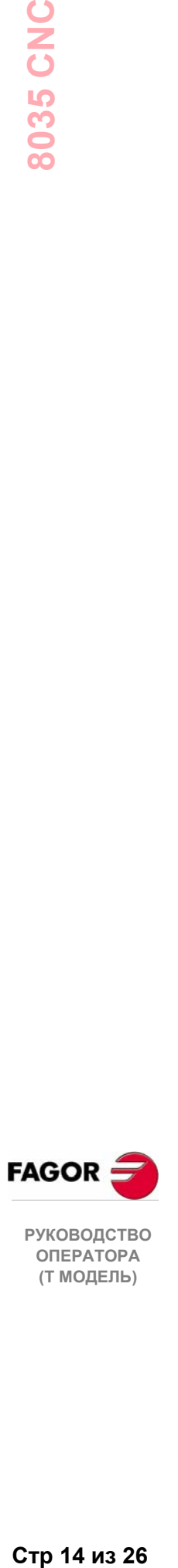

**(Т МОДЕЛЬ)**

### *3.3 MDI*

Эта функция не доступна в режиме МОДЕЛИРОВАНИЕ. Кроме того, если программа выполняется, она должна быть прервана, чтобы обратиться к этой функции.

Можно выполнить любой кадр (ISO или высокого уровня) и это обеспечивает информацию относительно соответствующего формата через функциональные клавиши.

После того, как кадр был отредактирован и клавиша Шнажата, ЧПУ выполнит его, не выходя из этого операционного режима.

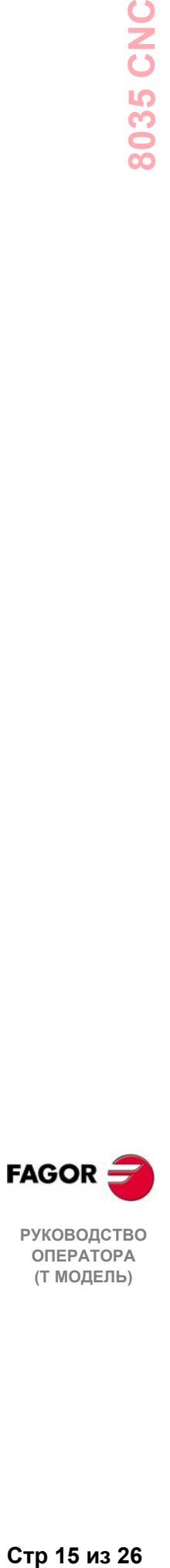

### *3.4 ОСМОТР ИНСТРУМЕНТА*

Эта функция не доступна в режиме МОДЕЛИРОВАНИЕ. Кроме того, если программа выполняется, она должна быть прервана, чтобы обратиться к этой функции.

Этот операционный режим позволяет управлять вручную всеми перемещениями станка, предоставляя клавиши управления осями на пульте оператора  $(X +, X -, Y +, Y -, Z +, Z -, 4 +, 4 -, \text{ и т.д.}).$ 

Также, ЧПУ покажет функциональные клавиши для обращения к таблицам ЧПУ, редактирования и выполнения кадра в MDI, а так же для переустановки осей станка в позицию, где эта функция была вызвана.

Один из способов выполнить смену инструмента, следующий:

\* Переместите инструмент в требуемую позицию смены инструмента

Это перемещение может быть выполнено перемещением оси с пульта оператора или в MDI.

- Получите доступ к таблицам ЧПУ (инструменты, корректоры инструментов, и т.д.) для нахождения другого инструмента с подобными характеристиками.
- \* Выберите в MDI новый активный инструмент.
- Выполните смену инструмента

Эта операция будет выполняться в зависимости от типа используемого устройства смены инструментов. Можно выполнить смену инструмента в MDI в этом шаге.

- Верните оси в позицию начала осмотра инструмента (ПЕРЕУСТАНОВКА).
- $*$  Возобновите выполнение программы ( $\boxed{1}$ )

#### *Обратите внимание:*

Если во время осмотра инструмента шпиндель остановлен, ЧПУ запустит его снова в том же самом направлении, в каком он вращался прежде (M3 или M4).

ЧПУ предлагает следующие варианты посредством функциональных клавиш:

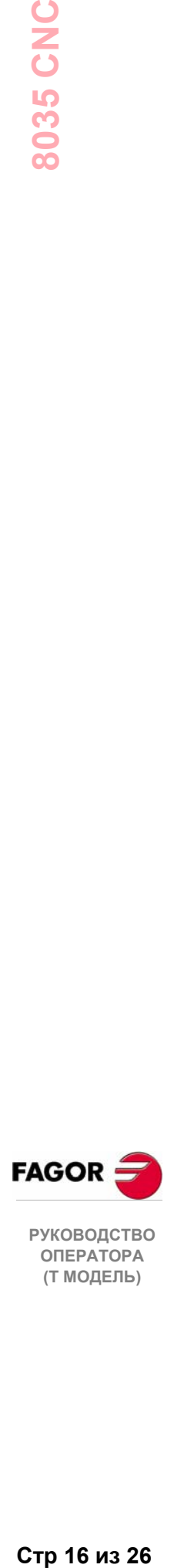

#### **MDI**

Позволяет редактировать кадры в ISO коде или на языке высокого уровня (кроме связанных с подпрограммами), обеспечивая информацию относительно соответствующего формата посредством функциональных клавиш.

Как только кадр был отредактирован и после нажатия клавиши .... ЧПУ выполнит этот кадр, не выходя из операционного режима.

#### **ТАБЛИЦЫ**

Позволяет доступ к любой из таблиц ЧПУ, связанных с программами обработки детали (корректоры нуля, корректоры инструмента, инструменты, инструментальный магазин, глобальные и локальные параметры).

Как только требуемая таблица выбрана, все команды редактирования будут доступны для ее проверки и модификации.

Чтобы вернуться к предыдущему меню, нажмите клавишу **ESC**.

#### **ПЕРЕУСТАНОВКА**

Позиционирует оси в точку начала осмотра инструмента.

Чтобы это сделать, должна быть выбрана одна из следующих функциональных клавиш:

[ПЛОСКОСТЬ] Перемещает оси X и Z одновременно.

- [X-Z] Перемещает сначала ось X, затем ось Z.
- [Z-X] Перемещает сначала ось Z, затем ось X.

Затем нажмите  $\square$ , чтобы ЧПУ переустановло оси.

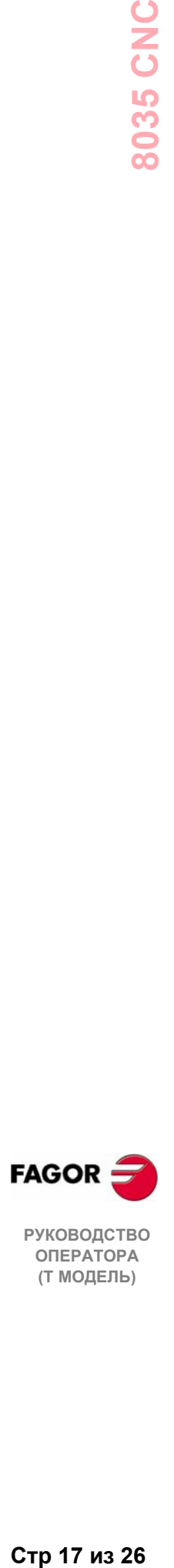

### 3.5 ГРАФИКА

С помощью этой функции можно выбрать тип графики, который будет использоваться, а так же определить все параметры для соответствующего отображения графической информации.

Чтобы это сделать, ЧПУ не должно выполнять или моделировать программу обработки детали, если это не так, она должна быть прервана.

Как только тип графики выбран и его параметры определены, к этой функции можно обратиться даже во время выполнения или моделирования программы обработки детали, если нужно изменить тип графики или какие-либо графические параметры.

После выбора этой функции, ЧПУ отобразит следующие варианты функциональных клавиш:

- \* Тип графики
- \* Область отображения
- \* Увеличение
- \* Графические параметры
- \* Очистить экран
- \* Отменить графику

### *3.5.1 ТИП ГРАФИКИ*

Оба варианта будут показаны и могут быть выбраны посредством функциональных клавиш.

Выбранный тип останется активным, пока не выбран другой, пока графика не отменена или пока система ЧПУ не выключена.

Каждый раз, когда выбран тип графики, возвращаются все графические состояния (изменение масштаба изображения, графические параметры и область отображения), используемые последними. Эти состояния остаются даже после выключения ЧПУ.

Система координат, используемая для отображения графической информации, определена общим станочным параметром "GRAPHICS" .

Тип выбранного графики появляется с правой стороны экрана со следующей информацией:

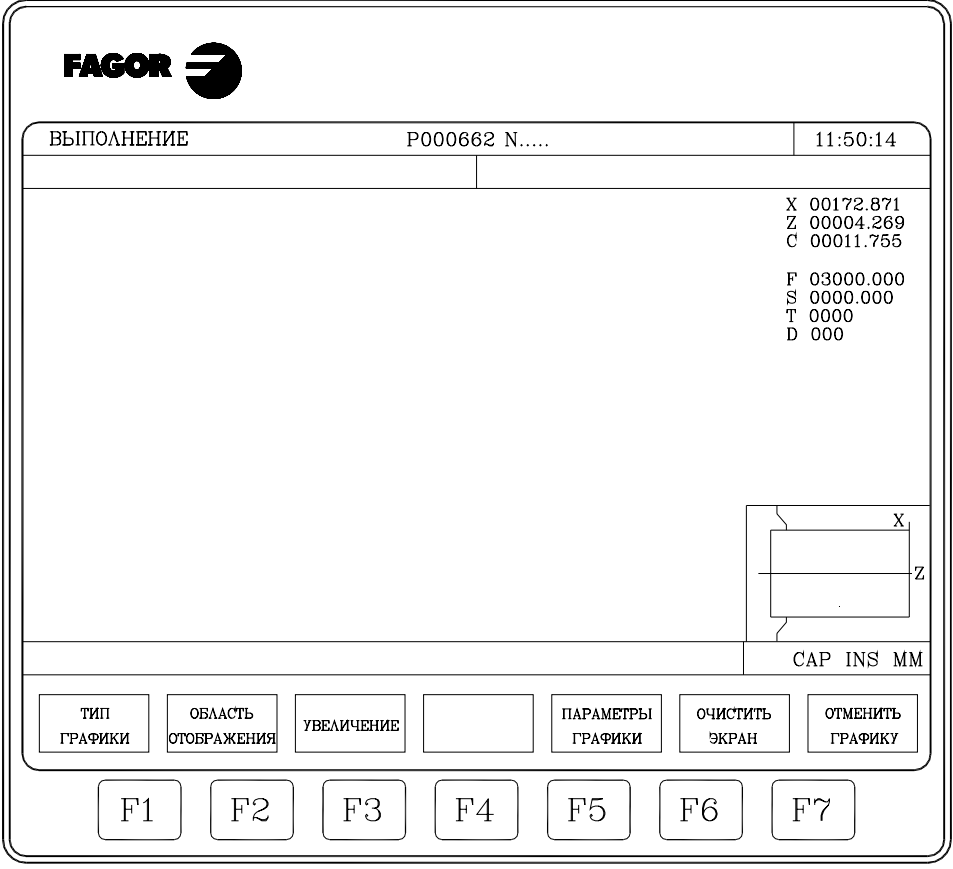

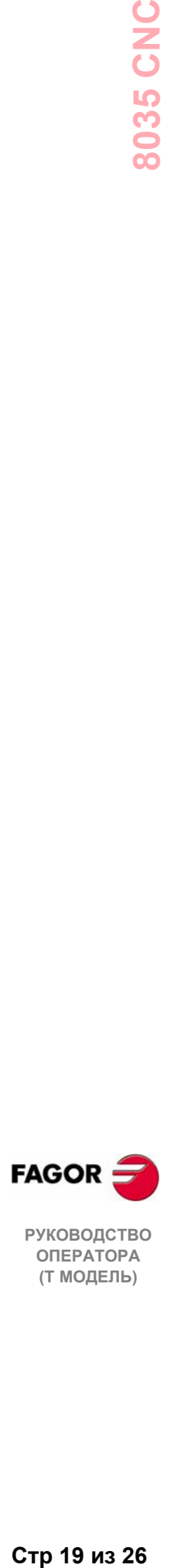

- \* Координаты теоретической точки резца  $(X, Z)$
- \* Скорость подачи и скорость шпинделя, выбранного в настоящее время.
- \* Система координат, используемая для отображения графической информации, которая соответствует системе координат, установленной в общем станочном параметре "GRAPHICS".
- \* Зафиксированная деталь с наложенным окном.

Деталь показывает размер области отображения, и наложенное окно область, фактически выбранную для представляет отображения графической информации.

#### ЛИНЕЙНАЯ ГРАФИКА. XZ, XC, ZC

Этот тип графики изображает цветными линиями перемещение инструмента в выбранных плоскостях (XZ, XC, ZC).

Полученное графическое отображение будет потеряно в следующих случаях:

- \* При удалении с экрана (функциональная клавиша "ОЧИСТИТЬ  $JKPAH"$
- \* При отмене графики (функциональная клавиша "ОТМЕНИТЬ ГРАФИКУ")
- \* При выборе другого типа графики объемной графики (объем XZ, объем XC, объем ZC).

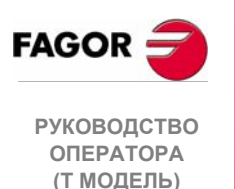

### 3.5.2 ОБЛАСТЬ ОТОБРАЖЕНИЯ

Чтобы использовать эту функцию, никакая программа обработки детали не должна выполняться или моделироваться. Если это не так, программа должна быть прервана.

С этой опцией можно переопределить размер области отображения, назначая новые максимальные и минимальные значения лля оси Z и лля радиуса детали (ось Х). Эти значения положения устанавливаются относительно нуля детали.

Чтобы переопределить область отображения, ЧПУ покажет в правой части экрана несколько окон, указывающих текущие размеры области отображения.

Для выбора окна, величина которого должна быть изменена, используйте клавиши стрелка "вверх" и "вниз" и клавишу с новым значением.

Как только всем требуемым окнам были присвоены новые значения, нажмите ENTER для подтверждения.

Чтобы выйти из этого режима, не производя никаких изменений, нажмите ESC.

В линейной графике (XZ, XC, ZC) есть функциональная клавиша [оптимальная область], которая переопределяет область отображения, содержащую, во всех плоскостях, все выполненные пути инструмента.

Каждый раз при определении новой области отображения обработка, выполненная до этой точки перерисовывается. Если число точек, которые будут повторно нарисованы, превышает объем зарезервированной для этого памяти, будут повторно нарисованы только последние точки, а более старые будут потеряны.

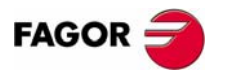

### *3.5.3 УВЕЛИЧЕНИЕ*

Чтобы использовать эту опцию, ЧПУ не должно выполнять или моделировать программу обработки детали. Если это не так, программа должна быть прервана.

С этой опцией можно увеличить или уменьшать область графического отображения.

При выборе этой опции, ЧПУ покажет наложенное окно по выбранной графике и другое, по рисунку, в правой нижней части экрана. Эти новые окна указывают новую выбираемую область отображения.

Используйте клавиши [увеличение +], и [увеличение -], чтобы увеличить или уменьшить размер новой области отображения и клавиши курсора, чтобы переместить окно изменения масштаба изображения в нужное место на экране.

Как только новая область отображения была определена, нажмите ENTER для подтверждения новых значений.

Нажмите ESC, чтобы выйти из режима увеличения, не изменяя исходных значений.

Каждый раз, когда происходит увеличение, выполненная обработка детали до этой точки перерисовывается. Если число точек, которые будут повторно нарисованы, превышает объем зарезервированной для этого памяти, будут повторно нарисованы только последние точки, а более старые будут потеряны.

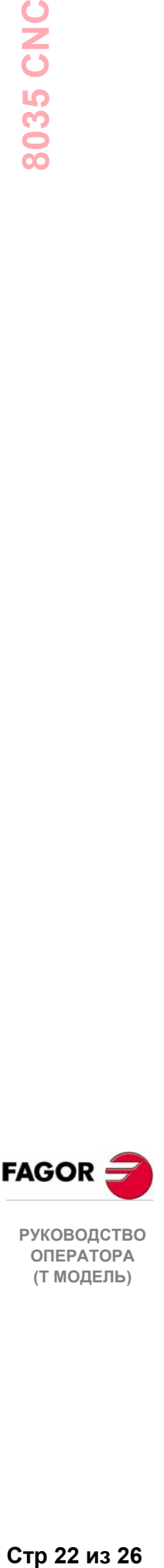

### *3.5.4 ГРАФИЧЕСКИЕ ПАРАМЕТРЫ*

Эта функция может использоваться в любое время, даже во время выполнения программы обработки детали или моделирования.

С помощью этой функции можно изменить скорость моделирования и цвета, обычно используемые для рисования пути инструмента.

Изменение любого параметра немедленно принимается ЧПУ и может быть сделано во время выполнения или моделирования программы обработки детали.

Варианты функциональных клавиш, отображаемые ЧПУ:

#### **СКОРОСТЬ МОДЕЛИРОВАНИЯ**

С этой опцией можно изменить процент скорости, используемой ЧПУ для выполнения программы обработки детали в режимах моделирования.

ЧПУ отобразит окно в вверхней правой части экрана, указывая текущий % скорости моделирования.

Это значение может быть изменено, используя клавиши стрелка "вправо" и стрелка "влево". Как только нужное значение выбрано, нажмите **ENTER** для подтверждения нового значения.

Нажмите **ESC**, чтобы выйти из этой функции, не изменяя этого поля.

Можно также изменить скорость моделирования, пока идет перерисовка после увеличения. Это позволяет проверять обработку отдельных операций.

#### **ЦВЕТА ПУТИ**

С этой опцией можно изменить цвета, которые обычно используются для рисования различных путей инструмента в режимах моделирования и выполнения. Они могут использоваться только в линейной графике XZ. Доступные параметры:

Цвет для изображения быстрых перемещений

Цвет для изображения пути без компенсации

Цвет для изображения пути с компенсацией

Цвет для изображения нарезания резьбы

ЧПУ покажет ряд окон для определения графических параметров.

Среди выбираемых цветов есть черный или "прозрачный". Если выбран этот цвет для отдельного пути, этот путь не будет отображаться на экране.

Если какой-либо из них должен быть изменен, сначала выберите соответствующее окно, используя клавиши "вверх" и "вниз", и затем используйте клавиши стрелка "вправо", стрелка "влево", чтобы выбрать нужный цвет.

Как только нужные цвета выбраны, нажмите **ENTER** для подтверждения выбора или **ESC**, чтобы игнорировать изменения и оставить эту функцию с первоначальными значениями.

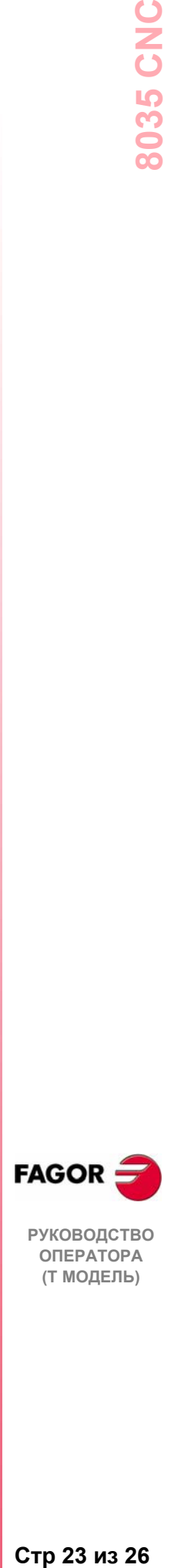

### *3.5.5 ОЧИСТИТЬ ЭКРАН*

Чтобы использовать эту функцию, никакая программа обработки детали не должна выполняться или моделироваться. Если это не так, программа должна быть прервана.

Стирает показанное экранное или графическое представление.

Если выбран режим объемной графики, произойдет возврат к начальному состоянию и отобразится необработанная деталь.

### *3.5.6 ОТМЕНИТЬ ГРАФИКУ*

Позволяет отменять графическое отображение в любое время, даже во время выполнения или моделирования программы обработки детали.

Чтобы активизировать эту функцию, снова должна быть нажата функциональная клавиша "ГРАФИКА". Чтобы сделать это, ЧПУ не должно выполнять или моделировать программу обработки детали. Если это не так, программа должна быть прервана.

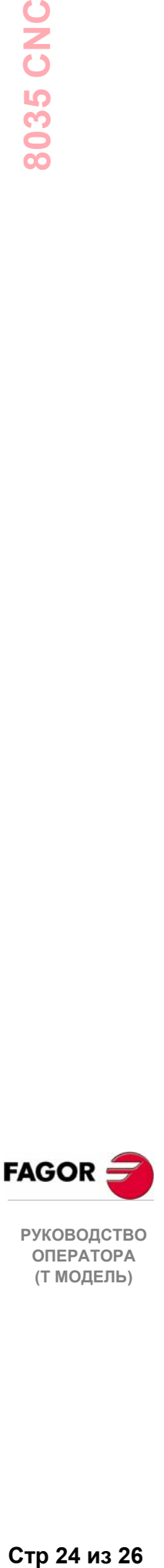

### *3.5.7 ИЗМЕРЕНИЕ*

Чтобы использовать эту функцию, нужно выбрать "ГРАФИКА" (плоскости XZ, XC, или CZ), и ЧПУ не должно выполнять или моделировать программу обработки детали. Если это не так, программа должна быть прервана.

Как только эта функция выбрана, ЧПУ покажет на экране следующую информацию:

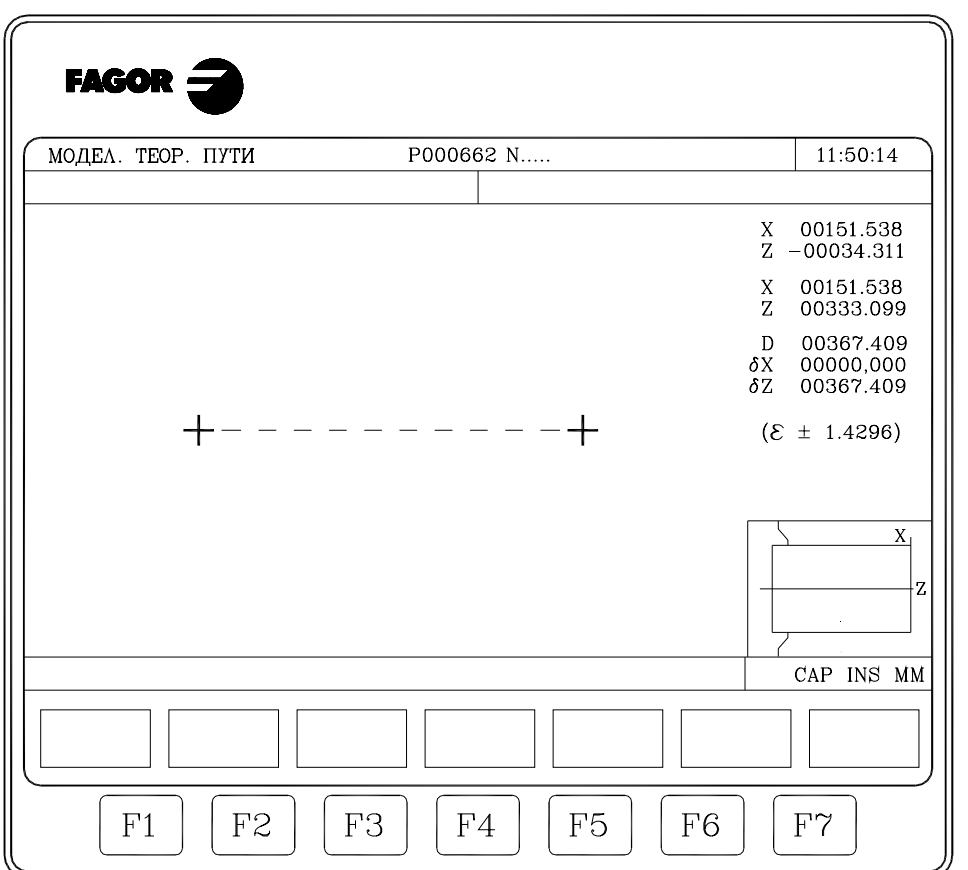

В центре экрана монитора отображается пунктирная линия с двумя курсорами, измеряемый участок. В правой части экрана также будет показано:

- \* Координаты этих двух курсоров относительно нуля детали.
- \* Расстояние "D" между ними и составляющие этого расстояния по осям выбранных плоскостей "X" и "Z".
- \* Шаг курсора " ", соответствующий выбранной области отображения. Дается в рабочих единицах, миллиметрах или дюймах.

ЧПУ показывает выбранный курсор и его координаты красными.

Чтобы выбрать другой курсор, нажмите клавишу "+" или "-". ЧПУ покажет новый выбранный курсор и его координаты красными.

Чтобы переместить выбранный курсор, используйте клавиши стрелка "вниз", "вправо "и "влево".

Также, последовательным нажатием клавиш: Shift-стрелка вверх, Shift-

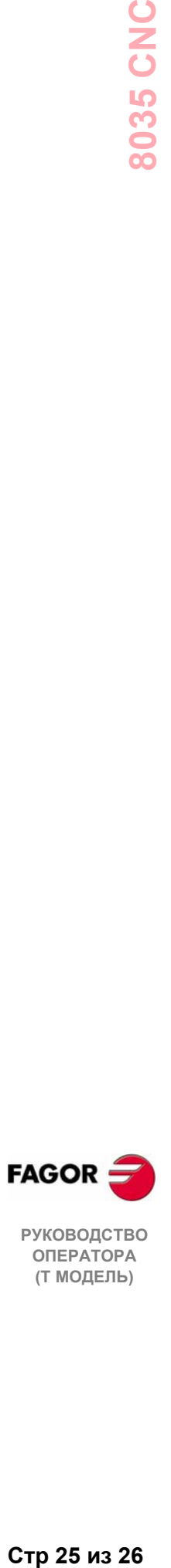

стрелка вниз, Shift-стрелка вправо и Shift-стрелка влево, можно переместить курсор в соответствующее место.

Чтобы выйти из этой команды и вернуться к графическому меню, нажмите **[ESC]**

При нажатии  $\Box$ , ЧПУ также выходит из этого режима работы и возвращается к графическому меню.

### *3.6 ПОКАДРОВЫЙ РЕЖИМ*

Каждый раз при выборе этой опции, ЧПУ переключает активный режим работы. Это может быть сделано в любое время, даже во время выполнения программы обработки детали или моделирования.

Если выбран покадровый режим, ЧПУ будет выполнять только одну строку программы при каждом нажатии  $\square$ .

Верхнее окно экрана покажет выбранный режим работы. Если выполнение продолжается, сообщение не появится, а если это покадровый режим, отобразится сообщение: ПОКАДРОВЫЙ РЕЖИМ.

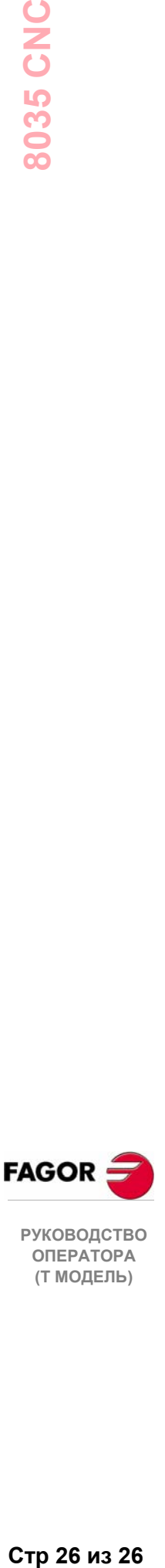

# 4. РЕДАКТИРОВАНИЕ

Этот операционный режим используется для редактирования, изменения или просмотра программы обработки детали, сохраненной в RAM памяти ЧПУ.

Чтобы отредактировать программу обработки детали, введите номер программы (до 6 цифр) с клавиатуры, или выберите ее курсором из каталога программ обработки детали ЧПУ, и затем нажмите ENTER.

Перемещайте курсор по экрану строка за строкой клавишами курсора вверх/ вниз или страница за страницей клавишами "page up", "page down".

Как только номер программы введен, ЧПУ отобразит следующие варианты функциональных клавиш:

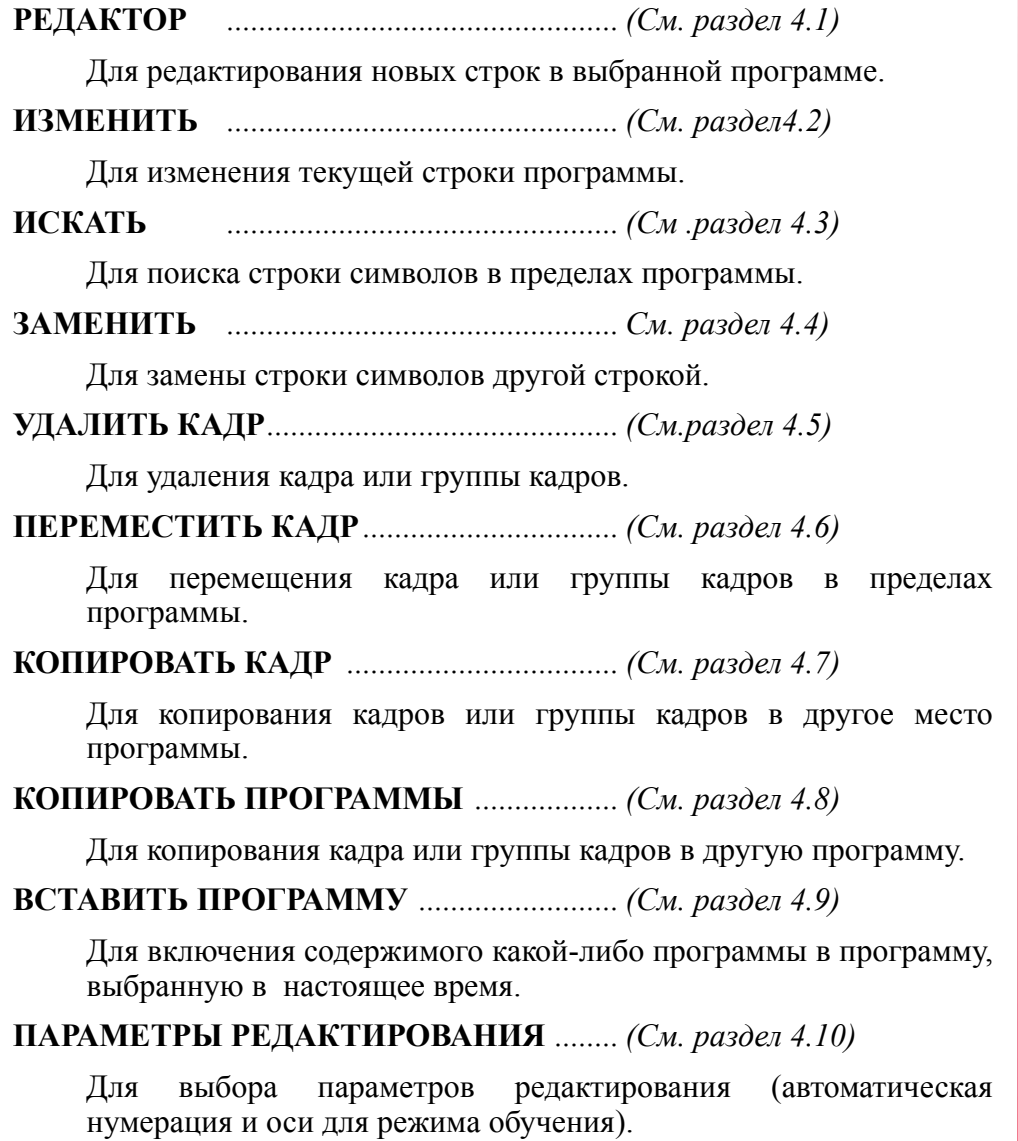

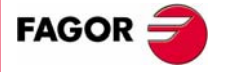

# 4.1 РЕДАКТИРОВАНИЕ

С этой опцией можно редактировать новые строки или кадры выбранной программы.

Выберите курсором кадр, после которого будут добавляться новые, и нажмите функциональную клавишу, соответствующую одному из доступных режимов редактирования.

ЯЗЫК ЧПУ 

Программа редактируется в коде ISO или на языке высокого уровня.

Станок подводится к требуемой позиции, и тогда новая позиция оси может быть назначена в кадре.

Режим редактирования с помощью ЧПУ.

#### **ПОЛЬЗОВАТЕЛЬ**

При выборе этой опции ЧПУ выполнит в пользовательском канале программу настройки, выбранную общим станочным параметром "USEREDIT".  $(c_M.$  pasden 4.1.1)

Она отредактируется в ISO - коде или на языке высокого уровня.

# 4.1.1 РЕДАКТИРОВАНИЕ НА ЯЗЫКЕ ЧПУ

Программа будет отредактирована кадр за кадром, и каждый кадр может быть написан в ISO коде или на языке высокого уровня, или это может быть только комментарий программы.

При выборе этой опции функциональные клавиши изменят цвета и появятся на белом фоне, показывая информацию, соответствующую типу редактирования, возможному в этой точке.

Также в любое время можно обратиться к справке редактирования нажатием клавиши HELP. Чтобы выйти из этого режима, нажмите снова HELP.

Если при редактировании кадра нажимается ESC, режим редактирования кадра прерывается, и кадр, редактируемый в настоящее время, не будет добавлен к программе.

Если кадр отредактирован, нажмите ENTER. Этот новый кадр добавиться к программе после кадра, обозначенного курсором.

Курсор помещается на новом отредактированном кадре, и область редактирования (окно) будет очищена, чтобы мог быть написан другой кадр.

Для выхода из режима редактирования кадра нажмите ESC или ГЛАВНОЕ МЕНЮ.

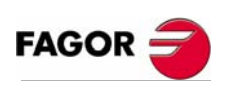

### 4.1.2 РЕЖИМ ОБУЧЕНИЯ

Эта опция в основном идентична предыдущей (редактирование на языке ЧПУ), кроме того, что касается программирования значений координат положения.

Эта опция показывает текущие значения положения каждой из осей станка.

Она разрешает вводить значения положения осей с клавиатуры ЧПУ (при редактировании на языке ЧПУ) или, также, использовать формат редактирования режима обучения, как описано ниже.

- \* Переместите станочные оси клавишами перемещения или электронным маховичком до нужной позиции.
- \* Нажмите функциональную клавишу, соответствующую оси, которую требуется определить.
- \* ЧПУ присвоит этой оси ее текущую физическую позицию в качестве запрограммированной.

При определении кадра могут быть использованы любые методы программирования значения положения в любое время.

Если редактируемый кадр не имеет никакой информации (пустая область редактирования или окно), может быть нажата клавиша **ENTER**, и в этом случае ЧПУ генерирует новый кадр с текущим значением положения осей.

Этот кадр будет добавляться к программе автоматически, и будет вставлен после кадра, обозначенного курсором.

Курсор позиционируется на новом отредактированном кадре, и область редактирования очищается, чтобы мог быть записан другой кадр.

Если должны быть запрограммированы значения позиции не всех осей, ЧПУ разрешает выбирать требуемые оси. Для этого в этом операционном режиме и в пределах опции "ПАРАМЕТРЫ РЕДАКТОРА", существует программируемая клавиша "ОБУЧЕНИЕ ОСЕЙ"

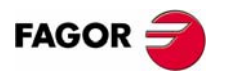

# 4.1.3 ИНТЕРАКТИВНЫЙ РЕДАКТОР

Этот редактор ведет оператора через процесс редактирования программы с помощью вопросов, на которые он должен ответить.

Этот тип редактирования имеет следующие преимущества:

- \* Не требуется знание языка программирования ЧПУ.
- \* ЧПУ допускает только данные, которые запрашивает, таким образом, ошибочные данные не могут быть введены.
- \* Программист всегда имеет соответствующую помощь программирования в виде экранов и сообщений.

При выборе этой опции ЧПУ отображает в основном окне ряд графических вариантов, выбираемых функциональной клавишей.

Если выбранная опция имеет еще меню, ЧПУ продолжит показывать новые графические опции, пока не будет выбрана нужная.

С этого момента информация, соответствующая этой опции появится в основном окне, и начнется запрос данных, необходимых ДЛЯ программирования.

Когда требуемые данные введены, окно редактирования покажет редактируемый кадр на языке ЧПУ.

ЧПУ создаст все необходимые кадры и добавит их к программе, как только выполнено редактирование этой опции, и вставит их после кадра, обозначенного курсором.

Основное окно снова покажет графические опции, соответствующие главному меню, делая возможным продолжение редактирования программы.

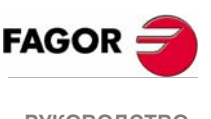

### *4.2 ИЗМЕНИТЬ*

Эта опция разрешает изменять содержание выбранного кадра программы.

Перед нажатием этой функциональной клавиши выберите курсором кадр, который должен быть изменен.

Как только эта опция выбрана, функциональные клавиши изменят цвет, показывая тип опции изменения на белом фоне.

Можно также получить справку по редактированию, нажимая **HELP**. Нажмите **HELP** снова, чтобы выйти из режима помощи редактирования.

При нажатии **ESC** информация, соответствующая этому кадру и который был показан в области редактирования, будет удалена. Тогда появится возможность изменить его содержание.

Чтобы выйти из режима изменения кадра, нажмите **CL** или **ESC**, чтобы очистить окно редактирования, и затем нажмите **ESC** снова. Таким образом, выбранный кадр не будет изменяться.

После изменения содержание кадра нажмите **ENTER**, и тогда новое содержание заменяет старое.

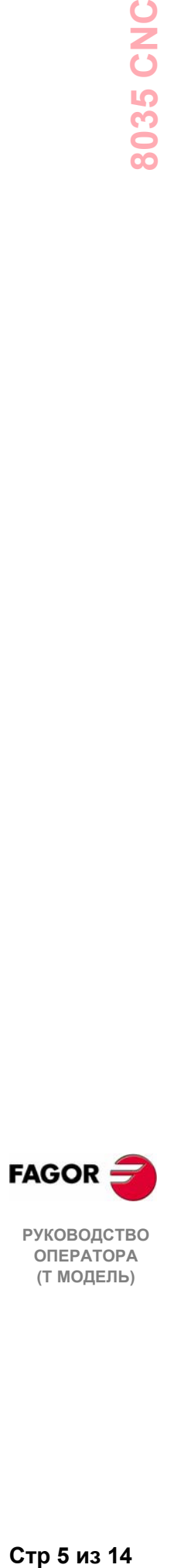

## *4.3 ИСКАТЬ*

Эта опция используется для поиска определенного текста в пределах выбранной программы.

При выборе этой опции будит показаны следующие варианты функциональных клавиш:

- НАЧАЛО Эта функциональная клавиша позиционирует курсор на первом кадре программы, который затем выбирается при осуществлении выхода из опции "поиск".
- КОНЕЦ Эта функциональная клавиша позиционирует курсор на последнем кадре программы, который затем выбирается при осуществлении выхода из опции "поиск".
- ТЕКСТ С помощью этой функции можно искать текстовую или символьную последовательность, начинающуюся с кадра, обозначенного курсором.

Если выбрана эта клавиша, ЧПУ запросит символьную последовательность, которую необходимо найти.

Когда текст определен, нажмите функциональную клавишу "КОНЕЦ ТЕКСТА", и курсор будет помещен в месте первого возникновения этого текста.

Поиск начнется с текущего кадра.

Найденный текст будет подсвечен, делая возможным продолжение поиска или выход из него.

**Нажмите ENTER для продолжения** поиска до конца программы. Можно повторять поиск столько раз, сколько требуется. Когда достигнут конец программы, поиск начнется с первого кадра.

Нажмите функциональную клавишу "EXIT" или клавишу **ESC**, чтобы выйти из режима поиска. Курсор будет помещен в том месте, где обозначенный текст был найден последний раз.

НОМЕР СТРОКИ После нажатия этой клавиши, ЧПУ попросит найти номер кадра. После ввода нужного номера и нажатия ENTER, курсор помещается на том кадре, который будет затем выбран при выходе из режима поиска.

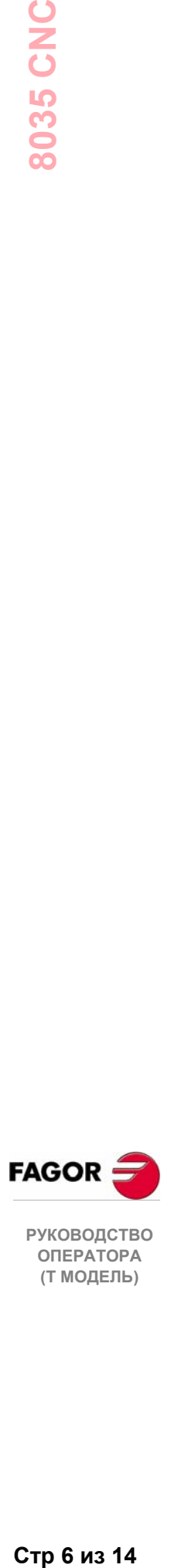

### *4.4 ЗАМЕНИТЬ*

С этой функцией можно заменить одну символьную последовательность на другую по всей выбранной программе.

При выборе этой опции, ЧПУ запросит символьную последовательность, которую нужно заменить.

Как только заменяемый текст обозначен, нажмите функциональную клавишу "С", и ЧПУ запросит символьную последовательность, которая заменит предыдущую.

После введения этого текста, нажмите функциональную клавишу "КОНЕЦ ТЕКСТА", и курсор будет помещен в месте первого возникновения найденного текста.

Поиск начнется с текущего кадра.

Найденный текст будет подсвечен, и появятся следующие варианты функциональных клавиш:

ЗАМЕНИТЬ Заменяет подсвеченный текст и продолжает поиск от этого места до конца программы.

Если текст, который будет заменен, больше не найден, ЧПУ выйдет из этого режима.

Если текст найден, он будет подсвечен, показывая те же самые опции "заменить" или "не заменять".

НЕ ЗАМЕНЯТЬ Не будет заменять подсвеченный текст и продолжит поиск от этого места до конца программы.

Если текст, который будет заменен, больше не найден, ЧПУ выйдет из этого режима.

Если текст найден, он будет подсвечен, показывая те же самые опции "заменить" или "не заменять".

- ДО КОНЦА Эта функция автоматически заменит весь соответствующий текст от текущего кадра до конца программы, не предлагая опцию "не заменять".
- ОТМЕНИТЬ Эта функция не будет заменять подсвеченный текст и выйдет из режима "найти и заменить"

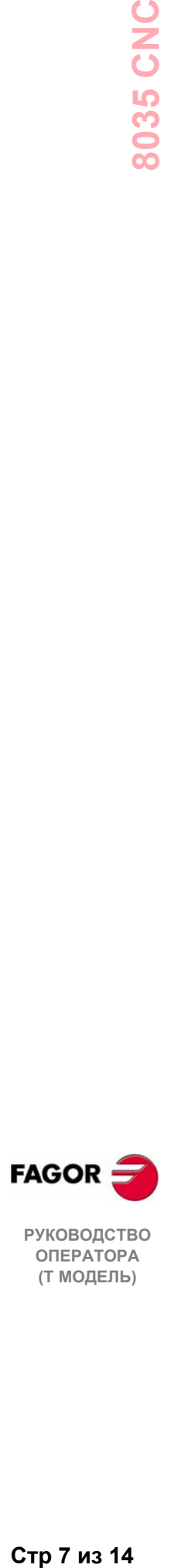

# *4.5 УДАЛИТЬ КАДР*

С помощью этой функции можно удалить кадр или группу кадров.

Чтобы удалить только один кадр, поместите на нем курсор, и нажмите **ENTER**.

Чтобы удалить группу кадров, укажите первый и последний кадры удаляемой группы. Чтобы это выполнить, сделайте следующее:

- \* Поместите курсор на первом удаляемом кадре и нажмите функциональную клавишу "НАЧАЛЬНЫЙ КАДР".
- \* Поместите курсор на последнем удаляемом кадре и нажмите функциональную клавишу "ЗАКЛЮЧИТЕЛЬНЫЙ КАДР".

Если последний кадр удаляемой группы одновременно является последним кадром программы, он также может быть выбран нажатием функциональной клавиши "ДО КОНЦА".

\* Как только первый и последний кадры выбраны, ЧПУ выдвинет на первый план выбранные кадр, запрашивая подтверждение для их удаления.

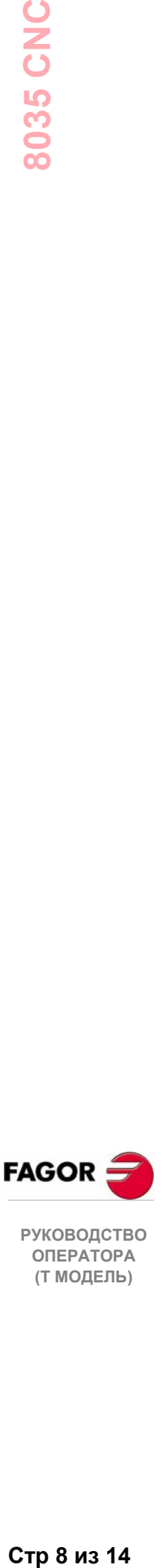

# *4.6 ПЕРЕМЕСТИТЬ КАДР*

С этой опцией можно переместить кадр или группу кадров, предварительно указав первый и последний кадры перемещаемой группы кадров. Чтобы это выполнить, сделайте следующее:

- \* Поместите курсор на первый кадр перемещаемой группы и нажмите функциональную клавишу "НАЧАЛЬНЫЙ КАДР".
- \* Поместите курсор на последний кадр перемещаемой группы и нажмите функциональную клавишу "КОНЕЧНЫЙ КАДР" .

Если последний кадр перемещаемой группы одновременно является последним кадром программы, он может также быть выбран нажатием функциональной клавиши "ДО КОНЦА" .

Если перемещается только один кадр, "начальный" и "конечный" кадр будет одним и тем же.

\* Как только первый и последний кадры выбраны, ЧПУ подсветит выбранные кадры, запрашивая подтверждение на их перемещение.

Укажите кадр, после которого эта группа кадров должна быть помещена.

\* Нажмите функциональную клавишу "НАЧАТЬ ОПЕРАЦИЮ", чтобы выполнить перемещение.

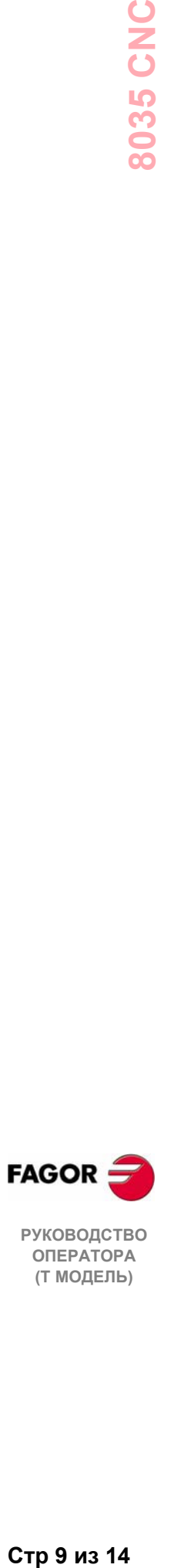

# *4.7 КОПИРОВАТЬ КАДР*

С этой опцией можно копировать кадр или группу кадров, предварительно указав первый и последний кадры копируемой группы. Чтобы это выполнить, сделайте следующее:

- Поместите курсор на первом кадре копируемой группы и нажмите функциональную клавишу "НАЧАЛЬНЫЙ КАДР".
- \* Поместите курсор на последнем кадре копируемой группы и нажмите функциональную клавишу "КОНЕЧНЫЙ КАДР" .

Если последний кадр копируемой группы является одновременно последним кадром программы, он может также быть выбран нажатием функциональной клавиши "ДО КОНЦА".

Если копируется только один кадр, "начальный " и "конечный" кадры будут совпадать.

\* Как только первый и последний кадры выбраны, ЧПУ подсветит выбранные кадры, запрашивая подтверждение на их копирование.

Укажите кадр, после которого эта группа кадров должна быть помещена.

\* Нажмите функциональную клавишу " НАЧАТЬ ОПЕРАЦИЮ", чтобы выполнить эту команду.

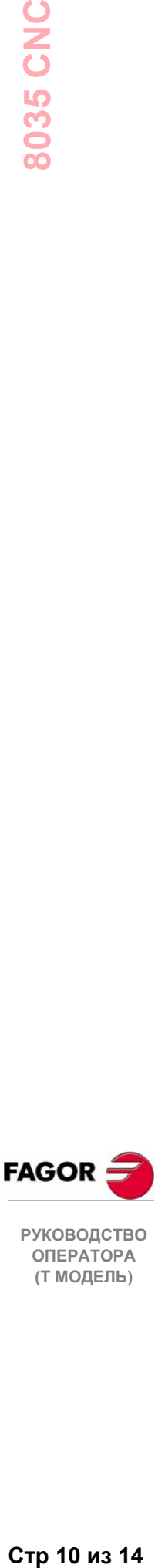

## *4.8 КОПИРОВАТЬ ПРОГРАММУ*

С этой опцией можно копировать кадр или группу кадров одной программы в другую.

При выборе этой опции, ЧПУ запросит номер адресной программы, куда должны быть скопированы выбранный кадр или кадры. После ввода номера программы нажмите **ENTER**.

Затем укажите первый и последний кадры копируемой группы следующим образом:

- \* Поместите курсор на первом кадре копируемой группы и нажмите функциональную клавишу "НАЧАЛЬНЫЙ КАДР".
- \* Поместите курсор на последнем кадре копируемой группы и нажмите функциональную клавишу "КОНЕЧНЫЙ КАДР".

Если последний кадр копируемой группы является одновременно последним кадром программы, он может также быть выбран нажатием функциональной клавиши "ДО КОНЦА".

Если копируется только один кадр, "начальный " и "конечный" кадры будут совпадать.

\* Как только первый и последний кадры выбраны, ЧПУ подсветит выбранные кадры и выполнит команду.

Если адресная программа уже существует, отобразятся следующие варианты:

- \* Запись по существующей программе. Все кадры адресной программы будут стерты и заменены скопированными кадрами.
- \* Добавить скопированные кадры после существующих кадров в адресной программе .
- \* Прервать или отменить команду, не копируя кадры.

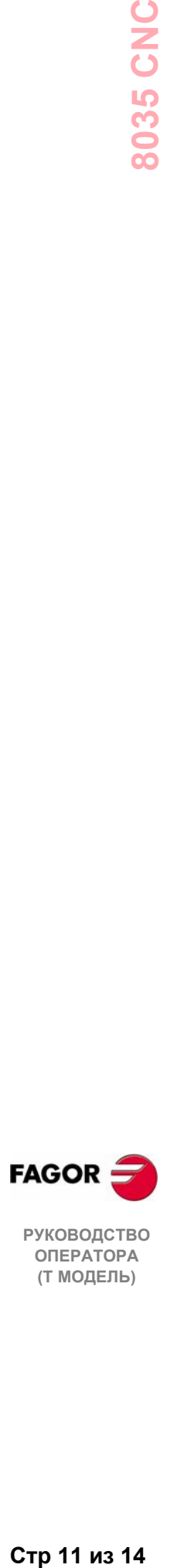

# *4.9 ВСТАВИТЬ ПРОГРАММУ*

С этой опцией можно вставить или объединить содержание какой-либо программы с программой, выбранной в настоящее время.

Как только эта опция выбрана, ЧПУ запросит номер исходной программы, которая должна быть объединена. После ввода номера, нажмите **ENTER**.

Затем укажите курсором кадр, после которого будет включена исходная программа .

Наконец, нажмите функциональную клавишу "НАЧАТЬ ОПЕРАЦИЮ", чтобы выполнить команду.

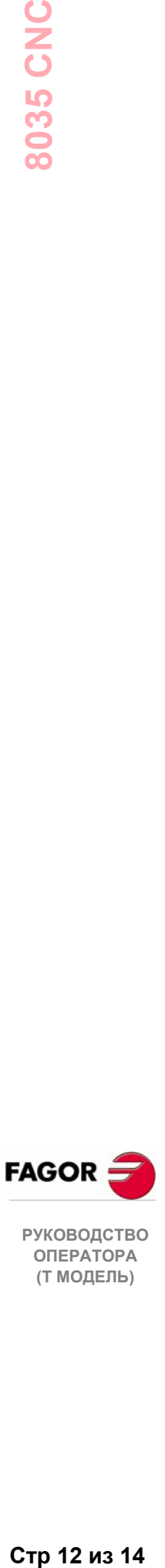

# *4.10 ПАРАМЕТРЫ РЕДАКТИРОВАНИЯ*

С этой опцией можно выбрать параметры редактирования, используемые в этом операционном режиме.

Ниже описаны доступные опции или параметры. Они выбираются функциональными клавишами.

## *4.10.1АВТОНУМЕРАЦИЯ*

С этой опцией ЧПУ автоматически нумерует (маркирует) кадры после того, как они были отредактированы.

После выбора этой опции, ЧПУ отобразит функциональные клавиши "ВКЛ" и "ВЫКЛ" для активизации или отмены этой функции.

Как только эта функция активизирована, на CRT появятся следующие опции:

ШАГ После нажатия этой функциональной клавиши введите желательный шаг нумерации между двумя последовательными кадрами и нажмите ENTER.

Значение по умолчанию 10.

НАЧАЛО После нажатия этой функциональной клавиши введите начальный номер кадра, который будет использоваться для следующего редактируемого кадра.

Значение по умолчанию - 0.

При установке обоих параметров, выберите сначала ШАГ, затем НАЧАЛЬНЫЙ номер кадра.

Пример: ШАГ = 12, НАЧАЛЬНЫЙ = 56; пронумерованные кадры: N56, N68, N80...

#### **Предупреждение:**

Эта функция не будет нумеровать уже существующие кадры.

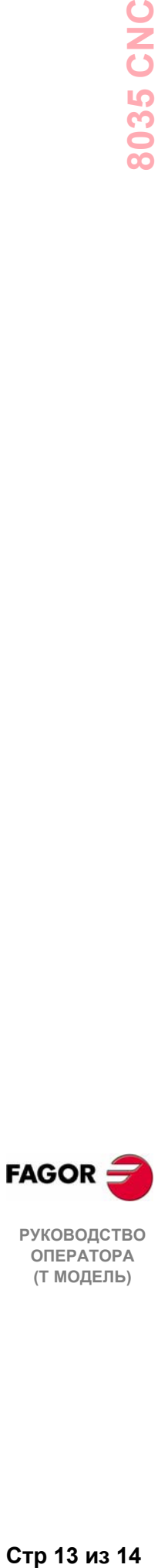

# *4.10.2ВЫБОР ОСЕЙ ДЛЯ РЕЖИМА ОБУЧЕНИЯ*

Помните, что в режиме ОБУЧЕНИЕ, доступна следующая особенность:

Когда редактируемый кадр не имеет никакой информации (область редактирования пуста), может быть нажата клавиша **"ENTER"** . В этом случае, ЧПУ создает новый кадр с текущими значениями положения осей.

Опция, описанная здесь, разрешает выбор осей, значения положения которых будут автоматически введены в кадр.

После нажатия функциональной клавиши "**ОБУЧЕНИЕ ОСЕЙ**", ЧПУ показывает все оси станка.

Оператор должен удалить нажатием соответствующих функциональных клавиш не нужную ось или оси.

Каждый раз при нажатии функциональной клавиши, ЧПУ удалит соответствующую ось, отображая только выбранные.

Чтобы закончить эту операцию, нажмите "**ENTER**".

С этого момента и каждый раз, когда происходит ОБУЧЕНИЕ, ЧПУ будет принимать эти выбранные оси. Чтобы изменить эти значения, обратитесь к этой опции снова и выберите новые оси.

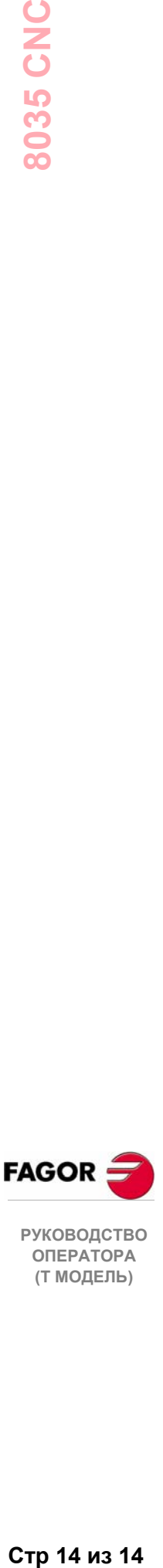

# *5. РУЧНОЙ РЕЖИМ ПЕРЕМЕЩЕНИЯ(JOG)*

Этот режим будет использоваться при необходимости использования ручного управления станком.

После того, как выбран этот режим работы, ЧПУ разрешает перемещение осей с помощью клавиш управления осями, расположенными на пульте оператора, или с помощью электронного маховичка (если он доступен).

Аналогично, ЧПУ позволяет клавишами панели оператора управлять движением шпинделя.

С опцией **MDI** можно изменять условия обработки на станке (тип движения, скорости подачи, и т.д.). Также ЧПУ будет поддерживать условия, выбранные в этом режиме, при переключении к режимам **"ВЫПОЛНИТЬ" или "МОДЕЛИРОВАТЬ"**.

Этот операционный режим предлагает следующие опции функциональных клавиш:

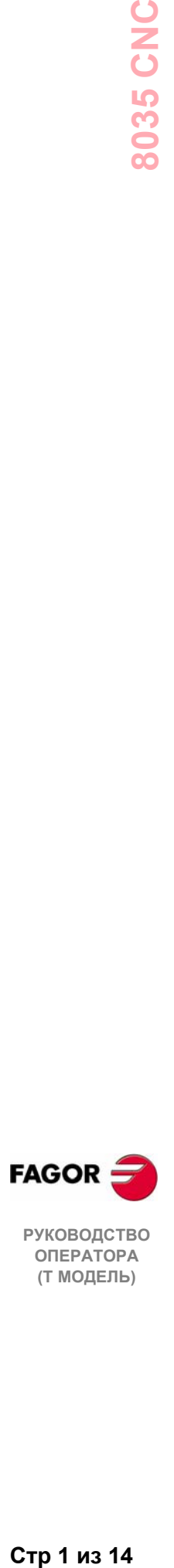

### **ПОИСК СТАНОЧНОГО НУЛЯ**

С этой опцией можно выполнить поиск исходного на требуемой оси или осях.

ЧПУ предлагает два способа поиска станочного нуля (исходного):

- \* Использование подпрограммы, связанной с функцией G74. Номер этой подпрограммы будет определен общим станочным параметром "REFSUB".
- \* Выбор оси или осей, для которых должен быть выполнен поиск нуля.

Как только функция поиска нуля была выбрана, ЧПУ покажет функциональную клавишу для каждой оси и функциональную клавишу "ВСЕ".

Если выбрана функциональная клавиша "ВСЕ" , ЧПУ подсветит (в негативном изображении) названия всех осей и, после нажатия

клавиши  $\Box$ , выполнит подпрограмму, связанную с G74.

С другой стороны, чтобы выполнить поиск нуля на одной, на нескольких или на всех осях сразу (без выполнения связанной подпрограммы), должны быть нажаты функциональные клавиши, соответствующие этим осям.

После нажатия каждой функциональной клавиши, ЧПУ подсветит название выбранной оси.

Если была выбрана ненужная ось, нажмите **ESC**, чтобы отменить этот выбор, и вернитесь, чтобы выбрать "поиск станочного нуля".

Как только все требуемые оси выбраны, нажмите  $\boxed{1}$ . ЧПУ запустит поиск исходного, перемещая одновременно все выбранные оси до тех пор, пока не нажаты переключатели поиска исходного для всех осей. С этого момента ЧПУ продолжит поиск исходного для одной оси.

#### **Предупреждение:**

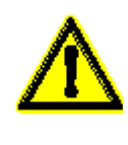

При поиске исходного используя функциональную клавишу "ВСЕ", ЧПУ поддержит нуль детали или активный в это время корректор нуля. Однако, если оси были выбраны одна за другой, ЧПУ примет позицию "исходное" в качестве нового нуля детали.

#### **ПРЕДНАБОР**

С этой функцией можно предварительно устанавливать требуемое значение положения оси.

Как только эта опция выбрана, ЧПУ покажет функциональную клавишу, соответствующую каждой оси.

После нажатия функциональной клавиши устанавливаемой оси, ЧПУ запросит значение положения которое должно быть установлено.

Нажмите **ENTER** после того, как значение было введено, чтобы это значение было принято ЧПУ.

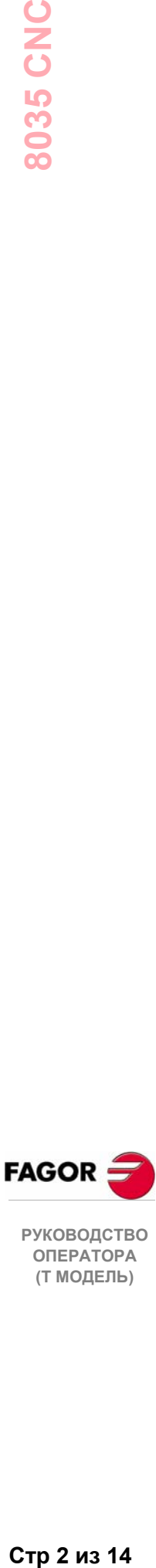

### **КАЛИБРОВКА ИНСТРУМЕНТА**

С этой функцией можно калибровать длины выбранного инструмента по осям X и Z, используя для этой цели деталь известных размеров.

Перед нажатием этой функциональной клавиши должен быть выбран инструмент, который будет калиброваться.

Калибровка инструмента производится по одной оси и делается это следующим способом:

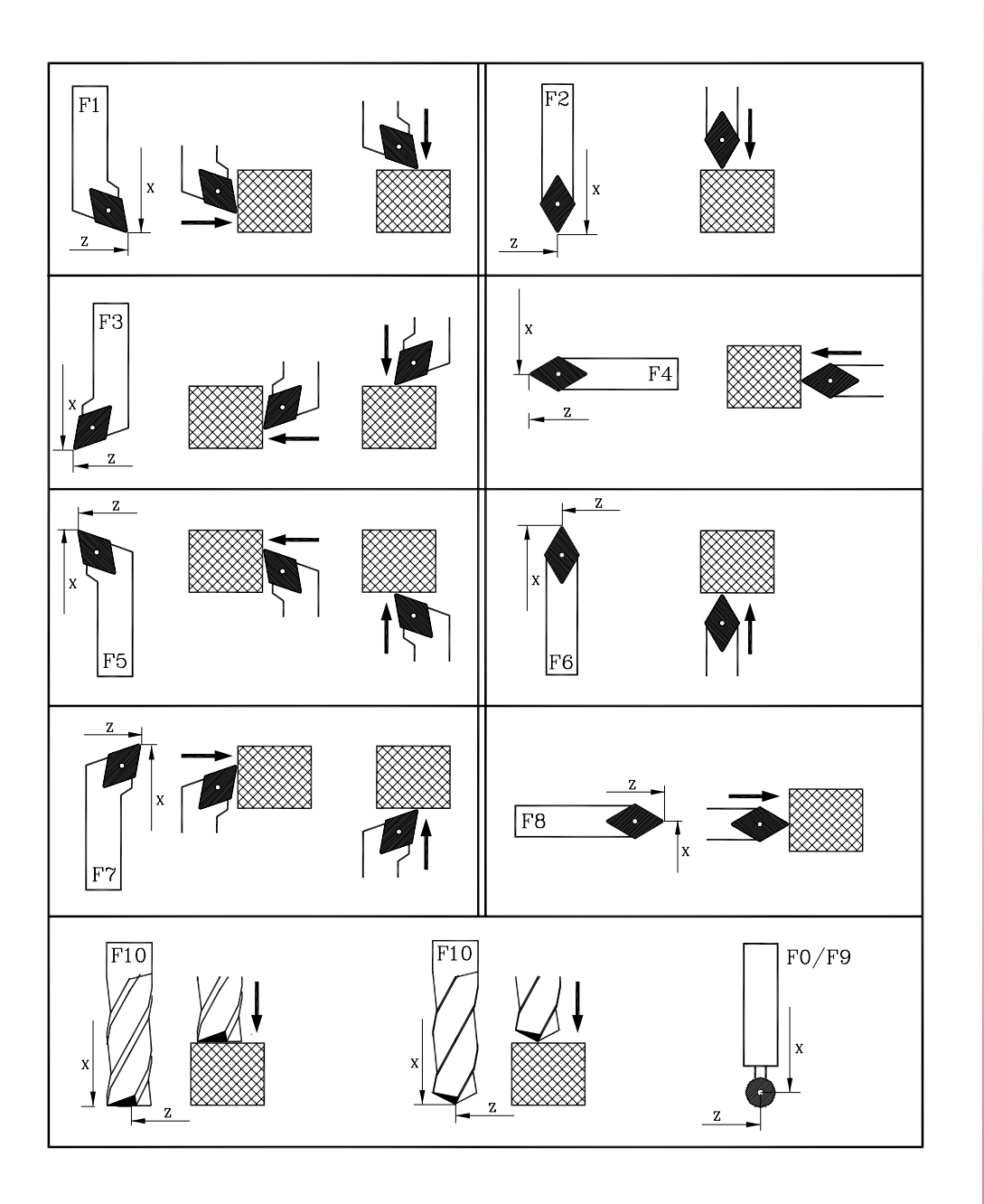

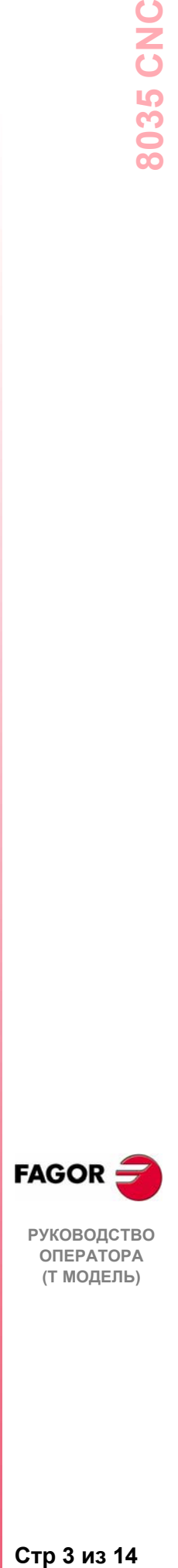

- \* Нажмите функциональную клавишу, соответствующую оси [X] или [Z].
- \* ЧПУ запросит значение позиции известной детали в точке касания.

Как только это значение было введено, нажмите **ENTER** для того, чтобы ЧПУ его приняло.

- \* Переместите инструмент клавишами перемещения до касания детали.
- \* Нажмите функциональную клавишу "ЗАГРУЗИТЬ ", соответствующую этой оси.

ЧПУ выполнит необходимые вычисления и назначит новое значение длины инструмента.

Повторите эти операции, чтобы откалибровать инструмент по другой оси.

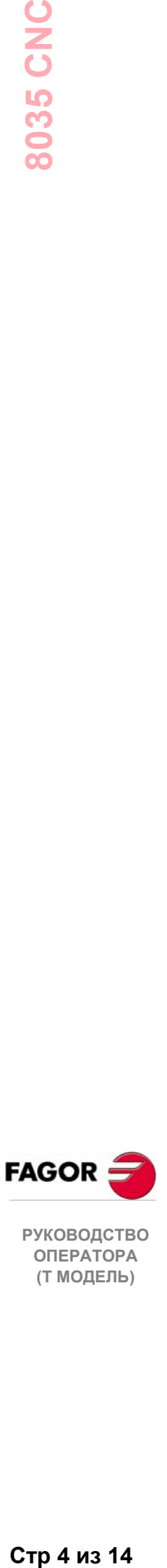

#### **MDI**

С этой функцией можно редактировать и выполнять кадр (ISO или высокого уровня), вводя необходимую информацию посредством функциональных клавиш.

После того, как кадр отредактирован, нажмите клавишу [11], чтобы его выполнить, не выходя из этого режима работы.

#### **Предупреждение:**

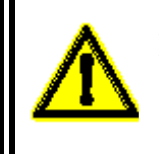

При поиске исходного"G74" ЧПУ поддержит нуль детали или активный в это время корректор нуля.

#### **ПОЛЬЗОВАТЕЛЬ**

При выборе этой опции, ЧПУ выполнит в пользовательском канале программу, номер которой обозначен в общем станочном параметре "USERMAN" .

Чтобы выйти из выполнения и вернуться к предыдущему меню, нажмите **ESC**.

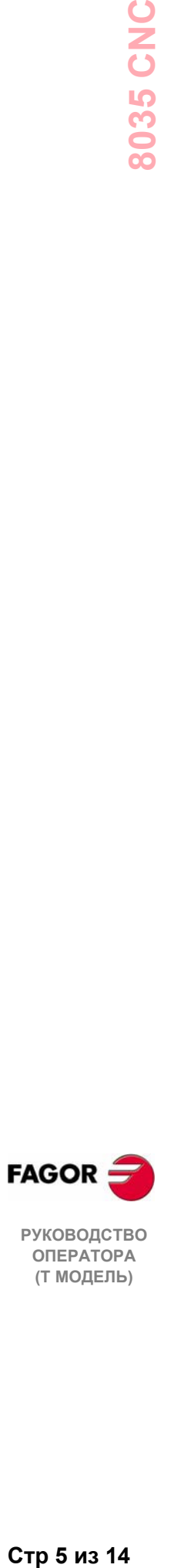

Доступные режимы отображения:

#### Текущее

Отображает реальное положение оси относительно исходного.

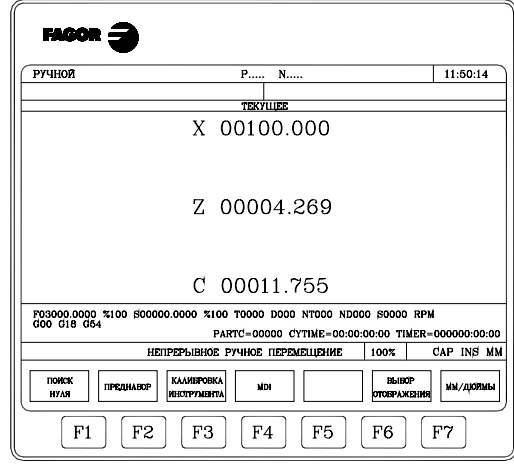

#### Ошибка рассогласования

Различие между реальным и теоретическим положением каждой оси и шпинделя.

С опцией отслеживания, значения датчика измерения (см. поле).

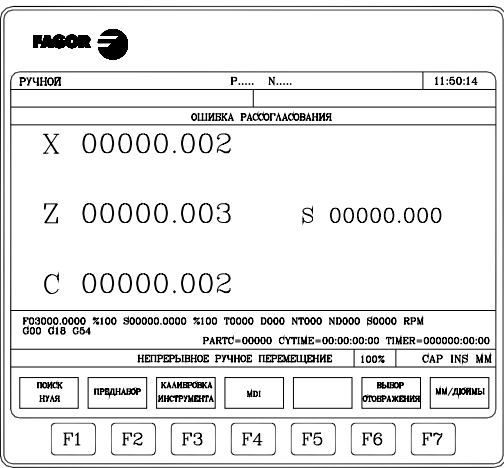

#### Текущее и ошибка рассогласования

Показывает реальное положение осей и их ошибки рассогласования.

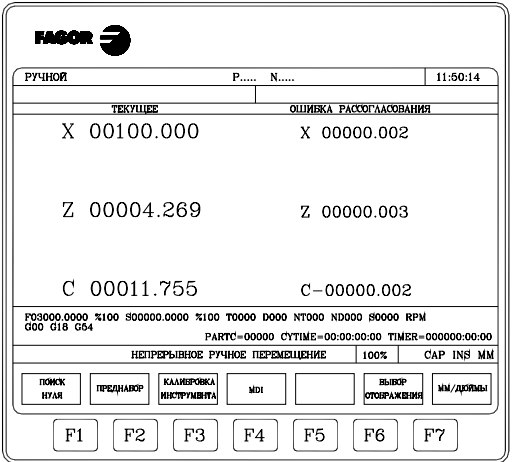

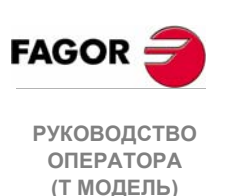

### **PLC**

Доступ к режиму контроля PLC

Чтобы узнать, как он работает, смотрите главу PLC, контроль

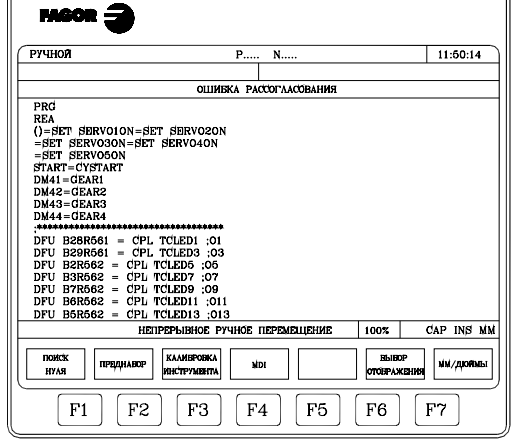

#### **Положение**

Показывает реальное положение осей относительно исходного.

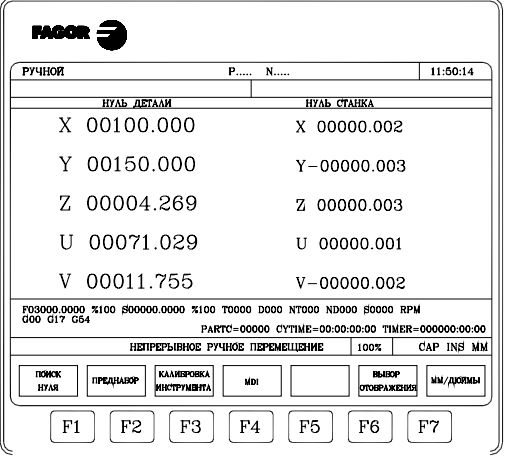

### **ММ/ДЮЙМЫ**

Эта функциональная клавиша переключают единицы измерения для линейных осей с миллиметров на дюймы и наоборот.

Нижнее правое окно будет всегда показывать выбранные единицы.

Обратите внимание, что это переключение не затрагивает поворотные оси, положение которых показывается в градусах.

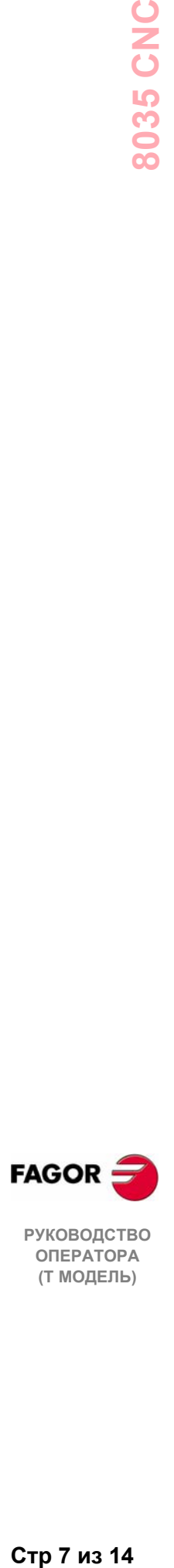

# 5.1 РУЧНОЕ ПЕРЕМЕЩЕНИЕ ОСЕЙ

### 5.1.1 НЕПРЕРЫВНОЕ РУЧНОЕ ПЕРЕМЕЩЕНИЕ

Как только % ручной коррекции подачи (обозначенный станочным параметром оси "JOGFEED"), был выбран переключателем на панели оператора, нажмите клавишу перемещения, соответствующую требуемой оси и требуемому направлению перемещения.

Оси могут перемещаться по одной и другими способами в зависимости от состояния общего логического входа "LATCHMAN":

- \* Если PLC устанавливает этот вход низким уровнем, оси будут перемещаться при нажатии соответствующей клавиши перемещения.
- \*\* Если PLC устанавливает этот вход высоким уровнем, оси будут перемещаться с момента, соответствующего нажатию клавиши перемещения, до момента нажатия клавиши [• или другой клавиши премещения. В этом случае, перемещение будет перенесено на ось, соответствующую новой клавише перемещения.

Если при перемещении оси нажата клавиша  $[\mathbb{W}]$ , ось будет двигаться со скоростью подачи, установленной станочным параметром "G00FEED" для этой оси, пока эта клавиша остается нажатой. При освобождении этой клавиши, ось восстановит предыдущую скорость подачи (с ее % ручной коррекции).

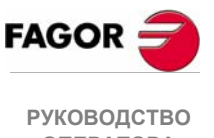

ΟΠΕΡΑΤΟΡΑ (Т МОДЕЛЬ)
# *5.1.2 ИНКРЕМЕНТАЛЬНОЕ РУЧНОЕ ПЕРЕМЕЩЕНИЕ*

Позволяет перемещать выбранную ось в выбранном направлении с инкрементальным шагом, выбранным переключателем ручной коррекции скорости подачи и со скоростью подачи, обозначенной станочным параметром для этой оси "JOGFEED".

Доступные позиции: 1, 10, 100, 1000 и 10000, соответствующие разрешающей способности отображения.

Пример:

Формат отображения: 5.3 в мм или 4.4 в дюймах

Позиция переключателя Перемещение

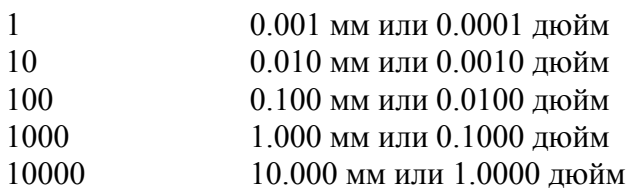

Максимально разрешенный шаг - 10 мм или 1 дюйм независимо от выбранного формата отображения (например: 5.2 в мм или 4.3 в дюймах).

После выбора требуемого инкрементального перемещения на переключателе при нажатой клавише перемещения, соответствующая ось переместится на выбранное расстояние в выбранном направлении.

Если при перемещении оси нажата клавиша  $[\mathbb{U}]$ , ось будет двигаться со скоростью подачи, установленной станочным параметром "G00FEED" для этой оси, пока эта клавиша остается нажатой. При освобождении этой клавиши, ось восстановит предыдущую скорость подачи (с ее % ручной коррекции).

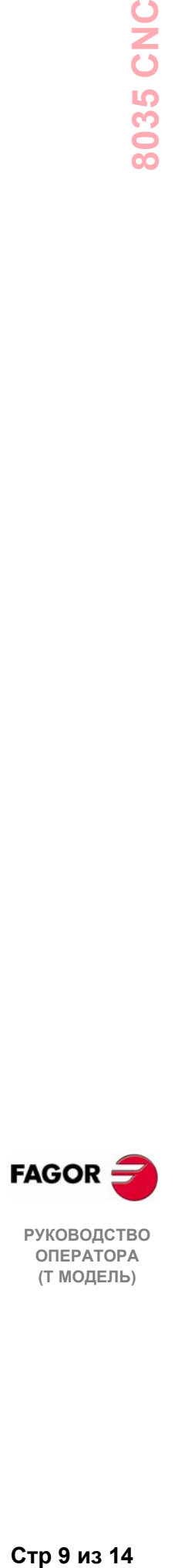

# *5.1.3 ПЕРЕМЕЩЕНИЕ С ЭЛЕКТРОННЫМ ШТУРВАЛОМ*

Существует несколько конфигураций штурвала:

Общий штурвал: Он может использоваться для перемещения любых осей по очереди.

> Выберите ось и поверните штурвал для ее перемещения.

Индивидуальный штурвал: Он заменяет механические штурвалы.

Может использоваться до 3 штурвалов (один на ось).

Он перемещает только ось, с которой связан.

Чтобы переместить какую-либо из них, поверните переключатель в любую из позиций штурвала.

Позиции 1, 10 и 100 указывают масштабирующий коэффициент, применяемый помимо внутреннего x4 к импульсам обратной связи, приходящим от электронного штурвала.

Например, если изготовитель установил шаг 0.100 мм или 0.0100 дюймов на поворот штурвала, то: FEED W %

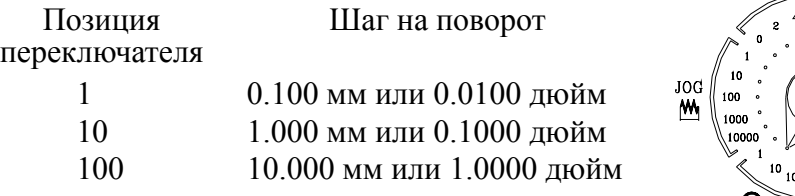

### **Предупреждение:**

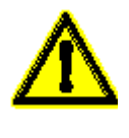

При работе с индивидуальными штурвалами в зависимости от того, насколько быстро штурвал вращается и от выбранной позиции переключателя штурвала, ЧПУ может потребоваться переместить ось быстрее, чем разрешенный максимум. В этом случае ЧПУ переместит ось на обозначенное расстояние, но ограничит скорость оси максимальным значением.

Есть 3 рабочих режима с штурвалами:

Стандартный штурвал:Общим штурвалом, выберите перемещаемую ось и поверните штурвал.

> С индивидуальными штурвалами, поверните штурвал, связанный с осью, которая будет перемещена.

Штурвал пути: Для закругления кромок и скругления углов. 2 оси перемещаются вдоль выбранного пути (закругление кромок или скругление углов), перемещением одного штурвала.

> Эта функция должна быть активизирована через PLC.

Общий штурвал принимается как "штурвал пути" или индивидуальный штурвал, связанный с осью Z.

Штурвал подачи Для управления скоростью подачи станка. Эта функция должна быть активизирована через PLC.

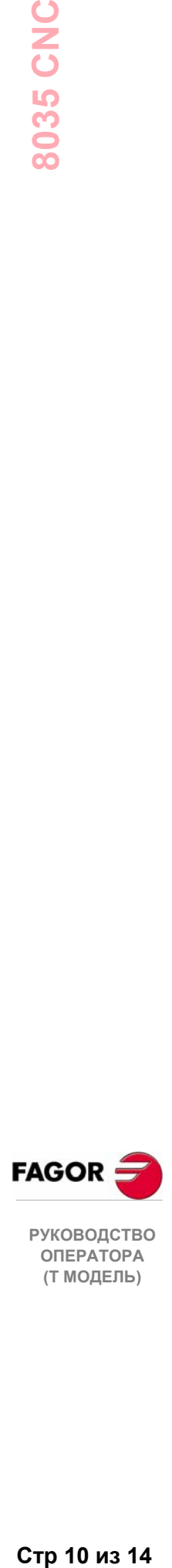

### *5.1.3.1 СТАНДАРТНЫЙ РЕЖИМ ШТУРВАЛА*

#### *С общим штурвалом работают следующим образом:*

1. Выберите ось, которая будет перемещаться.

Нажмите одну из клавиш перемещения перемещаемой оси. Выбранная ось будет подсвечена.

При использовании штурвала FAGOR с кнопкой выбора оси, ось может быть выбрана следующим образом:

Нажмите кнопку на конце штурвала. ЧПУ выбирает первую ось и она подсвечивается.

При нажатии кнопки снова, ЧПУ выбирает следующую ось и так далее, по кругу.

Чтобы отменить выделение оси, держите кнопку нажатой больше 2 секунд.

2. Переместите ось.

Как только ось была выбрана, она будет перемещаться, пока штурвал вращается, в направлении, обозначенном этим штурвалом.

#### *С индивидуальными штурвалами*

Каждая ось будет перемещаться, пока соответствующий штурвал вращается, согласно положению выключателя в направлении, им обозначенном.

#### *С несколькими штурвалами одновременно:*

Станок может иметь общий штурвал и до 3 индивидуальных штурвалов, связанных с каждой осью.

Индивидуальные штурвалы имеют приоритет над общим штурвалом. Так, если индивидуальный штурвал перемещается, общий штурвал будет игнорироваться.

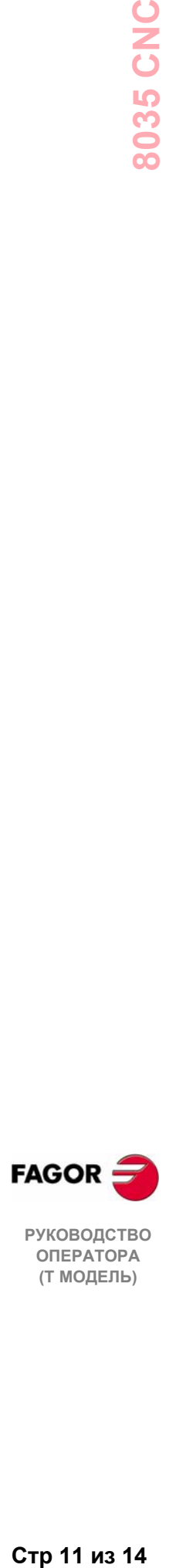

### *5.1.3.2 РЕЖИМ ШТУРВАЛА ПУТИ*

С этой особенностью можно перемещать две оси одновременно по линейному пути (закругление кромок) или круговому пути (скругление) одним штурвалом.

ЧПУ принимает в качестве штурвала пути общий штурвал или, когда он отсутствует, тот, который связан с осью X.

Эта особенность должна быть отработана на PLC.

Чтобы активизировать или отменить режим работы "Штурвал пути", воздействуйте на логический вход ЧПУ "MASTRHND" M5054,

M5054 = 0 Нормальные штурвалы

M5054 = 1 Режим Штурвал пути ВКЛ.

Чтобы указать тип перемещения, воздействуйте на логический вход ЧПУ HNLINARC" M5053,

M5053 = 0 Прямая линия (линейный путь)

M5053 = 1 Дуга

Для линейного пути укажите угол пути в переменной MASLAN (значение в градусах между линейным путем и первой осью плоскости).

Для дуги укажите координаты центра дуги в переменных MASCFI и MASCSE (для первой и второй осей основной плоскости).

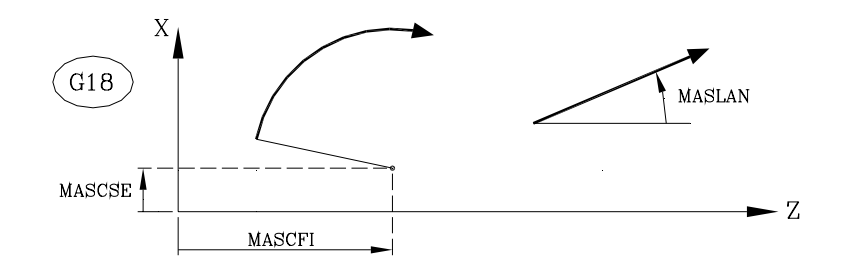

Переменные MASLAN, MASCFI и MASCSE могут читаться и записываться из ЧПУ, DNC и PLC.

#### *Одновременные штурвалы*

При выборе режима Штурвал пути ЧПУ ведет себя следующим образом:

- Если есть общий штурвал, именно он будет работать в режиме Штурвал пути. Индивидуальные штурвалы, если таковые вообще имеются, останутся связанными с соответствующими осями.
- Если нет общего штурвала, тогда индивидуальный штурвал, связанный с осью X, работает в режиме Штурвал пути.

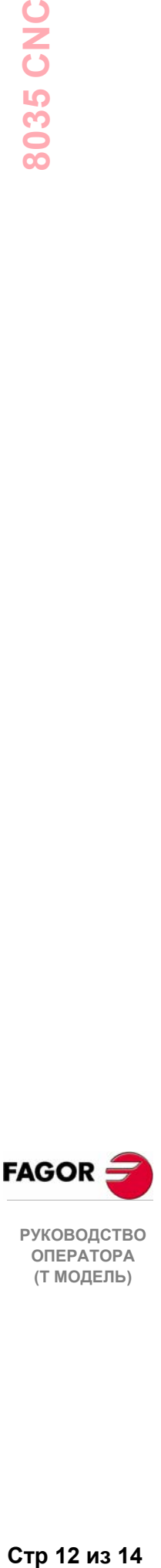

**ОПЕРАТОРА (Т МОДЕЛЬ)**

### 5.1.3.3 ШТУРВАЛ ПОДАЧИ

Обычно, при изготовлении детали в первый раз, скорость подачи станка управляется с помощью переключателя ручной коррекции скорости подачи.

С этой версии можно также использовать станочные штурвалы для управления скоростью подач. Таким образом, скорость подачи механической обработки будет зависеть от того, как быстро поворачивается штурвал.

Для этого сделайте следующее:

Запретите все позиции переключателя ручной коррекции скорости подачи из PLC.

Определите, как далеко повернут штурвал (чтение полученных импульсов)

Установите соответствующую скорость подачи из РLC в зависимости от импульсов, полученных от штурвала.

Следующие переменные ЧПУ возвращают количество импульсов, на которые повернулся штурвал.

HANPF показывает количество импульсов 1-го штурвала.

HANPS показывает количество импульсов 2-го штурвала.

HANPT показывает количество импульсов 3-го штурвала.

HANPFO показывает количество импульсов 4-го штурвала.

Пример: станок имеет кнопку, чтобы активизировать и отменять эту возможность (штурвал подачи), и управление скоростью подачи выполняется вторым штурвалом.

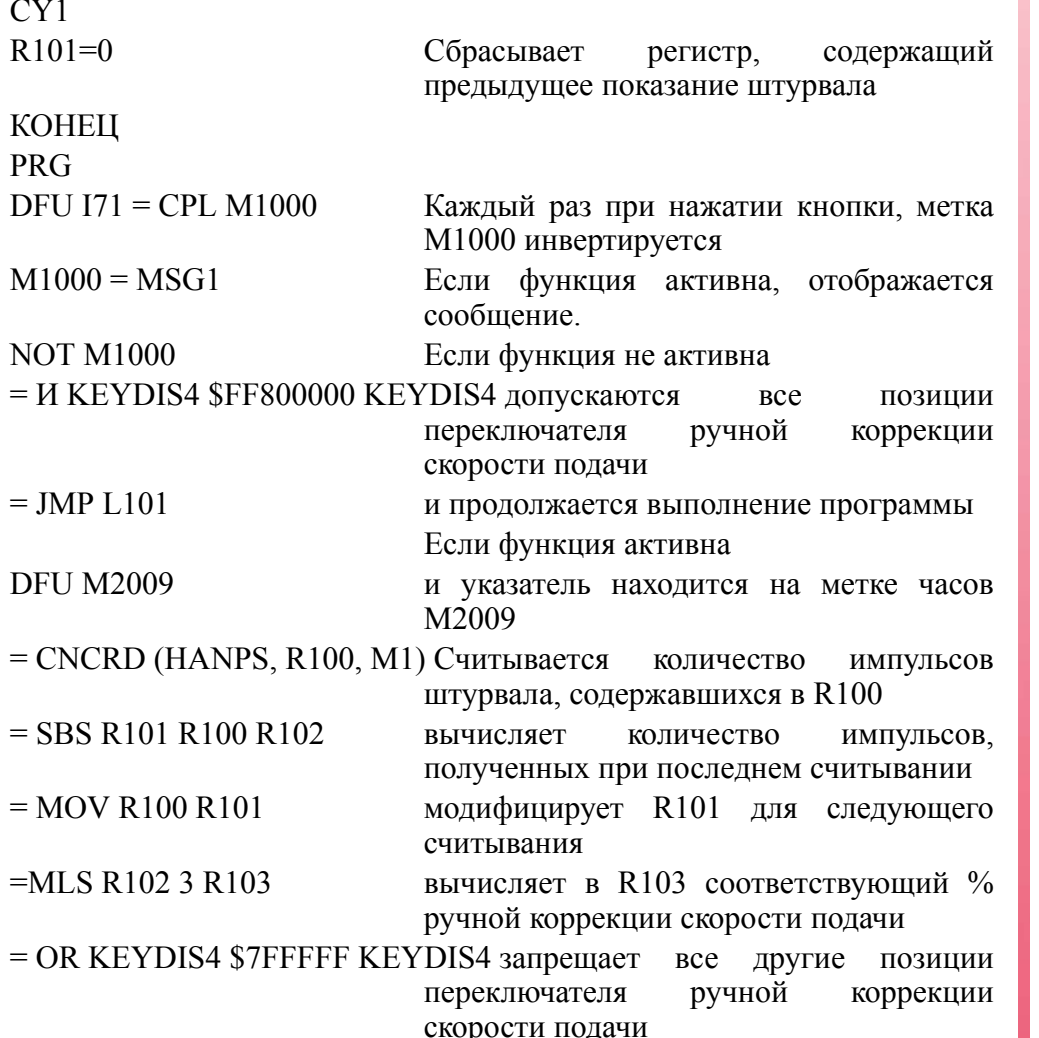

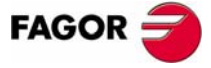

CPS R103 LT  $0 =$  SBS 0 R103 R103 игнорирует направление поворота штурвала CPS R103 GT 120 = MOV 120 R103 Ограничивает максимальный  $\%$ ручного корректора скорости подачи 120%. DFU M2009 С указателем метки часов M2009  $=$  CNCWR (R103, PLCFRO, M1) устанавливают расчетный % ручной коррекции скорости подачи (PLCFRO=R103) L101

# *5.2 РУЧНОЕ УПРАВЛЕНИЕ ШПИНДЕЛЕМ*

КОНЕЦ

Можно управлять шпинделем посредством следующих клавиш панели оператора без необходимости выполнять M03, M04 или M05.

- $\boxed{\Rightarrow}$ подобно выполнению M03. Запускает шпиндель по часовой стрелке, и отображает M03 в хронологии состояний механической обработки.
- 闽 подобно выполнению M04. Запускает шпиндель против часовой стрелки, и отображает M04 в хронологии состояний механической обработки.
- $\boxed{\triangleleft}$ подобно выполнению M05. Останавливает шпиндель
- $\boxed{\bullet\bullet}$ и **\*** изменяет запрограммированную скорость шпинделя в пределах %, установленных станочными параметрами шпинделя "MINSOVR" и "MAXSOVR" с инкрементальными шагами, установленными в станочном параметре шпинделя "SOVRSTEP" .

Рекомендуется определять скорость шпинделя перед выбором направления вращения, чтобы избежать резкого старта.

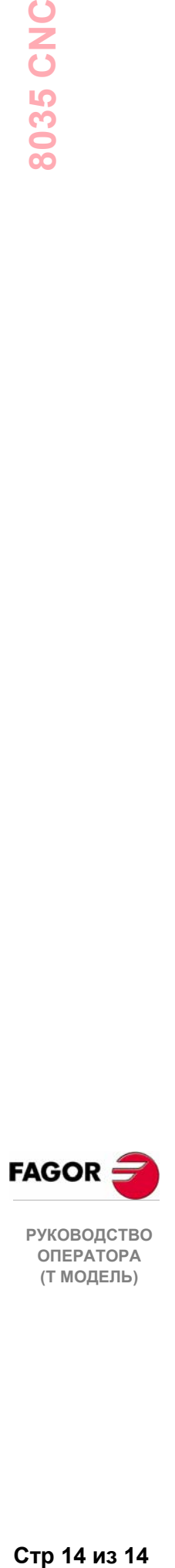

# *6. ТАБЛИЦЫ*

Чтобы выбрать новый инструмент, корректор инструмента или корректор нуля, необходимо чтобы эти значения были предварительно сохранены в ЧПУ.

Таблицы, доступные в ЧПУ:

**Таблица корректоров нуля.** Она должна быть определена. Она отображает все корректора осей для всех корректоров нулей.

**Таблица корректоров инструмена.** Она должна быть определена. Сохраняет размеры всех инструментов.

**Таблица инструмента.** Она должна быть определена. Указывает для каждого инструмента семейство, которому он принадлежит, корректор, связанный с ним, его номинальную и реальную продолжительность жизни, и т.д.

**Таблица инструментального магазина.** Она должна быть определена. Указывает позицию, которую каждый инструмент занимает инструментальном магазине.

**Таблица геометрии инструмента.** Она должна быть определена. Указывает размеры и угол резания каждого резца.

**Таблица глобальных и локальных параметров.** Не должна быть определена. Обновляется ЧПУ.

При выборе инструмента (T) или корректора инструмента (D), ЧПУ действует следующим образом:

Если станок имеет инструментальный магазин, ЧПУ ищет "Таблицу инструментального магазина", чтобы знать позицию требуемого и выбранного инструмента.

Если "D" не был определен, оно ищет "Таблицу инструментов", чтобы знать корректор инструмента "D", связанный с ним.

Исследует "Таблицу корректоров инструментов", и принимает размеры инструмента, соответствующие корректору "D".

Анализирует "геометрию инструмента", чтобы знать геометрию резца (ширина, угол и угол резания).

"Таблица геометрии" связана с "T" или с "D", согласно критериям изготовителя, общий станочный параметр "GEOMTYPE (P123) "

Выбрать инструмент Определен D? Взять D связанный с Т в таблице инструме ь<br>DыD таблицы корректоров инстру Да (GEOMTYPE=YES?) Нет Взять размеры резца, определенные для D из таблицы геометрии Взять размеры резца, определенные для Т из таблицы геометрии Нет Да Да

инструмента

Есть магазин?

Нет

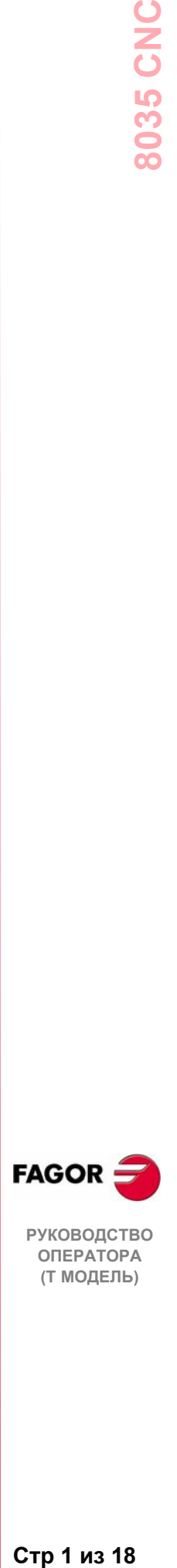

**РУКОВОДСТВО ОПЕРАТОРА (Т МОДЕЛЬ)**

Рекомендуется сохранять таблицы в "Memkeyе карте" (карте А), на периферийном устройство или ПК.

При доступе к операционному режиму ТАБЛИЦЫ, ЧПУ показывает все таблицы, сохраненные в "Memkey карте" (карте А).

инструмента

Если при включении ЧПУ обнаруживается поврежденная таблица, оно проверяет, сохранена ли эта таблица в "карте А" или нет.

Если она сохранена в "Карте А", оно спросит, делать ее копию или нет.

Если она не сохранена в "Карте А", оно спросит, переустановить на значения по умолчанию или нет.

*Обратите внимание:* При копировании одной из следующих таблиц с "Карты А", ЧПУ - автоматически переустанавливается.

> Корректоры нулей, функции M, инструменты, инструментальные магазины, корректоры инструментов, геометрия, компенсация ошибки ШВП.

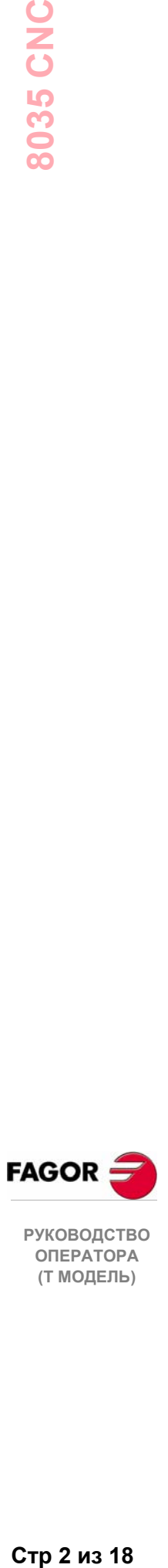

**ОПЕРАТОРА (Т МОДЕЛЬ)**

#### $6.1$ ТАБЛИЦА КОРРЕКТОРОВ НУЛЯ

Эта таблица хранит корректоры по каждой оси.

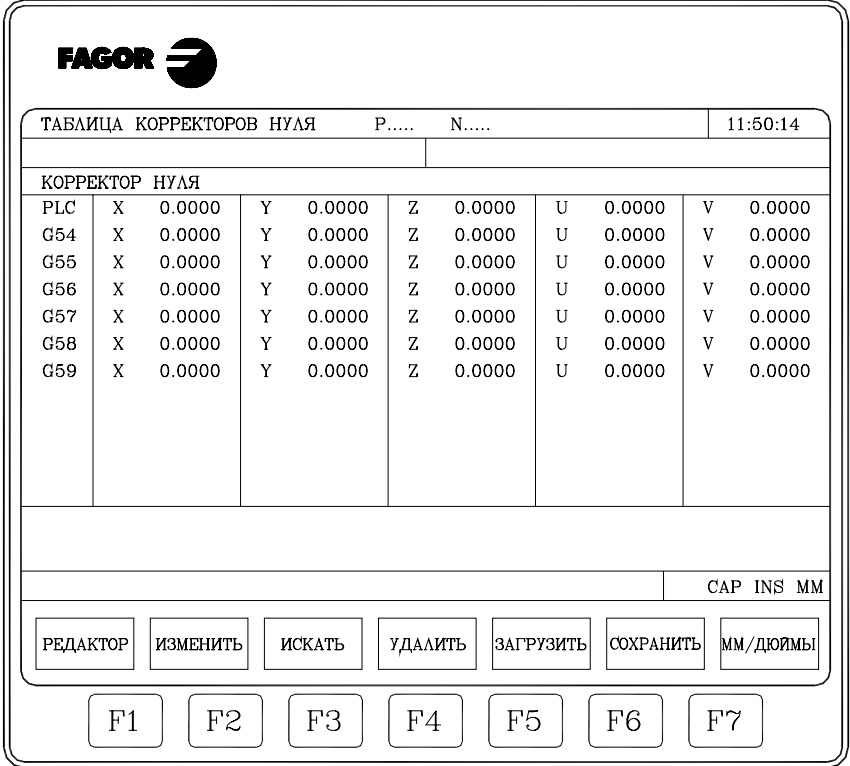

В конце главы описывается, как редактировать таблицу. Возможные корректоры нулей -

#### РІС. Относительный корректор нуля, определенный РІС.

Он используется, среди прочего, для компенсации возможных отклонений из-за станочного расширения.

Эти значения устанавливаются из РLC и из программы обработки детали, посредством переменных высокого уровня "РLCOF (X-C)".

ЧПУ всегда добавляет эти значения к корректору нуля, активному в настоящее время.

#### G54-G57. Абсолютные корректоры нуля.

Они могут также изменяться из PLC и из программы обработки детали, посредством переменных высокого уровня "ORG(X-C)".

Чтобы активизировать один из этих абсолютных корректоров нулей, его необходимо выбрать в ЧПУ, используя соответствующий код G (G54, G55, G56 или G57).

#### G58 и G59. Инкрементальные корректоры нуля.

Они могут также изменяться из РLC и из программы обработки детали, посредством переменных высокого уровня "ORG(X-C)".

Чтобы активизировать один из этих инкрементальных корректоров нулей, его необходимо выбрать в ЧПУ, используя соответствующий G код (G58 или G59).

инкрементальный корректор нуля будет добавляться к Новый абсолютному нулю, выбранному в настоящее время.

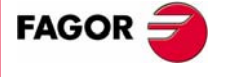

**РУКОВОДСТВО ΟΠΕΡΑΤΟΡΑ** (Т МОДЕЛЬ)

### *6.2 ТАБЛИЦА ИНСТРУМЕНТАЛЬНОГО МАГАЗИНА*

Эта таблица содержит информацию об инструментальном магазине, указывая все инструменты магазина и их положение в нем.

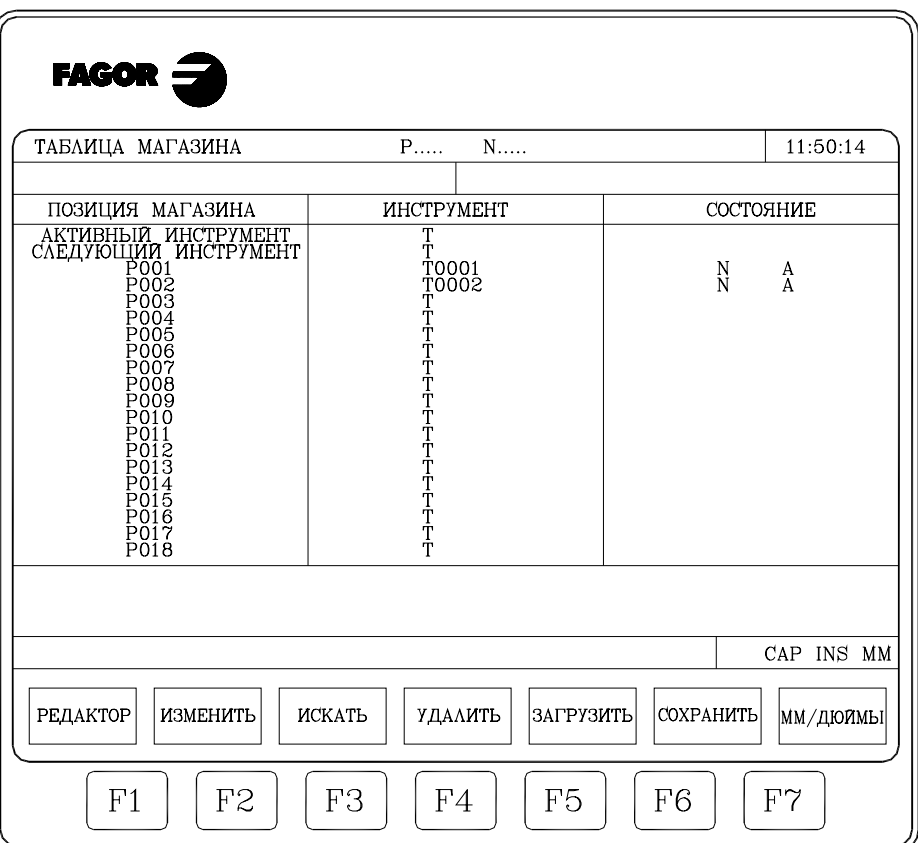

В конце этой главы описывается, как редактировать таблицу.

#### **Позиция магазина**

Помимо индикации каждой позиции в магазине, указывается активный инструмент и инструмент, выбранный для следующих операций.

Следующий инструмент будет помещен в шпиндель после выполнения вспомогательной функции M06.

#### **Инструмент**

Указывается номер инструмента, занимающего данную позицию.

Пустые позиции появляются с символом "T" и отмененные с символами T \*\*\*\*.

#### **Состояние**

Первый символ указывает размер инструмента, и второй - его состояние.

Размер зависит от номера гнезда, который он занимает в магазине.

 $N =$ Нормальный (семейство 0-199) S = Специальный (семейство 200-255)

Состояние инструмента определяется следующим образом:

- A = Доступный
- E = Изношенный ("реальный" ресурс больше, чем "номинальный")
- R = Отклоненный PLC

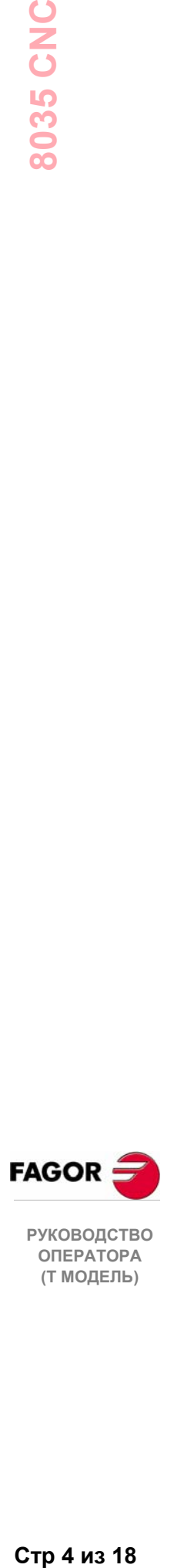

### *6.3 ТАБЛИЦА ИНСТРУМЕНТА*

Эта таблица сохраняет информацию о доступных инструментах, указывая тип корректора инструмента, связанного с ними, семейство, и т.д.

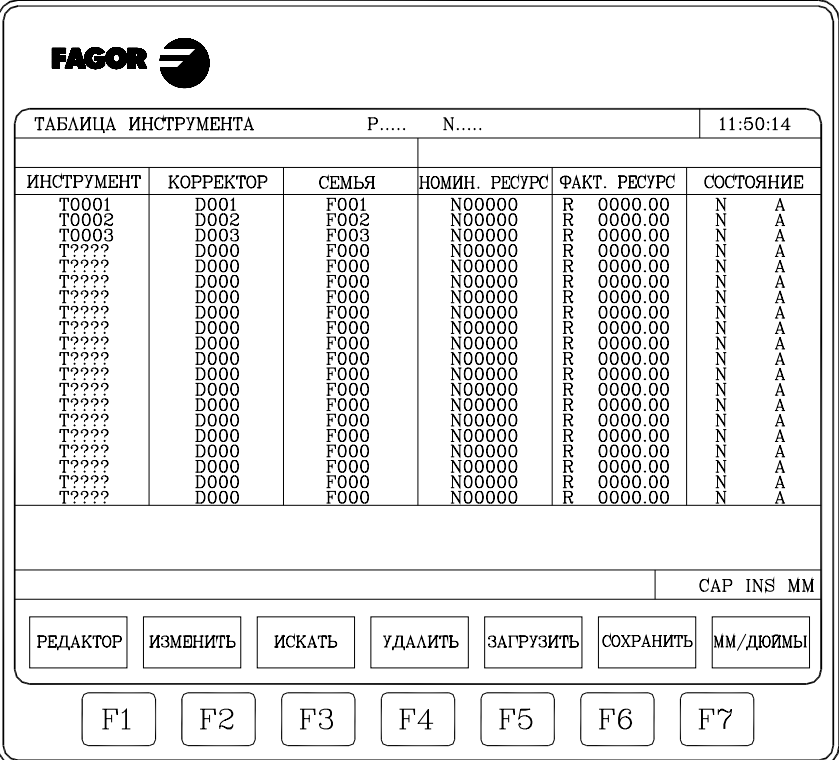

В конце этой главы описывается, как редактировать таблицу. Каждый инструмент имеет следующие поля данных:

#### **Номер корректора, связанный с инструментом.**

Каждый раз, когда выбирается инструмент, ЧПУ принимает его размеры, поскольку они появляются в таблице корректоров инструментов для указанного корректора инструмента.

#### **Код семейства.**

Он будет использоваться при наличии автоматического устройства смены инструментов, и это позволит заменять изношенный инструмент на другой с подобными характеристиками.

Есть два типа семейств:

- \* Нормальных инструментов, коды которых от 0 до 199.
- \* Специальных инструментов (которые занимают больше, чем одно гнездо магазина), номера которых - от 200 до 255.

Каждый раз, когда выбирается новый инструмент, ЧПУ проверяет не изношен ли он ("реальный" ресурс больше, чем "номинальный"). Если это имеет место, оно не будет его выбирать, а выберет другой из того же самого семейства.

Если во время обработки детали, PLC "просит", чтобы ЧПУ отклонил текущий инструмент (активизируя логический ввод "TREJECT"), ЧПУ отобразит сообщение "отклоненный" в поле "STATUS", и заменит его следующим инструментом того же самого семейства, который появляется в таблице инструмента.

Это замена будет иметь место в следующий раз, когда этот инструмент будет выбираться.

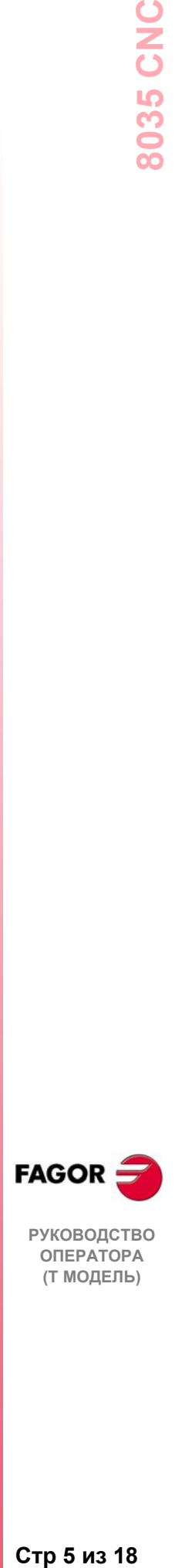

#### **Номинальный ресурс инструмента.**

Указывает время обработки (в минутах) или количество операций, рассчитанных до износа инструмента.

#### **Фактический ресурс инструмента.**

Указывает время обработки (в минутах) или количество операций, уже выполненных этим инструментом.

#### **Состояние инструмента.**

Указывает размер инструмента и его состояния:

Размер инструмента зависит от количества гнезд, которые он занимает в магазине, и определяется следующим образом:

N = Нормальный (семейство 0-199)

S = Специальный (семейство 200-255)

Состояние инструмента определяется следующим образом:

```
A = Доступный
```
E = Изношенный ("реальный" ресурс больше, чем "номинальный")

R = Отклоненный PLC

#### **ГЕОМЕТРИЯ**

Эта функциональная клавиша доступна, если изготовитель станка связал геометрию инструмента с инструментом.

При выборе этой опции, ЧПУ позволяет доступ к таблице геометрии инструмента. См. раздел 6.5.

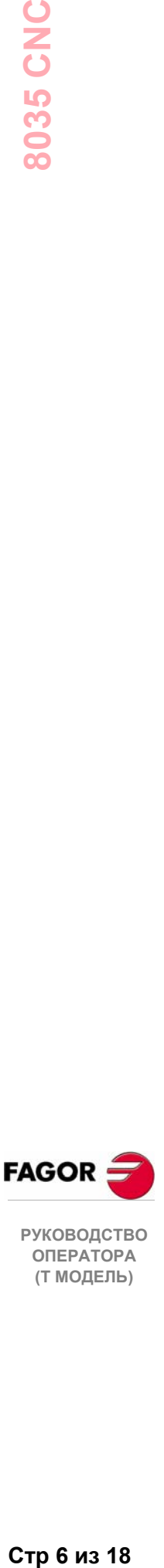

**ОПЕРАТОРА (Т МОДЕЛЬ)**

### *6.4 ТАБЛИЦА КОРРЕКТОРОВ ИНСТРУМЕНТА*

Эта таблица сохраняет размеры всех инструментов.

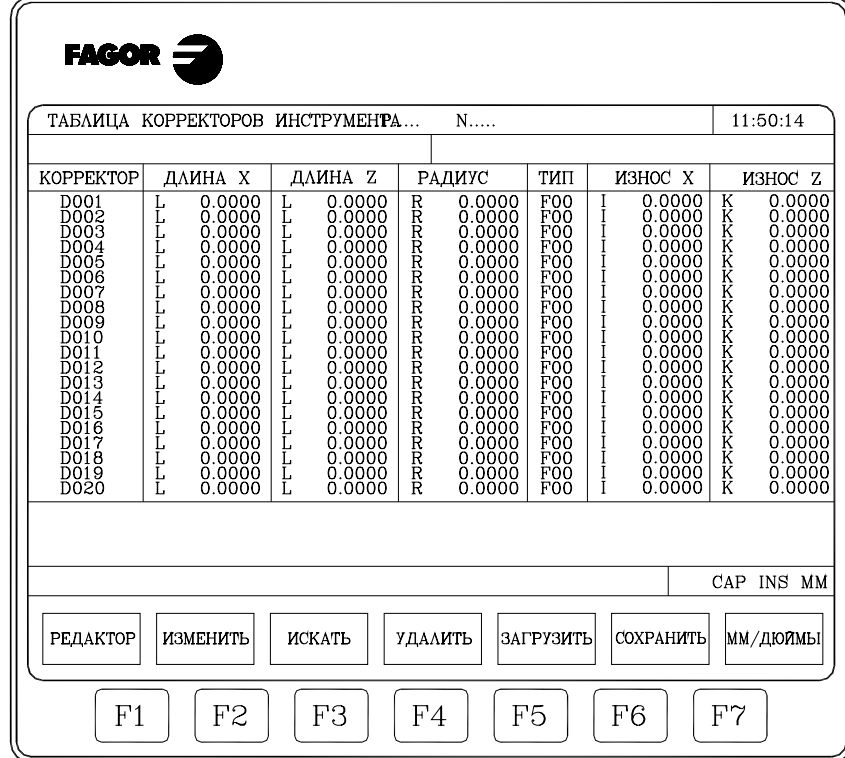

В конце этой главы описывается, как редактировать эту таблицу. Каждый корректор инструмента имеет несколько полей, определяющих размеры инструмента. Эти поля:

#### **Длина инструмента по осям X и Z.** В радиусе

#### **Радиус инструмента.**

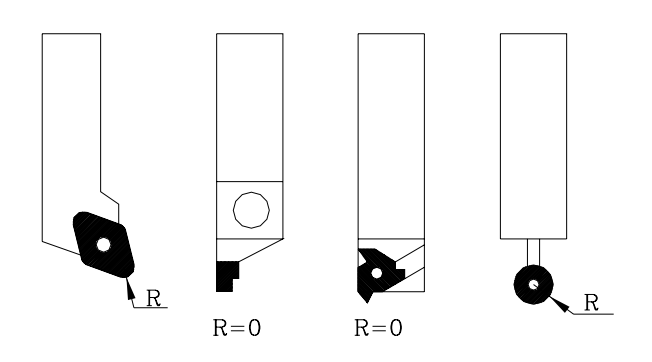

#### **Износ инструмента по длине (I) по оси X.**

Дается в диаметре ЧПУ добавит это значение к номинальной длине по оси X, чтобы вычислить ее реальную длину (X+I).

#### **Износ инструмента по длине (K) по оси Z.**

Дается в диаметре и в рабочих единицах, обозначенных общим станочным параметром "INCHES". Его формат -  $K \pm 5.5$ .

ЧПУ добавит это значение к номинальной длине по оси Z, чтобы вычислить реальную длину (Z+I).

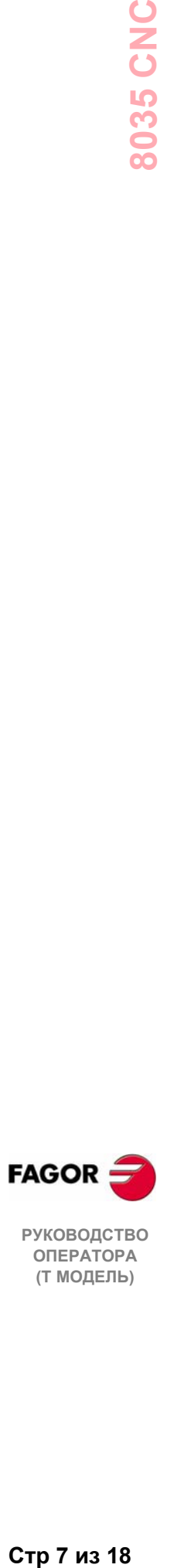

#### Тип инструмента. Коды расположения (форма) F0 - F10.

Они указывают форму инструмента и как он был откалиброван.

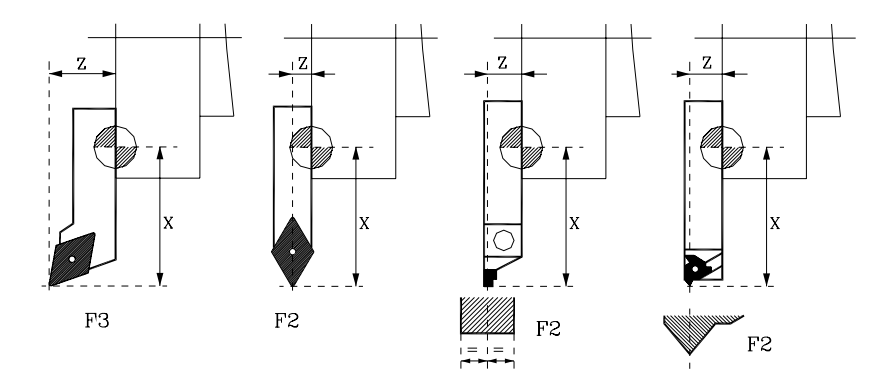

Коды F0 и F9 должны использоваться только при калибровке центра режущей пластины, а не сторон резца.

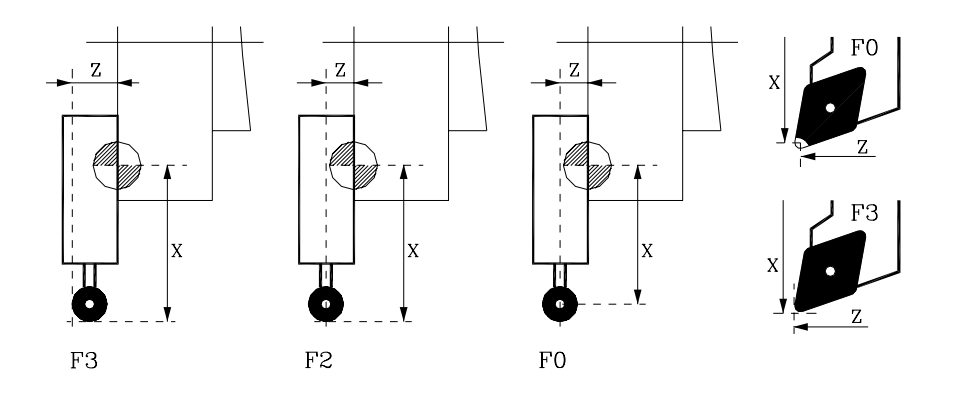

При использовании концевой фрезы или сверла, этот код расположения должен быть F10.

Далее описано как редактировать ЭТИ значения. Если  $ec$ ть необходимость модифицировать их из PLC или из программы обработки детали, используйте переменные высокого уровня, связанные с инструментом.

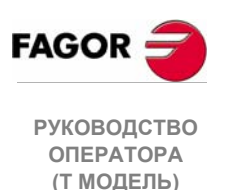

# КОДЫ ФОРМЫ

z

# КОДЫ ПОЛОЖЕНИЯ

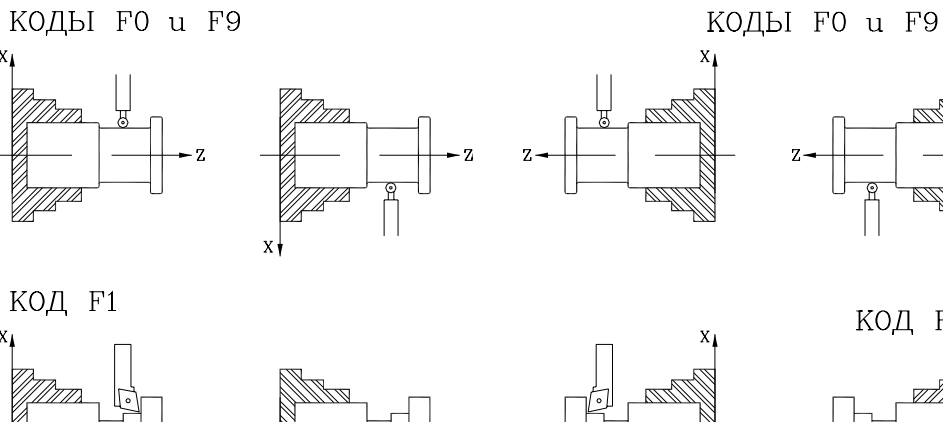

7.

Как редактировать эти значения, описано ниже. Они могут также изменяться из PLC и из программы обработки детали, используя переменные высокого уровня, связанные с инструментами.

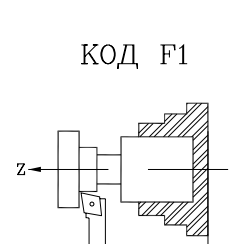

 $\mathbf{x}$ 

 $\mathbb{L}$ 

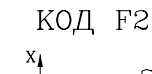

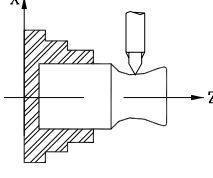

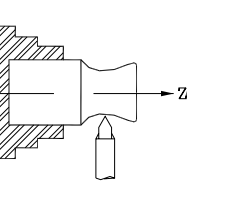

<u>mm</u>

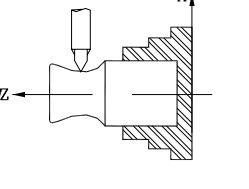

m

n ji zilik

Ŀ

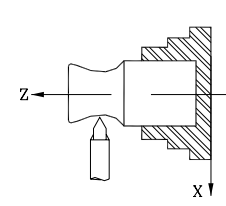

КОД F2

КОД F3 .<br>Muun ٦ I<br>VIII <sup>II</sup>

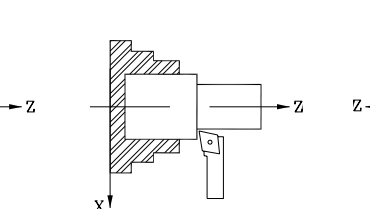

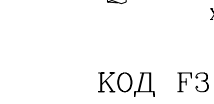

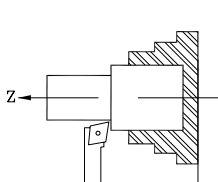

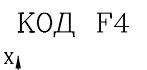

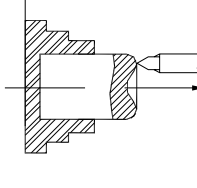

- 7

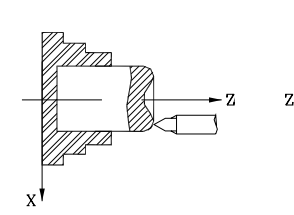

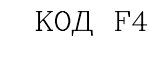

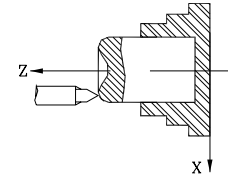

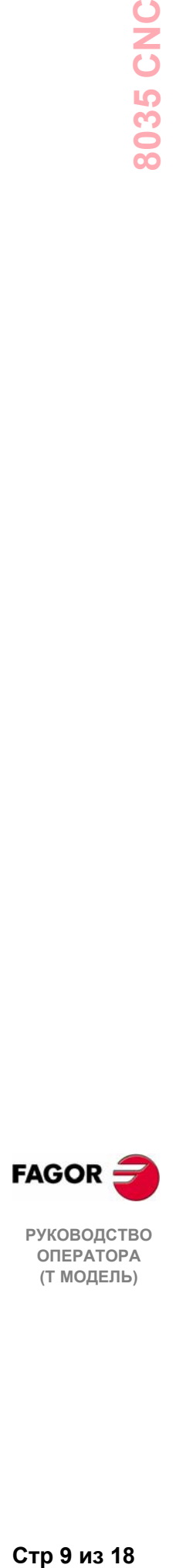

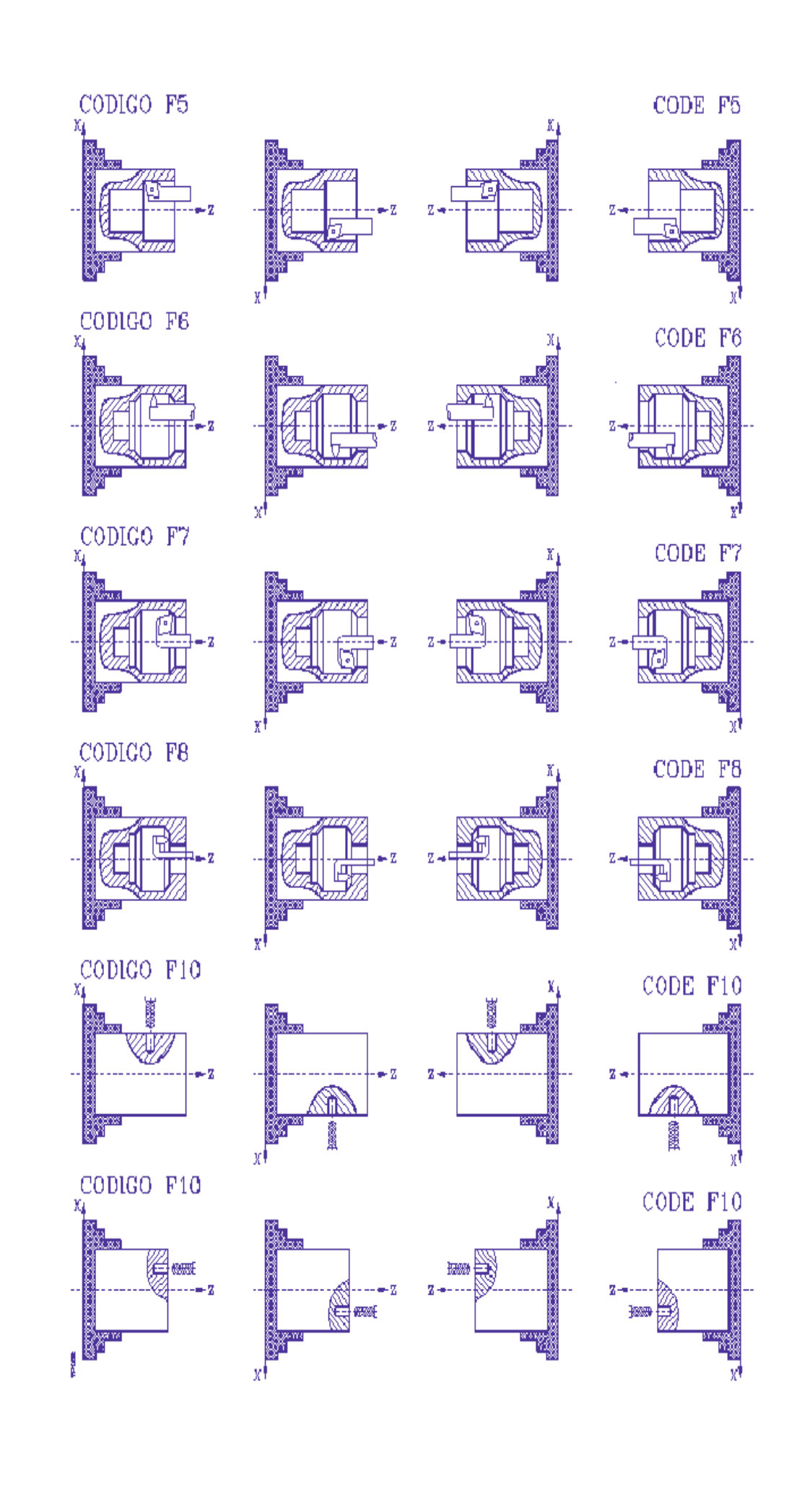

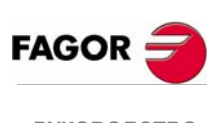

### *6.5 ТАБЛИЦА ГЕОМЕТРИИ ИНСТРУМЕНТА*

Эта таблица содержит информацию, такую как угол резца, углы резания и т.д. относительно геометрии имеющихся инструментов.

Данные, соответствующие каждому инструменту содержатся в следующих полях:

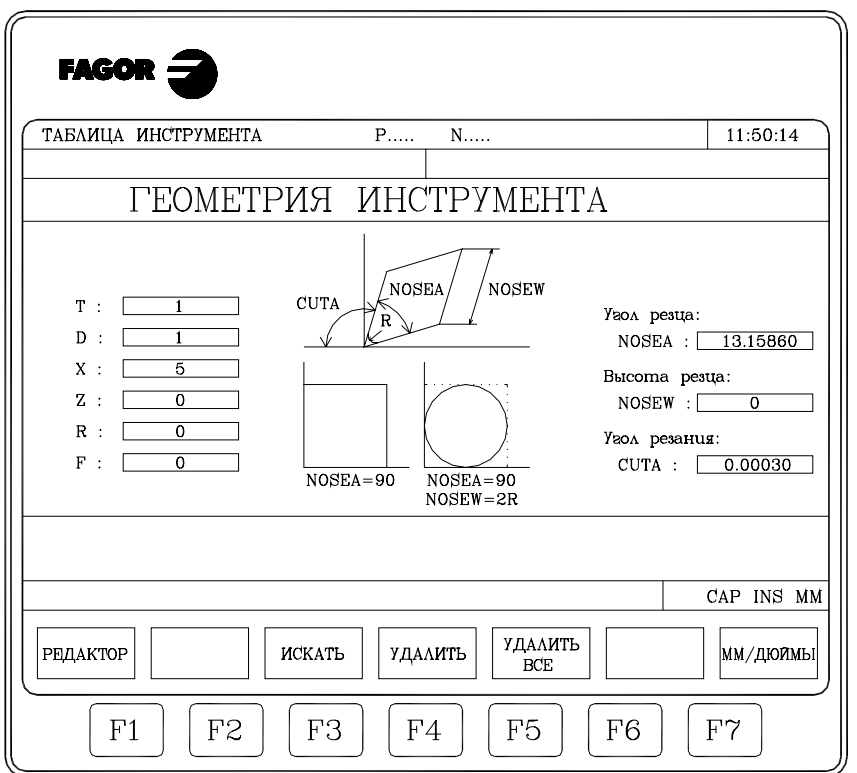

**Данные об инструменте, содержащиеся в других таблицах инструментов:**

> "T" Номер инструмента "D" Связанный номер корректора инструмента (таблица инструмента) "X" Длина инструмента по оси X (таблица корректоров инструмента) "Z" Длина инструмента по оси Z (таблица корректоров инструмента) "R" Радиус резца (таблица корректоров инструмента)

"F" Код расположения или тип инструмента (таблица корректоров инструмента)

Если значение длины "X" , назначенное на инструмент, больше чем значение длины "Z" , ЧПУ покажет инструмент с вертикальным маркером, а если "X" меньше чем "Z" - с горизонтальным маркером.

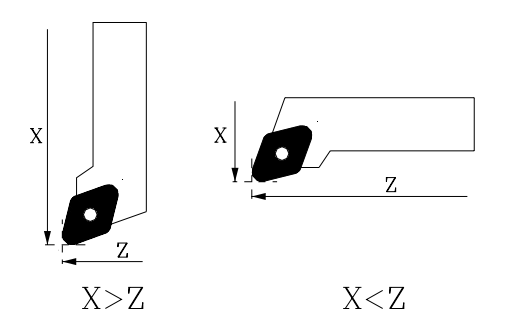

**COR**<br>
PYKOBOACTBO<br>
OTEPATOPA<br>
(T MOAEJA)<br>
CTP 11 **из** 18 **FAGOR** 

#### **Угол резца (NOSEA).**

Указывает угол, сформированный сторонами резца, и дается в градусах.

#### **Ширина резца (NOSEW).**

#### **Угол резания (CUTA).**

Параметры, соответствующие углу резца (NOSEA) и ширине резца (NOSEW) должны **всегда** определяться.

Если резец квадратный, его угловое значение будет 90° (NOSEA = 90).

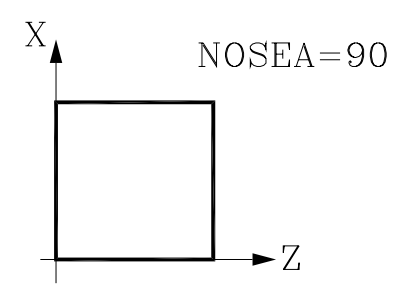

Если резец - круглый, угол резца будет 90° (NOSEA=90), и параметр, соответствующий ширине резца должен назначаться значением его диаметра (NOSEW  $=$  2R).

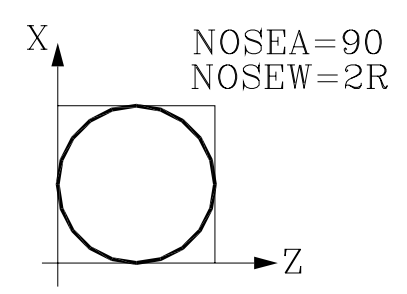

Угол резания (CUTA) должен быть определен [кроме (NOSEA) и (NOSEW)] **только** когда тип (код расположения) выбранного инструмента - F1, F3, F5 или F7.

Если тип выбранного инструмента - F0 или F9, нет необходимости определять какой-либо параметр, а если - F1, F3, F5 или F7, должны быть определены следующие параметры : угол резца (NOSEA), ширина резца (NOSEW) и угол резания (CUTA).

Если выбранный тип инструмента - F2, F4, F6 или F8, должны быть определены только угол резца (NOSEA) и ширина (NOSEW).

Если используется сверло или концевая фреза, тип инструмента (код положения) F10 должен использоваться в связи с необходимостью определять значения NOSEW (ширина резца) и NOSEA (угол резца).

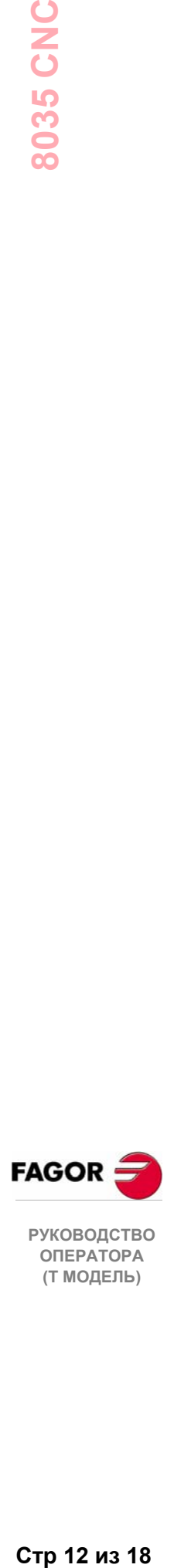

8035 CNC

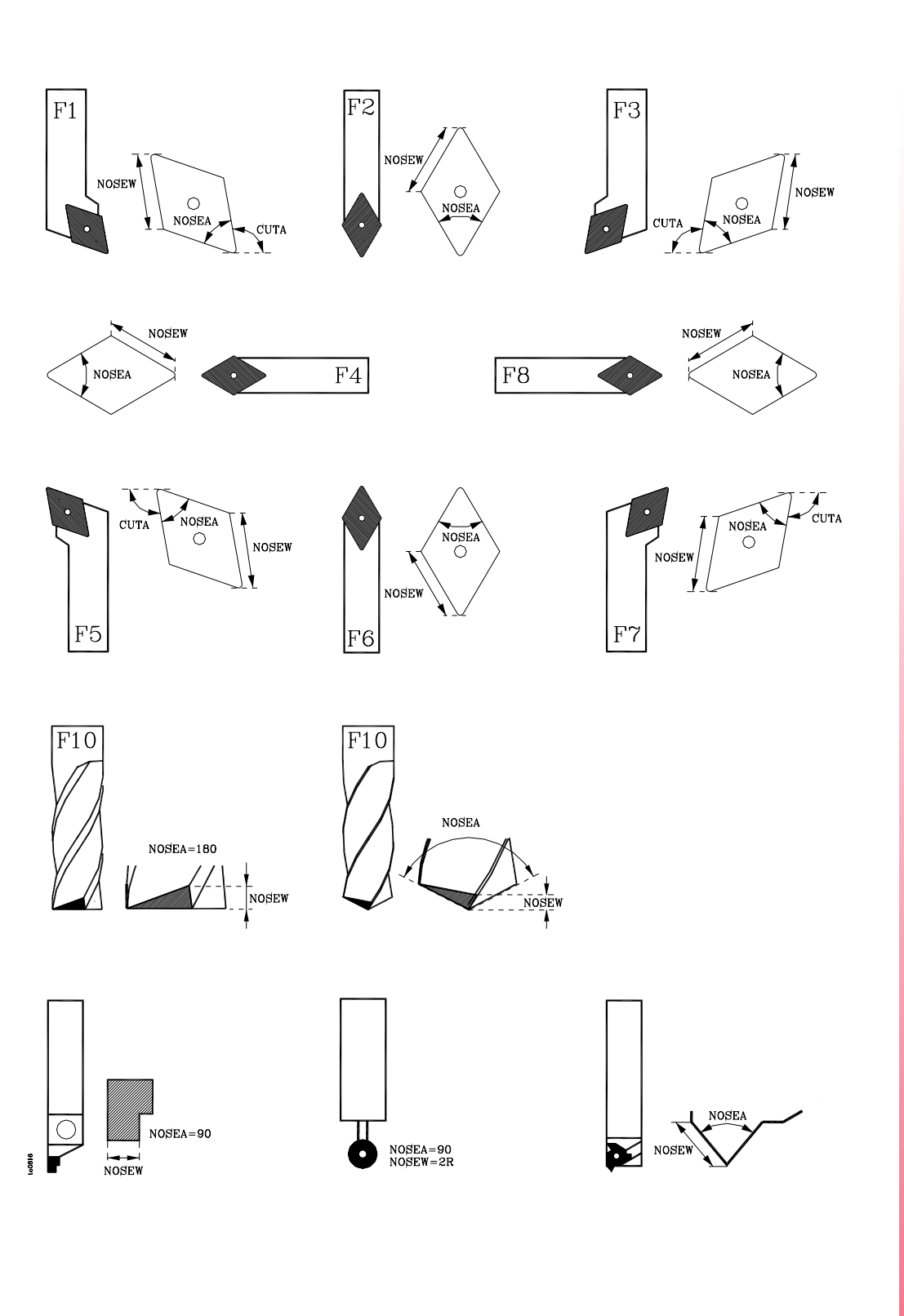

При использовании сверла или концевой фрезы, должен использоваться тип инструмента (код расположения) F10. Необходимо определить значение NOSEW (ширина резца) и NOSEA (угол вершины резца).

**COR**<br> **CONSPATOPA**<br> **CONSPATOPA**<br>
(T MOДЕЛЬ)<br>
CTP 13 **из** 18 **FAGOR** 

### *6.5.1 КАК РЕДАКТИРОВАТЬ ТАБЛИЦУ ГЕОМЕТРИИ ИНСТРУМЕНТОВ*

Если выбрана таблица геометрии инструментов, доступны следующие варианты:

#### **РЕДАКТОР**

После выбора этой опции функциональные клавиши изменят цвет фона на белый и предложат следующие варианты:

- Угол резца
- Ширина резца
- Угол резания

Предыдущее меню. Чтобы вернуться к меню геометрии инструмента.

Нажмите ESC, чтобы выйти из этого режима редактирования и вернуться к меню таблицы инструментов.

#### **ИСКАТЬ**

С помощью этой функции можно выбрать новую таблицу геометрии. ЧПУ запросит номер инструмента или корректора, связанного с геометрией, который должен быть отображен.

#### **УДАЛИТЬ**

С этой опцией можно удалить геометрию отображаемого инструмента, устанавливая в 0 значения его полей NOSEA NOSEW и CUTA.

#### **ОЧИСТИТЬ ВСЕ**

С этой опцией можно удалить (установить в 0) все поля геометрии (NOSEA, NOSEW и CUTA) всех таблиц в таблице инструментов.

#### **ММ / ДЮЙМЫ**

Каждый раз, когда эта нажимается функциональная клавиша, ЧПУ изменяет отображенные единицы для координат, соответствующих геометрии инструмента (X, Z, R). Выбранные на данный момент единицы(мм или дюймы) отобразятся в нижнем правом окне.

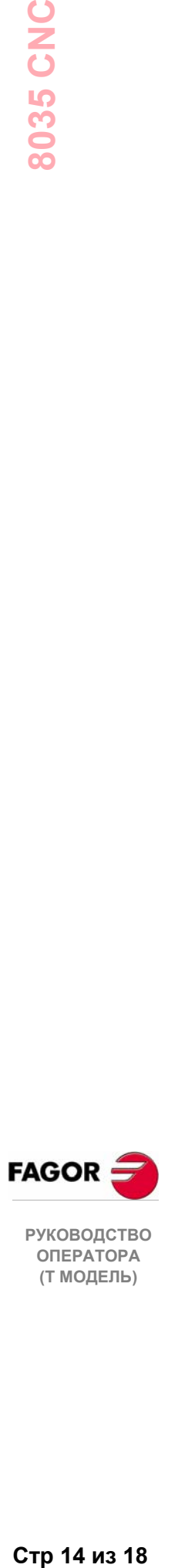

**(Т МОДЕЛЬ)**

### *6.6 ТАБЛИЦЫ ГЛОБАЛЬНЫХ И ЛОКАЛЬНЫХ ПАРАМЕТРОВ*

ЧПУ имеет два типа универсальных переменных:

Локальные параметры P0-P25 (7 уровней) Глобальные параметры P100-P299.

ЧПУ обновляет таблицы параметров после выполнения операций, обозначенных в подготовительном кадре. Эта операция всегда выполняется перед выполнением кадра, поэтому значения, показанные в таблице, не могут совпасть со значениями из выполняемого кадра.

При осуществлении выхода из режима (Выполнение) после прерывания выполнения программы, ЧПУ обновляет таблицы параметров значениями, соответствующими выполняемому кадру.

В таблицах глобальных и локальных параметров, значения параметров могут отображаться в десятичном (4127.423) или экспоненциальном формате (0.23476 E-3).

ЧПУ генерирует новый уровень вложенности локальных параметров каждый раз, когда параметры определены в подпрограмме. Возможно максимально до 6 уровней вложенности локальных параметров.

Постоянные циклы обработки на станке G66, G68, G69, G81, G82, G83, G84, G85, G86, G87, G88 и G89 используют шестой уровень вложенности локальных параметров, когда они активны.

Чтобы обратиться к различным таблицам локальных параметров, должен быть обозначен соответствующий уровень (от 0 до 6).

При программировании на языке высокого уровня, локальные параметры могут упоминаться как P0-P25, или как **A-Z**, "A" это то же, что и "P0" и "Z" это то же, что и "P25".

Поэтому таблицы локальных параметров показывают символ, связанный с ними, в скобках рядом с номером параметра. В таблицах параметр может упоминаться только как P0-P25, символы не разрешены.

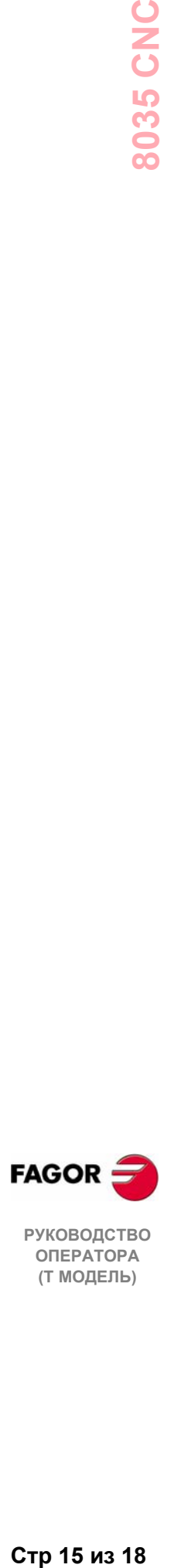

### *6.7 КАК РЕДАКТИРОВАТЬ ТАБЛИЦЫ*

Экран может просматриваться вверх и вниз cтрока за строкой, используя клавиши курсора вверх/вниз или страница страницей, используя клавиши page up/down.

Есть несколько способов редактирования или изменения строки, которые будут описаны ниже.

Как только пользователь выбрал какой-нибудь из этих вариантов, область редактирования становится доступной на экране. Она может просматриваться вверх и вниз, используя клавиши курсора вверх/вниз. Кроме того клавишей курсора "вверх", он может быть помещен на первом символе окна редактирования и клавишей курсора "вниз" - на последнем символе.

#### **РЕДАКТОР**

При выборе этой опции функциональные клавиши меняют цвет, появляясь на белом фоне, и показывают информацию, соответствующую типу редактирования, которое может быть выполнено.

Кроме того подробная информация относительно команд редактирования может быть получена в любое время, нажатием [HELP]. Чтобы выйти из этого режима получения информации, нажмите [HELP] снова.

Нажмите [ESC], чтобы выйти из режима редактирования и оставить таблицу с предыдущими значениями.

Как только редактирование выполнено, нажмите [ENTER]. Присвоенные значения будут введены в таблицу.

#### **ИЗМЕНИТЬ**

При выборе этой опции, функциональные клавиши меняют цвет, появляясь на белом фоне, и показывают информацию, соответствующую каждому полю.

Кроме того, подробная информация относительно команд редактирования может быть получена в любое время, нажатием [HELP]. Чтобы выйти из этого режима получения информации, нажмите [HELP] снова.

Нажатием [ESC], информация, показанная в области редактирования, удаляется. С этого момента выбранная строка может редактироваться снова.

Чтобы выйти из опции "изменение" , информация, появляющаяся в области редактирования, должна быть удалена нажатием [CL] или [ESC] и затем [ESC]. Таблица сохранит ее предыдущие значения.

После того, как изменения выполнены, нажмите [ENTER]. Новые значения будут введены в таблицу.

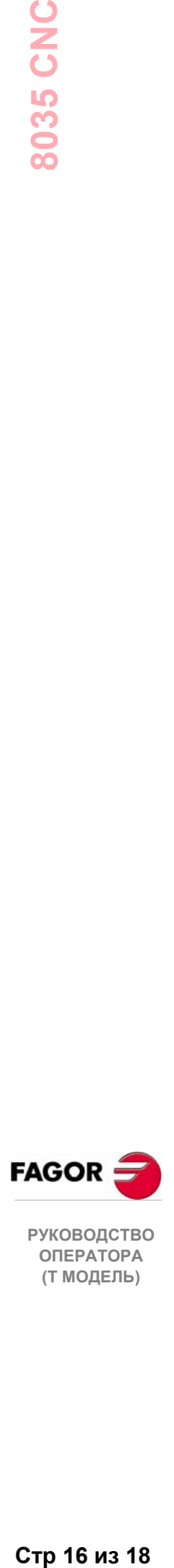

#### **ИСКАТЬ**

Если была выбрана эта опция, функциональные клавиши покажут следующие варианты:

НАЧАЛО При нажатии этой функциональной клавиши курсор помещается на первой строке таблицы, которая может быть отредактирована.

КОНЕЦ При нажатии этой функциональной клавиши курсор помещается на последней строке таблицы.

КОРРЕКТОР НУЛЯ, КОРРЕКТОР ИНСТРУМЕНТА, ИНСТРУМЕНТ, ПОЛОЖЕНИЕ, ПАРАМЕТР

При нажатии одной из этих функциональных клавиш, ЧПУ спросит номер поля, которое должно быть найдено. Как только поле было определено, нажмите [ENTER].

ЧПУ ищет требуемое поле и размещает на нем курсор (когда найдено).

#### **УДАЛИТЬ**

При удалении строки ЧПУ устанавливает все поля в "0".

Чтобы удалить строку, укажите ее номер, и нажмите [ENTER]

Чтобы удалить несколько строк, укажите начало, нажмите функциональную клавишу [UP TO] , укажите последнюю строку, которая будет удалена и нажмите [ENTER]

Чтобы удалить все строки, нажмите функциональную клавишу "ALL" . ЧПУ запросит подтверждение команды.

#### **ИНИЦИАЛИЗАЦИЯ**

Удаляет все данные таблицы, установив их в "0". ЧПУ запросит подтверждение команды.

#### **ЗАГРУЗИТЬ**

Таблицы могут быть загружены с "Memkeyа карты" (карты А) или периферийного устройства или ПК через два последовательных порта (RS232C).

Передача начинается после нажатия соответствующей функциональной клавиши. При использовании последовательного порта, приемник должен быть готов до начала передачи.

Чтобы прервать передачу, нажмите функциональную клавишу "ОТМЕНИТЬ".

Если длина полученной таблицы не совпадает с длиной текущей таблицы, ЧПУ будет действовать следующим образом:

Если полученная таблица короче, чем текущая, полученные строки изменяются, а остальные остаются с их предыдущими значениями.

Если полученная таблица длиннее, чем текущая, все строки таблицы изменяются и при обнаружении, что больше нет участка памяти, ЧПУ выпустит соответствующее сообщение об ошибке

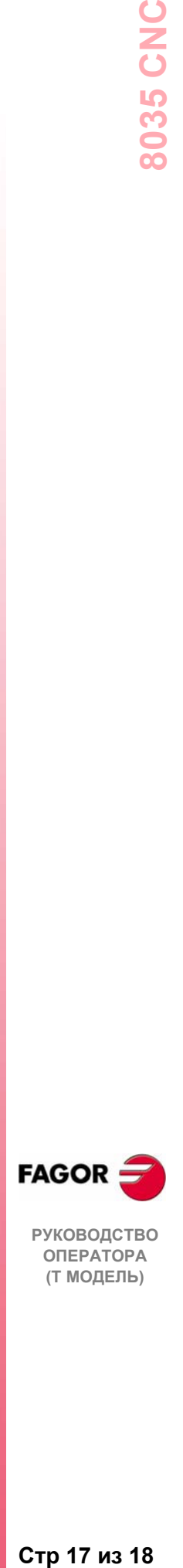

#### **СОХРАНИТЬ**

Таблицы могут быть сохранены в "Memkey карте" (карте А), на периферийном устройстве или ПК через два последовательных порта  $(R\overline{S}2\overline{3}2\overline{C})$ .

Передача начинается после нажатия соответствующей функциональной клавиши. При использовании последовательного порта, приемник должен быть готов до начала передачи.

Чтобы прервать передачу, нажмите функциональную клавишу "ОТМЕНИТЬ".

#### **ММ/ДЮЙМЫ**

Переключает указанные единицы для данных. Нижнее окно правой части показывает выбранные единицы (ММ/ДЮЙМЫ).

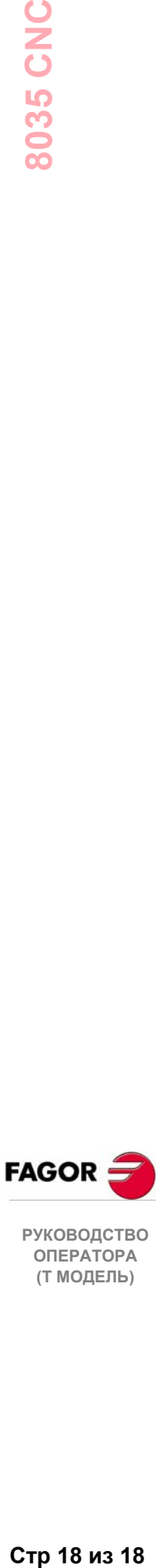

**ОПЕРАТОРА (Т МОДЕЛЬ)**

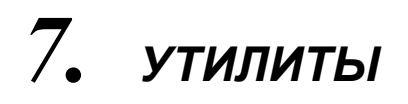

В этом операционном режиме можно обратиться к программам, сохраненным в оперативной памяти ЧПУ и во внешних устройствах (через последовательный порт).

Они могут быть удалены, переименованы или их защита изменена. Также можно делать копии в пределах одного и того же устройства или из одного в другое.

## 7.1 КАТАЛОГ

Чтобы обратиться к каталогу программ RAM памяти ЧПУ и внешнего устройства (через последовательный порт).

Можно также обратиться к каталогу подпрограмм ЧПУ.

#### Каталог программ.

По умолчанию ЧПУ показывает каталог программ RAM памяти. Чтобы рассмотреть другой каталог, нажмите соответствующую функциональную клавишу.

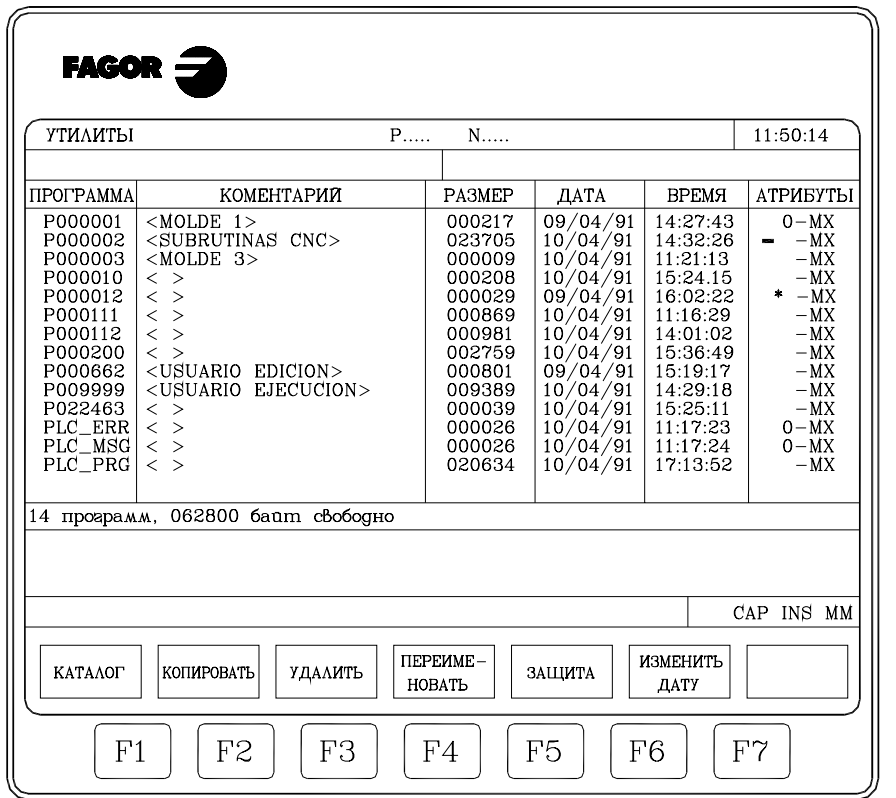

**FAGOR** 

**РУКОВОДСТВО** ΟΠΕΡΑΤΟΡΑ (Т МОДЕЛЬ)

В каждом каталоге ЧПУ показывает все видимые (не скрытые) пользователю программы:

Программы обработки детали Потребительские программы Программа PLC (PLC PRG) Файл ошибок PLC (PLC ERR) Файл сообщений PLC (PLC MSG)

#### Программа

Показывает номер, если это программа обработки детали или потребительская программа, и соответствующую мнемонику, если это программа PLC, файл ошибки PLC или файл сообщений PLC.

#### Комментарий

Любая программа может иметь комментарий, связанный с ней, для ее идентификации.

Комментарии могут быть определены при редактировании программы этом операционном режиме, используя или  $\mathbf{B}$ опцию ПЕРЕИМЕНОВАТЬ, как описано ниже.

#### Размер

Указывает в байтах размер текста программы. Нужно иметь ввиду, что действительные размеры программы немного больше, потому что это поле не включает пространство, занятое некоторыми переменными, используемыми внутри программы (заголовок и т.д.).

Дата и время, когда программа была отредактирована (последние изменения)

#### Атрибуты

Они отображают информацию об источнике и полезности каждой программы. Атрибуты определяются в этом операционном режиме посредством опции ЗАЩИТА, как описано ниже.

- \* Программа выполняется, или потому, что это основная программа или потому, что она содержит подпрограмму, которая была вызвана из этой программы или из другой подпрограммы.
- $\mathbf{O}$ Программа был создана изготовителем станка.
- $H$ Программа скрыта и не может отображаться ни в одном каталоге.

Так как скрытая программа может, однако, быть отредактирована или удалена, если ее номер известен, рекомендуется удалить атрибут "Modifiable" (Изменяемая), чтобы воспрепятствовать ее редактированию или удалению.

M Программа может быть изменена. Другими словами, она может быть отредактирована, скопирована, и т.д.

Если программа не имеет этого атрибута, оператор не может видеть или изменять ее содержание.

 $\mathbf{X}$ Указывает, что программа может быть выполнена.

Программа, не имеющая этого атрибута, не может быть выполнена оператором.

Будут показаны только выбранные в настоящее время атрибуты, а не выбранные появятся как "-".

Пример: О-Х Указывает, что программа была создана изготовителем, будет отображена в каталоге (не скрытая), ее нельзя изменять, но можно **ВЫПОЛНИТЬ** 

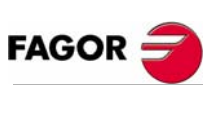

**РУКОВОДСТВО** ΟΠΕΡΑΤΟΡΑ (Т МОДЕЛЬ)

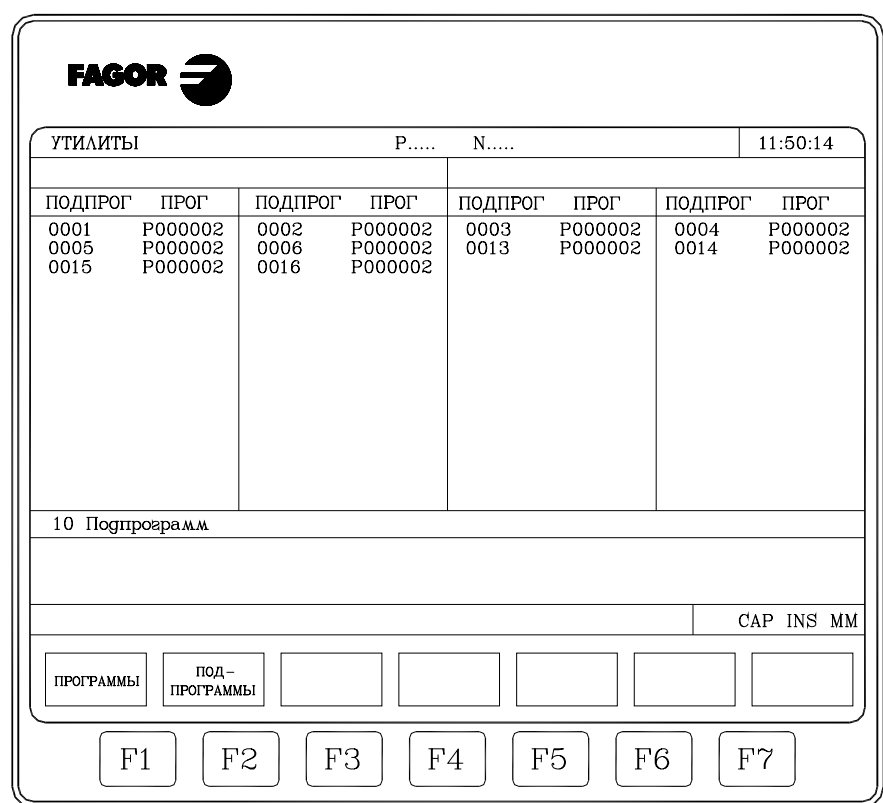

Перечисляет все подпрограммы, определенные в программах обработки детали ЧПУ, упорядоченные от наименьшей до наибольшей.

Также, рядом с подпрограммой отобразится номер программы, где она была определена.

Если программа, содержащая подпрограмму, имеет атрибут "скрытая", номер этой программы, появится как P??????.

# *7.1.1 КАТАЛОГ ВНЕШНИХ УСТРОЙСТВ*

При доступе к каталогу внешнего устройства через последовательные порты, этот каталог показывается в формате DOS.

Функциональная клавиша ИЗМЕНИТЬ КАТАЛОГ, позволяет пользователю выбирать рабочий каталог ПК, чтобы работать из ЧПУ.

Эта операция не изменяет выбранного рабочего каталога с ПК.

Другими словами, при работе через DNC, можно выбрать рабочий каталог в ПК и другой каталог ПК в ЧПУ.

Эта новая особенность доступна с DNC50 версия 5.1.

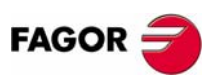

# *7.2 КОПИРОВАНИЕ*

Для копирования программы в том же каталоге или между каталогами различных устройств.

Чтобы сделать копию, выполните следующее:

- Нажмите функциональную клавишу КОПИРОВАТЬ.
- Укажите, где расположена программа или программы, которые будут скопированы.
- Укажите номер программы, которая будет скопирована.

Выберите программу стрелками и нажмите [ENTER] или введите ее номер.

- Чтобы скопировать несколько программ, нажмите функциональные клавиши: "ДО КОНЦА" или "ДO". Для "ДO" укажите номер последней программы, которая будет скопирована.
- Нажмите функциональную клавишу "В".
- Укажите адрес копии.
- При копировании отдельной программы, может быть выбран другой номер целевой программы.
- Нажмите [ENTER].

Если программа с тем же самым номером уже существует, ЧПУ отобразит предупредительное сообщение. С другой стороны, если эта программа выполняется, ЧПУ отобразит сообщение, указывающее, что это не возможно.

Две подпрограммы не могут иметь одно и то же название в памяти RAM. Чтобы сделать копию и изменить название скопированной подпрограммы, запишите кадр определения подпрограммы как комментарий **перед** созданием копии.

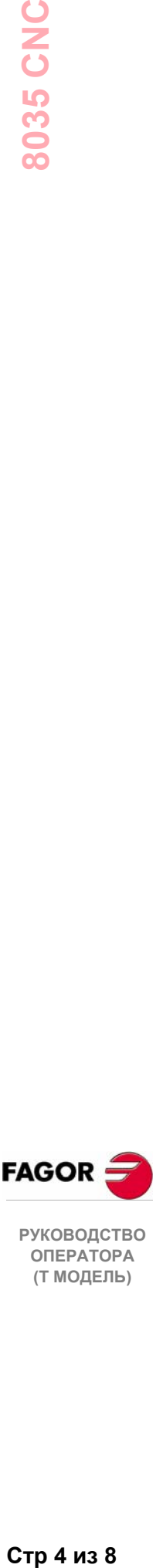

**ОПЕРАТОРА (Т МОДЕЛЬ)**

# *7.3 УДАЛЕНИЕ*

Для удаления программы в том же каталоге или между каталогами различных устройств.

Чтобы удалить программу, сделайте следующее:

- Нажмите функциональную клавишу УДАЛИТЬ.
- Укажите, где расположены программа или программы, которые будут удалены.
- Укажите номер программы, которая будет удалена.

Выберите программу стрелками и нажмите [ENTER] или введите ее номер.

- Чтобы удалить несколько программ, нажмите функциональные клавиши: "ДО КОНЦА" или "ДO". Для "ДО" укажите номер последней программы, которая будет удалена.
- Нажмите [ENTER].

Могут быть удалены только программы, которые могут изменяться ("M" атрибут).

## *7.4 ПЕРЕИМЕНОВАНИЕ*

Для переименования или назначения нового комментария к программе, сохраненной в RAM памяти ЧПУ.

Чтобы переименовать программу, сделайте следующее:

- Нажмите функциональную клавишу [ПЕРЕИМЕНОВАТЬ].
- Укажите номер программы, которая будет переименована.

Если она находится в другом каталоге, нажмите соответствующую функциональную клавишу.

Выберите программу клавишами курсора и нажмите [ENTER] или введите ее номер и нажмите функциональную клавишу [ДО] .

Файлы, связанные с PLC (программа, сообщения и ошибки) всегда соотносятся со связанной с ними мнемоникой. Поэтому, может быть переименован только их комментарий.

Если есть программа с тем же самым номером, ЧПУ выпустит предупредительное сообщение, и это даст возможность изменить команду.

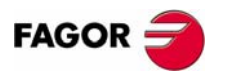

# *7.5 ЗАЩИТА*

Для защиты определенных программам от манипулирования и ограничения доступа оператора к некоторым командам ЧПУ.

### **РАЗРЕШЕНИЯ ДЛЯ ПОЛЬЗОВАТЕЛЯ**

Позволяет оператору видеть те программы ЧПУ, которые были созданы оператором, и устанавливает их атрибуты.

Чтобы изменить атрибуты программы, сделайте следующее:

- Нажмите функциональную клавишу РАЗРЕШИТЬ ПОЛЬЗОВАТЕЛЮ
- Укажите номер программы

Если она находится в другом каталоге, нажмите соответствующую функциональную клавишу.

Выберите программу клавишами курсора, или введите ее номер и нажмите [ENTER].

- Нажмите следующие функциональные клавиши
	- F2, чтобы изменить скрытую программу с атрибутом (H)
	- F3, чтобы изменить модифицируемую программу с атрибутом (M)
	- F4, чтобы изменить выполняемую программу с атрибутом (X)
- Нажмите [ENTER].

#### **РАЗРЕШЕНИЕ OEM**

Позволяет видеть все программы, сохраненные в ЧПУ, созданы ли они OEM или оператором и устанавливает их атрибуты.

Чтобы изменить атрибуты программы, сделайте следующее:

- Нажмите функциональную клавишу РАЗРЕШИТЬ OEM
- Укажите номер программы

Если она находится в другом каталоге, нажмите соответствующую функциональную клавишу.

Выберите программу клавишами курсора или введите ее номер и нажмите [ENTER].

- Нажмите следующие функциональные клавиши:
	- F1, чтобы изменить программу OEM с атрибутом (O)
	- F2, чтобы изменить скрытую программу с атрибутом (H)
	- F3, чтобы изменить модифицируемую программу с атрибутом (M)
	- F4, чтобы изменить выполняемую программу с атрибутом (X)
- Нажмите [ENTER].

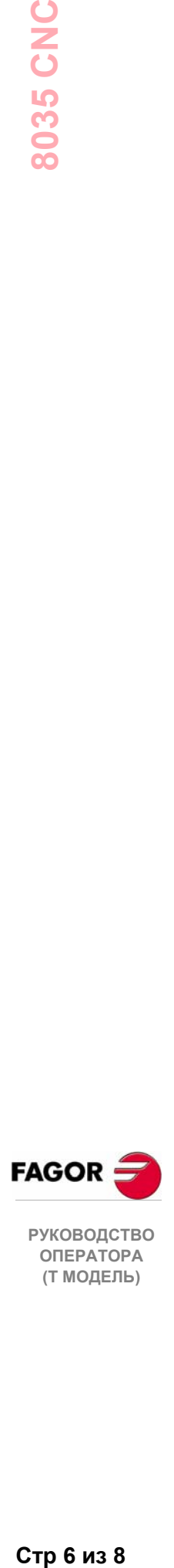

**(Т МОДЕЛЬ)**

### **ПАРОЛИ**

Позволяет определять каждый из паролей, который оператор должен ввести перед доступом к различным командам ЧПУ.

Пароль общего доступа (MASTERPSW)

Он требуется при попытке обратиться к этой опции пароля.

(Утилиты / Защита / Пароли).

Пароль OEM (OEMPSW)

Он требуется при попытке обратиться к разрешениям OEM (Утилиты / Защита / Разрешить OEM).

Пользовательский пароль (USERPSW)

Он требуется при попытке обратиться к разрешениям для пользователя (Утилиты / Защита / Разрешить пользователю).

#### Пароль доступа PLC (PLCPSW)

Он требуется в следующих случаях:

- При компилировании программы PLC.
- При попытке изменить состояние ресурса или выполнить команду управления выполнением программы.

Чтобы защитить программу PLC, программу сообщений PLC и программу ошибок PLC, изменить их атрибуты, так чтобы они "не поддавались изменению".

#### Пароль потребителя (CUSTOMPSW)

Требуется при попытке обращения к режиму Потребитель или при попытке очищения экрана OEM.

Пароль доступа к станочным параметрам (SETUPPSW)

Требуется при попытке обратиться к опциям для изменения значения таблиц (редактирование, изменение, инициализация, удаление и загрузка), за исключением таблиц последовательных портов, которые не защищены.

Для изменения или удаления паролей используйте следующие функциональные клавиши:

Замена пароля.

Выберите требуемый пароль и введите новый.

Удаление пароль.

Позволяет удалять (устранять) один из нескольких кодов из таблицы.

- Чтобы удалить пароль, укажите его номер, и нажмите [ENTER].
- Чтобы удалить несколько паролей (они должны быть в строке), укажите номер первого удаляемого пароля, нажмите функциональную клавишу "ДО", укажите номер последнего удаляемого пароля и нажмите [ENTER].
- Чтобы удалить пароль, укажите его номер и нажмите [ENTER].

Удалить все.

Позволяет удалять все пароли. ЧПУ запросит подтверждение команды и удалит их после нажатия [ENTER].

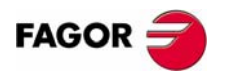

# *7.6 ИЗМЕНЕНИЕ ДАТЫ*

Позволяет изменять дату и время системы.

Сначала дата будет показана как день/месяц/год (12/04/1998). После изменения, нажмите [ENTER] для подтверждения. Если она не должна быть изменена, нажмите [ESC].

Затем время будет показано как часы/минуты/секунды (08/30/00). После изменения, нажмите [ENTER] для подтверждения. Если она не должна быть изменена, нажмите [ESC].

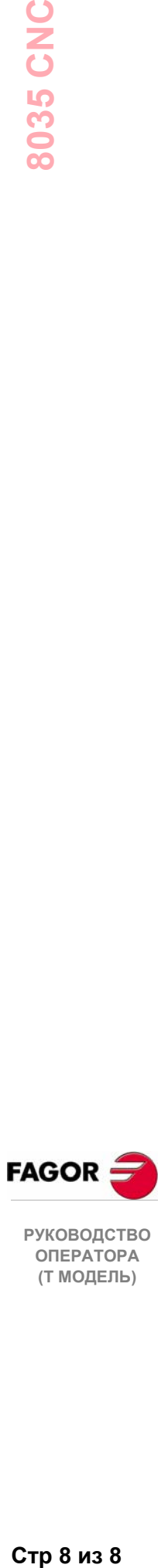

**ОПЕРАТОРА (Т МОДЕЛЬ)**

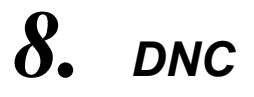

Каждая функциональная клавиша этого операционного режима показывает следующую информацию:

- ЧПУ Номер программы и строки, которые выполнялись последними, когда пришла ошибка выполнения или было падение напряжения.
- DNC Информация и статистика линий связи DNC.

### *8.1 ЧПУ*

Этот экран показывает номер строки, которая выполнялась последней, когда пришла ошибка выполнения или было падение напряжения.

ЧПУ показывает номер программы и номер строки, которые выполнялись, а так же где программа сохранена.

С другой стороны, если эта программа вызывала подпрограмму, и ЧПУ выполняло ее, оно отобразит:

Номер подпрограммы, программу, содержащую ее определение, и строку или кадр выполняемой подпрограммы.

Пример:

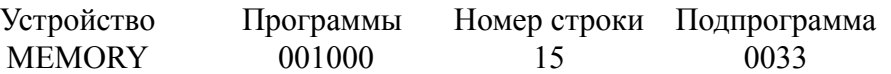

Эта строка программы вызвала подпрограмму 15 и выполнялась ее строка номер 33. Подпрограмма определена (содержится) в программе 1000, которая хранится в памяти RAM ЧПУ.

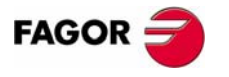

# 8.2 DNC

ЧПУ позволяет обратиться к такому операционному режиму, когда последовательный порт (RS232C) установлен для работы в режиме DNC или для связи с флопи-дисководом FAGOR.

При обращении к этому режиму, ЧПУ отображает следующий экран:

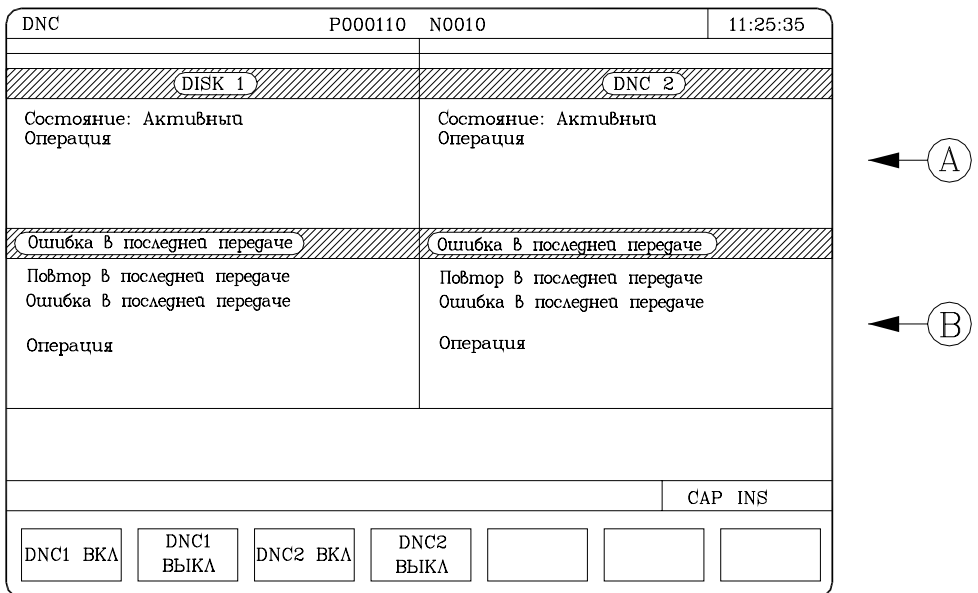

Левая часть экрана соответствует последовательному порту 1, а правая часть - последовательному порту 2.

В примере на рисунке выше, последовательный порт 1 используется для связи с флопи-лисководом Fagor: и последовательный порт 2 - для связи через DNC.

Верхняя область А показывает:

- Состояние последовательного порта: Активный / Неактивный.
- Тип операции в процессе

Отправить программу / получить программу / отправить каталог/ получить каталог/ и т.д.

Нижняя область В указывает послелнюю операцию и тип ошибки, если она произошла.

Также, в нижней части экрана появляются следующие функциональные клавиши для каждого последовательного порта, в настоящее время активизированного станочным параметром:

- **DNC ВКЛ** Активизирует режим DNC в соответствующем последовательном канале
- **DNC ВЫКЛ** Отменяет активный режим DNC в соответствующем последовательном канале.

Активизация/отмена этого операционного режима выполняется динамически, поэтому, если при отмене режима DNC вы передаете через этот канал, ЧПУ прерывает передачу и отменяет DNC.

Независимо от этого операционного режима, ОЕМ может установить станочным параметром, будет ли при включении питания режим DNC активным или нет.

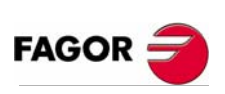

В этом режиме работы можно обратиться к РLC, чтобы проверить его работу или состояние различных PLC переменных. Он также позволяет редактировать и анализировать программу PLC, а так же файл сообщений PLC и файл ошибок.

Доступные программы, связанные с РLC:

Программа (PLC PRG) PLC PLC файл ошибок (PLC ERR)

PLC файл сообщений (PLC MSG)

Программа PLC (PLC PRG) может быть отредактирована с передней панели или скопирована с "Memkey карты" (карты A) или с периферийного устройства, или ПК.

Программа PLC (PLC PRG) хранится во внутренней памяти ЧПУ с программами обработки детали и отображается в каталоге программ (утилиты) вместе с программами обработки детали.

Перед выполнением PLC PRG программы, она должна быть откомпилирована.

Как только компилирование выполнено, ЧПУ спросит, должна РLC быть запущена или нет.

Чтобы облегчить работу оператора и избежать новых компиляций, исходный текст, созданный при каждой компиляции, сохраняется в памяти.

включения питания, ЧПУ После действует следующим образом:

- Запускает выполняемую программу, сохраненную в памяти.
- Если ее нет, оно компилирует  $\bullet$ PLC PRG программу, находящуюся в памяти, и выполняет результирующую исполняемую программу.
- Если ее нет. ЧПУ ишет ее в  $\bullet$ "Memkeye kapre" (kapre A)
- Если ее нет также и в карте памяти, ЧПУ ничего не делает.

Позже, при доступе к режимам РУЧНОЙ, ВЫПОЛНИТЬ и т.д. ЧПУ выдает соответствующее сообщение об ошибке.

Как только программа была откомпилирована, нет необходимости сохранять исходную программу (PLC PRG) в памяти, потому что PLC всегда запускает исполняемую программу.

выполнения После проверки правильности **PLC** программы, рекомендуется сохранить ее в "Memkey карте" (карте A) используя команду СОХРАНИТЬ ПРОГРАММУ (как описано ниже).

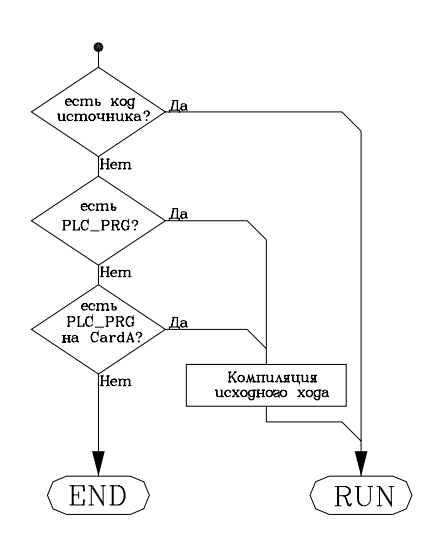

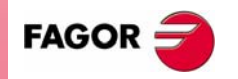

**РУКОВОДСТВО ΟΠΕΡΑΤΟΡΑ** (Т МОДЕЛЬ)

# *9.1 РЕДАКТИРОВАНИЕ*

При выборе этой опции укажите соответствующей функциональной клавишей программу PLC, которая должна быть отредактирована.

Программа (PLC\_PRG) PLC

PLC файл ошибок (PLC\_ERR)

PLC файл сообщений (PLC\_MSG)

Курсор может быть перемещен строка за строкой клавишами курсора "вверх / вниз" или страница за страницей с клавишами "page up" и "page down".

Положение курсора или номер строки отобразятся в белом окне в окне связи (в нижней части экрана) рядом с окном индикации CAP/INS.

Этот операционный режим предлагает различные опции, которые описаны ниже.

При выборе какой-либо из этих функций, ЧПУ покажет область редактирования на экране, где курсор может перемещаться с помощью клавиш курсора вверх/вниз и вправо/влево. Кроме того, клавиша "стрелка вверх " помещает курсор на первый символ области редактирования, и клавиша "стрелка вниз" - на последний символ.

#### **РЕДАКТОР**

С этой опцией можно редактировать новые строки или кадры выбранной программы.

Перед нажатием этой функциональной клавиши кадр, после которого будут добавляться новые, должен быть выбран курсором.

Программа будет отредактирована (письменно), кадр за кадром и каждый кадр может быть написан на языке ISO, языке высокого уровня, или это может быть только комментарий программы.

Как только эта опция выбрана, функциональные клавиши изменят цвет, показывая тип варианта редактирования на белом фоне.

Кроме того, можно получить помощь редактирования нажатием **HELP**. Нажмите HELP снова, чтобы выйти из режима помощи редактирования.

Нажмите клавишу **ESC**, чтобы выйти из режима редактирования кадра при записи кадра, и этот кадр не будет добавляться к программе.

Если кадр отредактирован, нажмите ENTER, чтобы добавить его к программе после кадра, предварительно обозначенного курсором.

Курсор будет помещен на новом кадре (только что отредактированном), и окно редактирования (область) будет очищено для редактирования нового кадра.

Нажмите ESC или **ГЛАВНОЕ МЕНЮ**, чтобы выйти из режима редактирования кадра.

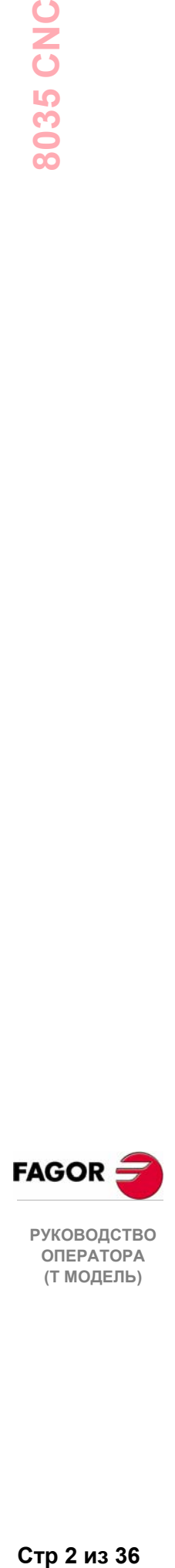
#### **ИЗМЕНИТЬ**

Эта опция позволяет изменять содержание выбранного кадра программы.

Перед нажатием этой функциональной клавиши, выберите курсором кадр, который должен быть изменен.

При выборе этой опции функциональные клавиши изменят цвет, показывая тип опции изменения на белом фоне.

Кроме того, можно получить помощь редактирования нажатием **HELP**. Нажмите **HELP** снова, чтобы выйти из режима помощи редактирования.

При нажатии **ESC**, информация, соответствующая этому кадру и кадру, показанному в области редактирования, будет удалена. Тогда появится возможность снова изменить его содержание.

Чтобы выйти из режима изменения кадра, нажмите **CL** или **ESC**, чтобы очистить окно редактирования, и затем нажмите **ESC** снова. Таким образом, выбранный кадр не будет изменяться.

После изменения содержания кадра, нажмите **ENTER**, таким образом, новое содержание заменяет старое.

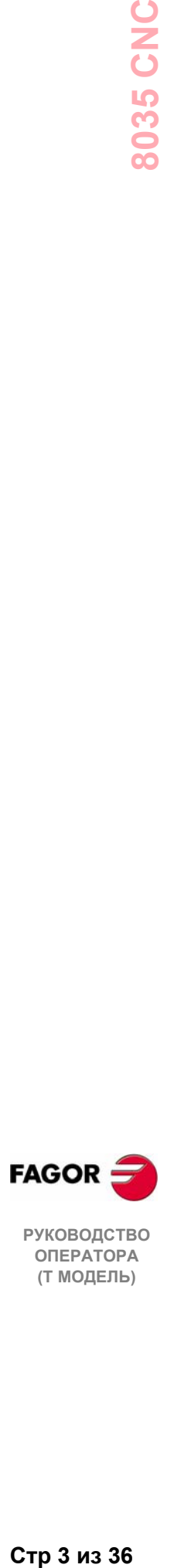

#### **ИСКАТЬ**

Эта опция используется для поиска определенного текста в пределах выбранной программы.

При выборе этой опции, появятся следующие варианты:

- НАЧАЛО Эта функциональная клавиша позиционирует курсор на первом кадре программы, который затем выбирается при осуществлении выхода из опции "поиск".
- КОНЕЦ Эта функциональная клавиша позиционирует курсор на последнем кадре программы, который затем выбирается при осуществлении выхода из опции "поиск".
- ТЕКСТ С этой функцией возможен поиск текстовой или символьной последовательности, начинающейся с кадра, обозначенного курсором.

Если выбрана эта клавиша, ЧПУ запросит символьную последовательность, которая должна быть найдена.

Когда текст определен, нажмите функциональную клавишу "КОНЕЦ ТЕКСТА", и курсор будет позиционирован в месте первого появления этого текста.

Поиск начнется с текущего кадра.

Найденный текст будет подсвечен, делая возможным продолжение поиска или выход из него.

Нажмите **ENTER** для продолжения поиска до конца программы. Возможен поиск столько раз, сколько требуется. Когда достигнут конец программы, поиск начнется с первого кадра.

Нажмите функциональную клавишу "ВЫХОД" или клавишу **ESC**, чтобы выйти из режима поиска. Курсор будет помещен там, где обозначенный текст был найден последний раз.

НОМЕР СТРОКИ После нажатия этой клавиши, ЧПУ запросит номер кадра, который должен быть найден. После ввода нужного номера нажатием **ENTER**, курсор помещается на том кадре, который будет затем выбран при осуществлении выходва из режима поиска.

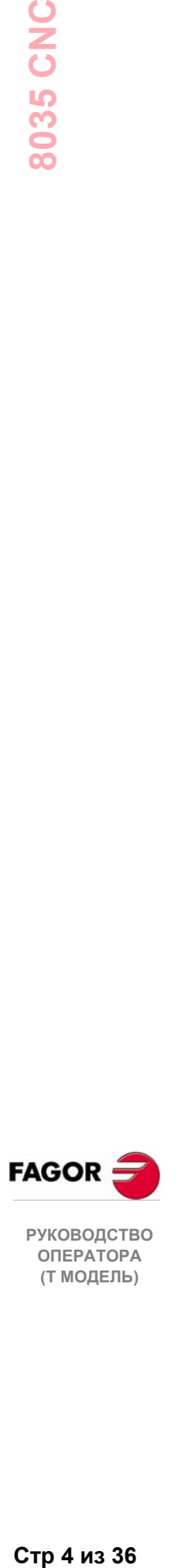

#### **ЗАМЕНИТЬ**

С этой функцией можно заменить одну символьную последовательность на другую по всей выбранной программе.

При выборе этой опции ЧПУ запросит символьную последовательность, которая должна быть заменена.

Как только текст, который будет заменен, обозначен, нажмите функциональную клавишу "НА", и ЧПУ запросит символьную последовательность, которая заменит предыдущую.

Как только этот текст введен, нажмите функциональную клавишу "КОНЕЦ ТЕКСТА", и курсор будет помещен в месте первого возникновения найденного текста.

Поиск начнется с текущего кадра.

Найденный текст будет подсвечен, и появятся следующие опции функциональных клавиш:

ЗАМЕНИТЬ Заменит подсвеченный текст и продолжит поиск с этого места до конца программы.

Если текст, который будет заменен, больше не найден, ЧПУ выйдет из этого режима.

Если текст найден, он будет подсвечен, показывая те же самые опции "заменить" или "не заменять".

НЕ ЗАМЕНЯТЬ Не будет заменять подсвеченный текст и продолжит поиск с этого места до конца программы.

Если текст, который будет заменен, больше не найден, ЧПУ выйдет из этого режима.

Если текст найден, он будет подсвечен, показывая те же самые опции "заменить" или "не заменять".

- ДО КОНЦА Эта функция автоматически заменит весь соответствующий текст от текущего кадра до конца программы, не предлагая опцию "не заменять".
- ОТМЕНИТЬ Эта функция не будет заменять подсвеченный текст. Произойдет выход из режима "найти и заменить".

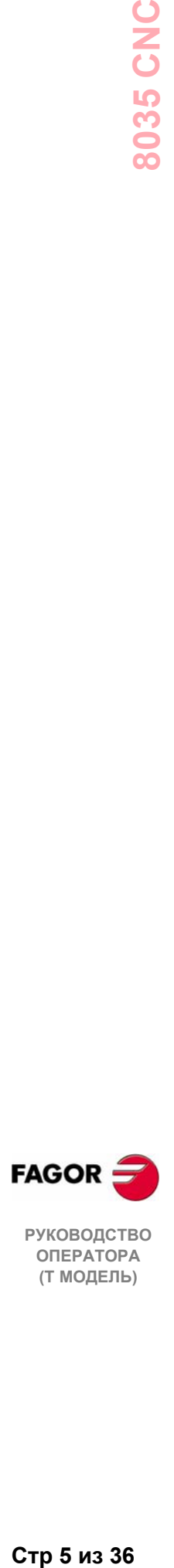

#### **УДАЛИТЬ КАДР**

С этой функцией можно удалить кадр или группу кадров.

Чтобы удалить только один кадр, поместите курсор на нем и нажмите **ENTER**.

Чтобы удалить группу кадров, укажите первый и последний кадры удаляемой группы. Для этого, выполните следующее:

- \* Поместите курсор на первом кадре удаляемой группы и нажмите функциональную клавишу "НАЧАЛЬНЫЙ КАДР".
- \* Поместите курсор на последнем кадре удаляемой группы и нажмите функциональную клавишу "ЗАКЛЮЧИТЕЛЬНЫЙ КАДР".

Если последний кадр удаляемой группы, одновременно является последним кадром программы, он также может быть выбран нажатием функциональной клавиши "ДО КОНЦА".

\* Как только первый и последний кадры выбраны, ЧПУ подсветит выбранные кадры, запрашивая подтверждение для их удаления.

#### **ПЕРЕМЕСТИТЬ КАДР**

С этой опцией можно перемещать кадр или группу кадров, предварительно указывая первый и последний кадры перемещаемой группы. Для этого, выполните следующее:

- \* Поместите курсор на первом кадре перемещаемой группы кадров и нажмите функциональную клавишу "НАЧАЛЬНЫЙ КАДР" .
- \* Поместите курсор на последнем кадре перемещаемой группы и нажмите функциональную клавишу "ЗАКЛЮЧИТЕЛЬНЫЙ КАДР".

Если последний кадр перемещаемой группы одновременно является последним кадром программы, он также может быть выбран нажатием функциональной клавиши "ДО КОНЦА".

Чтобы переместить только один кадр, "начальный " и "конечный" кадры будут совпадать.

Как только первый и последний кадры выбраны, ЧПУ подсветит выбранные кадры, запрашивая подтверждение для их перемещения.

Затем укажите кадр, после которого эта группа кадров должна быть помещена.

Нажмите функциональную клавишу "НАЧАТЬ ОПЕРАЦИЮ", чтобы выполнить перемещение.

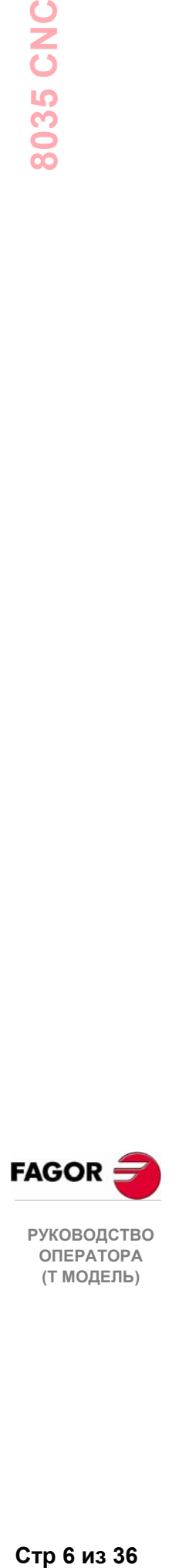

#### **КОПИРОВАТЬ КАДР**

С этой опцией можно копировать кадр или группу кадров, предварительно указывая первый и последний кадры копируемой группы. Для этого, выполните следующее:

- \* Поместите курсор на первом кадре копируемой группы, и нажмите функциональную клавишу "НАЧАЛЬНЫЙ КАДР".
- \* Поместите курсор на последнем кадре копируемой группы и нажмите функциональную клавишу "ЗАКЛЮЧИТЕЛЬНЫЙ КАДР".

Если последний кадр копируемой группы является одновременно последним кадром программы, он также может быть выбран нажатием функциональной клавиши "ДО КОНЦА" .

Чтобы скопировать только один кадр, "начальный" и "конечный" кадры будут совпадать.

\* Как только первый и последний кадры выбраны, ЧПУ подсветит выбранные кадры, запрашивая подтверждение для их копирования.

Затем укажите кадр, после которого эта группа кадров должна быть помещена.

\* Нажмите функциональную клавишу "НАЧАТЬ ОПЕРАЦИЮ", чтобы выполнить эту команду.

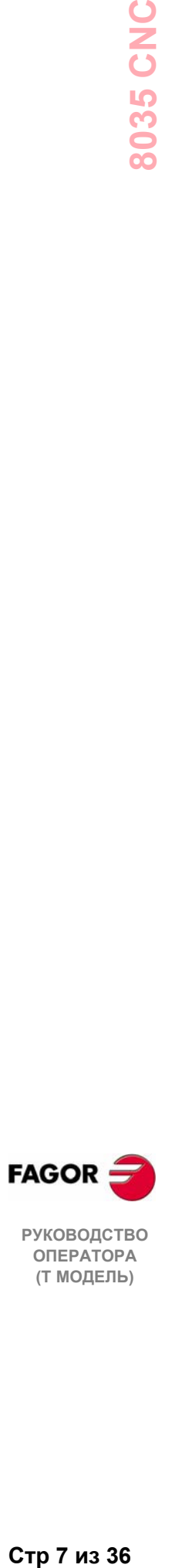

#### **КОПИРОВАТЬ ПРОГРАММУ**

С этой опцией можно копировать кадр или группу кадров одной программы в другую.

При выборе этой опции, ЧПУ запросит номер адресной программы, куда выбранный кадр или кадры должны быть скопированы. После ввода номера программы нажмите **ENTER**.

Затем укажите первый и последний кадры копируемой группы, следующим образом:

- \* Поместите курсор на первом кадре копируемой группы и нажмите функциональную клавишу "НАЧАЛЬНЫЙ КАДР".
- \* Поместите курсор на последнем кадре копируемой группы и нажмите функциональную клавишу "ЗАКЛЮЧИТЕЛЬНЫЙ КАДР".

Если последний кадр копируемой группы является одновременно последним кадром программы, он также может быть выбран нажатием функциональной клавиши "ДО КОНЦА".

Чтобы скопировать только один кадр, "начальный" и "конечный" кадры будут совпадать.

\* Как только первый и последний кадры выбраны, ЧПУ подсветит выбранные кадры и выполнит команду.

Если адресная программа уже существует, отобразятся следующие варианты:

- \* Запись по существующей программе. Все кадры адресной программы будут стерты и заменены скопированными кадрами.
- \* Добавить скопированные кадры после существующих кадров в адресной программе.
- \* Прервать или отменить команду, не копируя кадры.

#### **ВСТАВИТЬ ПРОГРАММУ**

С этой опцией можно включать или объединять содержание какой-либо программы с программой, выбранной в настоящее время.

Как только эта опция выбрана, ЧПУ запросит номер исходной программы, которая должна быть объединена. После ввода номера нажмите ENTER.

Затем укажите курсором кадр, после которого будет включена исходная программа .

Наконец, нажмите функциональную клавишу "НАЧАТЬ ОПЕРАЦИЮ", чтобы выполнить команду.

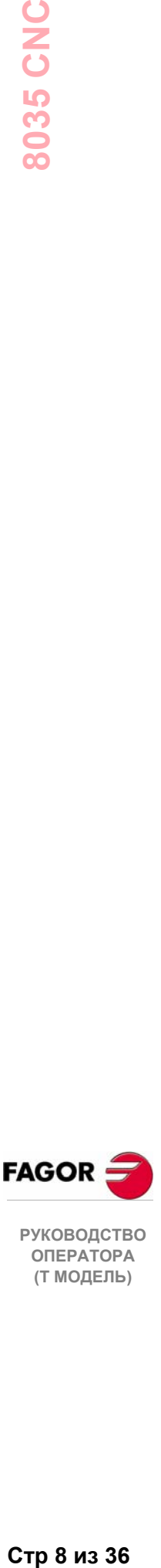

**ОПЕРАТОРА (Т МОДЕЛЬ)**

# *9.2 КОМПИЛИРОВАНИЕ*

С этой опцией можно компилировать исходную программу PLC "PLC \_PRG".

Чтобы скомпилировать программу PLC, она должна быть остановлена, в противном случае, ЧПУ "спросит", требуется ли ее остановить.

Как только исходная программа откомпилирована, ЧПУ генерирует исполняемую PLC программу (объектная программа).

Если при компилировании обнаружены какие-то ошибки, ЧПУ не будет создавать объектную программу, и на экране появятся обнаруженные ошибки (до 15).

Если ошибки не мешают нормальному выполнению программы (такие как метки, на которые нет ссылок и т.д.), ЧПУ отобразит соответствующие предупредительные сообщения, но генерирует объектную программу.

После успешного компилирования, ЧПУ "спросит", должна ли быть запущена программа PLC или нет.

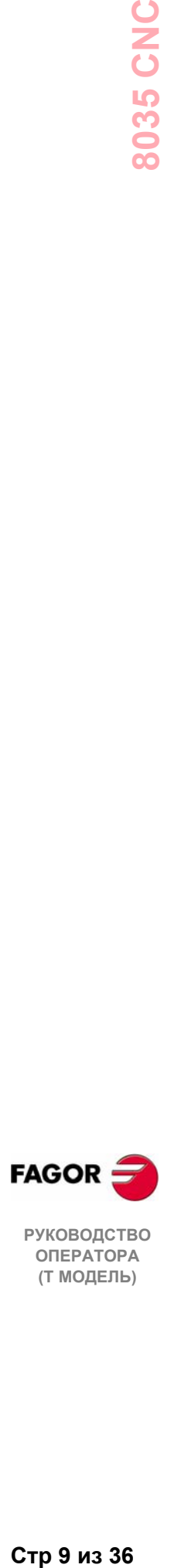

# 9.3 КОНТРОЛЬ

С этой опцией можно показать программу РLC и проанализировать состояние различных ресурсов РLС и переменных.

При выборе этой опции ЧПУ покажет исходную программу, которая соответствует исполняемой программе (объектной), даже если эта программа (источник) была удалена или изменена в ЧПУ.

ЧПУ также отобразит все переменные консультации на логическом уровне 1 (включая те, которые не выполняются) и действия, состояния которых выполнены.

Чтобы показать программу с определенной строки, нажмите клавишу "L", за которой идет номер этой строки, и затем нажмите ENTER.

Оператор может переместить курсор по экрану строка за строкой клавишами курсора вверх/вниз и страница за страницей клавишами РАGE DOWN и PAGE UP.

Различные варианты контроля описаны ниже.

Как только выбран какой-либо из этих вариантов, оператор имеет окно редактирования, где курсор может перемещаться клавишами стрелка "вправо" и "влево". Клавиша стрелка "вверх" позиционирует курсор на первом символе окна редактирования, а стрелка "вниз" на последнем.

#### ИЗМЕНЕНИЕ СОСТОЯНИЯ РЕСУРСОВ

ЧПУ имеет следующие команды, для изменения состояния различных ресурсов PLC.

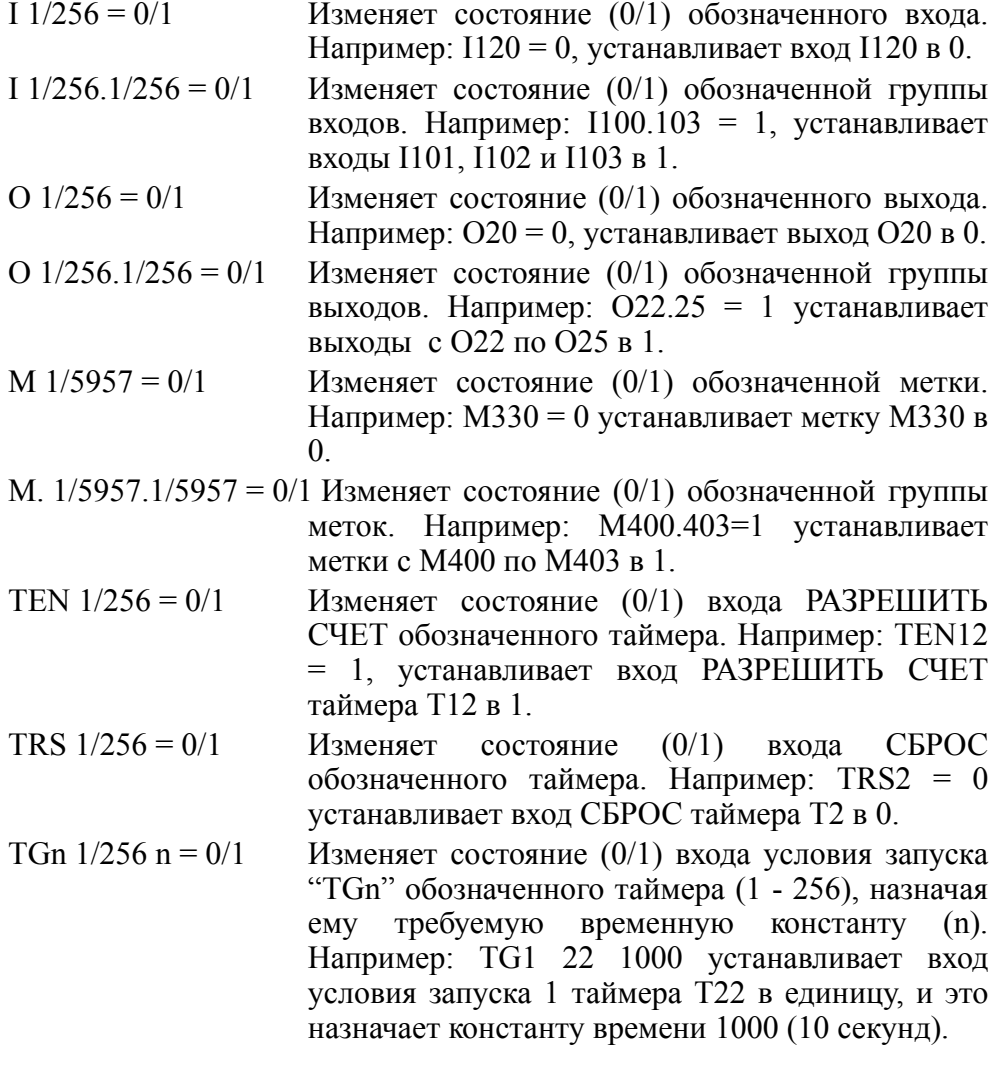

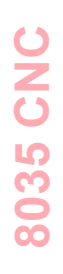

**FAGOR** 

- CUP  $1/256 = 0/1$  Изменяет состояние  $(0/1)$  входа СЧЕТ ВПЕРЕД обозначенного счетчика. Например: CUP 33=0 устанавливает состояние входа СЧЕТ ВПЕРЕД C33 в 0.
- CDW 1/256 = 0/1 Изменяет состояние (0/1) входа СЧЕТ НАЗАД обозначенного счетчика. Например: CDW 32=1 устанавливает состояние входа СЧЕТ НАЗАД C32 в 1.
- CEN  $1/256 = 0/1$  Изменяет состояние  $(0/1)$  входа СЧЕТ РАЗРЕШЕН обозначенного счетчика. Например: CEN 12=0, устанавливает доступный вход счетчика 12 в 0.
- CPR  $1/256$  n = 0/1 Изменяет состояние (0/1) предварительно устанавливаемого входа обозначенного счетчика (1 - 256). Счетчик будет предварительно установлен значением "n", по переднему фронту этой команды.

Например: CPR 10 1000 =1 устанавливает предварительно устанавливаемый вход счетчика C10 в 1, а также, если фронт пришел (предварительно установленный в 0), счетчик будет установлен значением 1000.

- C 1/256 = n Предварительно устанавливает обозначенный счетчик значением "n". Например: C42 = 1200 устанавливает счетчик C42 значением 1200.
- B 0/31 R 1/559 = 0/1 Изменяет состояние (0/1) обозначенного бита (0/ 31) обозначенного регистра (1/559). Например: B5 R200 = 0 устанавливает бит 5 регистра R200 в  $\theta$ .
- $R$  1/559 = n Присваивает значение "n" обозначенному регистру. Например: R 303 = 1200 присваивает значение 1200 регистру R303.
- R  $1/559.1/559 = n$  Присваивает значение "n" обозначенной группе регистров. Например:  $R234.236 = 120$ присваивает значение 120 регистраторам Р234, R235 и R236.

Нужно иметь ввиду, что можно обратиться к отдельному ресурсу, используя соответствующую мнемонику.

Например: /STOP=1 интерпретируется ЧПУ как M5001=1

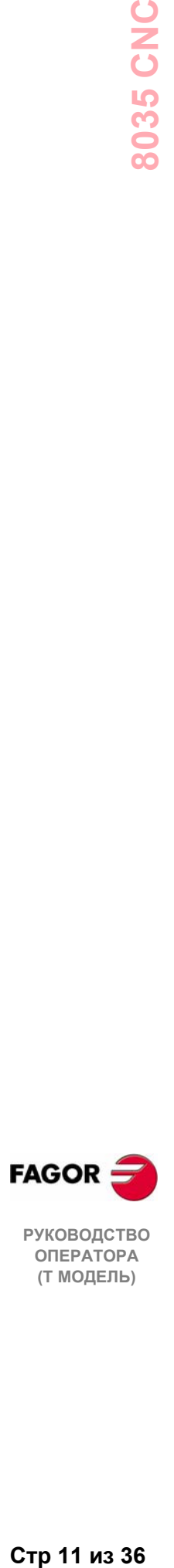

#### **СОЗДАНИЕ ОКНА**

ЧПУ допускает возможность создания окон для отображения состояния различных ресурсов PLC.

Эти окна будут накладываться на программу PLC, и отображаемая в них информация будет модифицироваться динамически.

Опции "ИЗМЕНИТЬ ОКНО", "АКТИВИЗИРОВАТЬ ОКНО" и "АКТИВИЗИРОВАТЬ СИМВОЛ" позволяют манипуляции с этими окнами.

Каждый раз, когда создается новое окно, ЧПУ назначает ему 2 строки данных для отображения состояния требуемых ресурсов.

Есть два типа окон, которые могут быть выбраны функциональными клавишами.

#### ОКНО ДЛЯ ОТОБРАЖЕНИЯ ТАЙМЕРОВ И РЕГИСТРОВ

Это окно разделено на две части: одна, чтобы отображать таймеры, и другая, чтобы отображать регистры.

**Таймер**. Отображается один таймер в строке со следующей информацией для каждого из них:

TG Показывает логическое состояние активного входа триггера.

М Показывает состояние таймера: "S" означает остановленный, "T" - рассчитывает время и "D" - запрещен.

- TEN Указывает логическое состояние входа счет разрешен.
- TRS Указывает логическое состояние входа сброса.
- T Указывает логическое состояние выхода состояния таймера.
- ET Указывает прошедшее время.
- ТО Указывает оставшееся время.

Введите **команду T 1/256** или **T 1/256.1/256**, чтобы запросить данные относительно таймера или группы таймеров и затем нажмите **ENTER**.

**Регистр**. Он отобразит один регистр в строке, показывая следующие информационные поля для каждого из них:

- HEX Указывает шестнадцатеричное значение его содержимого.
- DEC Указывает десятичное значение его содержимого (со знаком).

Введите **R 1/559** или **R 1/559.1/559**, чтобы запросить информацию относительно одного или более регистров и затем нажмите **ENTER**.

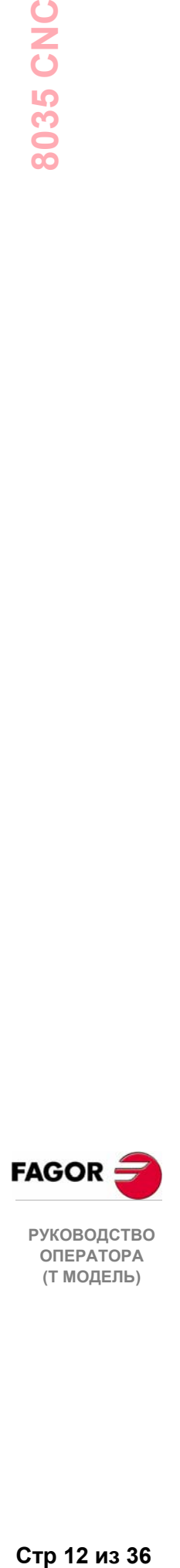

**(Т МОДЕЛЬ)**

Это окно разделено на две части: одна для отображения счетчиков и другая для отображения двоичных данных.

**Счетчик**. Отображается один счетчик в строке со следующими информационными полями для каждого из них:

- CEN Показывает логическое состояние входа РАЗРЕШИТЬ СЧЕТ.
- CUP Показывает логическое состояние входа СЧЕТ ВПЕРЕД.
- CDW Показывает логическое состояние входа СЧЕТ НАЗАД.
- CPR Показывает логическое состояние входа ПРЕДВАРИ-ТЕЛЬНАЯ УСТАНОВКА.
- S Показывает состояние счетчика. "1", если его внутренний счет - 0 и "0" для всех других случаев.
- C Показывает значение его счета.

Введите **C 1/256** или **C 1/256.1/256**, чтобы запросить информацию относительно одного или более счетчиков и затем нажмите ENTER.

**Двоичные данные**. Отображается одна строка данных для требуемого ресурса или группы ресурсов.

Доступные команды для запроса информации о различных ресурсах:

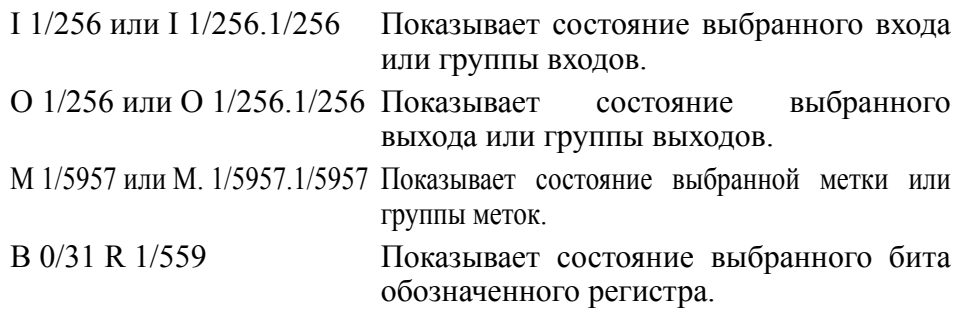

Если затребовано состояние одного или более входов, выходов или меток, ЧПУ покажет законченные строки данных, даже если не все они были затребованы.

При использовании универсальных имен (I / O / M) для отображения ресурсов, ЧПУ покажет 20 из них в строке и 3 при использовании связанной с ними мнемоники (символов). В последнем случае отобразится универсальное имя, когда никакая мнемоника не связана с ресурсом.

Если затребовано состояние бита регистра, ЧПУ отобразит только требуемый бит на соответствующей строке.

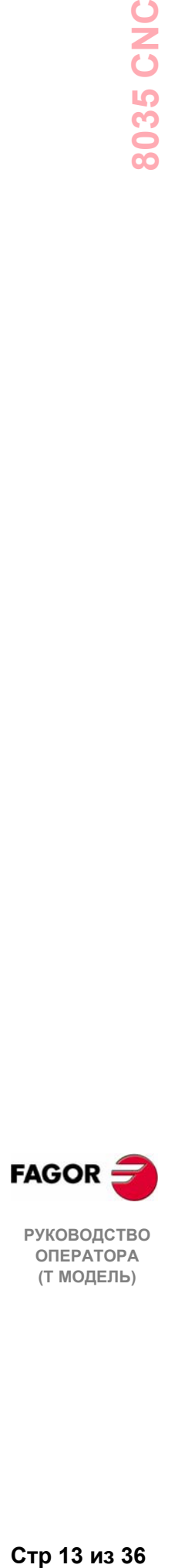

#### ИЗМЕНЕНИЕ ОКНА

С этой опцией можно управлять активным (выбранным) окном, расширяя его, сокращая, очищая или даже удаляя (закрывая) его.

Чтобы это сделать, доступны следующие опции функциональных клавиш:

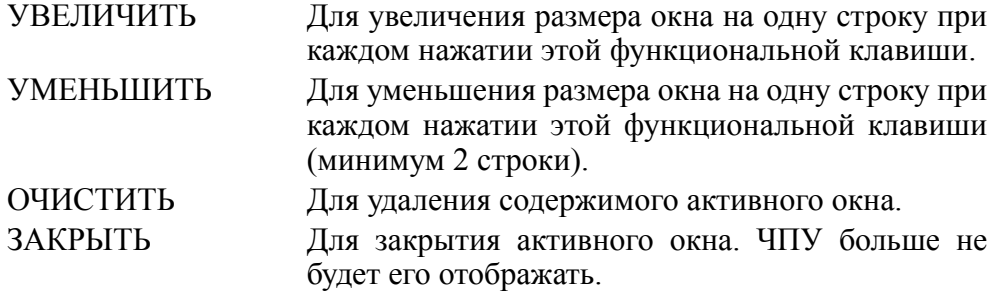

#### АКТИВИЗАЦИЯ ОКНА

С этой опцией можно выбирать между программой РLС и каждым из отображаемых окон (таймеры, регистры, счетчики и двоичные данные), чтобы с ними работать.

Имейте в виду, что оператор может работать только с активным окном.

Если выбрано активное окно, можно:

Перемещать курсор (если программа PLC является активной) или перемещать область отображения клавишами стрелка "вверх" и "вниз".

Выполнять любую команду опции "ИЗМЕНИТЬ ОКНО".

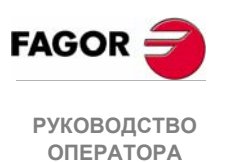

(Т МОДЕЛЬ)

#### **ИСКАТЬ**

Эта опция выполняется независимо от того, какое окно является активным, и предлагает следующие опции поиска:

- НАЧАЛО Эта функциональная клавиша позиционирует курсор на первом кадре программы, который затем выбирается при осуществлении выхода из опции "поиск".
- КОНЕЦ Эта функциональная клавиша позиционирует курсор на последнем кадре программы, который затем выбирается при осуществлении выхода из опции "поиск".
- ТЕКСТ С этой функцией возможен поиск текстовой или символьной последовательности, начинающейся с кадра, обозначенного курсором.

Если выбрана эта клавиша, ЧПУ запросит символьную последовательность, которая должна быть найдена.

ЧПУ будет полагать, что нашло текст, если он отделен пробелами или разделителями.

Таким образом, осуществляя поиск "I1", он не будет находить или останавливаться в "I12" или "I123", а только в "I1".

Когда текст определен, нажмите функциональную клавишу "КОНЕЦ ТЕКСТА", и курсор будет помещен в месте первого возникновения этого текста.

Поиск начнется с текущего кадра.

Найденный текст будет подсвечен, делая возможным продолжение поиска или выход из него.

Нажмите **ENTER** для продолжения поиска до конца программы. Возможен поиск столько раз, сколько требуется. Когда достигнут конец программы, поиск начнется с первого кадра.

Нажмите функциональную клавишу "ВЫХОД" или клавишу **ESC**, чтобы выйти из режима поиска.

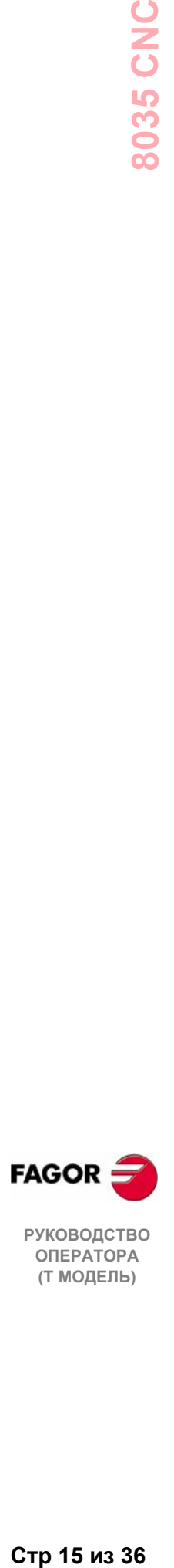

#### АКТИВИЗАЦИЯ/ОТМЕНА СИМВОЛОВ

С этой опцией можно отображать во всех доступных окнах символы или мнемоники различных ресурсов.

Названия ресурсов могут отображаться двумя способами: используя их универсальные имена (I, O, M., T, C, R), отменяя символы или используя связанные с ними символы, активизируя их.

Если ресурс не имеет связанной с ним мнемоники, он всегда будет отображаться с его универсальным именем.

Эта функциональная клавиша будет переключать опнии АКТИВИЗАЦИЯ СИМВОЛА и ОТМЕНА СИМВОЛА каждый раз, когда она нажимается, чтобы показать, какая опция является доступной.

#### ЛОГИЧЕСКИЙ АНАЛИЗАТОР

Особенно полезна при запуске станка и для диагностики ошибок и критических ситуаций в поведении сигнала.

#### ЗАПУСТИТЬ РІС

При выборе этой опции, ЧПУ запустит программу РLC сначала, включая никл СҮ1.

ЧПУ будет игнорировать эту команду, если оно уже выполняет программу PLC.

#### ПЕРВЫЙ ЦИКЛ

При выборе этой опции ЧПУ выполнит только начальный цикл программы (CY1) PLC.

ЧПУ будет игнорировать эту команду, если оно уже выполняет программу PLC.

#### ОТДЕЛЬНЫЙ ЦИКЛ

При выборе этой опции ЧПУ выполнит основной цикл программы РLC (PRG) только один раз.

ЧПУ будет игнорировать эту команду, если оно уже выполняет программу PLC.

#### **CTOH PLC**

Эта функциональная клавиша прерывает выполнение программы РLC.

#### ПРОДОЛЖИТЬ

Эта функциональная клавиша возобновляет выполнение программы  $PLC$ 

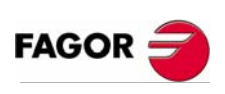

### 9.3.1 КОНТРОЛЬ С РАБОТАЮЩИМ РІСИС **ОСТАНОВЛЕННЫМ PLC**

Нужно иметь в виду, что ЧПУ инициализирует все физические выходы и ресурсы РLC при включении питания, после нажатия клавишной последовательности SHIFT-RESET и после обнаружения ошибки по обеспечению схемы безопасности в PLC.

Процесс инициализации устанавливает все ресурсы в "0", кроме активных низким уровнем. Они будут установлены в "1".

Во время контроля программы PLC и различных ресурсов PLC ЧПУ будет всегда показывать реальные значения ресурсов.

Если PLC включена, обратите внимание, что цикл программы выполняется следующим способом:

- значения входов после чтения \* PLC модифицирует реальные физических входов (от электрического шкафа).
- \* Модифицирует значения ресурсов M5000 M5957 и R500 R559 значениями логических выходов ЧПУ (внутренние переменные).
- \* Выполняет цикл программы.
- \* Модифицирует логические входы ЧПУ (внутренние переменные) реальными значениями ресурсов M5000 - M5957 и R500 - R559.
- \* Назначает физическим выходам (электрический шкаф) реальные значения соответствующих "О" ресурсов.
- \* Копирует реальные значения ресурсов I, O, M. в их собственные изображения.

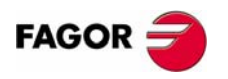

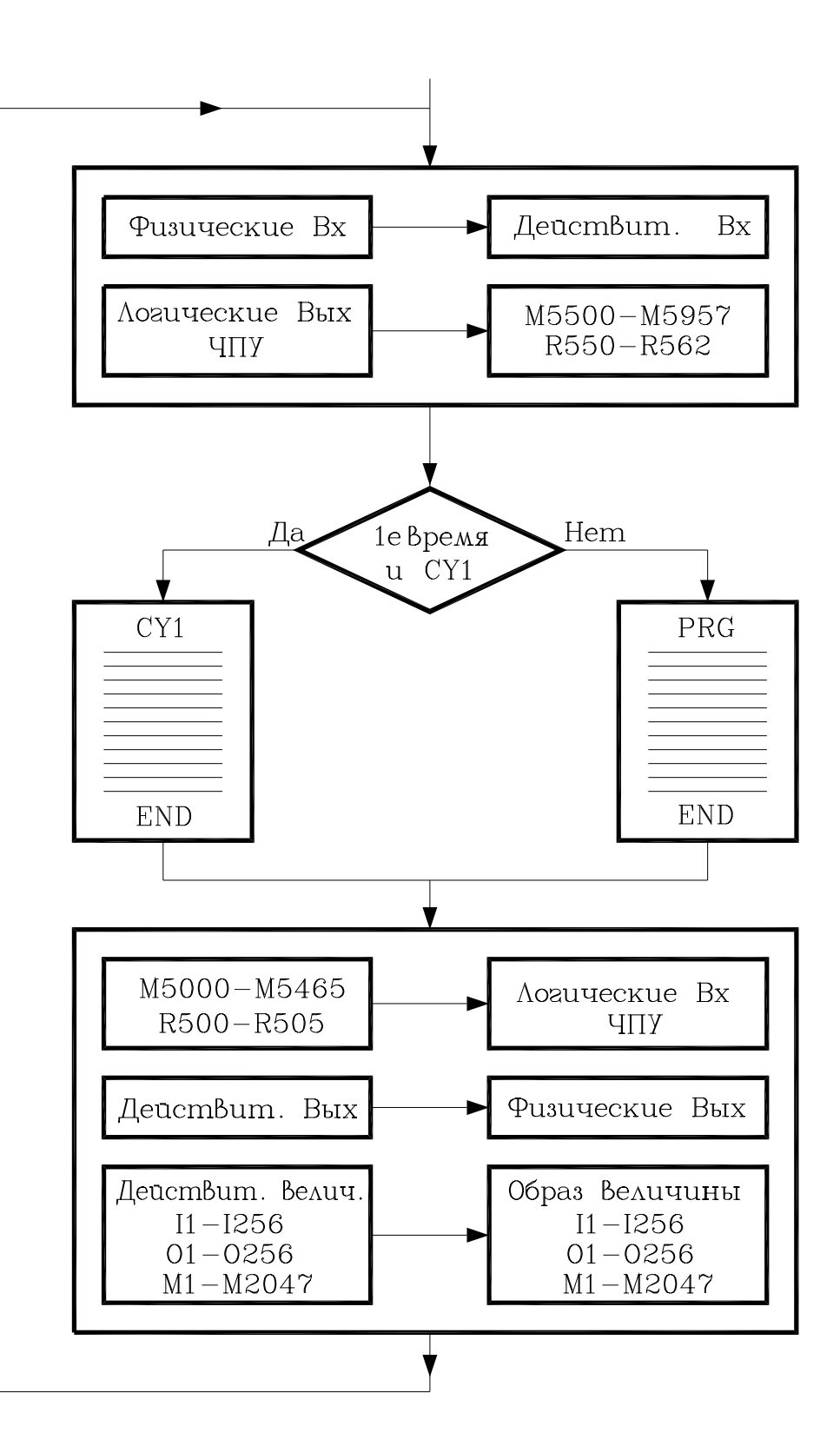

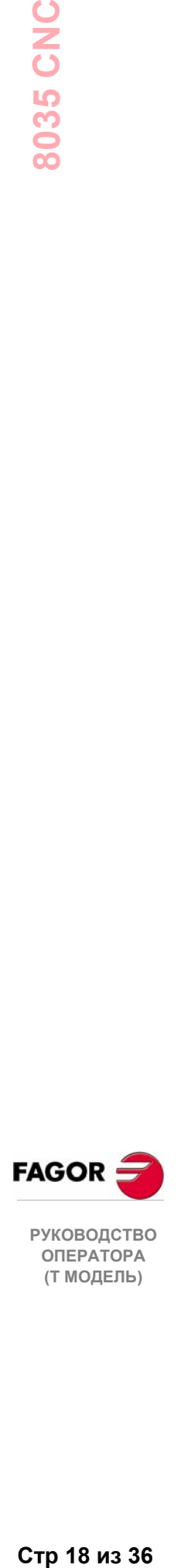

Если PLC остановлен, он будет работать следующим образом:

- \* Реальные значения "I" ресурсов, соответствующие физическим входам будут модифицироваться каждые 10 миллисекунд.
- \* Физические выходы будут модифицироваться каждые 10 миллисекунд реальными значениями соответствующих "O" ресурсов.
- \* PLC проявит внимание ко всем запросам и модификациям его внутренних переменных.

# *9.4 АКТИВНЫЕ СООБЩЕНИЯ*

При выборе этой опции ЧПУ отобразит страницу (или экран) показывающий динамически все активные сообщения, сгенерированные PLC.

Эти сообщения будут просматриваться согласно приоритету, начиная с сообщения с наименьшим номером (самый высокий приоритет).

Оператор может перемещать курсор строка за строкой клавишами стрелка "вверх" и "вниз" или страница за страницей клавишами page-up и pagedown.

Чтобы удалить одно из отображаемых сообщений, выберите его курсором и нажмите функциональную клавишу "УДАЛИТЬ СООБЩЕНИЕ".

Обратите внимание, что ЧПУ динамически модифицирует активные сообщения.

# *9.5 АКТИВНЫЕ СТРАНИЦЫ (ЭКРАНЫ)*

При выборе этой опции ЧПУ покажет активную страницу с наименьшим номером.

Чтобы удалить страницу или обратиться к другим активным страницам, ЧПУ отобразит следующие варианты функциональных клавиш

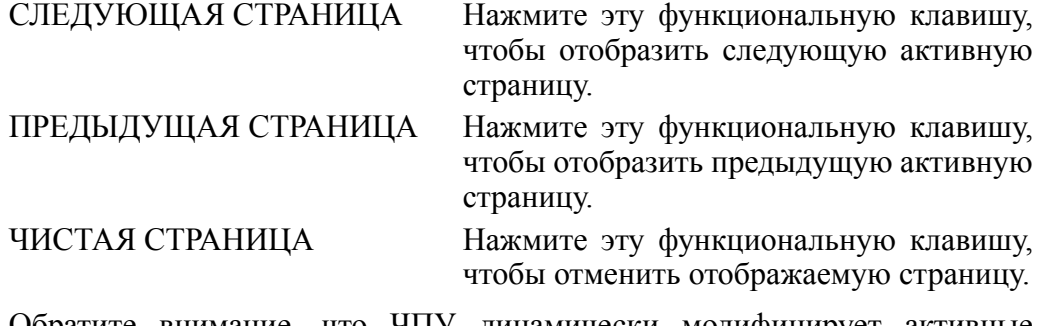

Обратите внимание, что ЧПУ динамически модифицирует активные страницы.

# *9.6 СОХРАНЕНИЕ ПРОГРАММЫ*

Нажмите эту функциональную клавишу, чтобы сохранить PLC \_PRG программу в пользовательскую "Memkey карту" (карту памяти).

Перед сохранением программа PLC должна быть остановлена. Если она выполняется, ЧПУ спросит, требуется ее остановить или нет.

Программа PLC должна быть откомпилирована, иначе ЧПУ выпустит предупредительное сообщение. Если программа PLC выполняется, ЧПУ попросит ее остановить.

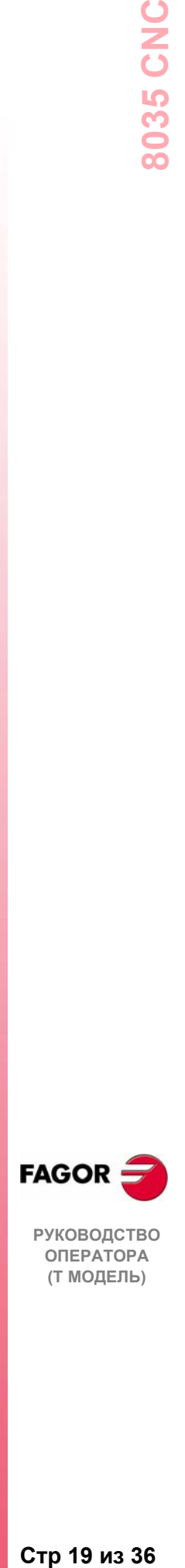

# 9.7 ВОССТАНОВЛЕНИЕ ПРОГРАММ

Нажмите эту функциональную клавишу для восстановления программы PLC (PLC PRG) из пользовательской "Memkey карты" (карты памяти).

В РС не должна выполнять никакая программа, если это не так, ЧПУ спросит требуется ее остановить или нет.

После выполнения этой команды, новая восстановленная исходная программа заменит ту, которую РLC предварительно имела в памяти. Чтобы PLC ее выполнила, эта новая программа должна быть откомпилирована и запущена.

# 9.8 ИСПОЛЬЗУЕМЫЕ РЕСУРСЫ

При выборе этой опции ЧПУ предложит функциональные клавиши для выбора таблицы используемых ресурсов в программе РLC.

Доступны следующие таблицы ресурсов:

ВХОДЫ (I) ВЫХОДЫ (О) METKH (M) РЕГИСТРЫ (R) ТАЙМЕРЫ (Т) СЧЕТЧИКИ (С)

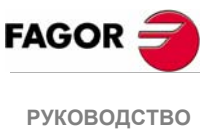

**ОПЕРАТОРА** (Т МОДЕЛЬ)

# *9.9 СТАТИСТИКА*

Эта опция показывает распределение памяти PLC, оперативное время различных модулей PLC, состояние программы PLC и дату, когда она была отредактирована.

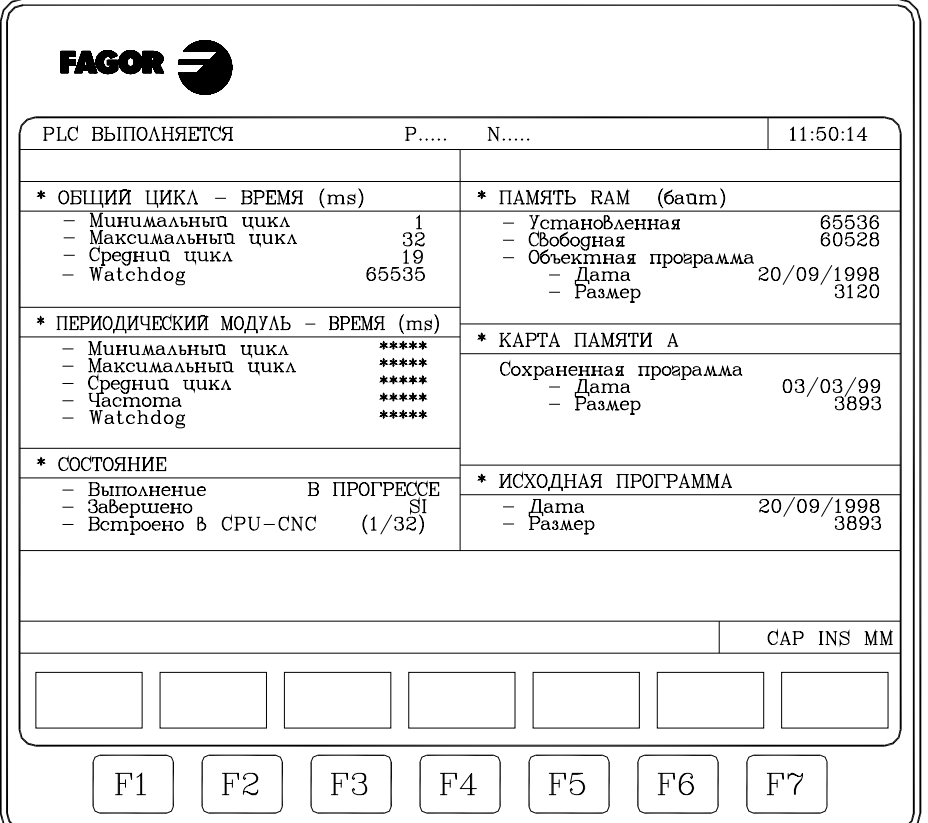

#### ОБЩИЙ ЦИКЛ

Эта область показывает время (максимальное, минимальное и среднее), которое требуется PLC, чтобы выполнить цикл программы.

Этот цикл включает:

- \* Модификацию ресурсов значениями физических входов и внутренних переменных ЧПУ.
- \* Выполнение основного цикла (PRG) и периодического модуля.
- \* Модификацию внутренних переменных ЧПУ и физических выходов переменными ресурсов.
- \* Копирование ресурсов в соответствующие им изображения.

Эта область также показывает время для обеспечения схемы безопасности, выбранное станочным параметром PLC "WDGPRG".

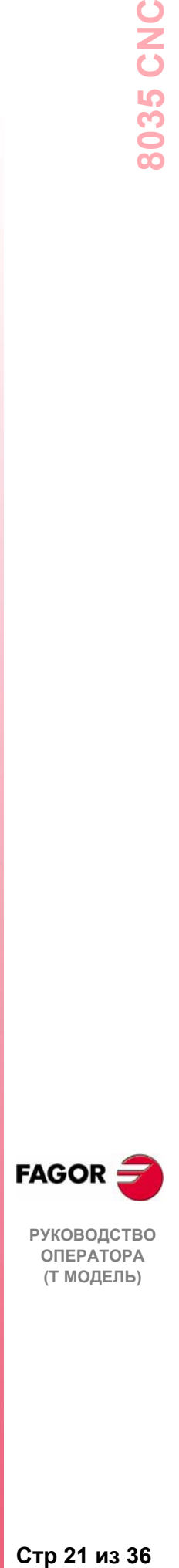

#### ПЕРИОДИЧЕСКИЙ МОДУЛЬ

Эта область показывает время (максимальное, минимальное и среднее), которое требуется, чтобы выполнить периодический модуль PLC.

Она также показывает период, назначенный этому модулю посредством управляющей команды "PE t".

Этот период указывает, как часто будет выполняться периодический модуль (каждые "t" миллисекунд).

Эта область также показывает время для обеспечения схемы безопасности этого модуля, выбранного станочным параметром PLC "WDGPER".

#### СОСТОЯНИЕ

Обеспечивает информацию относительно состояния программы PLC, указывая, откомпилирована она или нет, остановлена или выполняется.

Строка: "встроено в CPU-CNC (1/32) " указывает время, которое системный центральный процессор выделяет PLC (1 мс для каждых 32 мс). Это значение будет определяться станочным параметром PLC "CPUTIME".

#### RAM память

Эта область отображает RAM память системы, доступную для исключительного использования PLC (установленную) и также показывает объем свободной памяти.

Объектная программа (исполняемая программа) получается при компилировании исходной программы. Это программа однажды выполнена посредством PLC. Эта область показывает дату, когда она была создана и область RAM памяти, которую она занимает (размер).

#### КАРТА ПАМЯТИ А

Эта область также показывает лату, когла программа PLC (PLC PRG) была сохранена в "Memkey карту" и ее размер.

#### ИСХОЛНАЯ ПРОГРАММА

Эта область показывает дату, когда она была последний раз отредактирована и ее размер.

Исходная программа PLC сохраняется в памяти RAM ЧПУ.

#### СБРОС ВРЕМЕНИ

"CEPOC **BPEMEHII**" Нажатие функциональной клавиши восстанавливает значения минимального, максимального и среднего времени PRG и PE модулей, таким образом время измеряется с этого момента.

Примеры применения:

- Когда статистические данные не точны, потому что значения времени первого цикла PLC слишком большие.
- Чтобы продолжительность PLC цикла знать  $\mathbf{c}$ какого-то определенного момента, например, после изменения параметра.

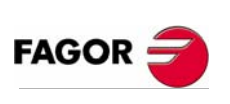

**РУКОВОДСТВО** ΟΠΕΡΑΤΟΡΑ (Т МОДЕЛЬ)

# *9.10 ЛОГИЧЕСКИЙ АНАЛИЗАТОР*

Логический анализатор специально отображается для выполнения станочных установок и определения ошибок и критических ситуацих в поведении различных сигналов.

С этой опцией можно анализировать поведение логических сигналов PLC в соответствии с базовым временем и некоторыми условиями переключения, установленными пользователем.

Одновременно может быть проверено до 8 сигналов. Чтобы упростить интерпретацию полученных данных, результаты отображаются, используя графический интерфейс.

# *9.10.1ОПИСАНИЕ РАБОЧЕГО ЭКРАНА*

Экран для логического анализатора может быть разделен на следующие окна или области:

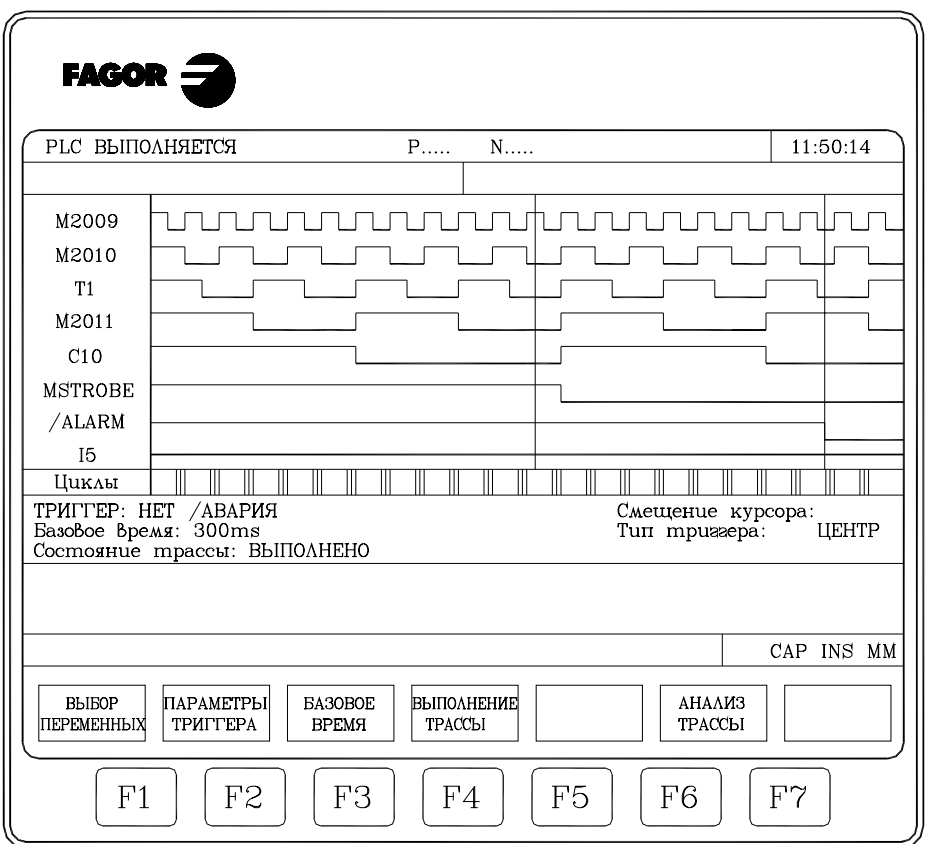

**COR**<br>
PYKOBOACTBO<br>
OTEPATOPA<br>
(T MOAEJA)<br>
CTP 23 *M*3 36 **FAGOR** 

**РУКОВОДСТВО ОПЕРАТОРА (Т МОДЕЛЬ)**

#### **1. Окно состояния**

Оно отображает графическое представление состояния каждого из выбранных сигналов.

\* Переменная область показывает названия или символы анализируемых логических сигналов.

Область состояния показывает состояние каждой переменной в форме прямоугольных волн. Строку, соответствующую логическому уровню 0 показывают более толстой линией.

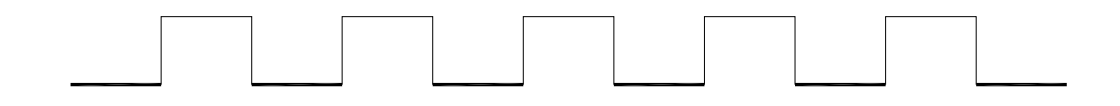

Также отображается вертикальная красная линия, чтобы указать точку сигнала запуска и вертикальная зеленая линия, указывающая положение курсора.

Зеленую линию курсора можно передвигать вправо и влево по траектории, и это может использоваться для измерения разницы во времени между двумя ее точками.

Область состояния разделена на несколько вертикальных секций. Каждая из них представляет время, установленное константой "базовое время".

Эта константа определяет разрешающую способность логических сигналов и, будучи определенной пользователем, может изменяться по желанию. Отношение между "базовым временем" и разрешающей способностью сигнала обратно пропорционально, таким образом, чем меньше базовое время, тем больше разрешающая способность сигнала и наоборот.

#### **2. Окно цикла**

Это окно отображает ряд вертикальных линий "|". Каждая из них указывает момент, когда начинает выполняться новый цикл программы PLC.

Это позволяет поддерживать отношение между потоком логических сигналов и продолжительностью каждого цикла выполнения PLC.

#### **3. Информационное окно**

Это окно обеспечивает общую информацию об отображаемой трассы в это время. Отображаемые данные - следующие:

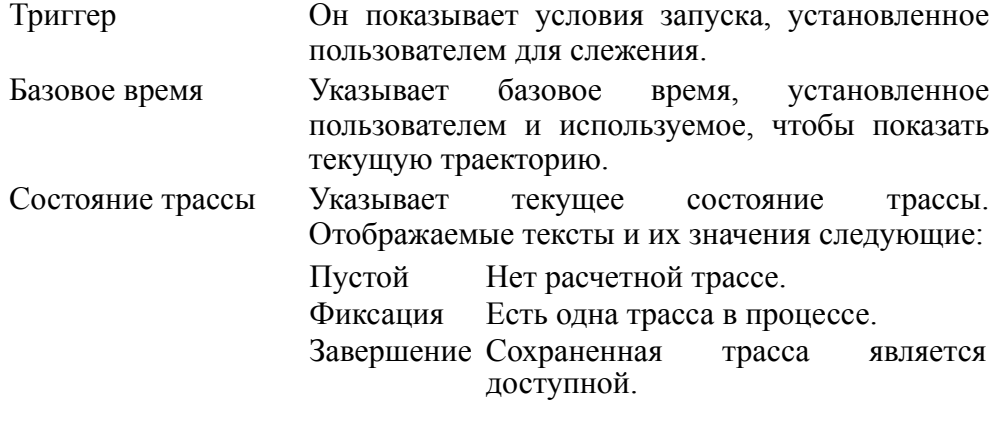

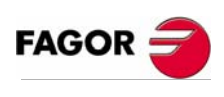

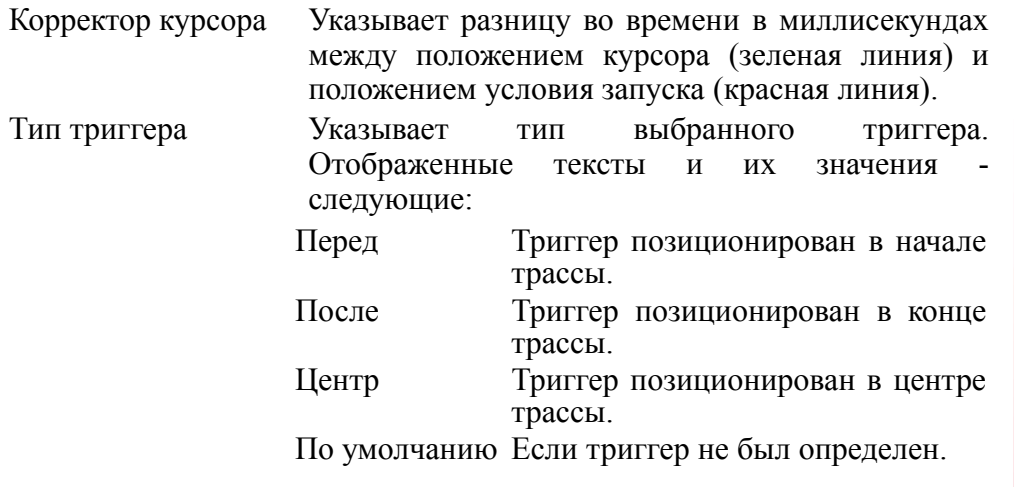

#### **4. Окно редактирования**

Стандартное окно редактирования ЧПУ. Оно используется для всех процессов, требующих информационного входа.

#### **5. Окно сообщений**

ЧПУ использует это окно, чтобы отобразить предупреждение или сообщение об ошибке.

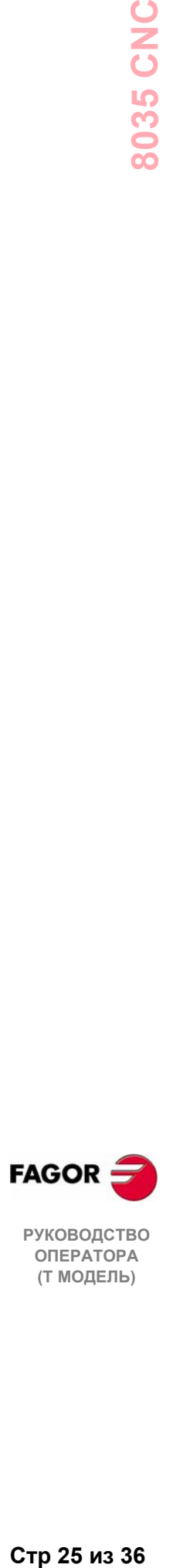

### *9.10.2ВЫБОР ПЕРЕМЕННЫХ И СОСТОЯНИЙ ТРИГГЕРА*

Перед запросом трассы необходимо определить анализируемые переменные, тип и состояние триггера, а также базовое время, которое используется для отображения зафиксированных данных.

Для этого доступны следующие варианты функциональных клавиш: "**ВЫБОР ПЕРЕМЕННЫХ**", "**ПАРАМЕТРЫ ТРИГГЕРА**" "**БАЗОВОЕ ВРЕМЯ**".

### *9.10.2.1 ВЫБОР ПЕРЕМЕННЫХ*

С этой опцией можно выбрать до 8 переменных, которые затем будут проанализированы.

Она отображает курсор в области переменных, который может передвигаться вверх и вниз посредством клавиш стрелка "вверх" и "вниз". Отобразятся следующие варианты функциональных клавиш:

#### **РЕДАКТОР**

С этой опцией можно редактировать новую переменную или изменить одну из определенных в настоящее время переменных.

Перед нажатием этой функциональной клавиши, нужно выбрать курсором место, где эта переменная будет показана.

При выборе этой опции, функциональные клавиши изменят цвет фона на белый, и покажут информацию, соответствующую возможному типу редактирования.

Можно анализировать любой логический сигнал PLC (I3, B1R120, TEN 3, CDW 4, DFU M200, и т.д.), и он может быть соотнесен с его названием или связанным символом.

Также можно анализировать логические выражения, сформированные одной или более консультациями, которые должны следовать за синтаксисом и правилами, используемыми для записи уравнений PLC.

M100 AND (NOT I15 OR I5) AND CPS C1 EQ 100 Хотя, на первый взгляд, может показаться, что трудно понять обработку выражений и консультаций в логическом анализаторе, тем не менее это может оказаться очень полезным, когда сталкиваешься с обнаружением состояния целого выражения.

Нельзя использовать больше 16 команд обнаружения фронтов (DFU и DFD) среди всех выбранных определений переменных и состояний условия запуска.

Нажатием клавиши **ESC** редактируемая переменная будет удалена. С этого момента эта переменная может редактироваться снова.

Как только переменная отредактирована, нажмите клавишу **ENTER**. Новая переменная появится на месте курсора в области переменных.

Показываются только первые 8 символов выбранной переменной или выражения, даже когда она имеет больше 8.

Курсор помещается на следующую переменную, которая будет показана в окне редактирования, таким образом, продолжается редактирование новых переменных.

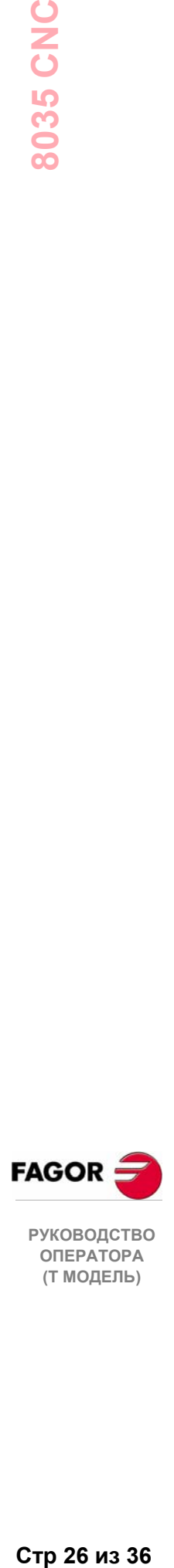

Чтобы выйти из этой опции, область редактирования должна быть пуста. Если она не пуста, удалите ее содержимое, нажимая **ESC**, и затем нажмите ESC снова.

#### **УДАЛИТЬ**

Используйте эту опцию для удаления переменной.

Перед нажатием этой функциональной клавиши, используйте курсор, чтобы выбрать переменную, которая должна быть удалена.

Чтобы удалить другие переменные, повторите эти шаги для каждой из них.

#### **ОЧИСТИТЬ ВСЕ**

Эта опция удаляет все переменные из окна состояния.

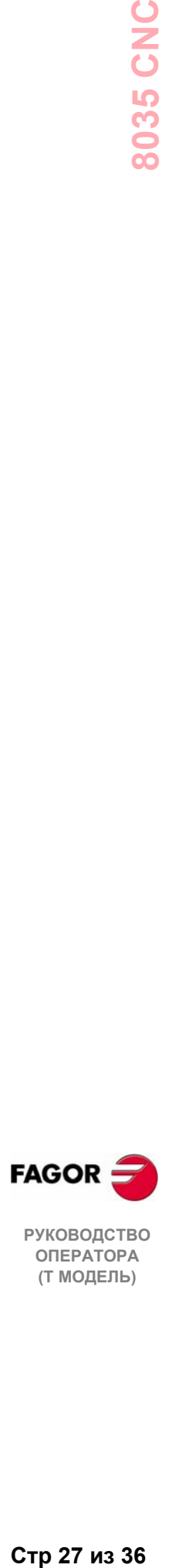

### 9.10.2.2 ВЫБОР ПАРАМЕТРОВ ТРИГГЕРА

Параметры триггера по определению, это то, вокруг чего происходит сбор данных. Этот сбор данных может выполняться до, после, или до и после прихода выбранных параметров триггера.

С этой опшией можно выбрать тип триггера и состояние логического отображаются анализатора. Для этого следующие варианты функциональных клавиш:

#### **РЕДАКТОР**

С этой опцией можно редактировать состояние условия запуска, вокруг которого будет происходить сбор данных.

При выборе этой опции, функциональные клавиши изменят цвет фона на белый, и покажут информацию, соответствующую возможному типу редактирования.

Можно анализировать логические выражения, сформированные с одной или более консультациями, которые должны следовать за синтаксисом и правилами, используемыми для записи уравнений PLC.

Примеры выражений и параметров триггера:

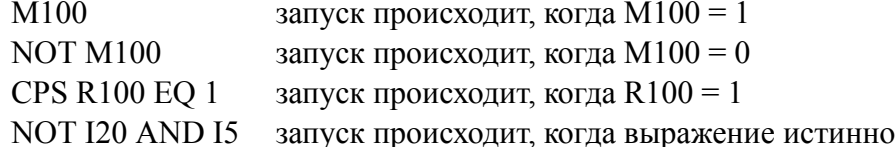

Нельзя использовать больше 16 команд обнаружения фронтов (DFU и DFD) среди всех выбранных определений переменных и параметров триггера.

Нажимая клавишу ESC, редактируемые параметры триггера будут удалены. С этого момента, эти параметры могут редактироваться снова.

Как только параметры триггера будут отредактированы, нажмите ENTER. В информационном окне появится новые параметры триггера.

Если параметры триггера не были определены, система принимает их по умолчанию, и отображает сообщение: "тип параметров триггера: ЗНАЧЕНИЕ ПО УМОЛЧАНИЮ" в информационном окне. Кроме того, оно не разрешит выбор каких-либо других возможных типов параметров триггера (перед, в центре или после).

#### ТРИГГЕР ПЕРЕД

ЧПУ начинает сбор данных сразу после того, как встречен выбранный триггер.

Затем, как только трасса выполнена, триггер (вертикальная красная линия) будет позиционирован в начале трассы.

#### ТРИГГЕР ПОСЛЕ

ЧПУ начинает сбор данных в тот самый момент, когда пользователь выбирает опцию, чтобы выполнить трассу (до встречи триггера).

Трасса будет считаться выполненной, когда встречен выбранный триггер.

Триггер (вертикальная красная линия) будет позиционировано в конце траектории.

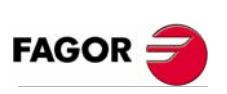

#### **ТРИГГЕР ЦЕНТР**

ЧПУ начинает сбор данных в тот самый момент, когда пользователь выбирает опцию, чтобы выполнить трассу.

Затем, как только трасса выполнена, триггер (вертикальная красная линия) будет позиционирован в центре трассы.

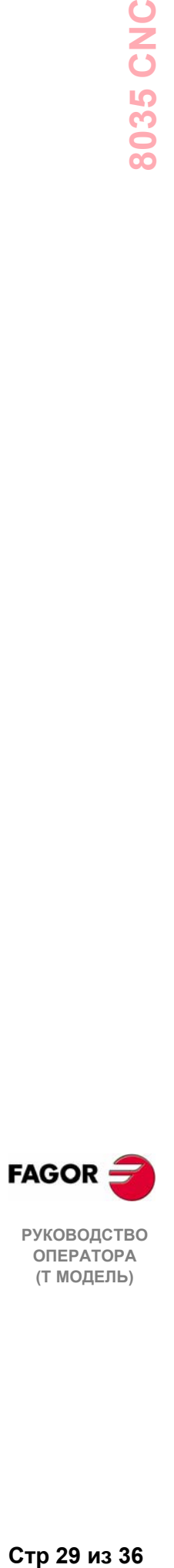

### *9.10.2.3 ВЫБОР БАЗОВОГО ВРЕМЕНИ*

Посредством этого параметра пользователь определяет время, представленное каждым из вертикальных интервалов.

Так как ширина на экране этих интервалов всегда одна и та же, разрешающая способность сигнала будет установлена этим базовым временем таким образом, что чем меньше базовое время, тем больше разрешающая способность сигнала.

Пример: Имеется метка, состояние которой изменяется каждые 2 миллисекунды.

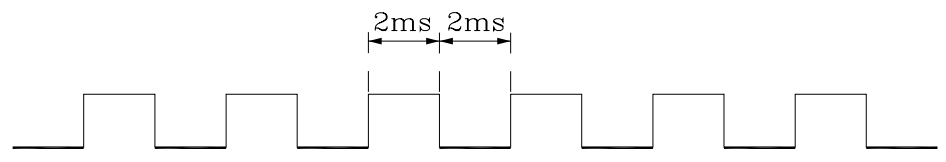

С базовым временем 10 миллисекунд, она появится следующим образом:

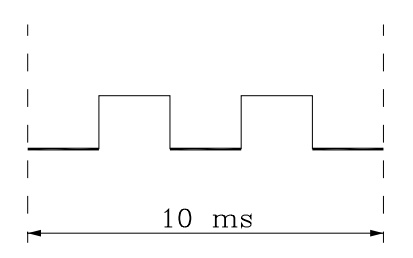

С базовым временем 20 миллисекунд, она появится следующим образом:

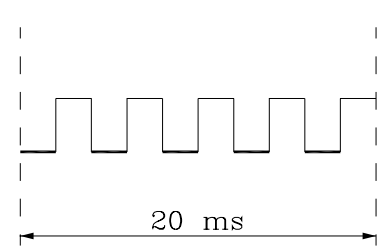

С базовым временем 4 миллисекунды, она появится следующим образом:

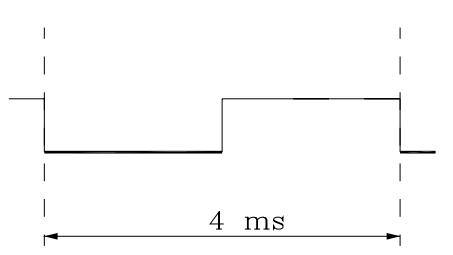

Базовое время дается в миллисекундах, и информационное окно покажет выбранное значение.

По умолчанию ЧПУ принимает базовое время 10 миллисекунд.

Можно установить базовое время, равное частоте контролируемого сигнала, и затем изменить его, чтобы получить большую разрешающую способность сигнала при анализе трассы.

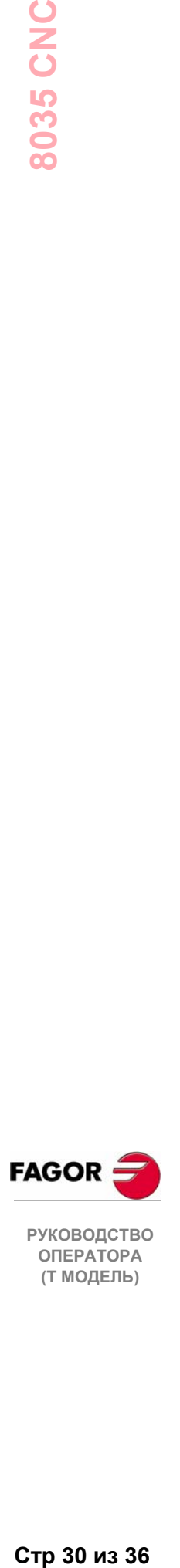

# *9.10.3ВЫПОЛНЕНИЕ ТРАЕКТОРИИ*

Выбрав переменные и требуемые парметры триггера, нажмите функциональную клавишу "ВЫПОЛНИТЬ ТРАЕКТОРИЮ", чтобы дать указание ЧПУ начать сбор данных.

Когда встречен выбранный триггер, строка сигнала запуска, отображенная в информационном окне, изменит свой цвет.

Во время выполнения трассы информационное окно отобразит сообщение: "Состояние трассы: СБОР ДАННЫХ".

Трасса будет закончена, когда буфер внутренней памяти, выделенный для этой функции, заполнен, или прервана нажатием функциональной клавиши "ОСТАНОВИТЬ ТРАЕКТОРИЮ". В этот момент информационное окно покажет сообщение: "Состояние трассы: ЗАВЕРШЕНА".

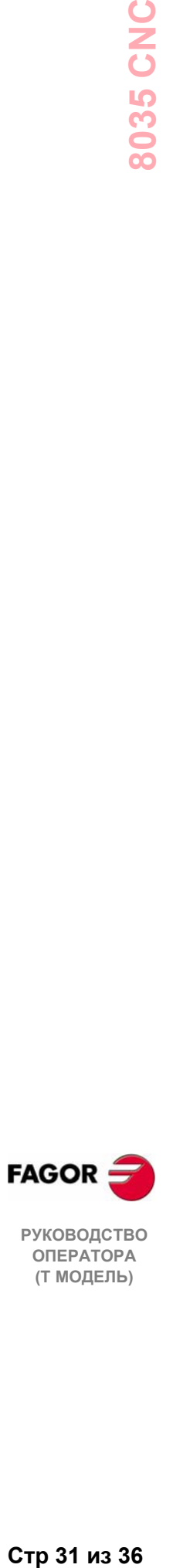

### 9.10.3.1 СБОР ДАННЫХ

PRG

Сбор данных имеет место в начале каждого цикла (PRG и PE), после чтения физических входов и модификации меток, соответствующих логческим выходам ЧПУ, и сразу перед началом выполнения программы PLC.

Используйте эту команду для выполнения сбора других данных при выполнении цикла PLC.

Эта команда разрешает сбор данных сигналов, изменяющихся на частотах больше чем время производственного цикла, а так же тех, которые изменяют состояние во время выполнения цикла при сохранении его одинаковым вначале и в конце цикла.

Пример того, как использовать команду "ТРАЕКТОРИЯ":

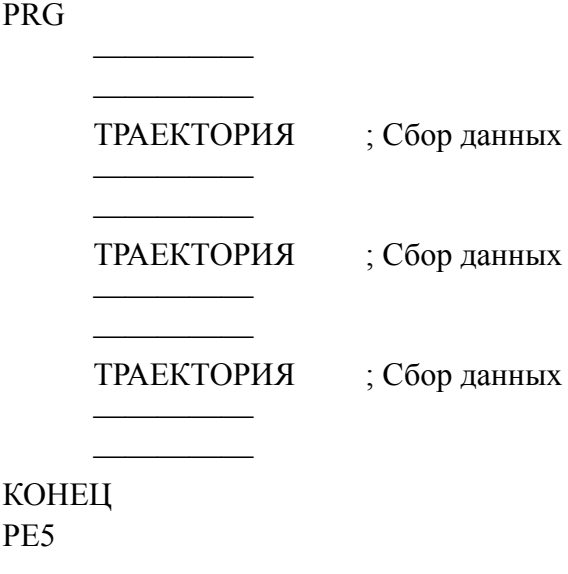

**ТРАЕКТОРИЯ** : Сбор ланных

#### **KOHEII**

P<sub>E5</sub>

Сбор данных при выполнении траектории в этой программе имеет место:

- в начале кажлого никла PRG
- каждый раз, когда выполняется периодический (РЕ) цикл (каждые 5  $\sim$ миллисекунд)
- 3 раза при выполнении PRG модуля.
- один раз при выполнении РЕ модуля.

Таким образом, посредством команды "ТРАЕКТОРИЯ" сбор данных может быть выполнен в любое время, особенно в тех точках программы, которые считаются наиболее критическими.

Эта команда должна использоваться только при отладке программы РС, и ее нужно избегать, когда программа РСС полностью отлажена.

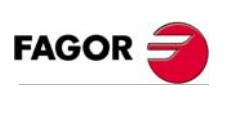

### *9.10.3.2 РЕЖИМЫ РАБОТЫ*

Способ, которым собираются данные, зависит от типа выбранного условия запуска. Этот раздел описывает использование различных типов условия запуска, а так же способы, которыми делается сбор данных в каждом случае.

**Триггер перед** Сбор данных начинается, как только встречено выбранное условие запуска, то есть, когда строка сигнала запуска, показанная в информационном окне изменяет цвет.

> След будет закончен, когда буфер траектории заполнен или когда пользователь прерывает его функциональной клавишей **"ОСТАНОВИТЬ ТРАЕКТОРИЮ"**.

> Если прервана до появления условия запуска, траектория будет пуста.

**Триггер после** Сбор данных начинается в момент, когда пользователь нажимает функциональную клавишу "**ВЫПОЛНИТЬ ТРАЕКТОРИЮ "**.

> Траектория будет закончена, когда встречено выбранное условие запуска, или прервана нажатием функциональной клавиши **"ОСТАНОВИТЬ ТРАЕКТОРИЮ"**. Если прервана до появления условия запуска, траектория будет показана с данными, но без положения условия запуска (вертикальная красная линия).

**Триггер в центре** Сбор данных начинается в момент, когда пользователь нажимает функциональную клавишу, "**ВЫПОЛНИТЬ ТРАЕКТОРИЮ**".

> ЧПУ даст возможность половине буфера траектории сохранить данные, соответствующие траектории до условия запуска и другой половине данные, соответствующие траектории после условия запуска.

> Траектория закончена, когда ее буфер заполнен или когда она прервана нажатием функциональной клавиши **"ОСТАНОВИТЬ ТРАЕКТОРИЮ"**.

> Если прервана до появления сигнала запуска, траектория будет показана с данными, но без положения сигнала запуска (вертикальная красная линия).

**Триггер по умолчанию** ЧПУ выполняет этот тип траектории, если условие запуска не было определено.

> Сбор данных начинается с момента нажатия функциональной клавиши **"ВЫПОЛНИТЬ ТРАЕКТОРИЮ"**.

> Траектория заканчивается нажатием "**ОСТАНОВИТЬ ТРАЕКТОРИЮ",** показывая траекторию с данными, но без положения условия запуска (вертикальная красная линия).

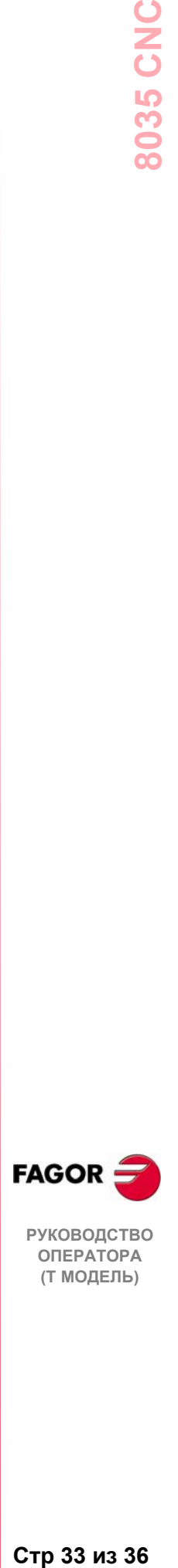

### *9.10.3.3 ПРЕДСТАВЛЕНИЕ ТРАЕКТОРИИ*

Как только сбор выполнен, ЧПУ отобразит графически в окне состояния состояние сигналов, основываясь на траектории, рассчитанной для анализируемых переменных.

Также, появятся добавленные к траектории вертикальная красная линия, указывающая положение сигнала запуска и вертикальная зеленая линия, указывающая положение курсора.

Курсор (вертикальная зеленая линия) можно двигать по траектории посредством следующих клавиш:

**Стрелка влево** Перемещает курсор на один элемент изображения влево.

Если держать эту клавишу нажатой, курсор продвинется автоматически на один элемент изображения за один раз, увеличивая свою скорость.

Если курсор позиционирован в левый конец, траектория будет перемещена вправо, в то время как курсор остается в том же самом положении.

#### **Стрелка вправо** Перемещает курсор на один элемент изображения вправо.

Если держать эту клавишу нажатой, курсор продвинется автоматически на один элемент изображения за один раз, увеличивая свою скорость.

Если курсор позиционирован в правый конец, траектория будет перемещена влево, в то время как курсор остается в том же самом положении.

**Предыдущая страница**Перемещает курсор на один экран влево.

**Следующая страница** Перемещает курсор на один экран вправо.

В информационном окне ЧПУ всегда будет показывать положение курсора (вертикальная зеленая линия) относительно положения сигнала запуска (вертикальная красная линия). Эта величина появится как "корректор курсора " и будет даваться в миллисекундах.

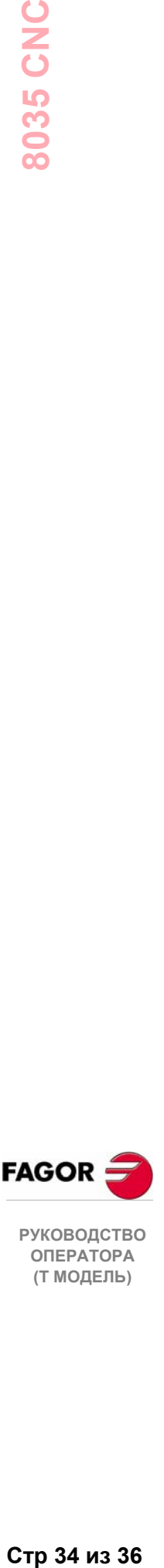

**ОПЕРАТОРА (Т МОДЕЛЬ)**

## *9.10.4 АНАЛИЗ ТРАЕКТОРИИ*

Как только сбор выполнен, ЧПУ, помимо отображения окна состояния, разрешит функциональную клавишу "АНАЛИЗ ТРАЕКТОРИИ".

С этой опцией можно позиционировать курсор (вертикальная зеленая линия) в начале траектории, в конце или в определенной точке на траектории. Также можно изменять базовое время для траектории или вычислять разницу времени между двумя точками траектории.

Для этого доступны следующие варианты функциональных клавиш:

**Найти начало** Курсор будет помещен в начале показываемой траектории.

- **Найти конец** Будет показан последний участок траектории, и курсор помещается в конец.
- **Найти триггер** Будет показан участок траектории, соответствую-щий зоне условия запуска. Положение условия запуска появится как вертикальная красная линия на траектории.

ЧПУ выполнит эту опцию, если при анализе траектории появляется условие запуска.

**Найти базовое время** При нажатии этой клавиши, ЧПУ запросит позицию курсора относительно точки сигнала запуска. Это значение дается в миллисекундах.

> Например: Выбирая "Найти базовое время"-1000 миллисекунд, ЧПУ покажет участок траектории, соответствующий 1 секунде до момента запуска.

> Если сигнал запуска не появился при анализе траектории, ЧПУ предположит, что обозначенная позиция отнесена к началу траектории.

**Вычислить время** С этой опцией можно узнать время между двумя точками траектории. Чтобы установить начальную и конечную точки вычисления, сделайте следующее:

> Поместите курсор в начальную точку вычисления и нажмите функциональную клавишу "**НАЧАЛО МЕТКИ"** для подтверждения. Для перемещения курсора используйте клавиши "стрелка влево", "стрелка вправо", "page up" и "page down".

> Поместите курсор в конечную точку вычисления и нажмите функциональную клавишу "**КОНЕЦ МЕТКИ"** для подтверждения.

> ЧПУ отобразит в окне сообщений разницу во времени между этими двумя точками. Она будет даваться в миллисекундах.

> Эта функция может оказаться очень полезной для точного вычисления времени повышения и понижения сигнала, времени между двумя сигналами, времени между условием запуска и началом цикла, и т.д.

**Изменить базового времени** Эта опция, разрешает изменять "базовое время".

> Область состояния разделена на несколько вертикальных секций. Каждая из этих секций представляет шаг времени, определенный константой "базового времени".

> Отношение между "Базовым временем" и разрешающей

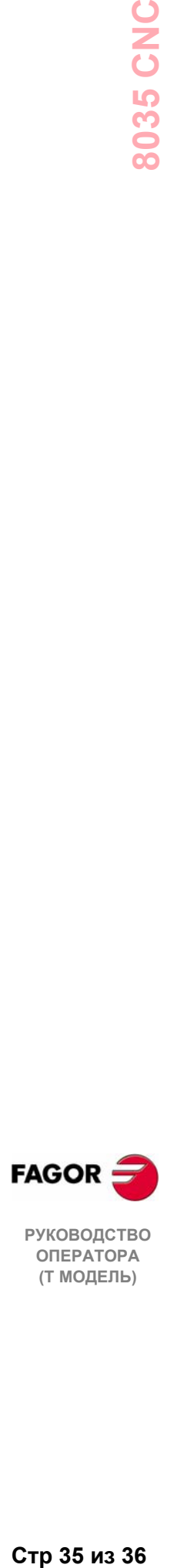

способностью сигнала обратно пропорционально, так что, чем меньше "базовое время", тем больше разрешающая способность сигнала и наоборот.

При нажатии этой функциональной клавиши ЧПУ запросит новое значение базового времени. Это значение дается в миллисекундах.

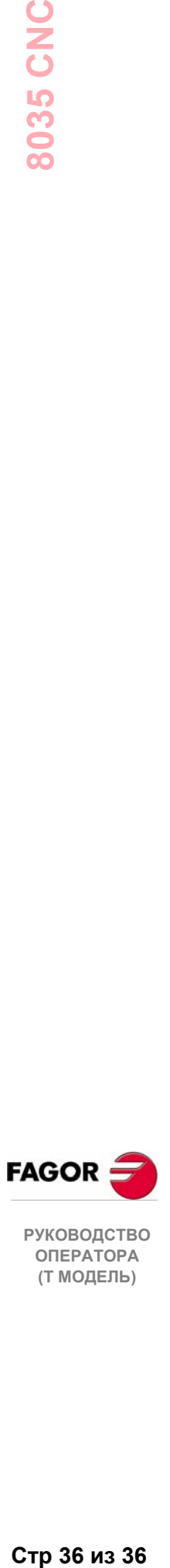

**ОПЕРАТОРА (Т МОДЕЛЬ)**

# *10. ЭКРАННЫЙ РЕДАКТОР*

В этом операционном режиме оператор может создать до 256 страниц (экранов), которые будут сохранены в "Memkey карте".

Оператор может также создать до 256 СИМВОЛОВ, которые используются при создании пользовательских экранов.

Эти символы также сохраняются в "Memkey карте".

Информация, содержащаяся на странице или в символах не может занимать больше чем 4 КБ памяти.

Иначе ЧПУ выпустит соответствующее сообщение об ошибке.

Пользовательские экраны, сохраненные в "Memkey карте", могут:

- Использоваться в программе настройки экрана, как описано ниже.
- \* Отображаться при включении питания (страница 0) вместо эмблемы FAGOR.
- \* Активизироваться из PLC.

PLC имеет 256 меток с соответствующими мнемониками для выбора пользовательских экранов.

Эти метки:

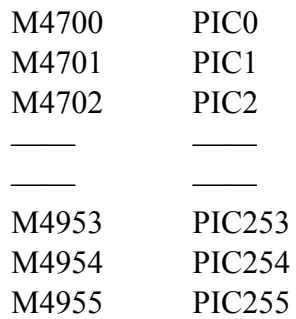

Если какая-либо из этих меток установлена высоким уровнем, ее соответствующий экран (страница) активизирован.

\* Использоваться для завершения системы помощи функций M (экраны 250-255).

При запросе помощи программирования для вспомогательных функций M нажатием клавиши [HELP], ЧПУ покажет соответствующий внутренний экран (страницу).

Если определена пользовательская страница 250, эта информация будет

также включать символ  $\left|\mathbf{v}\right|$ , указывающий, что доступны дополнительные справочные страницы. При нажатии этой клавиши, ЧПУ отобразит пользовательский экран 250.

ЧПУ продолжит показывать этот индикатор, пока есть еще определенные пользовательские экраны (250-255).

Эти экраны должны быть определены в строке, всегда начинающейся со страницы 250. Если один из них отсутствует, ЧПУ интерпретирует, что больше нет определенных экранов.

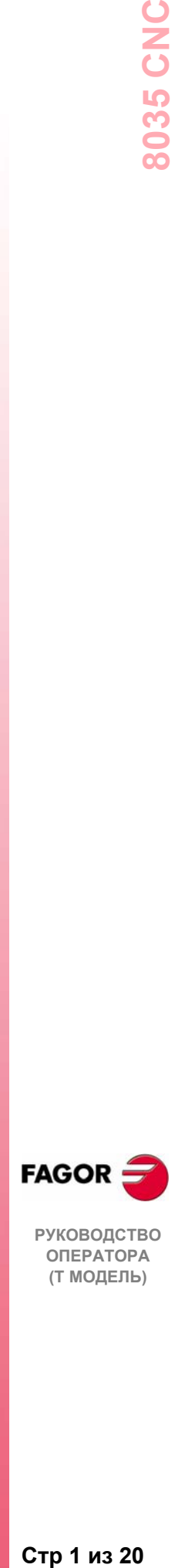

Пользовательские экраны, активизированные из PLC, могут отобразиться с опцией АКТИВНЫЕ СТРАНИЦЫ PLC.

Различные варианты, доступные в этом операционном режиме:

- \* **УТИЛИТЫ** Для управления пользовательскими символами и экранами (редактирование, копирование, удаление, и т.д.).
- \* **ГРАФИЧЕСКИЕ ЭЛЕМЕНТЫ** Для вставки графических элементов в выбранный символ или экран.
- \* **ТЕКСТЫ** Для вставки текстов в выбранный символ или экран.
- \* **ИЗМЕНЕНИЯ** Для изменения выбранного символа или экрана.

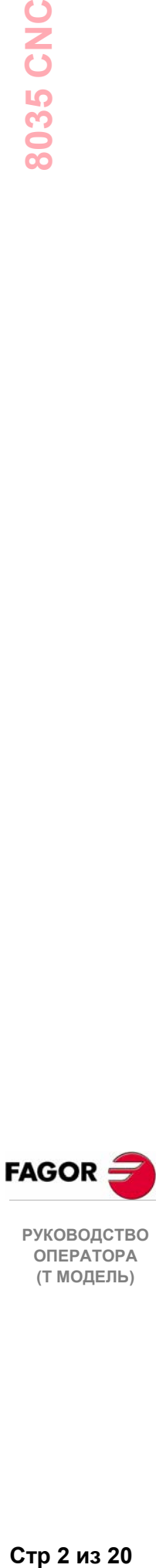

**ОПЕРАТОРА (Т МОДЕЛЬ)**
# *10.1 УТИЛИТЫ*

Различные опции, доступные в этом режиме:

## **КАТАЛОГ**

Для отображения каталога пользовательских экранов и символов, которые хранятся в "Memkey карте" (карте памяти) или во внешних устройствах через последовательные порты.

Выберите требуемое устройство и каталог.

ЧПУ показывает размер (в байтах) каждого пользовательского экрана (страницы) и символа.

### **КОПИРОВАТЬ**

Копирование в "Memkey карте" (карте А) или между "картой А" и внешними устройствами.

Примеры:

Скопируйте экран (страница 5) с "Memkey карты" в последовательный порт 2 COPY PAGE 5 IN SERIAL LINE 2 (DNC)

Скопируйте экран (страница 50) из последовательного порта 2 в "Memkey карту"

COPY SERIAL LINE 2 (DNC) IN PAGE 50 ENTER

Скопируйте символ 15 как символ 16 в "Memkey карте" COPY SYMBOL 15 IN SYMBOL 16 ENTER

### **УДАЛИТЬ**

Для удаления экрана или символа из "Memkey карты". Для этого, сделайте следующее:

- Нажмите функциональную клавишу [УДАЛИТЬ]
- Нажмите функциональную клавишу [СТРАНИЦА] или [СИМВОЛ]
- Введите страницу или номер экрана, который будет удален и нажмите [ENTER]

ЧПУ запросит подтверждение команды.

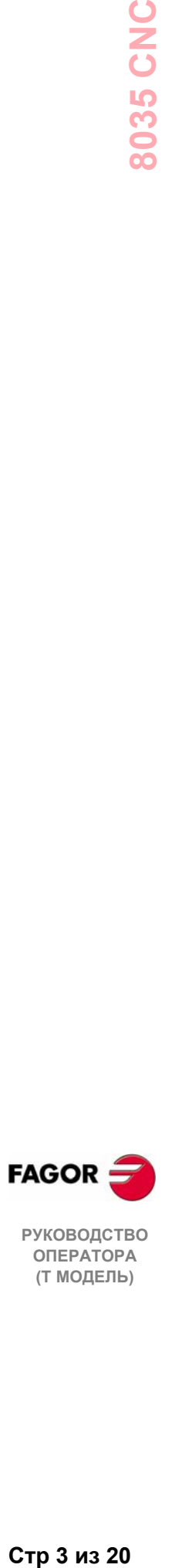

## **ПЕРЕИМЕНОВАТЬ**

Для назначения нового имени или комментария странице или символу "Memkey карты".

Если есть другое с тем же самым номером, ЧПУ отобразит предупредительное сообщение и предложит возможность изменить команду.

Примеры:

Измените номер страницы 20 на 55 RENAME PAGE 20 TO NEW NUMBER 55 ENTER

Измените комментарий символа 10 RENAME SYMBOL 10 TO NEW COMMENT "Test" ENTER

### **РЕДАКТОР**

Для редактирования нового пользовательского экрана (страницы) или символа следующим образом:

- Нажмите функциональную клавишу [РЕДАКТОР]
- Нажмите функциональную клавишу [СТРАНИЦА] или [СИМВОЛ]
- Введите номер страницы или символа
- Нажмите [ENTER]

Если страница или символ не существуют, в области редактирования появится пустая страница.

Как редактировать пользовательские экраны и символы описано ниже в этой главе.

Если выбранный экран или символ были изменены, ЧПУ спросит сохранить это или нет в следующих случаях:

- При выходе из экранного редактора.
- При выборе другого экрана (страницы) или символа.

## **СОХРАНИТЬ**

Сохранение редактируемой страницы или символа в "Memkey карту".

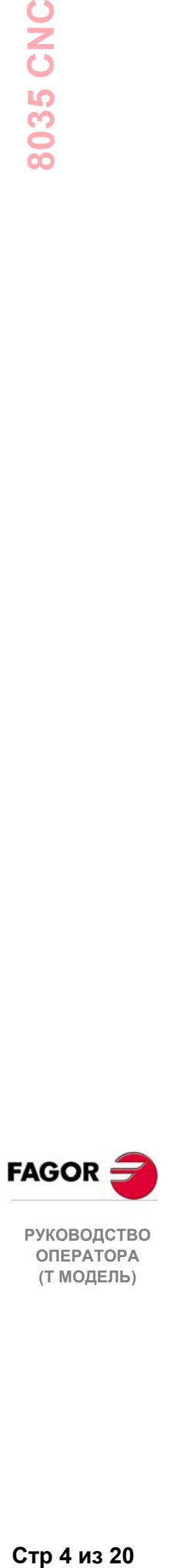

# *10.2 РЕДАКТИРОВАНИЕ ПОЛЬЗОВАТЕЛЬСКИХ ЭКРАНОВ (СТРАНИЦ) И СИМВОЛОВ*

Чтобы отредактировать страницу или символ, необходимо выбрать сначала посредством опции РЕДАКТОР режима работы УТИЛИТЫ.

Чтобы отредактировать или изменить страницу или символ, используйте опции: **ГРАФИЧЕСКИЕ ЭЛЕМЕНТЫ, ТЕКСТ** и **ИЗМЕНИТЬ**.

Информация, содержащаяся на странице или в символе не должна занимать больше чем 4 КБ; иначе ЧПУ отобразит соответствующее сообщение об ошибке.

Как только страница или символ были выбраны, ЧПУ отобразит экран, подобный этому:

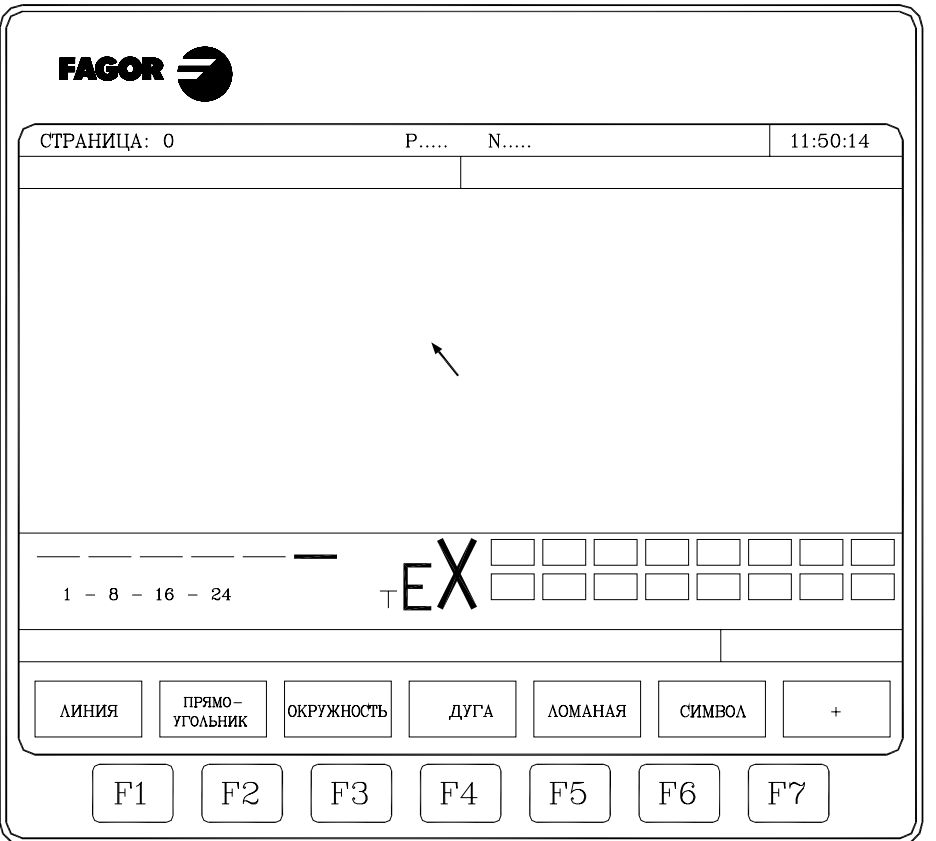

- \* В верхней левой части экрана отобразится номер страницы или редактируемого символа.
- \* Основное окно покажет выбранную страницу или символ. Если это новая страница или символ, основным окном будет "пробел" (синий фон).
- \* Есть также окно в нижней части экрана, которое показывает различные параметры редактирования и подсвечивает их выбранные значения.

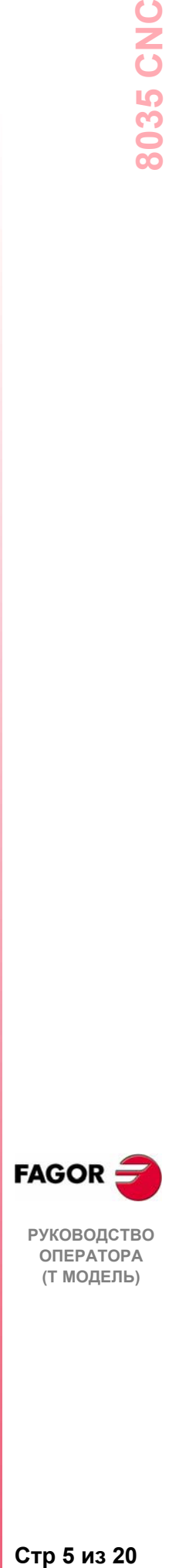

Доступные параметры:

- \* Тип линии рисунка, используемой при определении графических элементов.
- \* Шаги перемещения курсора (подвод курсора) в пикселях.
- Размер символов для создания текстов для страниц и для символов.
- \* Фоновые цвета и цвета переднего плана (основные) для графических элементов и для символов.

Один из показанных цветных прямоугольников заключает в себе другой прямоугольник. Внутренний прямоугольник указывает выбранный основной цвет, и внешний прямоугольник - выбранный цвет фона.

Это окно также показывает координаты позиции курсора на элементах изображения. Горизонтальная позиция обозначена значением X (1 - 638) и вертикальная позиция значением Y (0 до 334).

Как только одна из опций (**ГРАФИЧЕСКИЕ ЭЛЕМЕНТЫ, ТЕКСТЫ** или **ИЗМЕНЕНИЯ**) была выбрана, можно изменять параметры редактирования в любое время.

Этим способом можно редактировать тексты и формы различного цвета и размера.

Нажмите **INS**, чтобы обратиться к этому меню.

Как только вы оказываетесь в этом режиме, ЧПУ покажет функциональные клавиши, соответствующие различным опциям для изменения этих параметров. Эти опции описаны ниже.

Нажмите **INS** снова, чтобы выйти из этого режима и вернуться к предыдущему меню.

## **ПЕРЕМЕЩЕНИЕ КУРСОРА**

С этой опцией можно выбрать шаг перемещения курсора в пикселях (1, 8, 16, 24).

После нажатия этой функциональной клавиши сделайте следующее:

1. Используйте клавиши стрелка "вправо" и "влево" для выбора нужного шага.

Выбранный шаг будет подсвечен.

2. Нажмите **ENTER** для подтверждения выбранного шага или **ESC**, чтобы выйти из этого режима, оставляя предыдущий выбор.

При редактировании новой страницы или символа, ЧПУ принимает значение по умолчанию 8.

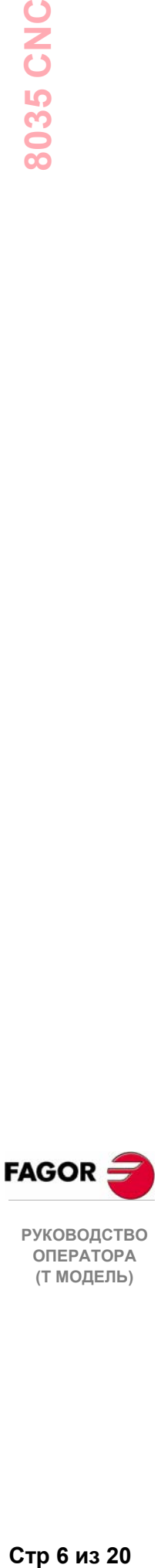

## **ТИП ЛИНИИ**

С этой опцией можно выбрать тип линии, используемой для определения графических элементов.

После нажатия этой функциональной клавиши сделайте следующее:

1. Используйте клавиши стрелки "вправо" и "влево" для выбора нужного типа линии.

Выбранный тип линии будет подсвечен.

2. Нажмите **ENTER** для подтверждения выбранного шага или **ESC**, чтобы выйти из этого режима, оставляя предыдущий выбор.

При редактировании новой страницы или символа, ЧПУ принимает "тонкую линию" по умолчанию.

Нельзя использовать толстую линию для ломаных линий или многоугольников. Они всегда рисуются тонкой линией.

### **РАЗМЕР ТЕКСТА**

С этой опцией можно выбрать размер символов, используемых для написания текстов, которые будут вставлены в страницы или символы.

Доступны три размера:

\* Нормальный размер.

Все символы клавиатуры, числа, знаки, символы верхнего и нижнего регистра могут быть написаны в этом размере.

\* Двойной и тройной размеры.

Только заглавные буквы от А до Z, числа от 0 до 9; **"\*"**, **"+"**, "-", **"."**, **":"**, **"#", "%", "/", "<", ">", "?"** знаки и специальные символы: "С","Ä","Ö","Ü","ß" могут быть написаны в этих размерах.

При выборе строчных букв для этих размеров ЧПУ автоматически преобразует их в верхний регистр.

Чтобы выбрать размер текста после нажатия этой функциональной клавиши, сделайте следующее:

1. Используйте клавиши стрелка "вправо" и "влево", чтобы выбрать нужный размер.

Выбранный в настоящий момент размер будет подсвечен.

2. Нажмите **ENTER** для подтверждения выбранного шага или **ESC**, чтобы выйти из этого режима, оставляя предыдущий выбор.

При редактировании новой страницы или символа, ЧПУ принимает по умолчанию нормальный размер.

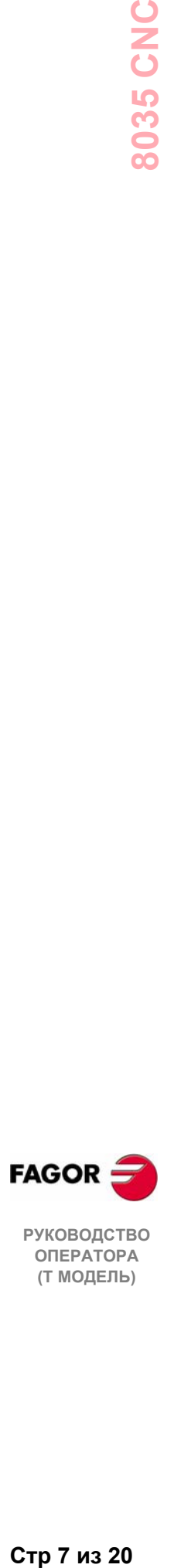

### **ЦВЕТ ФОНА**

С этой опцией можно выбрать цвет фона, на котором будут редактироваться различные графические элементы и тексты.

Невозможно выбрать цвет фона при редактировании символа, так как это атрибут страницы, а не символа. Поэтому при вставке символа в страницу, символ примет фон этой страницы.

Если требуемый цвет фона - **БЕЛЫЙ**, рекомендуют использовать другой цвет при создании страницы, начиная с курсора. Курсор "рисунка" всегда белый и станет невидимым на этом цвете фона. Как только страница (экран) создана полностью, цвет фона может быть изменен на требуемый.

Один из показанных цветных прямоугольников заключает в себе другой прямоугольник. Внутренний прямоугольник указывает выбранный основной цвет, и внешний прямоугольник - выбранный цвет фона.

Чтобы выбрать цвет фона, сделайте следующее:

1. Используйте клавиши стрелка "вправо" и "влево", чтобы выбрать нужный цвет среди показанных 16.

ЧПУ покажет выбираемый цвет фона, помещая основной цветной прямоугольник в прямоугольник, соответствующий выбираемому цвету фона.

2. Нажмите **ENTER** для подтверждения правильности выбранного цвета или **ESC**, чтобы выйти из этого режима, оставляющего предыдущий выбор.

При редактировании новой страницы или символа, ЧПУ по умолчанию принимает синий цвет фона .

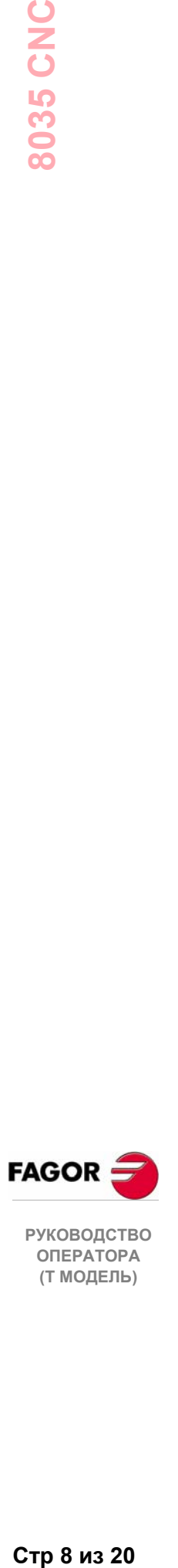

**(Т МОДЕЛЬ)**

# **ОСНОВНОЙ ЦВЕТ**

С этой опцией можно выбрать цвет, используемый для рисования и записи текстов на странице (экране) или на символах.

Один из показанных цветных прямоугольников заключает в себе другой прямоугольник. Внутренний прямоугольник указывает выбранный основной цвет, и внешний прямоугольник - выбранный цвет фона.

Чтобы выбрать основной цвет, сделайте следующее:

1. Используйте клавиши стрелка "вправо" и "влево", чтобы выбрать нужный цвет среди показанных 16.

ЧПУ покажет выбираемый основной цвет, размещая белый внутренний прямоугольник. Оно также отобразит прямоугольник, содержащий выбранный цвет фона и основной выбираемый цвет.

2. Нажмите **ENTER** для подтверждения правильности выбранного цвета или **ESC**, чтобы выйти из этого режима, оставляя предыдущий выбор.

При редактировании новой страницы или символа, ЧПУ принимает по умолчанию белый как основной цвет.

#### **СЕТКА**

Эта функциональная клавиша размещает сетку на экране, чтобы облегчить раскладку различных компонентов страницы или символов, создаваемых или изменяемых. Эта сетка сформирована белыми или черными точками (в зависимости от цвета фона), отделенными друг от друга 16 пикселями.

Точки сетки будут белыми, если выбранный цвет фона соответствует одному из 8 верхних цветных прямоугольников, и они будут черными, если выбранный цвет фона соответствует одному из 8 нижних цветных прямоугольников.

Чтобы избавиться от сетки, нажмите эту функциональную клавишу снова.

Каждый раз, когда отображается сетка, ЧПУ восстанавливает перемещение курсора (шаг) 16 пиксель.

Поэтому, курсор будет перемещаться от одной точки сетки к другой, каждый раз при нажатии клавиши курсора для позиционирования его на экране. Однако, перемещение курсора может быть изменено впоследствии при выборе его функциональной клавишей **ПЕРЕМЕСТИТЬ КУРСОР**.

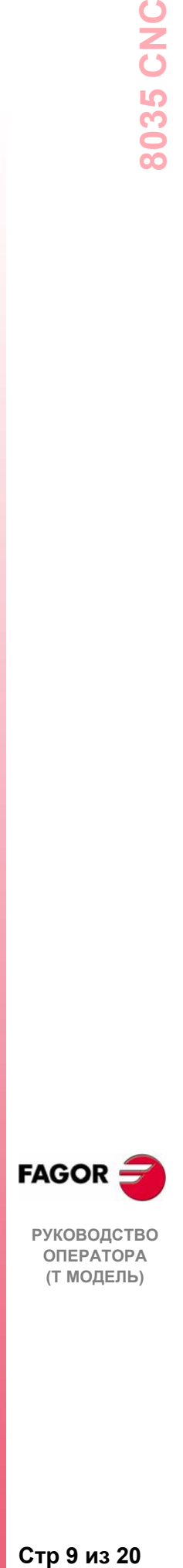

# *10.3 ГРАФИЧЕСКИЕ ЭЛЕМЕНТЫ*

Перед обращением к этой опции необходимо выбрать страницу или символ, которые будут редактироваться или изменяться посредством опции РЕДАКТОР режима работы УТИЛИТЫ.

С этой опцией можно включать графические элементы в выбранную страницу или символ. ЧПУ отображает экран: 80 столбцов шириной (640 элементов изображения для координаты X) 21 строка высотой (336 элементов изображения для координаты Y).

При редактировании новой страницы, ЧПУ позиционирует курсор в центр экрана, а при редактировании нового символа в верхний левый угол.

Курсор белый и может перемещаться клавишами стрелка "вверх" и "вниз" и клавишами стрелка "вправо" и "влево".

Курсор может также быть перемещен, используя следующие комбинации клавиш:

SHIFT  $|\bullet|$  Позиционирует курсор в последний столбец (X638)

SHIFT  $|\bullet|$  Позиционирует курсор в первый столбец (X1)

SHIFT  $|\bullet|$  Позиционирует курсор в первую строку (Y0).

SHIFT  $|\bullet|$  Позиционирует курсор в последнюю строку (Y334).

Также можно ввести координаты точки, где курсор должен быть позиционирован.

Для этого, сделайте следующее:

\* Нажмите "X" или "Y".

ЧПУ подсветит в окне редактирования параметра позицию курсора по выбранной оси (столбец или строка).

Введите значение позиции, соответствующее точке на этой оси, куда должен быть помещен курсор.

Горизонтальная позиция определяется как значение X от 1 до 638 и вертикальная - как значение Y от 0 до 334.

Как только эти координаты были введены, нажмите **ENTER**, и ЧПУ позиционирует курсор в место, обозначенное этими координатами.

Если эта опция выбрана, можно изменять параметры редактирования в любое время, даже при определении графических элементов. Так можно редактировать форму и цвет другой линии.

Нажмите **INS**, чтобы обратиться к этому меню.

Когда вы оказываетесь в этом режиме, нажмите соответствующую функциональную клавишу для изменения параметров.

Нажмите **INS** снова, чтобы выйти из этого режима и вернуться к предыдущему меню.

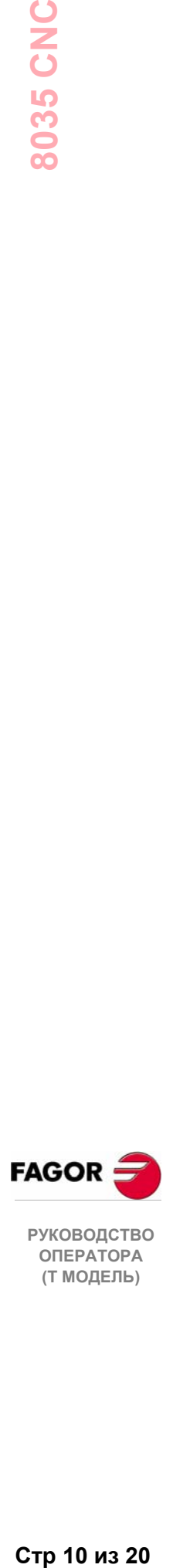

Возможные графические элементы, которые могут быть использованы для создания страницы или символа выбираются функциональными клавишами**:**

### **ЛИНИЯ**

После нажатия этой функциональной клавиши сделайте следующее:

- 1. Поместите курсор в начале линии и нажмите **ENTER** для подтверждения.
- 2. Переместите курсор в конец линии (ЧПУ постоянно будет показывать рисуемую линию).
- 3. Нажмите **ENTER**, чтобы подтвердить линию или **ESC**, чтобы отменить ее.

Чтобы нарисовать другие линии, повторите предыдущие шаги. Если больше не требуется, нажмите **ESC** для возвращения к предыдущему меню.

## **ПРЯМОУГОЛЬНИК**

После нажатия этой функциональной клавиши сделайте следующее:

- 1. Поместите курсор в один из углов прямоугольника и нажмите **ENTER** для подтверждения.
- 2. Переместите курсор в противоположный угол. ЧПУ будет показывать рисуемый прямоугольник.
- 3. Нажмите **ENTER** для подтверждения прямоугольника или **ESC** для его отмены.

Чтобы нарисовать другие прямоугольники, повторите эти шаги. Если больше прямоугольников не требуется, нажмите **ESC**, для возвращения к меню геометрии инструмента.

## **ОКРУЖНОСТЬ**

После нажатия этой функциональной клавиши сделайте следующее:

- 1. Поместите курсор в центр окружности и нажмите **ENTER** для подтверждения.
- 1. Переместите курсор, чтобы определить радиус. По мере продвижения курсора, ЧПУ покажет окружность, соответствующую этому радиусу.
- 1. Нажмите **ENTER** для подтверждения круга или **ESC** для его отмены.

Как только круг подтвержден, курсор позиционируется в его центр, чтобы облегчить рисование концентрических кругов.

Чтобы нарисовать еще круги, повторите эти шаги. Если больше кругов не требуется, нажмите **ESC** для возвращения к предыдущему меню.

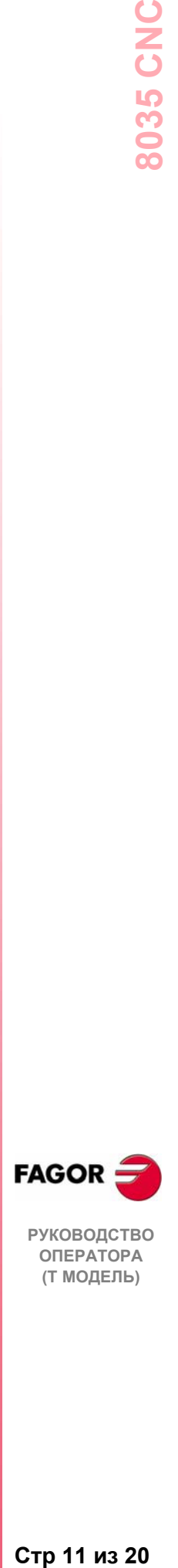

После нажатия этой функциональной клавиши сделайте следующее:

- 1. Поместите курсор в один из концов дуги и нажмите **ENTER** для подтверждения.
- 2. Переместите курсор в другой конец дуги (ЧПУ покажет линию, соединяющую оба конца) и нажмите **ENTER** для подтверждения.

Теперь курсор позиционируется автоматически в центр этой линии.

- 3. Переместите курсор, чтобы определить искривление. Линия станет дугой, проходящей через 3 точки (два конца и точка курсора).
- 4. Нажмите **ENTER** для подтверждения или **ESC** для отмены.

Чтобы нарисовать другме дуги, повторите эти шаги. Если больше дуг не требуются, нажмите **ESC** для возвращения к предыдущему меню.

## **ЛОМАНАЯ ЛИНИЯ**

Ломаная линия состоит из нескольких отрезков, последняя точка одного отрезка является начальной точкой следующего.

После нажатия этой функциональной клавиши сделайте следующее:

- 1. Поместите курсор в один из концов ломаной линии и нажмите **ENTER** для подтверждения.
- 2. Переместите курсор в конец первого отрезка (который будет началом следующего).

ЧПУ непрерывно будет показывать рисуемую линию.

Нажмите **ENTER** для подтверждения линии или **ESC**, чтобы выйти из этой опции (это удалит законченную ломаную линию).

3. Повторите шаги 1 и 2 для остальных отрезков.

Обратите внимание, что максимальное число звеньев в ломаной - 127.

Как только ломаная линия нарисована, нажмите **ENTER** снова для подтверждения или **ESC**, чтобы выйти из этой опции, удаляя законченную ломаную линию.

Чтобы нарисовать еще ломаные линии, повторите эти шаги. Если больше ломаных линий не требуются, нажмите **ESC** для возвращения в предыдущее меню.

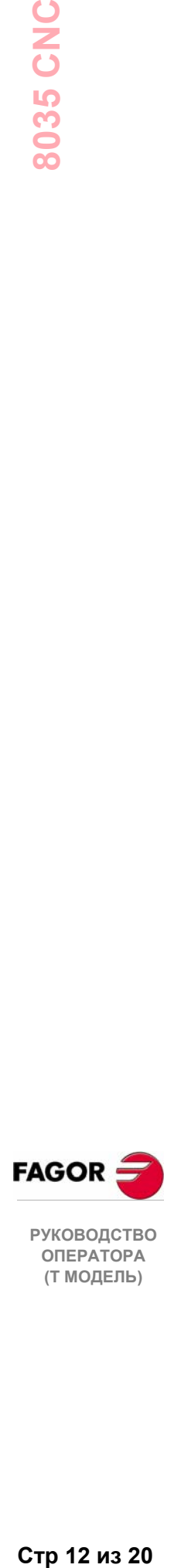

## **СИМВОЛ**

Эта опция позволяет нарисовать символ на странице или отредактировать символ.

После нажатия этой функциональной клавиши, сделайте следующее.

1. Введите номер вставляемого в страницу или редактируемого символа и нажмите клавишу ENTER для подтверждения.

ЧПУ покажет курсор, расположенный в контрольной точке, соответствующей символу (верхний левый угол символа).

- 2. Переместите курсор в место, где требуется разместить символ. При этом будет двигаться только курсор, а не символ.
- 3. Нажмите клавишу ENTER для подтверждения или клавишу ESC, если вы хотите выйти из этой опшии.

После подтверждения символа, ЧПУ покажет его в обозначенном месте.

- 4. Для включения других символов, повторите вышеупомянутые операции.
- 5. Нажмите клавишу **ESC**, чтобы выйти и вернуться к предыдущему меню.

Если символ редактируется, он не может быть включен. Поэтому, если символ 4 редактируется, может быть включен любой символ, кроме символа 4.

## Предупреждение:

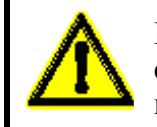

Если символ удален, ЧПУ модифицирует все страницы или символы, которые его содержат, потому что все запросы к нему останутся активными.

При отображении страницы или символа, которые имеют запрос к несуществующему символу (удаленному или неопределенному), эта область страницы появится пустой.

Если этот символ редактируется позже, появится новое представление, назначенное символу на всех страницах и символах, которые содержат запрос к этому символу.

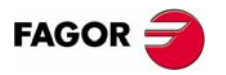

**РУКОВОДСТВО ΟΠΕΡΑΤΟΡΑ** (Т МОДЕЛЬ)

# **МНОГОУГОЛЬНИК**

Многоугольник - закрытая ломаная линия, начальная и конечная точки которой совпадают.

После нажатия этой функциональной клавиши, сделайте следующее:

- 1. Поместите курсор в одну из вершины многоугольника и нажмите клавишу **ENTER** для подтверждения.
- 2. Переместите курсор в следующую вершину многоугольника (ЧПУ покажет линию, которую вы рисуете).

Нажмите клавишу **ENTER** для подтверждения линии или клавишу **ESC**, если вы хотите отказаться от нее.

3. Повторите шаг 2 для оставшейся вершины.

Как только все вершины определены, нажмите клавишу **ENTER**, и ЧПУ завершит многоугольник, или клавишу **ESC**, если вы хотите выйти.

Максимальное количество сторон многоугольника 127.

## **ЗАПОЛНЕННЫЙ МНОГОУГОЛЬНИК**

После нажатия этой функциональной клавиши, следуйте шагам как в опции ЛОМАНАЯ, но в этом случае, после завершения определения многоугольника, он будет заполнен цветом, используемым для его определения.

## **ЗАПОЛНЕННЫЙ КРУГ**

После нажатия этой функциональной клавиши следуйте шагам как в опции ОКРУЖНОСТЬ, но в этом случае, после завершения определения круга, он будет заполнен цветом, используемым для его определения.

# **ЗАПОЛНЕННЫЙ ПРЯМОУГОЛЬНИК**

После нажатия этой функциональной клавиши следуйте шагам как в опции ПРЯМОУГОЛЬНИК, но в этом случае, после завершения определения прямоугольника, он будет заполнен цветом, используемым для его определения.

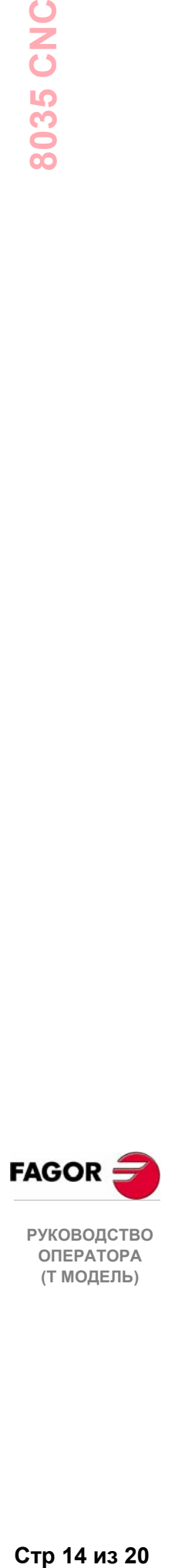

# *10.4 ТЕКСТЫ*

Перед обращением к этой опции необходимо выбрать страницу или символ, которые будут редактироваться или изменяться посредством опции РЕДАКТОР режима работы УТИЛИТЫ.

С этой опцией можно включать тексты в выбранную страницу или символ. ЧПУ отображает экран: 80 столбцов шириной (640 элементов изображения для координаты X) 21 строка высотой (336 элементов изображения для координаты Y).

При редактировании новой страницы, ЧПУ позиционирует курсор в центр экрана, а при редактировании нового символа в верхний левый угол.

Курсор белый и может перемещаться клавишами стрелка "вверх" и "вниз" и клавишами стрелка "вправо" и "влево.

Курсор может также быть перемещен, используя следующие комбинации клавиш:

SHIFT  $|\bullet|$  Позиционирует курсор в последний столбец (X638)

SHIFT  $|\bullet|$  Позиционирует курсор в первый столбец  $(X1)$ 

SHIFT  $|\bullet|$  Позиционирует курсор в первую строку (Y0).

SHIFT  $|\cdot|$  Позиционирует курсор в последнюю строку (Y334).

Также можно ввести координаты точки, где курсор должен быть позиционирован.

Для этого, сделайте следующее:

\* Нажмите "X" или "Y".

ЧПУ подсветит в окне редактирования параметра позицию курсора по выбранной оси (столбец или строка).

\* Введите значение позиции, соответствующее точке на этой оси, куда должен быть помещен курсор.

Горизонтальная позиция определяется как значение X от 1 до 638 и вертикальная - как значение Y от 0 до 334.

Как только эти координаты были введены, нажмите **ENTER**, и ЧПУ позиционирует курсор в место, обозначенное этими координатами.

Если эта опция выбрана, можно изменять параметры редактирования в любое время, даже при определении графических элементов. Этим способом можно редактировать тексты различного размера и цвета.

Нажмите **INS**, чтобы обратиться к этому меню.

Как только вы в этом режиме, нажмите соответствующую функциональную клавишу для изменения этих параметров.

Нажмите **INS** снова, чтобы выйти из этого режима и вернуться к предыдущему меню.

Также можно вставить один из текстов, доступных в ЧПУ, или текст предварительно введенный пользователем. Для этого доступны следующие варианты функциональных клавиш:

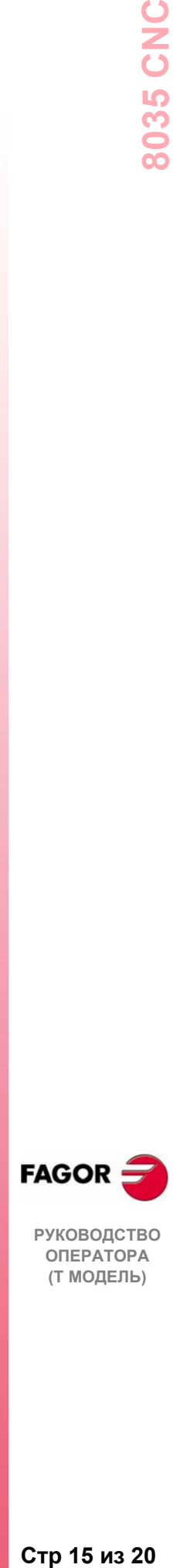

# **ТЕКСТ, ОПРЕДЕЛЯЕМЫЙ ПОЛЬЗОВАТЕЛЕМ**

Чтобы вставить требуемый текст, сделайте следующее:

1. Нажмите **ENTER**.

ЧПУ отобразит окно редактирования текста. Курсор в пределах этого окна может быть перемещен клавишами стрелка "вправо и "влево".

2. "Напечатайте" требуемый текст.

Отобразится прямоугольник, который будет увеличиваться по мере "печатания" текста в окне редактирования, таким образом, указывая пространство экрана, которое займет этот текст.

Нажмите **ESC**, чтобы отменить эту опцию. Отобразится предыдущее меню.

3. Нажмите **ENTER**, если текст был "напечатан" правильно.

Напечатанный текст останется в окне редактирования, и курсор будет помещен в основное окно.

- 4. Позиционируйте прямоугольник, перемещая курсор.
- 5. Нажмите **ENTER** для подтверждения команды, и текст заменит прямоугольник на экране.

Обратите внимание что, как только текст был "введен", ни его размер, ни его цвет не могут изменяться.

Поэтому, эти опции должны быть выбраны перед нажатием **ENTER**.

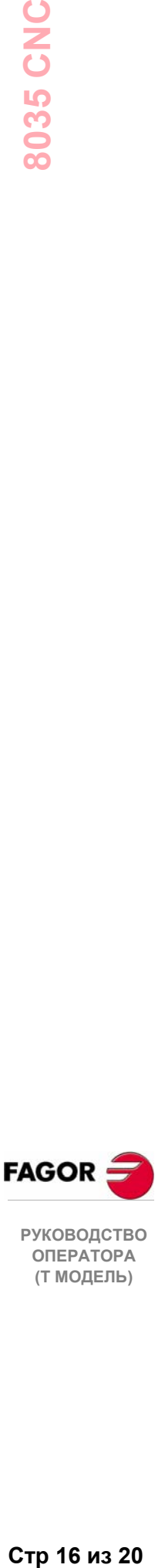

**ОПЕРАТОРА (Т МОДЕЛЬ)**

## **HOMEP TEKCTA**

С этой опцией можно выбрать текст, используемый самим ЧПУ в различных операционных режимах и вставить его в текущую страницу или символ.

Чтобы вставить один из этих предопределенных текстов, сделайте следующее:

1. Нажмите соответствующую функциональную клавишу.

ЧПУ покажет область экрана для указания номера текста. Курсор может перемещаться в пределах этой области клавишами стрелка "вправо и "влево".

2. Укажите нужный номер, введя его с клавиатуры, и нажмите ENTER.

отобразит текст, соответствующий ЧПУ ЭТОМУ номеру  $\overline{M}$ прямоугольнику, указывающему пространство экрана, которое он занимает.

Если требуется другой текст, введите другой номер и нажмите **ENTER CHOBA.** 

Нажмите ESC, чтобы выйти из этой опции, не вставляя текст, и ЧПУ покажет предыдущее меню.

3. Как только требуемый текст был выбран, нажмите ENTER.

Напечатанный текст останется в окне редактирования, и курсор будет помещен в основное окно.

- 4. Позиционируйте прямоугольник, перемещая курсор.
- 5. Нажмите ENTER для подтверждения команды, и текст заменит прямоугольник на экране.

Заметьте что, как только текст был "введен", ни его размер, ни его цвет может изменяться. Поэтому, эти опции должны быть выбраны перед **HAWATHEM ENTER** 

### Предупреждение:

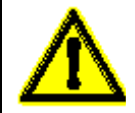

Это приложение может быть полезно, если редактируемые страницы или символы нужно показать на других языках, поскольку ЧПУ переводит их на выбранный язык.

Обычно, когда тексты должны быть на одном языке, более целесообразно просто записать их вместо того, чтобы искать их в списке более чем 1500 предварительно определенных сообщений.

Однако если требуется распечатка этих предварительно определенных текстов, без колебаний запрашивайте их у Fagor Automation.

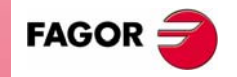

**РУКОВОДСТВО ΟΠΕΡΑΤΟΡΑ** (Т МОДЕЛЬ)

# *10.5 ИЗМЕНЕНИЯ*

Перед обращением к этой опции необходимо выбрать страницу или символ, которые будут редактироваться или изменяться посредством опции РЕДАКТОР режима работы УТИЛИТЫ.

С этой опцией можно включать тексты в выбранную страницу или символ. ЧПУ отображает экран: 80 столбцов шириной (640 элементов изображения для координаты X) 21 строка высотой (336 элементов изображения для координаты Y).

При редактировании новой страницы, ЧПУ позиционирует курсор в центр экрана, а при редактировании нового символа в верхний левый угол.

Курсор белый и может перемещаться клавишами стрелка "вверх" и "вниз" и клавишами стрелка "вправо" и "влево.

Курсор может также быть перемещен, используя следующие комбинации клавиш:

SHIFT  $|\bullet|$  Позиционирует курсор в последний столбец (X638)

SHIFT  $|\bullet|$  Позиционирует курсор в первый столбец  $(X1)$ 

SHIFT  $\lfloor \cdot \cdot \cdot \rfloor$  Позиционирует курсор в первую строку (Y0).

SHIFT  $|\bullet|$  Позиционирует курсор в последнюю строку (Y334).

Также можно ввести координаты точки, где курсор должен быть позиционирован.

Для этого, сделайте следующее:

\* Нажмите "X" или "Y".

ЧПУ подсветит в окне редактирования параметра позицию курсора по выбранной оси (столбец или строка).

Введите значение позиции, соответствующее точке на этой оси, куда должен быть помещен курсор.

Горизонтальная позиция определяется как значение X от 1 до 638 и вертикальная - как значение Y от 0 до 334.

Как только эти координаты введены, нажмите **ENTER**, и курсор будет помещен в место, обозначенное этими координатами.

Возможные опции для изменения страницы или символа:

## **ОЧИСТИТЬ СТРАНИЦУ**

Позволяет удалять выбранную страницу или символ.

После нажатия этой функциональной клавиши, ЧПУ запросит OK перед выполнением обозначенной операции.

Если эта опция выполняется, ЧПУ удалит страницу или редактируемый символ, но сохранит в "Memkey карте" содержание этой страницы или символа, когда последний раз выполнялась команда "СОХРАНИТЬ".

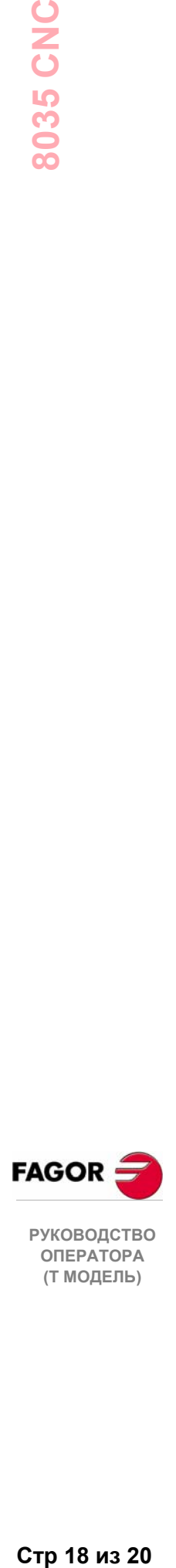

## УДАЛЕНИЕ ЭЛЕМЕНТОВ

Эта опция позволяет выбрать элемент отображаемой страницы или символа и затем удалить.

Для этого, сделайте следующее:

1. Поместите курсор в позицию для удаления элемента и нажмите клавишу ENTER для подтверждения.

Будет проанализирована область  $\pm$  8 пикселей от обозначенной позиции.

Если элемент, который должен быть удален - заполненный круг или заполненный многоугольник, курсор должен быть позиционирован в точку на окружности или на внешнем многоугольнике (периферия).

2. Если в этой области существует какой-либо графический элемент или текст, они будут подсвечены, и вас спросят, хотите ли вы его удалить.

Нажмите клавишу **ENTER** для удаления этого элемента, в противном случае нажмите клавишу ESC.

Если в этой области несколько элементов, ЧПУ подсветит их последовательно, и запросит подтверждение перед удалением любого из них.

### ПЕРЕМЕЩЕНИЕ ЭКРАНА

С этой опцией можно переустановить целую страницу (а не ее отдельные элементы). Она может использоваться для перемещения только страниц, а не символов.

Она позволяет перемещать целую страницу вправо, влево, вверх и вниз клавишами курсора.

Центр страницы принимается как начало отсчета для этого движения.

Для этого, сделайте следующее:

- 1. ЧПУ покажет страницу с курсором, помещенным в середине экрана.
- 2. Переместите курсор в позицию размещения точки начала отсчета страницы.

Нажмите ESC, чтобы выйти из этой опции, не делая никаких изменений, и ЧПУ покажет предыдущее меню.

Для выполнения других перемещений, повторите эти шаги, в противном случае, нажмите ESC и ЧПУ покажет предыдущее меню.

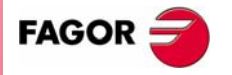

**РУКОВОДСТВО ΟΠΕΡΑΤΟΡΑ** (Т МОДЕЛЬ)

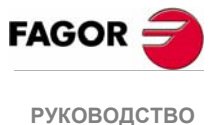

РУКОВОДСТВО<br>ОПЕРАТОРА<br>(Т МОДЕЛЬ)

Стр 20 из 20

# 11. СТАНОЧНЫЕ ПАРАМЕТРЫ

Чтобы станок выполнял запрограммированные команды правильно, ЧПУ должно иметь определенную информацию относительно станка, такую как: скорости полачи, ускорения, обратные связи, автоматическая смена инструмента, и т.д.

Эти данные определяются изготовителем станка и должны храниться в таблицах станочных параметров.

Эти таблицы могут редактироваться в этом режиме работы или копироваться в "Memkey карту" или ПК, как описано ниже.

ЧПУ имеет следующие группы станочных параметров:

- \* Общие станочные параметры
- \* Параметры осей (одна таблица на ось)
- \* Параметры шпинделя
- \* Параметры привода
- \* Конфигурация последовательного порта RS-232-C
- \* Параметры PLC
- \* Вспомогательные М функции
- \* Компенсация ошибки ШВП (одна таблица на ось)

Сначала должны быть установлены общие станочные параметры, посредством которых определяются оси станка и. следовательно, таблицы параметров осей.

Посредством общих станочных параметров определяется размер таблиц для магазина инструментов, инструментов, корректоров инструментов и вспомогательных М функций.

С помощью параметров оси определяется, имеет ось компенсацию ошибки ШВП или нет и размер соответствующей таблицы.

После определения общих станочных параметров, нажмите **SHIFT** RESET, чтобы ЧПУ получило доступ к требуемым таблицам.

Рекомендуется сохранять таблицы в "Memkey карте", на периферийном устройстве или ПК.

При доступе к этому операционному режиму, ЧПУ покажет таблицы, которые хранятся в "Memkey карте" (карте A).

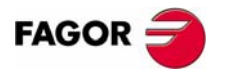

**РУКОВОДСТВО** ΟΠΕΡΑΤΟΡΑ (Т МОДЕЛЬ)

# *11.1 ТАБЛИЦЫ СТАНОЧНЫХ ПАРАМЕТРОВ*

Таблицы общих параметров, параметров осей, шпинделя, последовательных портов и PLC имеют следующую структуру:

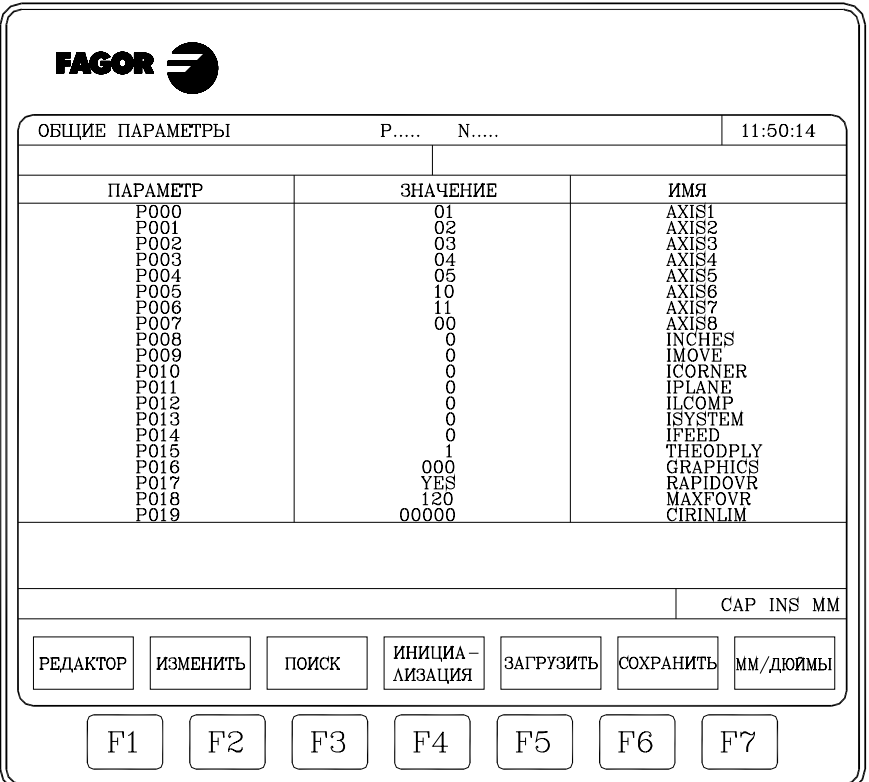

В таблице обозначен номер параметра, присвоенное ему значение и имя или мнемоника, связанная с этим параметром.

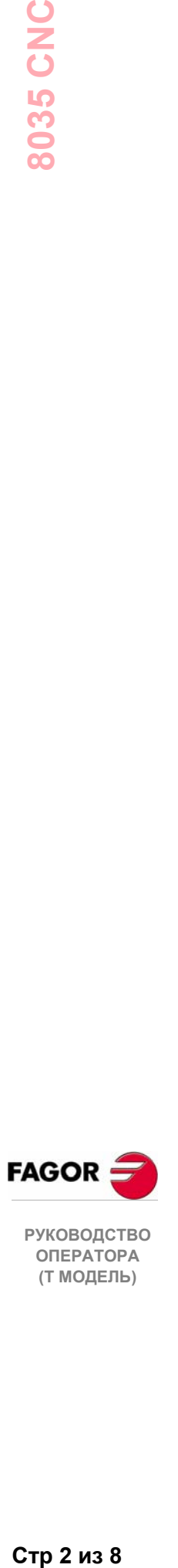

# 11.2 ТАБЛИЦЫ ВСПОМОГАТЕЛЬНЫХ ФУНКЦИЙ

Таблица. соответствующая M вспомогательным функциям имеет следующую структуру:

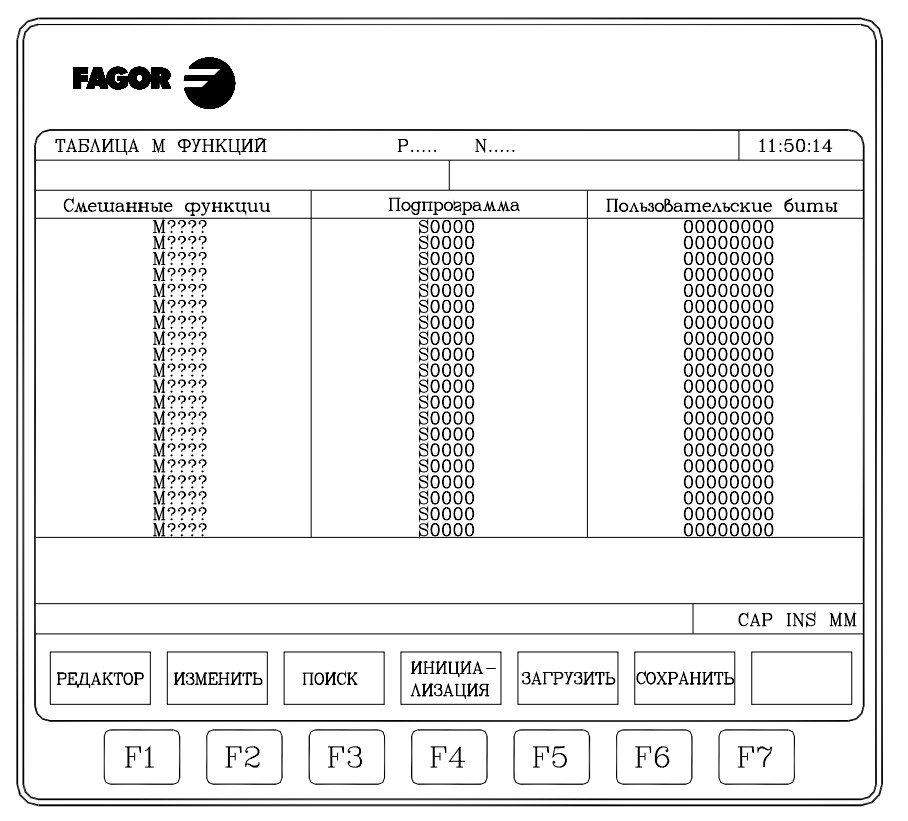

Количество функций М в таблице определяется посредством общего станочного параметра "NMISCFUN". Для каждой строки определено следующее:

- \* Номер (0-9999) определенных дополнительных функций М: Если функция М не определена, ЧПУ покажет М.????.
- \* Номер подпрограммы, которая будет связана с этой дополнительной функцией.
- $\ast$ 8 битов настройки х х х х х х х х х

7 6 5 4 3 2 1 0

- Бит 0 Указывает, должно ЧПУ (=0) или не должно (=1) ждать сигнала AUXEND (сигнал выполнения М), чтобы возобновить выполнение программы.
- **Бит 1** Указывает, выполняется ли функция М до (=0) или после (=1) движения в кадре, в котором она запрограммирована.
- Указывает прерывает ли подготовку кадров выполнение **Бит 2** функции М  $(=1)$  или нет  $(=0)$ .
- Бит 3 Указывает, выполняется ли функция М после запроса связанной подпрограммы (=0), или выполняется только связанная подпрограмма (=1).
- Когда бит 2 установлен в "1", это указывает, должна ли  $F<sub>MT</sub>$  4 подготовка кадра быть прервана, пока функция "М" не начала выполняться (=0) или пока ее выполнение не закончено (=1).

Остальные биты не используются в настоящее время.

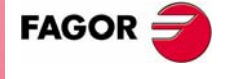

**РУКОВОДСТВО** ΟΠΕΡΑΤΟΡΑ (Т МОДЕЛЬ)

# *11.3 ТАБЛИЦЫ КОМПЕНСАЦИИ ОШИБКИ ШВП*

**8035 CNC** 

Таблицы компенсации ошибки ШВП имеют следующую структуру:

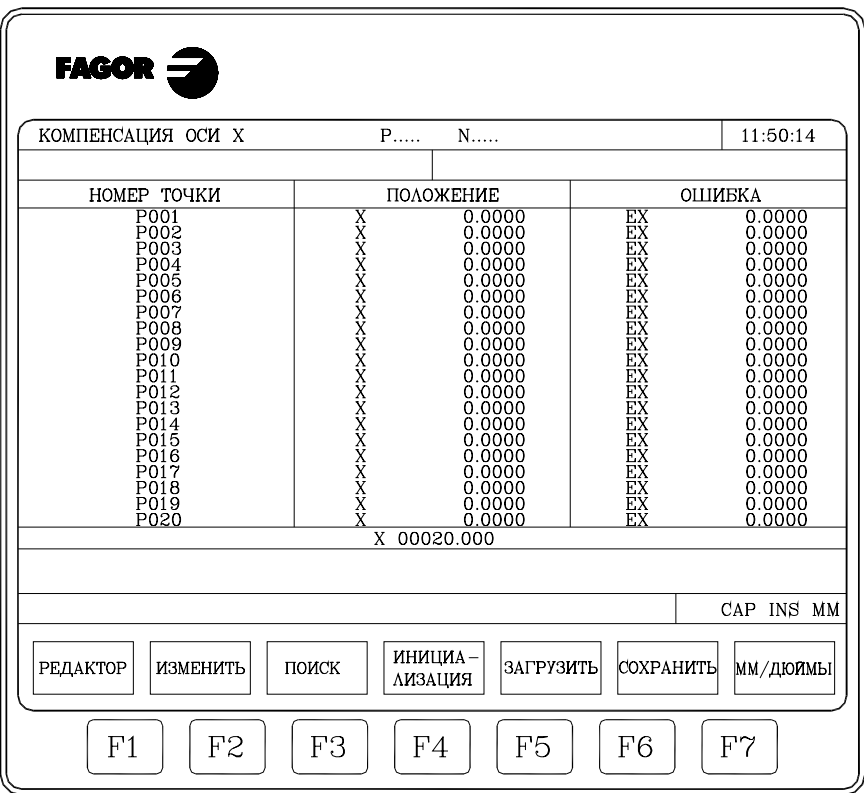

Количество точек каждой из них определяется посредством станочного параметра оси "NPOINTS". Для каждой строки определяется следующее:

- \* Позиция оси, которая будет компенсироваться.
- \* Ошибка этой оси в этой позиции.

Также, отображается и модифицируется текущая позиция выбранной оси по мере ее движения.

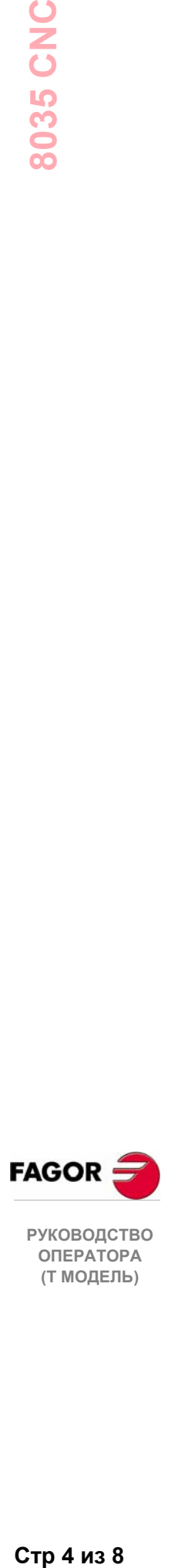

# *11.4 ОПЕРАЦИИ С ТАБЛИЦАМИ ПАРАМЕТРОВ*

Как только одна из таблиц была выбрана, курсор может быть перемещен по экрану строка за строкой посредством клавиш стрелка "вверх" и "вниз"" или страница за страницей посредством клавиш "page up и "page down"".

Кроме того, пользователь имеет область экрана для редактирования и возможность перемещать курсор по экрану посредством клавиш стрелка "вправо" и стрелка "влево".

ЧПУ предлагает следующие варианты функциональных клавиш для каждой таблицы:

### **РЕДАКТОР**

Желательный параметр.

При выборе этой опции функциональные клавиши изменят цвет на белый фон и покажут различные опции редактирования.

В таблицах, соответствующих ШВП и компенсации пересечения, значения позиции оси должны быть отредактированы следующим образом:

- \* Перемещайте ось и, когда найдена достаточно большая ошибка, заслуживающая внимания, нажмите функциональную клавишу, соответствующую этой оси.
- \* ЧПУ включит в область редактирования название оси со значением позиции, соответствующей этой точке.

Если требуется, это значение может быть изменено.

\* Нажмите функциональную клавишу, соответствующую ошибке и введите ее значение.

Если параметр отредактирован, нажмите **ENTER**. Этот новый параметр будет включен в таблицу, и курсор будет установлен на нем. Область редактирования будет очищена, таким образом позволяя редактировать другие параметры.

Нажмите **ESC**, чтобы выйти из этого режима.

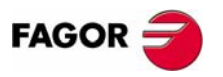

## **ИЗМЕНИТЬ**

С этой опцией можно изменить выбранный параметр.

Перед нажатием этой функциональной клавиши должен быть выбран требуемый параметр.

При выборе этой опции функциональные клавиши изменят цвет на белый фон и покажут различные опции редактирования.

Нажимая **ESC**, информация, отображаемая в окне редактирования (соответствующем выбранному параметру) будет удалена. С этого момента можно ввести новое значение.

Чтобы выйти из этой опции, сначала очистите окно редактирования, используя клавишу **CL** или клавишу **ESC,** и затем нажмите **ESC** снова. Выбранный параметр не будет изменяться.

Если изменение выполнено, нажмите клавишу **ENTER** для подтверждения.

### **ИСКАТЬ**

Поиск начала или конца таблицы, или параметра, номер которого указывается позиционированием курсора на требуемом параметре.

- НАЧАЛО При нажатии этой функциональной клавиши курсор помещается на первом параметре таблицы при выходе из этой опции.
- КОНЕЦ При нажатии этой функциональной клавиши курсор помещается на последнем параметре таблицы при выходе из этой опции.
- ПАРАМЕТР При нажатии этой функциональной клавиши ЧПУ запросит номер параметра, который должен быть найден. Введите этот номер и нажмите **ENTER**. Курсор будет помещен на обозначенном параметре при выходе из этой опции.

### **ИНИЦИАЛИЗАЦИЯ**

С этой опцией можно переустановить все параметры выбранной таблицы к их значениям по умолчанию.

Эти значения по умолчанию указаны в главе, соответствующей станочным параметрам в руководстве по инсталляции.

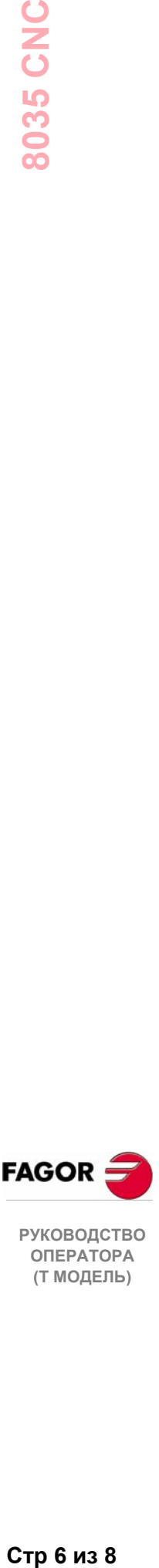

**ОПЕРАТОРА (Т МОДЕЛЬ)**

## **ЗАГРУЗИТЬ**

Для загрузки таблиц, сохраненных в "Memkey карте" (карте А), на периферийном устройстве или ПК через последовательный порт (RS232C).

Передача начинается после нажатия соответствующей функциональной клавиши. При использовании последовательного порта, приемник должен быть готов до начала передачи.

Чтобы прервать передачу, нажмите функциональную клавишу [ОТМЕНИТЬ] .

Если длина полученной таблицы не совпадает с длиной текущей таблицы, ЧПУ будет действовать следующим образом: Если полученная таблица короче, чем текущая, полученные строки изменяются, а остальные сохраняют их предыдущие значения.

Если полученная таблица длиннее, чем текущая, ЧПУ модифицирует все строки текущей таблицы и, обнаружив, что нет больше участка памяти, ЧПУ отразит соответствующее сообщение об ошибке.

### **СОХРАНИТЬ**

Таблицы могут быть сохранены в "Memkey карте" (карте А), на периферийном устройстве или ПК через последовательныЙ порт (RS232C).

Передача начинается после нажатия соответствующей функциональной клавиши. При использовании последовательного порта, приемник должен быть готов до начала передачи.

Чтобы прервать передачу, нажмите функциональную клавишу [ОТМЕНИТЬ].

### **ММ/ДЮЙМЫ**

Каждый раз при нажатии этой функциональной клавиши, ЧПУ изменяет формат отображения тех параметров, которые затрагиваются этими единицами, с миллиметров на дюймы и наоборот.

Нижнее правое окно покажет единицы, выбранные в настоящее время.

Обратите внимание, что это изменение не затрагивает общий станочный параметр "**INCHES**", который указывает единицы измерения по умолчанию.

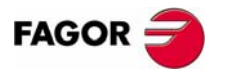

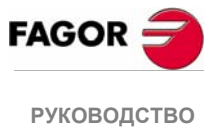

РУКОВОДСТВО<br>ОПЕРАТОРА<br>(Т МОДЕЛЬ)

В этом операционном режиме можно узнать конфигурацию ЧПУ, а так же протестировать систему.

ЧПУ предлагает следующие варианты функциональных клавиш:

- Конфигурация системы
- Тест оборудования

Тесты

Настройки

Пользователь

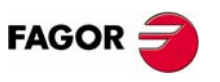

# *12.1 КОНФИГУРАЦИЯ*

Эта опция показывает конфигурацию существующей системы.

При выборе этой опции появятся две новых функциональные клавиши для выбора конфигурации оборудования или конфигурации программного обеспечения системы.

# *12.1.1КОНФИГУРАЦИЯ ОБОРУДОВАНИЯ*

Эта опция показывает следующую информацию:

## **КОНФИГУРАЦИЯ ЦЕНТРАЛЬНОГО МОДУЛЯ (ЦПМ)**

Показывает существующую конфигурацию ЦПМ ЧПУ: питание, платы, видео, CAN, и. т. д.

### **РЕСУРСЫ ЧПУ**

Указывает, в КБ:

RAM память, доступную для пользователя и для системы. Емкость памяти на "Memkey карте".

## **РЕСУРСЫ PLC**

Указывает:

интегрирован ли PLC в ЦПМ ЧПУ количество местных и удаленных входов и выходов.

## **РЕГУЛИРОВКА LCD (Эта функциональная клавиша доступна только для монохромных мониторов LCD)**

Нажатием этой функциональной клавиши отображается новый набор функциональных клавиш для регулировки яркости / контраста на экране регулирования.

[+] и [-] функциональные клавиши могут использоваться для корректировки яркости / контраста.

Нажатием функциональной клавиши ВОССТАНОВИТЬ восстанавливаются предыдущие значения.

Нажатием функциональной клавиши СОХРАНИТЬ принимаются новые значения.

# *12.1.2КОНФИГУРАЦИЯ ПРОГРАММНОГО ОБЕСПЕЧЕНИЯ*

Эта опция показывает:

- \* Все доступные программные опции.
- \* Установленную программную версию. Каак для ЧПУ, так и для модуля жесткого диска (HD).
- Коды идентификатора модуля. Они используются только сервисным отделом.

Функциональная клавиша ПОДТВЕРДИТЬ КОД должна использоваться после консультации с сервисным отделом, когда требуется применить больше программных функций.

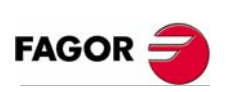

# *12.2 ТЕСТИРОВАНИЕ ОБОРУДОВАНИЯ*

Эта опция проверяет напряжение источника питания, соответствующее системе и платам, а так же внутреннюю температуру центрального модуля. Она отображает следующую информацию:

## **НАПРЯЖЕНИЕ ПИТАНИЯ**

Указывает напряжение литиевой батареи и напряжений, подаваемых с источника питания.

Напряжения, подаваемых с источника питания, полностью используются ЧПУ.

Рядом с напряжениями, отображается диапазон значений (максимальное и минимальное значения), реальное значение и хорошо это или нет.

### **НАПРЯЖЕНИЕ ПЛАТЫ**

Указывает, на какие платы должно подаваться 24Vdc и подается ли нужное напряжение на каждую из них.

## **ВНУТРЕННЯЯ ТЕМПЕРАТУРА**

Отображается диапазон значений (максимальное и минимальное значение), внутренняя температура центрального модуля и хорошо это или нет.

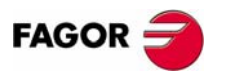

# **12.3 ТЕСТЫ**

# **12.3.1TECT ΠΑΜЯΤИ**

Эта опция проверяет состояние внутренней памяти ЧПУ, что из памяти доступно для пользователя, и что - для системы.

Чтобы выполнить этот тест, программа PLC должна быть остановлена, иначе, ЧПУ спросит оператора, должна ли эта операция будет выполнена или нет.

# 12.3.2ТЕСТ КОДА

Эта опция проверяет состояние внутренней Флэш-памяти ЧПУ. Эти блоки памяти содержат версию программного обеспечения ЧПУ, установленную в настоящее время.

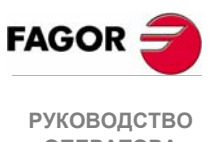

**ONEPATOPA** (Т МОДЕЛЬ)

# *12.4 ПОЛЬЗОВАТЕЛЬ*

Эта опция выполняет программу, которая выбрана общим станочным параметром "**USERDIAG**" в пользовательском канале.

Чтобы выйти из ее выполнения и вернуться к предыдущему меню, нажмите **ESC**

# *12.5 ИНТЕРЕСНЫЕ ПРИМЕЧАНИЯ*

**ЧПУ** выполняет ряд последовательных тестов.

Если полученный результат не правилен, оно может остановить подачу осей и вращение шпинделя (отменяя их аналоговые напряжения и разрешения), а так же останавливает выполнение программы **PLC** или активизирует внешний выход **EMERGENCY (01)**.

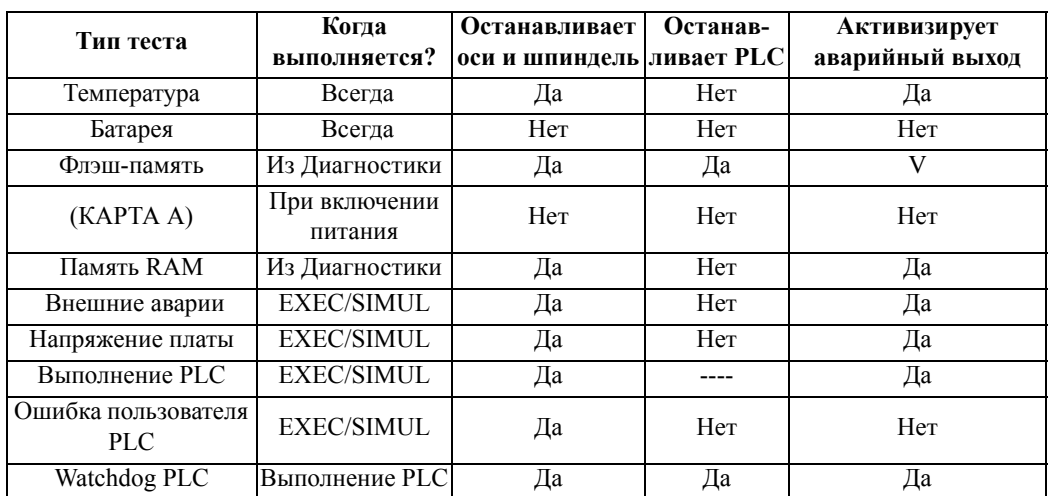

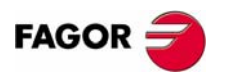

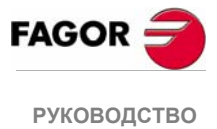

РУКОВОДСТВО<br>ОПЕРАТОРА<br>(Т МОДЕЛЬ)